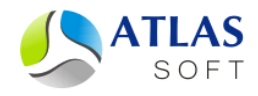

# **РУКОВОДСТВО АДМИНИСТРАТОРА СИСТЕМЫ ЭЛЕКТРОННОГО АРХИВА «ЭТЛАС»**

(версия 6.5)

2019 год Версия 1.33

# **ОГЛАВЛЕНИЕ**

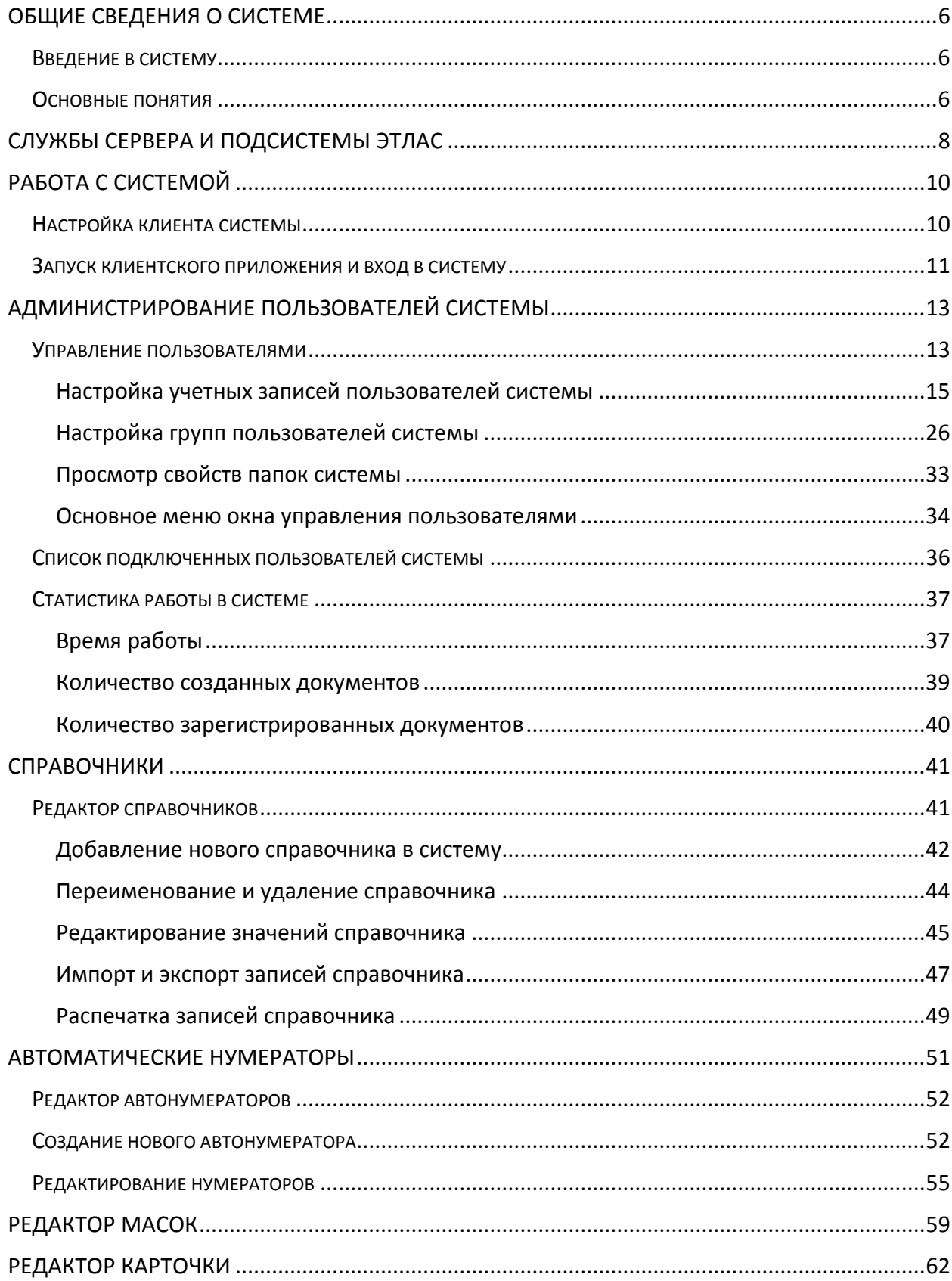

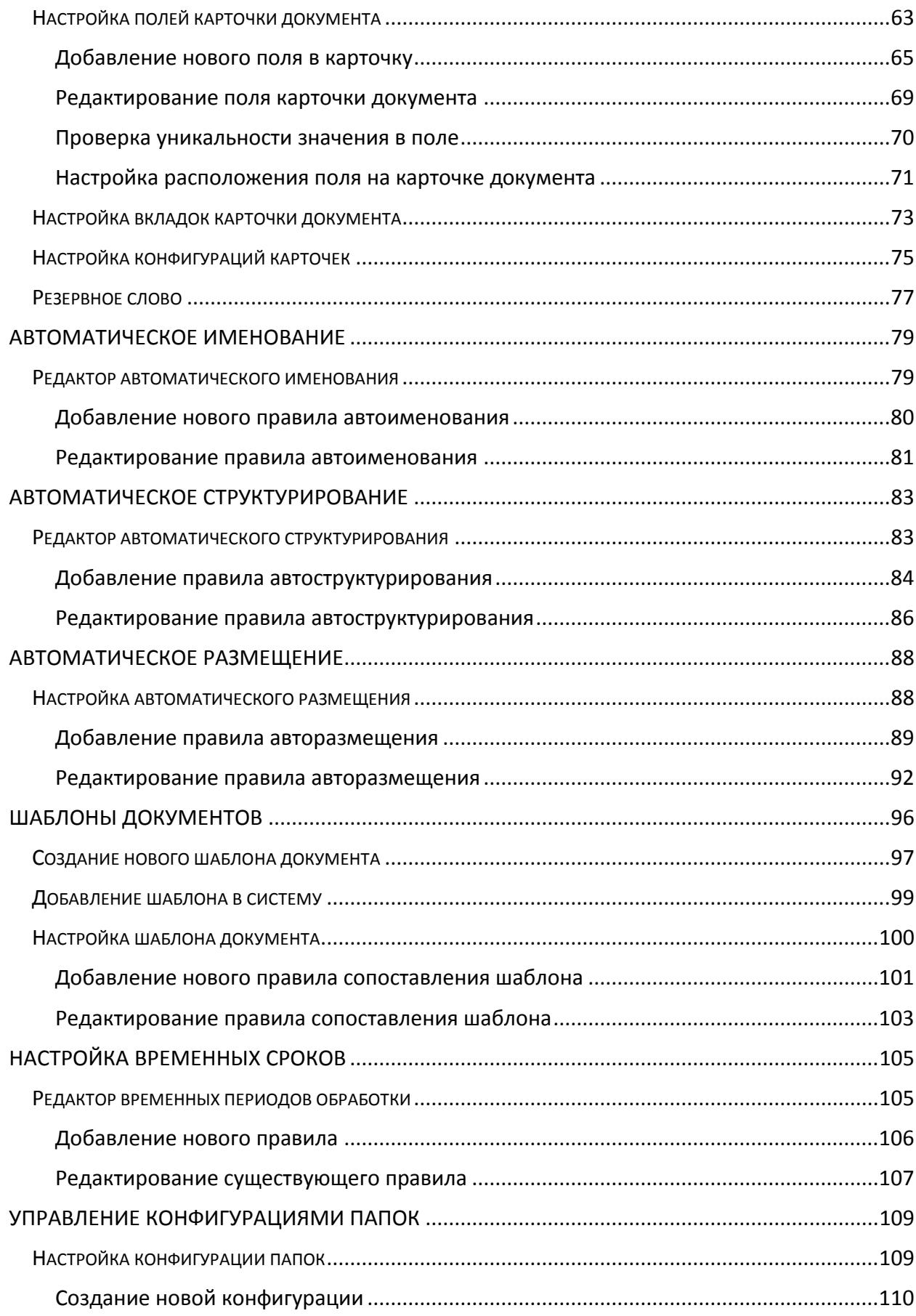

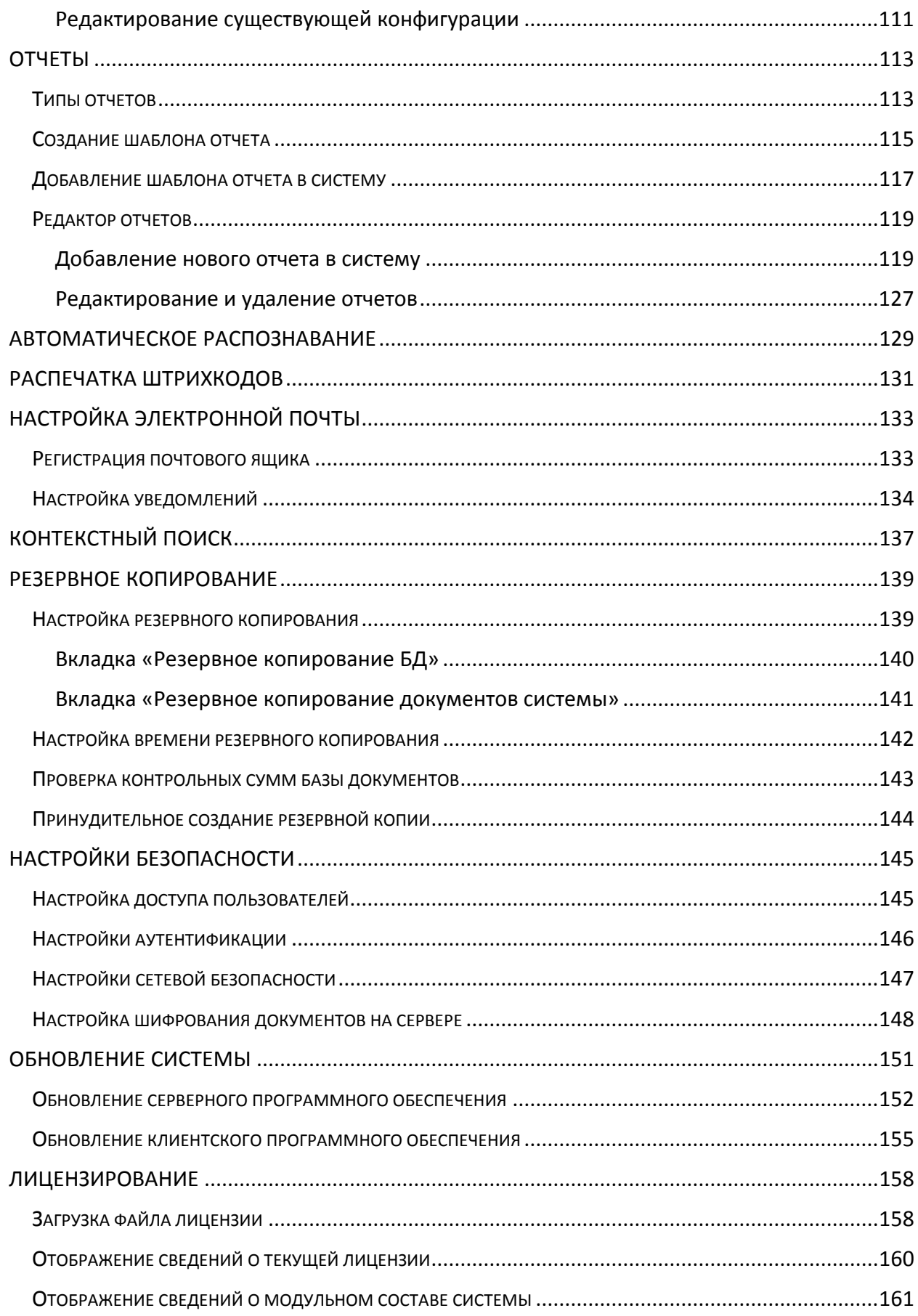

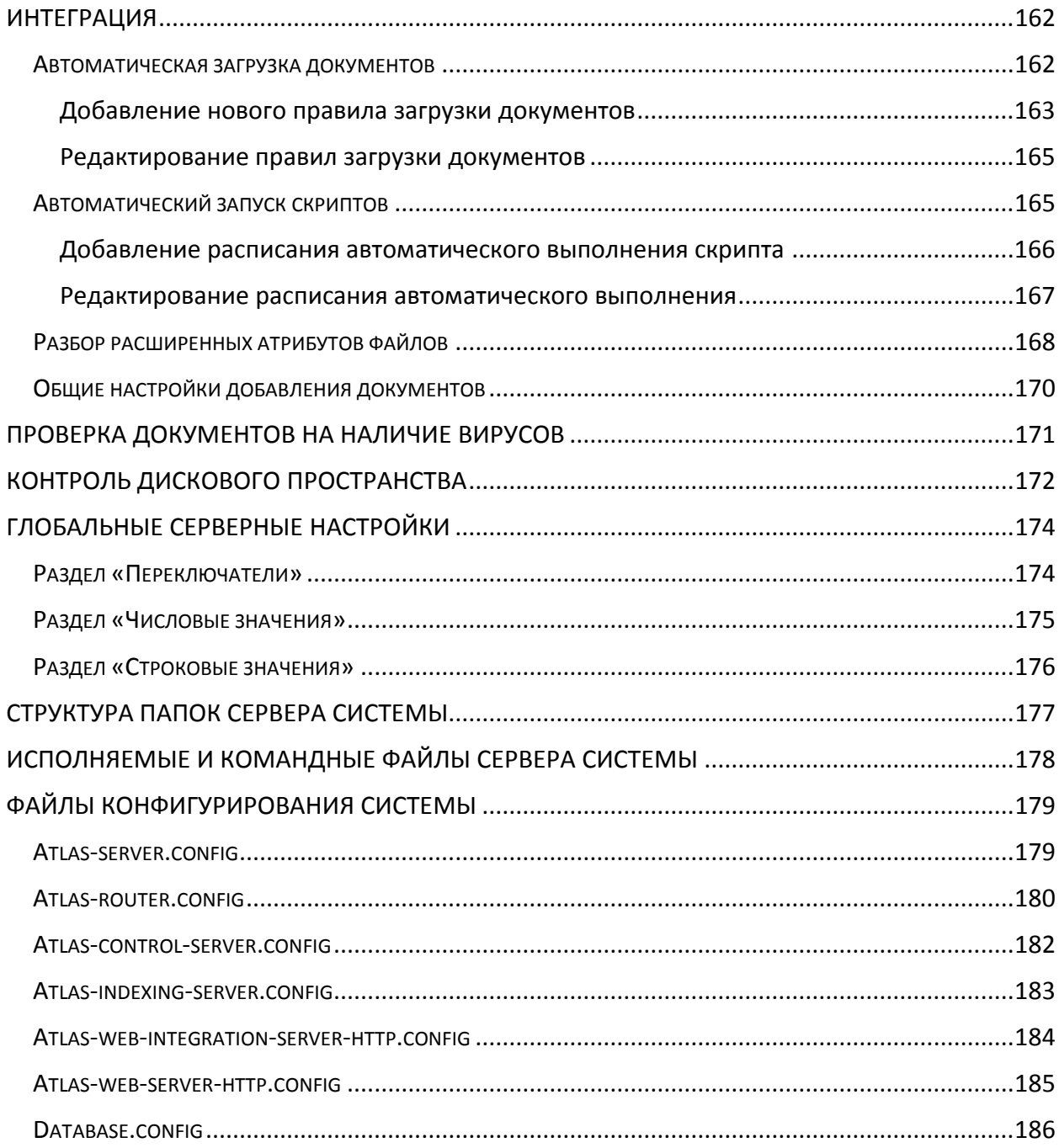

# <span id="page-5-0"></span>**Общие сведения о системе**

#### <span id="page-5-1"></span>*Введение в систему*

Система Электронный Архив ЭТЛАС предназначена для структурированного хранения и быстрого поиска электронных документов. Система обеспечивает надежность хранения, конфиденциальность и разграничение прав доступа к документам.

-------------------------------------------------------------------------------------------------------------------------------

С помощью системы пользователь может: создавать новые документы, добавлять уже существующие документы (файлы), редактировать их, распределять документы по тематическим папкам, при этом, система самостоятельно отслеживает, какие документы взяты на редактирование другими пользователями.

#### <span id="page-5-2"></span>*Основные понятия*

**Документ** – единица хранения информации в системе. Документом может являться файл любого типа и размера. Для каждого документа в системе создается отдельная уникальная карточка.

**Номенклатура** – объект системы, являющийся перечнем других объектов. Номенклатура может служить электронным отображением физических хранилищ оригиналов документов: шкафов, папок, подшивок и т.д. Номенклатура может включать в себя документы, карточки и другие номенклатуры. В системе карточка номенклатуры располагается исключительно в специальном томе «*Номенклатуры*».

**Карточка** - логический объект системы, предназначенный для хранения всех атрибутов (параметров, реквизитов) документа или номенклатуры. Карточка является уникальной для каждого объекта в системе и формируется автоматически на этапе создания или добавления объекта в систему.

**Папка** - логический объект структурирования хранения других объектов системы по критериям (разделам), например: «*входящие документы*», «*внутренняя документация*», «*рекламные документы*», «*бухгалтерские документы*» и т. п. Папка группирует объекты системы и может содержать другие (вложенные) папки. Папка верхнего уровня называется – **том**.

**Библиотека документов** – централизованное хранилище всех документов системы, предоставляющее возможность совместной работы пользователей над документами и осуществляющее контроль наличия дубликатов документов в системе. Структура библиотеки документов отображается в «*дереве объектов*» главного окна системы.

**Структурированное хранение** – хранение документов в системе с учетом критериев группировки по категориям (*разделам*) на основании тематики объектов. Структурирование хранилища документов позволяет разграничить права доступа к объектам и повышает удобство их поиска в системе.

**Автонумерация** – автоматическое присвоение идентификатора (*номера*) документа в системе с учетом правил нумерования документов в организации. Идентификатор присваивается последовательно на этапе регистрации документа в системе и позволяет избежать использования повторных номеров.

**Автоматическое именование** – автоматическое присвоение имени документа на этапе добавления в систему. Именование производится на основании шаблона автоименования, настраиваемого администратором системы с учетом требований по именованию документов при хранении в организации.

**Авторазмещение** – автоматическое размещение документов на этапе добавления в систему. Авторазмещение осуществляется на основании значений определенных атрибутов документа.

**Автоструктурирование** – автоматическое создание дополнительной структуры хранения на этапе добавления документа в систему. Автоструктурирование осуществляется на основании значений определенных атрибутов документа.

**Автораспознавание** – автоматическое определение текстового содержимого отсканированного документа. Система позволяет выполнить автоматическое заполнение полей карточки документа данными, полученными в процессе распознавания документа.

**Контекстный поиск** – поиск документа в системе по его текстовому содержимому. Данный вид поиска предусмотрен для всех основных типов текстовых файлов и существенно упрощает процесс нахождения документа в системе.

**Внешние ссылки** – предоставление доступа к документам, размещенным в системе, для сторонних пользователей организации по ссылке. Уникальная ссылка на документ формируется в формате URL и дает возможность загрузить файл при отсутствии непосредственного доступа в систему.

**Версионность документов** – сохранение в библиотеке всех версий документа на каждом этапе внесения изменений.

Просмотр и редактирование (заполнение пустого документа также является редактированием) содержимого документов осуществляется при помощи сторонних приложений, связанных в операционной системе с данным форматом документов. Обращение к содержимому документа системы, приводит к открытию данного документа в определенном для него приложении.

Единственным ограничением для просмотра и редактирования документа, может стать отсутствие в операционной системе приложения, работающего с данным форматом документов (файлов).

# <span id="page-7-0"></span>**Службы сервера и подсистемы Этлас**

Сервер системы может запускать и использовать в процессе работы следующие службы (в среде *MS Windows*) или демоны (в среде *Linux*):

-------------------------------------------------------------------------------------------------------------------------------

- *AtlasServer* служба основного сервера системы Этлас.
- *AtlasRouter* служба сервера маршрутизации документов Этлас. Служба отвечает за выполнение периодичных плановых задач, например: рассылка почтовых уведомлений и уведомлений по системе, прохождение документа по маршруту (для системы документооборота Этлас) и т.д.
- *AtlasControlServer* служба контроля работы системы Этлас. Служба осуществляет контроль работоспособности других служб Этлас, контроль наличия свободного дискового пространства на сервере системы, выполняет операции по бэкапированию системы в автоматическом режиме.
- *AtlasIndexingServer* служба распознавания и индексации документов системы Этлас. Осуществляет автоматическое фоновое распознавание текстовой информации в графических документах, формирует базу данных контекстного поиска по документам.
- *AtlasWebHTTPServer* веб-служба системы Этлас. Осуществляет поддержку работы приложения веб-клиента Этлас по открытому протоколу HTTP.
- *AtlasWebHTTPSServer* веб-служба системы Этлас. Осуществляет поддержку работы приложения веб-клиента Этлас по зашифрованному протоколу HTTPS.
- *AtlasWebIntegrationServerHTTP* служба веб-интеграции системы Этлас. Осуществляет поддержку RESTful приложений Этлас по открытому протоколу HTTP.
- *AtlasWebIntegrationServerHTTPS* служба веб-интеграции системы Этлас. Осуществляет поддержку RESTful приложений Этлас по зашифрованному протоколу HTTPS.

В рамках работы системы Этлас выделяют следующие подсистемы:

- *Подсистема автоматического обновления клиентских рабочих мест;*
- *Подсистема поточного сканирования документов;*
- *Подсистема шаблонов документов;*
- *Подсистема редактирования карточки документа;*
- *Подсистема автоматической нумерации документов;*
- *Подсистема автоматического именования документов;*
- *Подсистема автоматического структурирования документов;*
- *Подсистема регистрации произвольных объектов;*
- *Подсистема автоматического размещения документов;*
- *Подсистема ЭЦП на основе алгоритма RSA 1024;*

- *Подсистема взаимодействия с контрагентами;*
- *Подсистема шифрования;*
- *Подсистема авторизации по физическому ключу;*
- *Подсистема сетевой безопасности;*
- *Подсистема интеграции с антивирусным ПО*;
- *Подсистема сжатия передаваемых данных*;
- *Подсистема работы с внутренними закрытыми документами*;
- *Подсистема работы с оригиналами документов*;
- *Подсистема поддержки юридически значимой ЭЦП*;
- *Подсистема контроля над функционированием системы*;
- *Подсистема контроля исполнения документов*;
- *Подсистема уведомления пользователей о различных событиях*;
- *Подсистема номенклатур*;
- *Подсистема планирования действий*;
- *Подсистема интеграции системы со сторонними приложениями*;
- *Подсистема импорта документов с автоматической регистрацией*;
- *Подсистема статистики работы пользователей*;
- *Подсистема для работы веб-доступа*;
- *Подсистема администрирования*;
- *Подсистема штрих-код*;
- *Подсистема кеш-сервера*;
- *Подсистема автораспознавания атрибутов документов.*

**Примечание.** *В зависимости от типа комплектации системы, список подсистем может отличаться.*

# <span id="page-9-0"></span>**Работа с системой**

Система Этлас поддерживает возможность работы с двумя типами клиентских приложений:

-------------------------------------------------------------------------------------------------------------------------------

- *Толстый клиент* полнофункциональное приложение клиента системы, предназначенное для запуска в среде операционных систем семейства Microsoft Windows. Перед началом использования приложения требуется произвести установку толстого клиента на рабочую станцию пользователя системы.
- *Веб-клиент*  кроссплатформенная версия приложения клиента системы, реализованная на веб-технологиях. Приложение не требует предварительной установки на рабочую станцию пользователя, обладает меньшим функционалом по сравнению с приложением толстого клиента.

**Примечание.** *Веб-клиент доступен в виде отдельного модуля и может включаться не во все комплектации системы.*

В текущем руководстве по эксплуатации описываются приемы работы администратора системы в версии приложения толстого клиента.

# <span id="page-9-1"></span>*Настройка клиента системы*

Перед первым запуском приложения клиента системы необходимо выполнить настройки подключения к серверу. Для этого, в меню «*Пуск*» выберите пункт «*Программы -> Архив ЭТЛАС -> Настройки подключения*».

На экране появится окно «*Настройки подключения к системе ЭТЛАС***»** ([Рисунок](#page-9-2) 1).

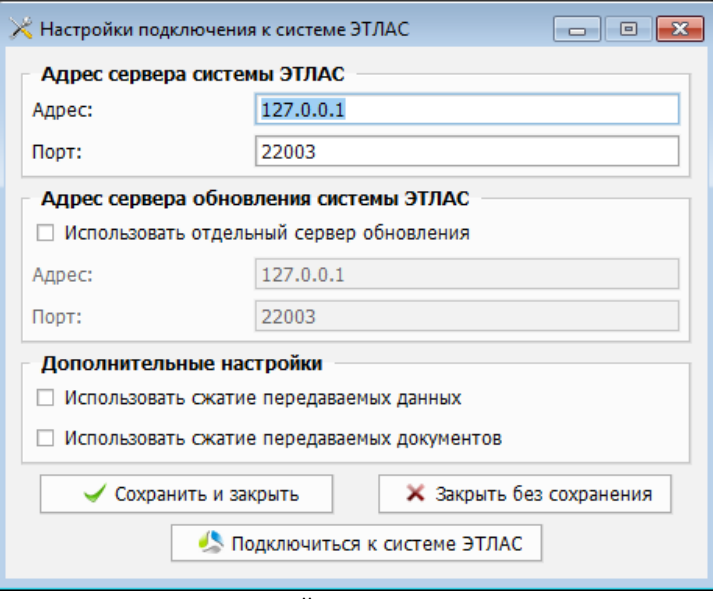

Рисунок 1. Настройка подключения к серверу.

<span id="page-9-2"></span>В диалоговом окне необходимо указать имя сервера системы в локальной сети или его IPv4-адрес (*Адрес*), а также номер порта для подключения (*Порт*).

При установке сервера системы на необособленную рабочую станцию (текущая рабочая станция пользователя), указывается адрес: *127.0.0.1* и порт по умолчанию *22003*.

Приложение клиента системы содержит встроенный механизм автоматического обновления с использованием сервера обновлений Этлас. По умолчанию сервер обновлений доступен по тому же адресу и номеру порта, что и основной рабочий сервер системы Этлас, поэтому дополнительная настройка секции «*Адрес сервера обновления системы ЭТЛАС*» не требуется.

Если в организации используется обособленный сервер обновлений Этлас (размещенный на выделенном компьютере), в секции «*Адрес сервера обновления системы ЭТЛАС*» необходимо указать имя сервера обновления или его IPv4 – адрес (*Адрес*), а также номер порта для доступа (*Порт*).

**Примечание.** *В демоверсии системы настройка сервера обновления недоступна.*

После осуществления настройки подключения к серверу нажмите кнопку «*Подключиться к системе*».

При корректных настройках адреса и порта сервера Этлас, появится окно «*Подключение к системе Этлас*» с предложением указать логин и пароль пользователя [\(Рисунок](#page-11-0) 2).

При некорректных настройках системы, появится окно с предупреждением: «*Ошибка подключения к серверу*».

Для сохранения настроек без проверки подключения к системе необходимо нажать кнопку «*Сохранить и закрыть*».

**Примечание.** *При возникновении ошибок подключения к серверу, требуется проверить доступность порта подключения в настройках брандмауэра клиентской и серверной машин.*

## <span id="page-10-0"></span>*Запуск клиентского приложения и вход в систему*

Запуск клиентского приложения системы осуществляется двойным нажатием левой

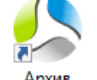

кнопки мыши на иконке этлас, расположенной на рабочем столе рабочей станции пользователя системы.

**Примечание.** *На этапе запуска система проверяет наличие обновлений клиентского приложения на сервере обновлений. При обнаружении обновлений, система автоматически загружает и устанавливает их. В процессе загрузки обновлений пользователь видит бегущую строку, отображающую текущий ход обновления приложения. Запуск пользовательского приложения продолжится в автоматическом режиме после завершения этапа обновления.*

После запуска клиентского приложения отображается диалоговое окно «*Подключение***»**  ([Рисунок](#page-11-0) 2), в котором предлагается ввести имя пользователя и пароль подключения к системе. Ввод имени пользователя и пароля осуществляется с учетом регистра вводимых символов и языковой раскладки клавиатуры.

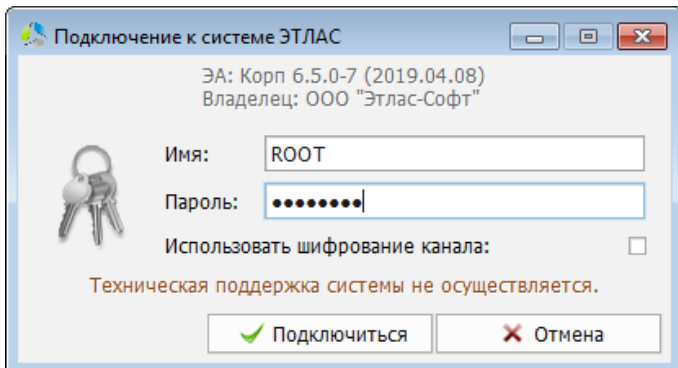

Рисунок 2. Окно «Подключение к системе».

<span id="page-11-0"></span>По умолчанию для входа с правами администратора системы необходимо указать имя: «**ROOT**» и пароль: «**SYSADMIN**».

После ввода имени пользователя и пароля, необходимо нажать кнопку «*Подключиться*».

При ошибочном вводе имени пользователя или пароля, система выдает предупреждение: «*Неправильное имя пользователя или пароль*».

Если вход в систему осуществляется после аварийного перезапуска рабочей станции пользователя, возможно получение отказа в регистрации с предупреждением «*Данный пользователь уже работает в системе*». В этом случае, необходимо дождаться автоматического завершения рабочей сессии пользователя на сервере (15 мин), после чего, повторно выполнить вход в систему.

**Примечание.** *При отсутствии действующего договора технической поддержки в окне регистрации в системе отображается уведомление: «Техническая поддержка системы не осуществляется».*

Для обеспечения безопасности, рекомендуется сменить пароль администратора системы после первого входа в систему. Смена пароля осуществляется в окне настроек приложения, вызываемом с помощью основного меню главного окна системы, пункт «*Настройки -> Системные*», вкладка «*Безопасность*» [\(Рисунок](#page-11-1) 3).

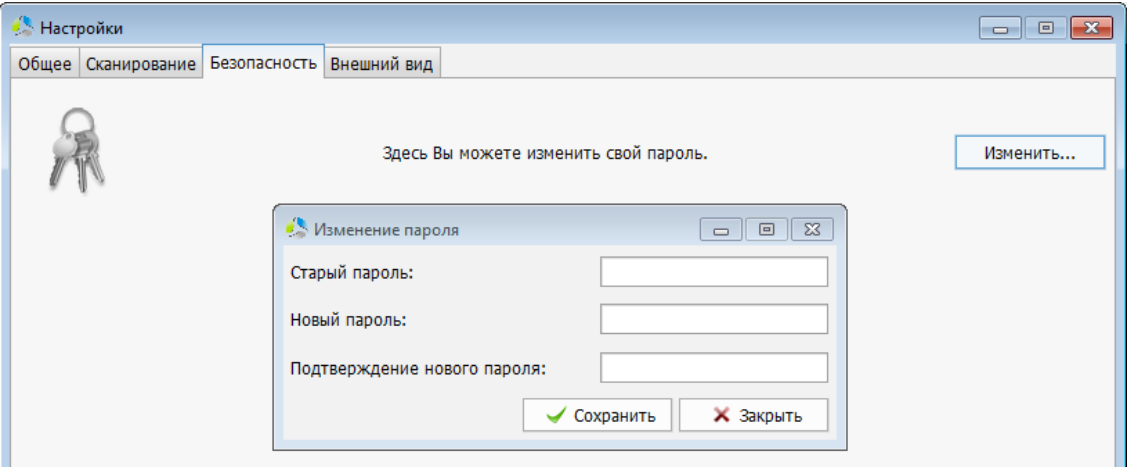

<span id="page-11-1"></span>Рисунок 3. Окно смены пароля администратора.

# <span id="page-12-0"></span>**Администрирование пользователей системы**

Изначально, в системе зарегистрировано два пользователя:

*Системный администратор* – полные права на действия и настройку системы.

-------------------------------------------------------------------------------------------------------------------------------

 *Гость* – права только на просмотр личной папки документов (для регистрации используются имя пользователя: «*GUEST*» и пароль: «*GUEST*»).

Для реализации доступа сотрудников организации в систему, необходимо настроить их учетные записи.

При заведении учетных записей пользователей в систему, администратор должен учитывать способ лицензирования продукта.

Существует два типа лицензирования:

- **Персональное лицензирование** лицензирование подключения каждого пользователя к системе.
- **Конкурентное лицензирование** лицензирование количества одновременных подключений пользователей к системе.

При конкурентном способе лицензирования возможно заведение в систему неограниченного количества пользователей. Система ведет учет количества подключенных пользователей на текущий момент и, при достижении предельного количества подключений к системе, следующее подключение будет отклонено с предупреждением о достижении порога подключений. Очередной пользователь сможет зайти в систему только при отключении от системы одного из текущих пользователей.

Персональное лицензирование гарантирует право каждого пользователя, включенного в лицензию, на работу в системе. В таком способе лицензирования, администратор не может зарегистрировать в системе большее количество пользователей, чем предусмотрено правилами лицензирования. При подсчете суммарного количества зарегистрированных пользователей учитываются все учетные записи системы, кроме записи «*Системный администратор*».

### <span id="page-12-1"></span>*Управление пользователями*

Настройка учетных записей пользователей выполняется в окне подсистемы «*Управление пользователями*» [\(Рисунок](#page-13-0) 4).

Отображение окна настройки возможно одним из способов:

 С помощью основного меню главного окна системы, пункт «*Администрирование* -> *Управление пользователями…*».

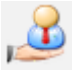

 С помощью панели инструментов «*Администрирование*», кнопка «*Управление пользователями…*».

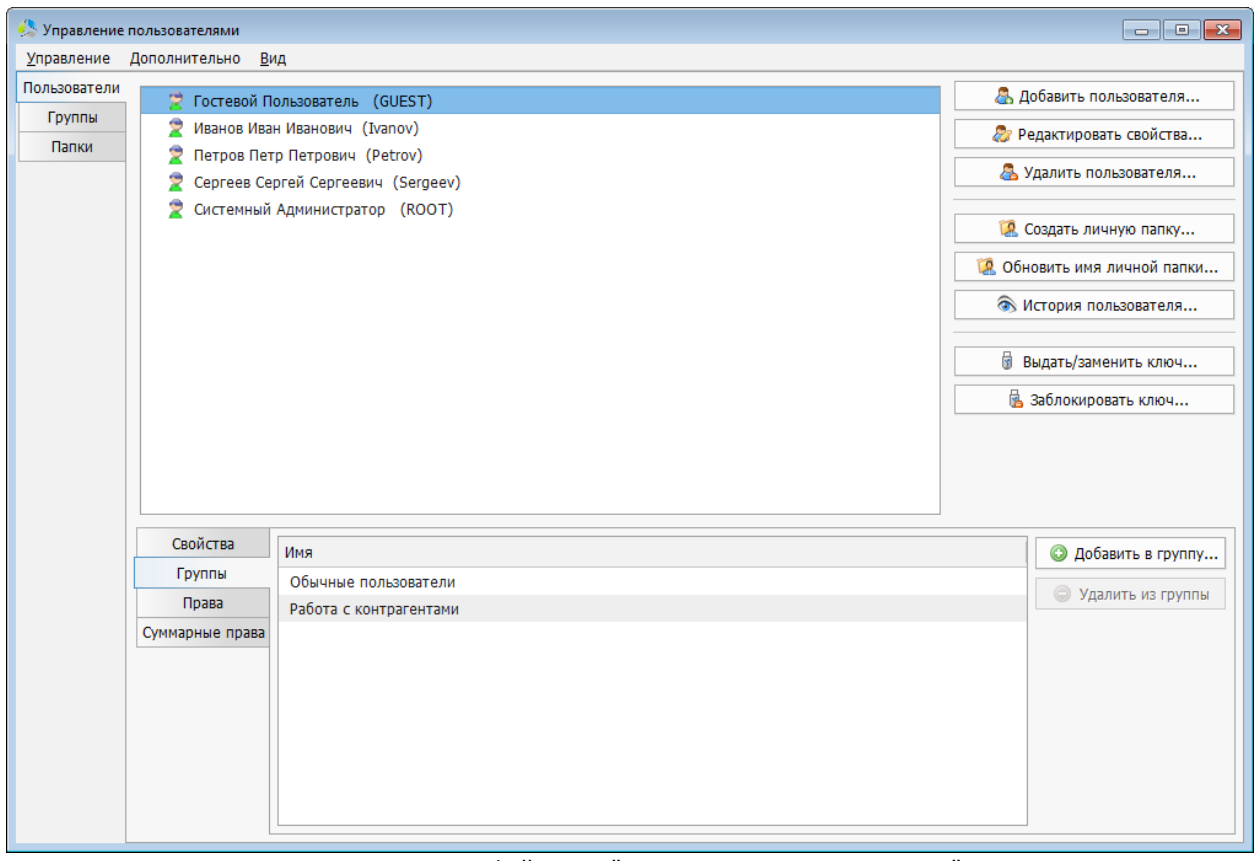

Рисунок 4. Интерфейс окна "Управление пользователями".

<span id="page-13-0"></span>Окно подсистемы администрирования пользователей визуально разделено по горизонтали на две области:

- *Область объектов администрирования* списки объектов: «*пользователи*», «*группы*», «*папки*». Переключение между типами объектов осуществляется с помощью одноименных закладок слева от списка. Справа от списка объектов администрирования расположена секция функциональных кнопок. Состав и назначение кнопок в секции зависит от типа выбранного объекта администрирования.
- *Область свойств объекта* панель отображения свойств объекта, выбранного в панели объектов администрирования. Свойства сгруппированы в списках по определенным критериям. Переключение между списками осуществляется с помощью закладок слева от списка.

В зависимости от текущей выбранной закладки, в списке объектов администрирования могут отображаться:

- *Пользователи* учетные записи, зарегистрированные в системе.
- *Группы* группы доступа. Объекты группировки пользователей системы для предоставления общего уровня доступа, всем членам группы.
- *Папки* папки дерева документов системы.

### <span id="page-14-0"></span>**Настройка учетных записей пользователей системы**

Для редактирования учетных записей пользователей системы, в окне «*Управление пользователями*», в области объектов администрирования требуется выбрать закладку «*Пользователи*» [\(Рисунок](#page-14-1) 5).

-------------------------------------------------------------------------------------------------------------------------------

**Примечание.** *В момент открытия окна «Управление пользователями» закладка «Пользователи» выбирается автоматически.*

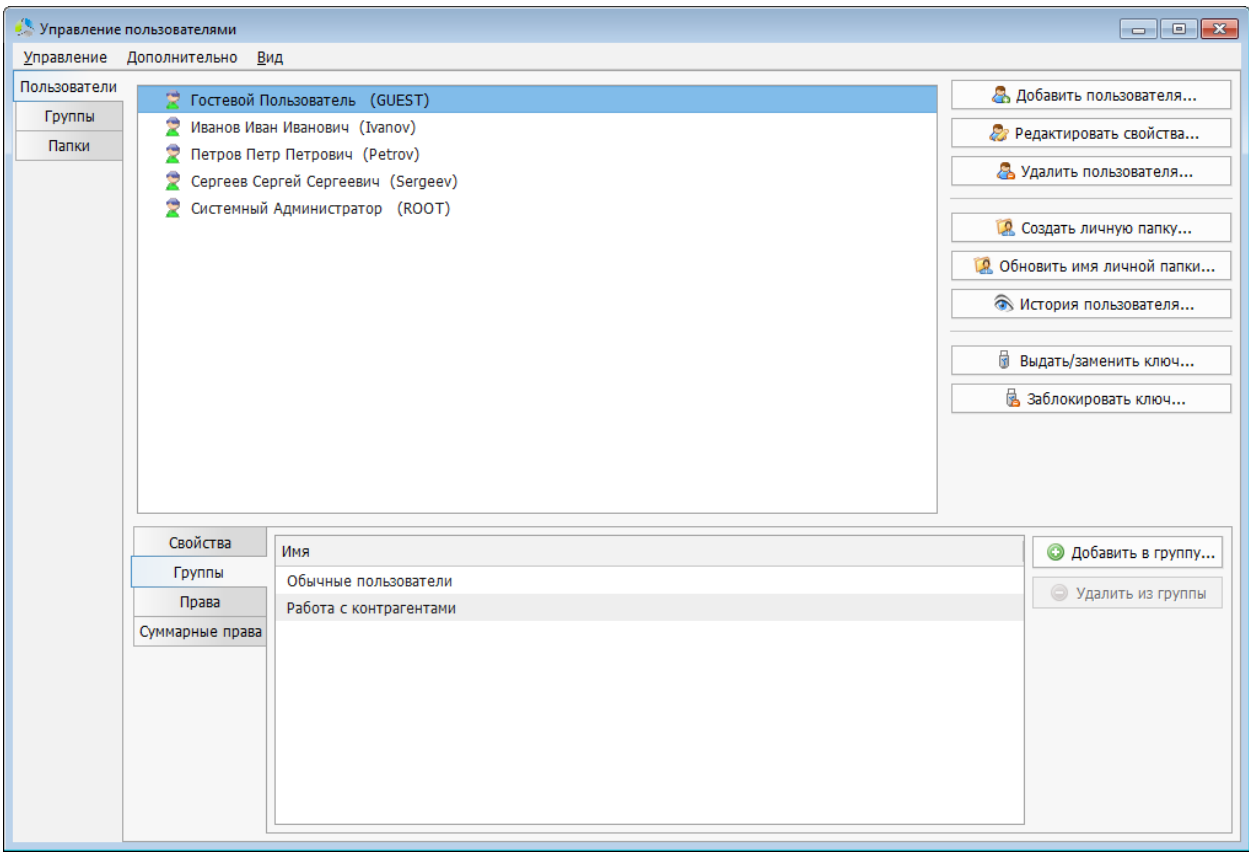

Рисунок 5. Интерфейс вкладки "Пользователи" окна "Управление пользователями".

<span id="page-14-1"></span>В списке «*Пользователи*» перечислены учетные записи пользователей, зарегистрированные в системе. Для учетной записи в списке отображается ФИО пользователя и имя для подключения к системе.

В зависимости от присвоенного статуса учетной записи, она может маркироваться различными иконками:

- активная учетная запись пользователя со статусом «*ВИП*».
- заблокированная учетная запись пользователя со статусом «*ВИП*».
- заблокированная учетная запись уволенного пользователя со статусом «*ВИП*».
- активная учетная запись пользователя.
- заблокированная учетная запись пользователя.
- заблокированная учетная запись уволенного пользователя.

#### **Для добавления новой учетной записи** необходимо нажать кнопку

<u>В</u> добавить пользователя... справа от списка.

Добавление выполняется в новом окне «*Добавить пользователя*» ([Рисунок](#page-15-0) 6).

-------------------------------------------------------------------------------------------------------------------------------

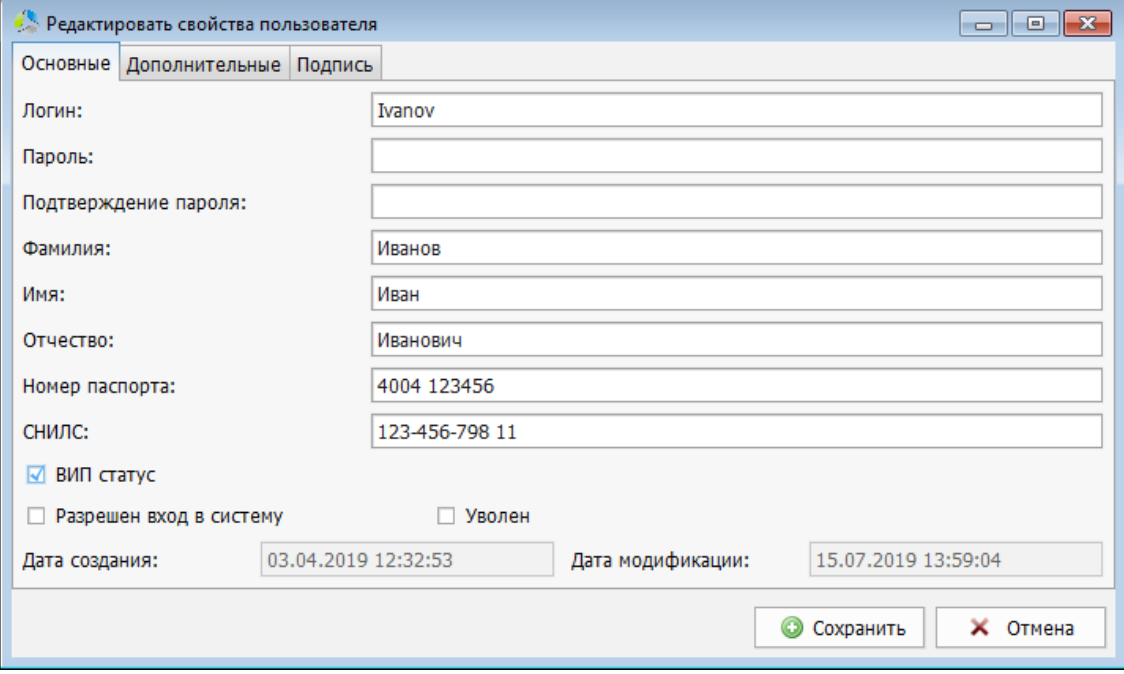

Рисунок 6. Интерфейс окна добавления нового пользователя.

<span id="page-15-0"></span>При создании новой учетной записи заполняются следующие поля на вкладке «*Основные*»:

- *Логин* имя пользователя для входа в систему.
- *Пароль* пароль пользователя для входа в систему.
- *Подтверждение пароля* повтор ввода значения пароля для исключения ошибок ввода.
- *Фамилия* фамилия пользователя.
- *Имя* имя пользователя.
- *Отчество* отчество пользователя.
- *Номер паспорта* серия и номер паспорта (не является обязательной информацией).
- *СНИЛС* страховой номер индивидуального лицевого счёта пользователя (не является обязательной информацией).
- **ВИП статус** параметр, указывающий, что в конкурентной схеме лицензирования, данный пользователь, при подключении к серверу, имеет приоритет. Если пользователь, с ВИП статусом, пытается выполнить вход в систему, достигнувшую предел внешних подключений, система принудительно разрывает одно из текущих подключений пользователей для осуществления данного входа.

- *Разрешен вход в систему* установленное значение поля означает, что данная учетная запись активна и под ней возможна регистрация в системе.
- *Уволен* установленное значение поля означает, что сотрудник был уволен из организации. Установка признака «*уволен*» исключает учетную запись при подсчете числа лицензированных подключений.
- *Создать личную папку* установка значения приводит к созданию в дереве документов личного тома пользователя. Том именуется согласно ФИО пользователя. Пользователь имеет полные права на управление папками и документами в данном томе.
- *Дата создания* автоматически заполняется датой добавления учетной записи в систему (отображается при редактировании учетной записи).
- *Дата модификации* автоматически заполняется датой внесения последних изменений в учетную запись (отображается при редактировании учетной записи).

На вкладке «*Дополнительные*» [\(Рисунок](#page-16-0) 7) указывается дополнительная (необязательная) информация о пользователе учетной записи.

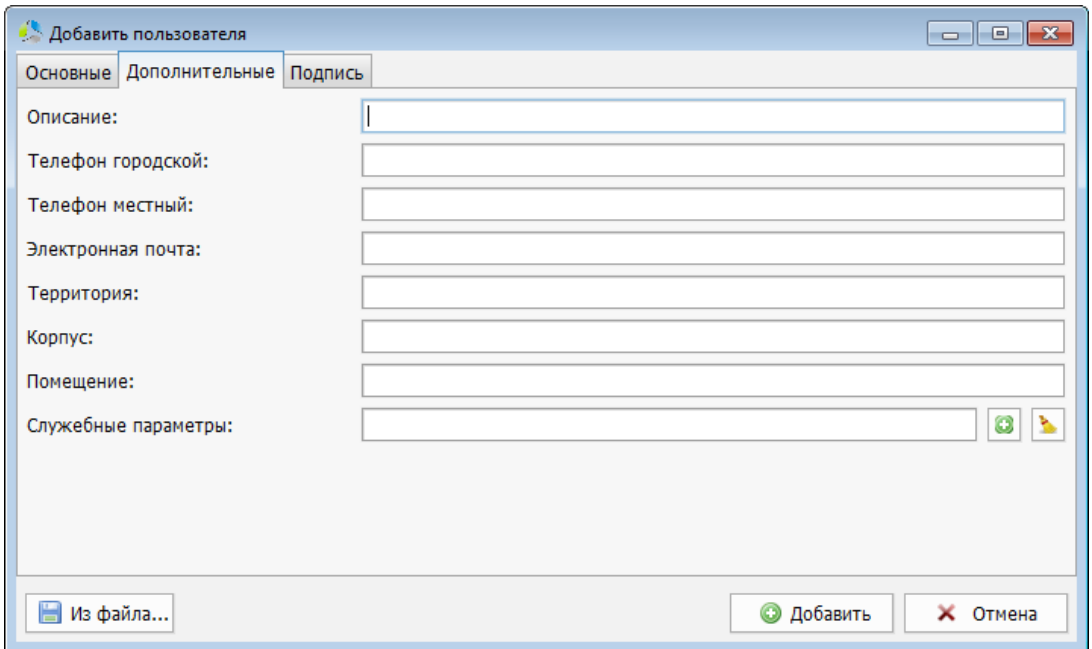

Рисунок 7. Интерфейс вкладки «Дополнительные» окна «Добавить пользователя».

- <span id="page-16-0"></span>*Описание* – комментарий администратора системы для учетной записи.
- *Телефон городской* телефонный номер абонента городской сети.
- *Телефон местный* внутренний телефонный номер абонента.
- *Электронная почта* электронный почтовый адрес пользователя. После указания значения, появляется возможность отправлять в адрес данного пользователя почтовые сообщения внутри системы.
- *Территория* территориальное нахождение пользователя в организации.
- *Корпус* указание корпуса здания, в котором находится сотрудник.

*Помещение* – указание номера помещения, в котором находится сотрудник.

-------------------------------------------------------------------------------------------------------------------------------

 *Служебные параметры* – дополнительный параметр учетной записи. Поле используется для служебной настройки.

На вкладке «*Подпись*» [\(Рисунок](#page-17-0) 8) содержится информация о цифровой и рукописной подписи пользователя. Цифровая подпись указывается для предоставления возможности электронного подписания и шифрования документов, а рукописная добавляется при печати листа согласования документа.

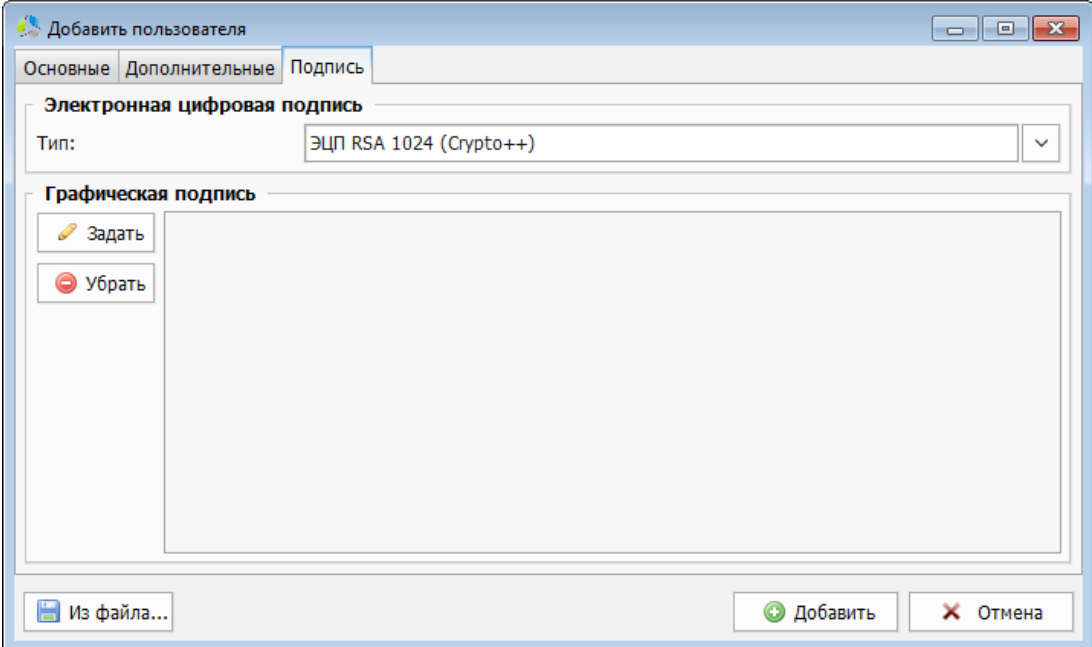

Рисунок 8. Интерфейс вкладки "Подпись" окна «Добавить пользователя».

<span id="page-17-0"></span>*Тип* – выбор типа электронно-цифровой подписи, применяемой пользователем.

Система поддерживает встроенную и сторонние системы подписания:

- o *ЭЦП RSA 1024 (Crypto++)* встроенная система подписания, основанная на свободно распространяемой библиотеке «*Crypto++*».
- o *ЭЦП ГОСТ Р 34.10-2001 (Signal-COM CSP)* сторонняя система подписания от компании «*Сигнал-КОМ*».
- o *ЭЦП ГОСТ Р 34.10-2001 (КриптоПро CSP*) сторонняя система подписания от компании «*КриптоПро*».

Встроенная подпись формируется у пользователя автоматически, при создании учетной записи. Для использования сторонней системы подписания, необходимо производить дополнительные настройки.

 *Графическая подпись* – секция указания рукописной подписи пользователя системы. Для заведения подписи необходимо, иметь предварительно оцифрованную рукописную подпись пользователя. Желательно, чтобы итоговое изображение было обрезано под фактический размер начертания подписи ([Рисунок](#page-18-0) 9).

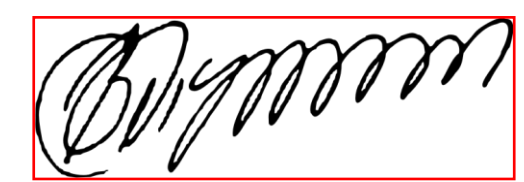

<span id="page-18-0"></span>Рисунок 9. Пример содержимого файла графической подписи.

Добавление рукописной подписи осуществляется нажатием на кнопку  $\Box$  задать и выбором файла изображения подписи на локальном диске.

После добавления, начертание подписи отображается в секции [\(Рисунок](#page-18-1) 10).

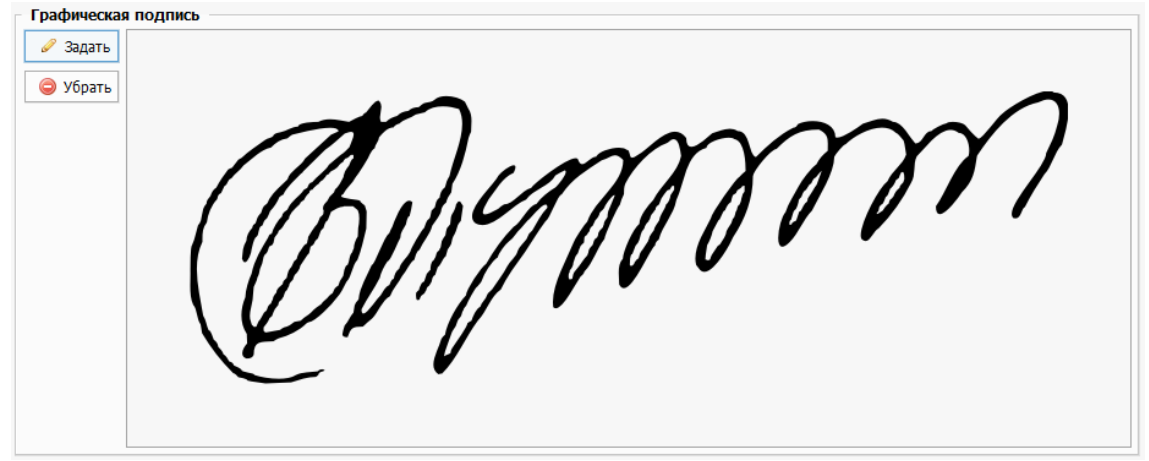

Рисунок 10. Пример отображения графической подписи в системе.

<span id="page-18-1"></span>Удаление подписи выполняется нажатием на кнопку .

Кнопка **из файла...** используется при импорте пользовательских настроек из файла обмена формата XML.

**Примечание.** *Механизм экспорта и импорта учетных записей будет описан далее в текущей документации.*

Нажатие на кнопку **Ф** добавить зафиксирует создание новой учетной записи в системе.

**Для редактирования существующей учетной записи** необходимо выбрать запись в списке и нажать кнопку  $\Box$  Редактировать свойства...

Редактирование производится в окне «*Редактировать свойства пользователя*» ([Рисунок](#page-19-0) 11).

Интерфейс окна редактирования аналогичен интерфейсу окна создания новой учетной записи и подробно описан выше.

Для сохранения внесенных изменений используется кнопка **. •** Сохранить

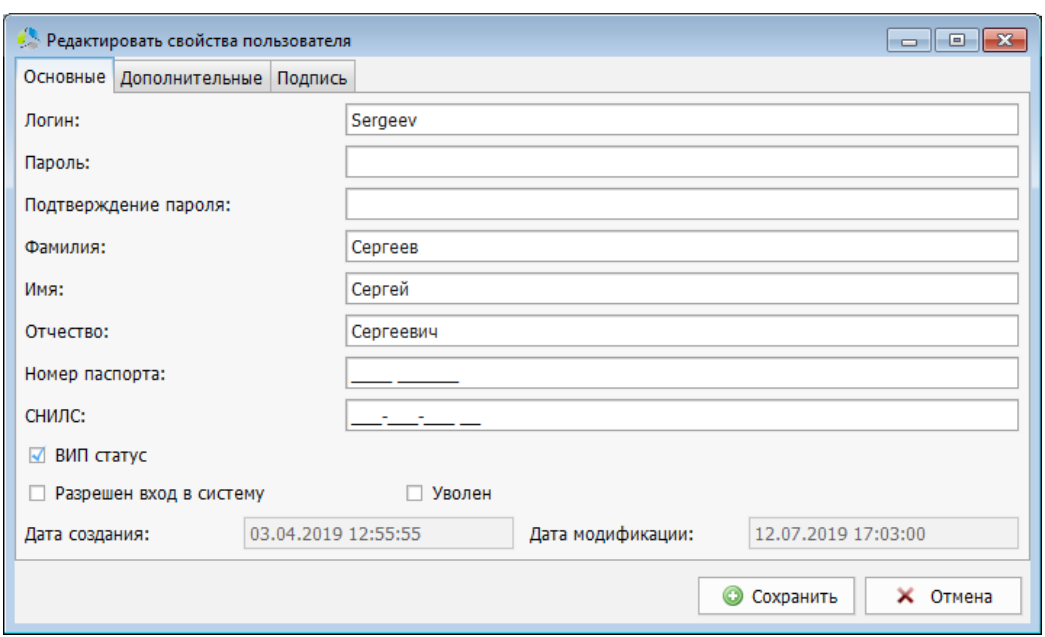

Рисунок 11. Интерфейс окна редактирования учетной записи.

<span id="page-19-0"></span>**Для удаления учетной записи** необходимо выбрать ее в списке и нажать кнопку 2 Удалить пользователя... .

Удаление допускается только для вновь созданных учетных записей, под которыми не осуществлялась работа в системе.

Перед удалением, система отображает предупреждение о неотвратимости операции ([Рисунок](#page-19-1) 12).

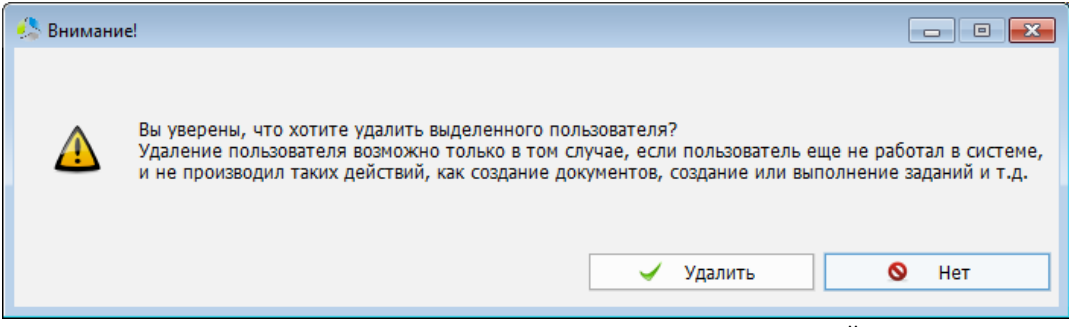

Рисунок 12. Диалоговое окно подтверждения удаления учетной записи.

<span id="page-19-1"></span>Если учетная запись уже использовалась в системе, после получения подтверждения на удаление, система выдаст информационное окно [\(Рисунок](#page-19-2) 13) и прервет процесс.

<span id="page-19-2"></span>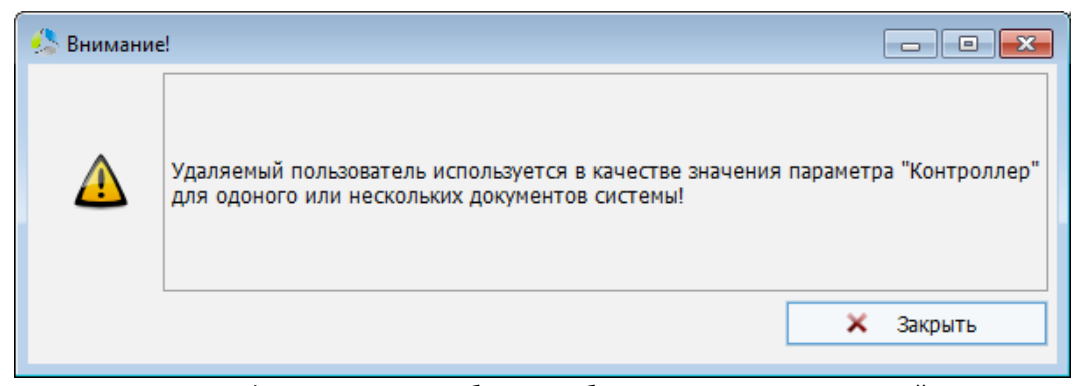

Рисунок 13. Информационное сообщение о блокировке удаления учетной записи

**Примечание.** *Удаление учетных записей из системы не рекомендуется. При необходимости навсегда заблокировать учетную запись, для нее устанавливается значение поля «Уволен» в редакторе учетной записи.*

В процессе добавления учетной записи может быть установлен параметр «*Создать личную папку*», который приводит к автоматическому созданию личной папки пользователя в системе. Если, при добавлении учетной записи, папка не создавалась, создать ее можно принудительно. Для принудительного создания личной папки пользователя, необходимо выбрать его запись в списке и нажать кнопку 12 Создать личную папку... .

Название личной папки формируется из фамилии, имени и отчества пользователя, указанных в полях настройки учетной записи.

При необходимости переименования существующей личной папки (например, при смене фамилии пользователя) необходимо изменить значения полей ФИО в окне редактирования учетной записи, сохранить внесенные изменения и нажать кнопку

12 Обновить имя личной папки... . Текущая личная папка пользователя будет автоматически переименована, согласно обновленной информации из полей.

Для получения списка действий, совершенных пользователем в системе, используется инструмент «*История пользователя*». Для отображения истории действий ([Рисунок](#page-20-0) 14) необходимо выбрать пользователя в списке и нажать кнопку • История пользователя... .

| История действий                                        |                  |                         | $-23$<br>▣<br>$\Box$ |
|---------------------------------------------------------|------------------|-------------------------|----------------------|
| Интервал времени:                                       |                  |                         |                      |
| $\checkmark$<br>Варианты:<br>Вся история                | C:               | $\P$ o:                 | 2 Обновить           |
| Действие                                                | Дата выполнения  | Инициатор               |                      |
| Создание пользователя                                   | 03.04.2019 12:32 | Системный Администратор |                      |
| Открытие карточки документа                             | 04.04.2019 15:00 | Иванов Иван Иванович    |                      |
| Подписание документа                                    | 04.04.2019 15:01 | Иванов Иван Иванович    |                      |
| Разблокировка карточки документа после 04.04.2019 15:01 |                  | Иванов Иван Иванович    |                      |
| Открытие карточки документа                             | 04.04.2019 15:01 | Иванов Иван Иванович    |                      |
| Разблокировка карточки документа после 04.04.2019 15:03 |                  | Иванов Иван Иванович    |                      |
| Изменение свойств пользователя                          | 04.04.2019 15:28 | Системный Администратор |                      |
| Открытие карточки документа                             | 04.04.2019 15:34 | Иванов Иван Иванович    |                      |
| Разблокировка карточки документа после 04.04.2019 15:35 |                  | Иванов Иван Иванович    |                      |
| Открытие карточки документа                             | 04.04.2019 15:35 | Иванов Иван Иванович    |                      |
| Разблокировка карточки документа после 04.04.2019 15:36 |                  | Иванов Иван Иванович    |                      |
| Открытие карточки документа                             | 04.04.2019 15:37 | Иванов Иван Иванович    |                      |
| Разблокировка карточки документа после 04.04.2019 15:38 |                  | Иванов Иван Иванович    |                      |
| Открытие карточки документа                             | 04.04.2019 15:39 | Иванов Иван Иванович    |                      |
| Разблокировка карточки документа после 04.04.2019 15:55 |                  | Иванов Иван Иванович    |                      |
| Открытие карточки документа                             | 04.04.2019 15:57 | Иванов Иван Иванович    |                      |
| Разблокировка карточки документа после 04.04.2019 15:59 |                  | Иванов Иван Иванович    |                      |
| Открытие карточки документа                             | 04.04.2019 16:01 | Иванов Иван Иванович    |                      |
| Разблокировка карточки документа после 04.04.2019 16:01 |                  | Иванов Иван Иванович    |                      |
| Открытие карточки документа                             | 05.04.2019 13:02 | Иванов Иван Иванович    | $\checkmark$         |
| $\langle$                                               |                  |                         | $\rightarrow$        |
|                                                         |                  |                         |                      |
| Подробнее<br>Слежение                                   | <b>В</b> Печать  |                         | <b>X</b> Закрыть     |

<span id="page-20-0"></span>Рисунок 14. Интерфейс окна истории действий пользователя.

Администратор имеет возможность назначить пользователей, следящих за действиями текущего пользователя в системе. В этом случае, при совершении текущим пользователем действий, следящие пользователи будут оперативно получать уведомления о совершенных действиях в системе.

-------------------------------------------------------------------------------------------------------------------------------

Установки режима слежения производится в окне «*История действий*» нажатием на кнопку  $\frac{B}{I}$  Слежение

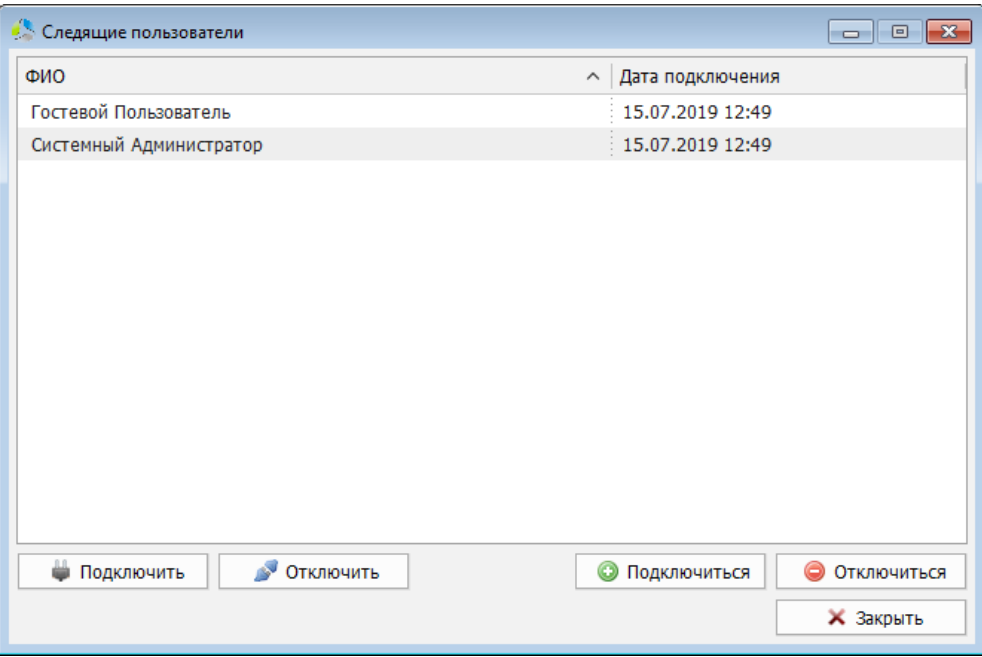

Рисунок 15. Окно настройки слежения за действиями пользователя.

<span id="page-21-0"></span>В списке окна настройки слежения [\(Рисунок](#page-21-0) 15) перечислены пользователи, получающие уведомления о действиях текущего пользователя и дата начала слежения.

Для добавления в список следящих текущего системного администратора, нужно нажать кнопку **• Подключиться** 

Для добавления, в качестве следящего, другого пользователя системы, используется кнопка <sup>с подключить</sup> с последующим выбором следящего пользователя из общего списка пользователей.

В системе существует возможность шифрования документов. Шифрование позволяет гарантировать анонимность документов от пользователей и администраторов системы, а также осуществлять вход в систему без обязательного ввода аутентификационных данных.

Для применения механизма шифрования, пользователю необходим специальный ключ шифрации, который генерируется в системе, нажатием на кнопку **<sup>■</sup> Выдать/заменить ключ...** .

Перед генерацией нового ключа, система отобразит диалоговое окно выбора способа дальнейшей аутентификации пользователя ([Рисунок](#page-22-0) 16).

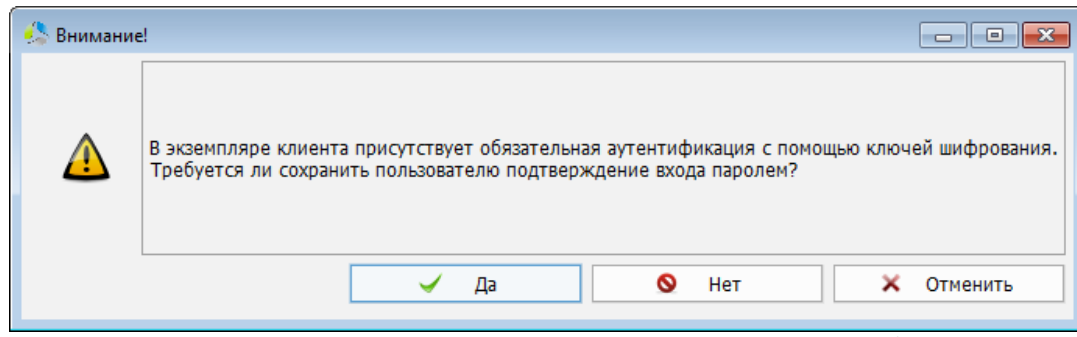

Рисунок 16. Диалоговое окно отключения входа в систему по логину/паролю.

<span id="page-22-0"></span>При получении подтверждения (нажатие кнопки «*Да*»), система продолжит запрашивать у пользователя аутентификацию по логину/паролю при регистрации. При отказе (нажатие кнопки «*Нет*»), система будет аутентифицировать пользователя по зарегистрированному ключу шифрования.

В процессе генерации, система предложит указать расположение нового ключа.

**Примечание.** *Для обеспечения лучшей сохранности, рекомендуется выполнять генерацию ключа на съемный носитель.*

При компрометации ключа шифрования, его необходимо заблокировать в системе. Блокировка осуществляется кнопкой .

Для пользователей, не имеющих ключа шифрования, при попытке блокировки, система выдаст предупреждение [\(Рисунок](#page-22-1) 17).

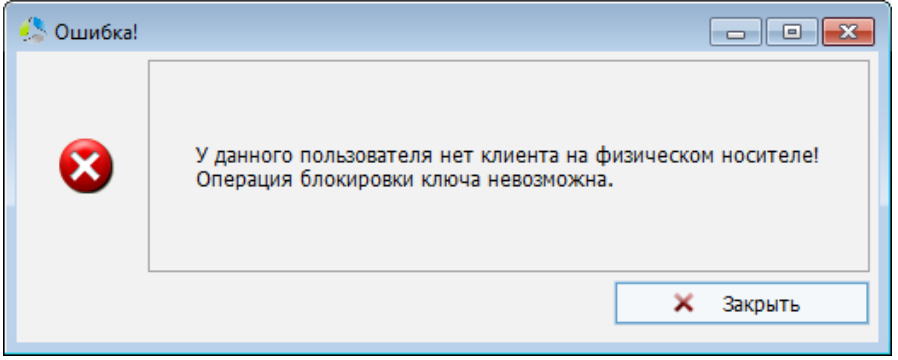

Рисунок 17. Предупреждение об отсутствии ключа шифрования.

<span id="page-22-1"></span>Назначение прав доступа пользователя производится в секции свойств объекта окна администрирования пользователей.

В списке права учетной записи сгруппированы и отображаются на вкладках:

- *Свойства* основные свойства учетной записи.
- *Группы* список групп пользователей, в которые включена данная учетная запись.
- *Права* права доступа к папкам дерева документов системы.
- *Суммарные права* визуальное отображение дерева объектов у пользователя учетной записи.

На вкладке «*Свойства*» [\(Рисунок](#page-23-0) 18) перечислены основные свойства выбранной учетной записи.

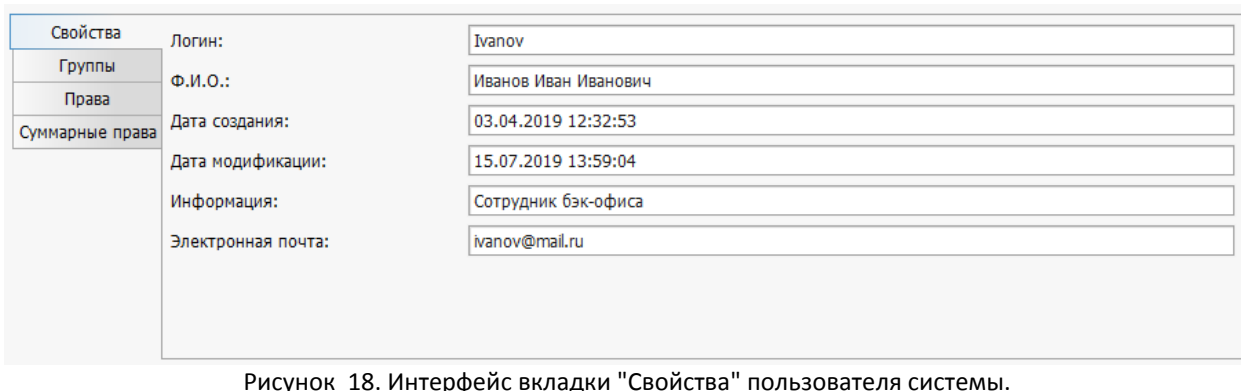

- 
- <span id="page-23-0"></span>*Логин* – имя пользователя для входа в систему.
- *Ф.И.О.* фамилия, имя, отчество пользователя.
- *Дата создания* дата создания учетной записи.
- *Дата модификации* дата внесения последних изменений в учетную запись.
- *Информация* комментарий к учетной записи. Содержимое поля «*Описание*» в окне редактирования учетной записи ([Рисунок](#page-16-0) 7).
- *Электронная почта* адрес электронной почты пользователя. Содержимое поля «*Электронная почта*» в окне редактирования учетной записи ([Рисунок](#page-16-0) 7).

В списке вкладки «*Группы*» [\(Рисунок](#page-23-1) 19) перечислены группы пользователей, в которые включена выбранная учетная запись. Членство в группе дает все привилегии доступов группы.

**Примечание.** *Создание и редактирование групп пользователей, описано далее в текущей документации [«Настройка групп пользователей системы»](#page-25-0).*

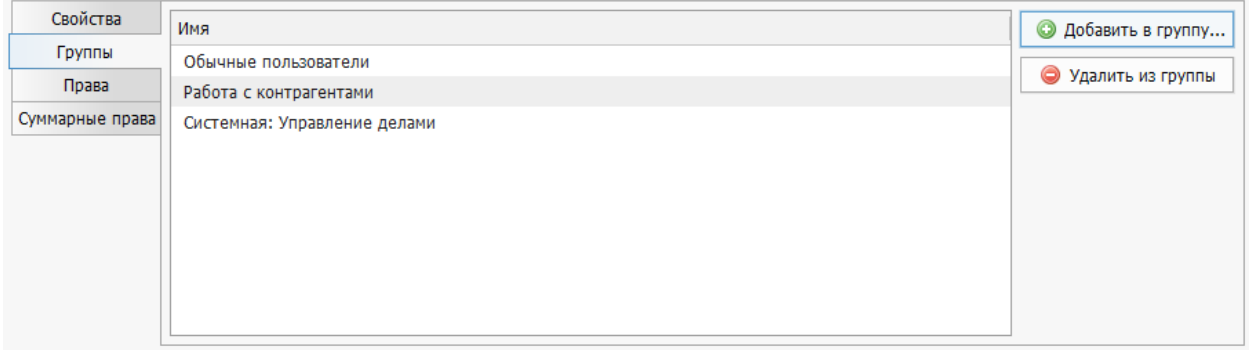

Рисунок 19. Интерфейс вкладки "Группы" пользователя системы.

<span id="page-23-1"></span>Для включения учетной записи в дополнительную группу пользователей, необходимо воспользоваться кнопкой **©** добавить в группу... и указать группу пользователей в списке ([Рисунок](#page-24-0) 20).

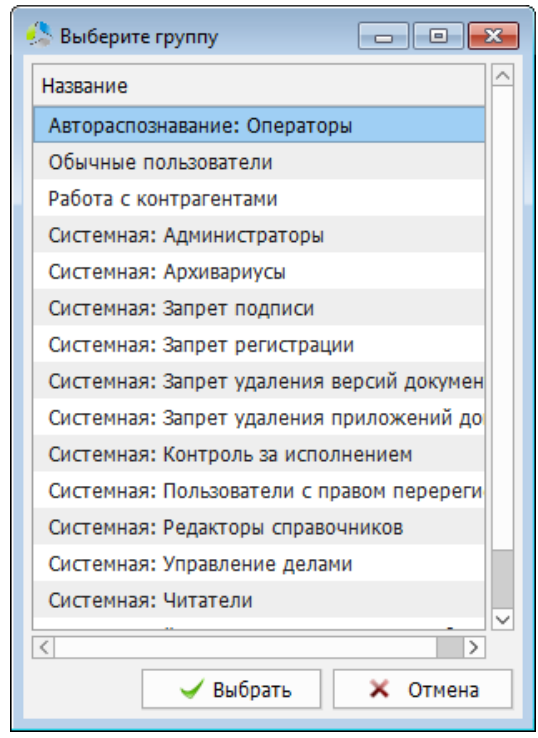

Рисунок 20. Интерфейс окна выбора группы пользователей.

<span id="page-24-0"></span>Для исключения пользователя из группы, группа пользователей выбирается в общем списке и нажимается кнопка . Э Удалить из группы

На вкладке «*Права*» [\(Рисунок](#page-24-1) 21) назначаются права доступа пользователя к папкам библиотеки документов.

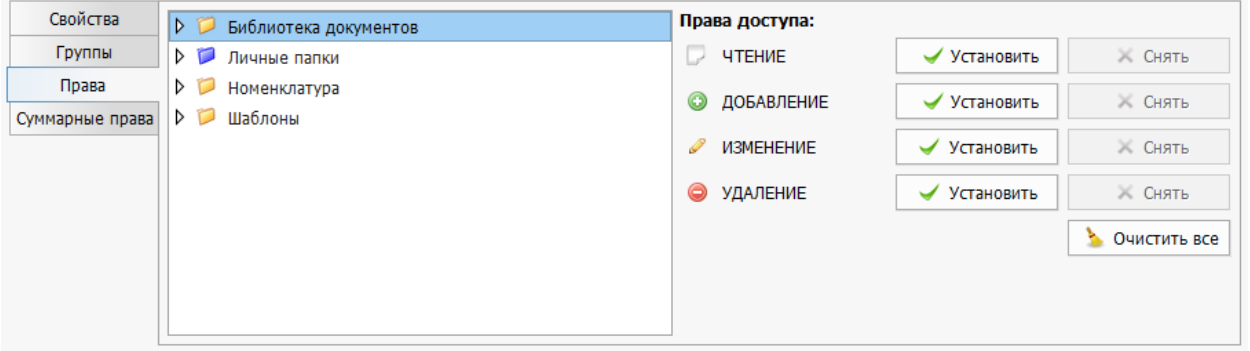

Рисунок 21. Интерфейс вкладки "Права" пользователя системы.

<span id="page-24-1"></span>Слева в секции отображается иерархический список папок дерева документов, справа – установка параметров доступа к выбранной папке.

В зависимости от наличия у пользователя прав на папку, она маркируется одним из цветов:

- П-папка скрыта в дереве документов пользователя.
- папка отображается в дереве документов пользователя.
- • одна или несколько папок в составе данной папки отображается в дереве документов пользователя.

Назначение прав доступа осуществляется рекурсивно, поэтому при назначении определенных прав доступа к тому, пользователь получит аналогичные права доступа для всех папок в составе тома.

Уровень прав доступа пользователя к папке системы может варьироваться, для выбора предлагаются следующие константные значения:

- *Чтение* разрешение на просмотр подпапок и документов текущей папки.
- *Добавление* разрешение на добавление нового документа в текущую папку.
- *Изменение* редактирование существующего документа в текущей папке.
- *Удаление* удаление документа или папки из текущей папки.

Для отмены всех, предоставленных ранее, доступов к текущей папке, необходимо нажать  $K$ нопку  $\sim$  0чистить все

Вкладка «*Суммарные права*» ([Рисунок](#page-25-1) 22) предназначена для визуального контроля назначенных пользователю прав доступа к папкам системы.

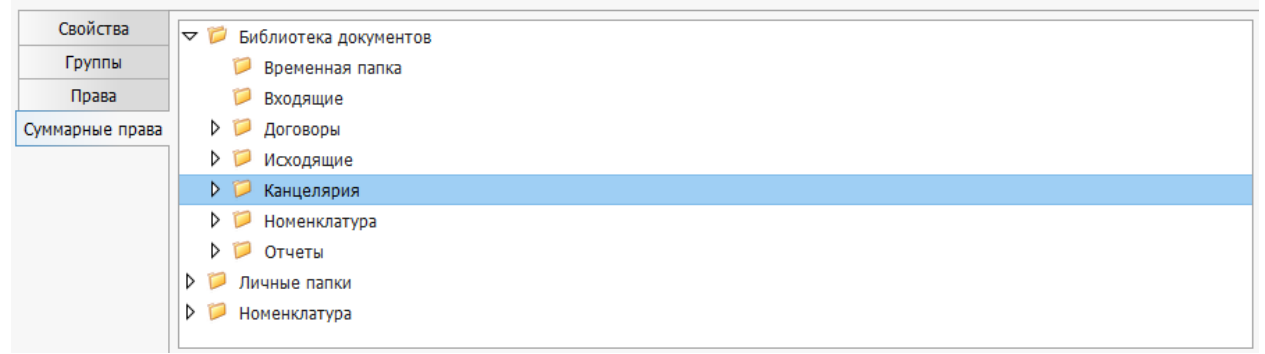

Рисунок 22. Интерфейс вкладки "Суммарные права" пользователя системы.

<span id="page-25-1"></span>В дереве отображается структура папок библиотеки документов, для которых у пользователя назначены права доступа.

#### <span id="page-25-0"></span>**Настройка групп пользователей системы**

Группы пользователей представляют собой шаблон настроек прав доступа. Включение пользователя в группу позволяет предоставить учетной записи пользователя все права, делегированные группе. При включении учетной записи в несколько групп доступа одновременно делегированные права групп суммируются.

Группы пользователей бывают:

 *Системные* (название начинается со слова «*Системная:*») - предустановлены в программе и позволяют назначить пользователям специфические права доступа, например, включение пользователя в группу «*Системная:Администраторы*» делегирует полномочия администрирования системы. Изменить или удалить системную группу невозможно. В списке групп системные группы дополнительно маркируются значком *.*

 *Пользовательские* - создаются администраторами системы и позволяют настроить уровень доступа к папкам дерева документов и ключам шифрования информации. В списке групп дополнительно маркируются значком .

-------------------------------------------------------------------------------------------------------------------------------

Для редактирования групп пользователей, в окне «*Управление пользователями*», в области объектов администрирования необходимо выбрать закладку «*Группы*» [\(Рисунок](#page-26-0)  [23\)](#page-26-0).

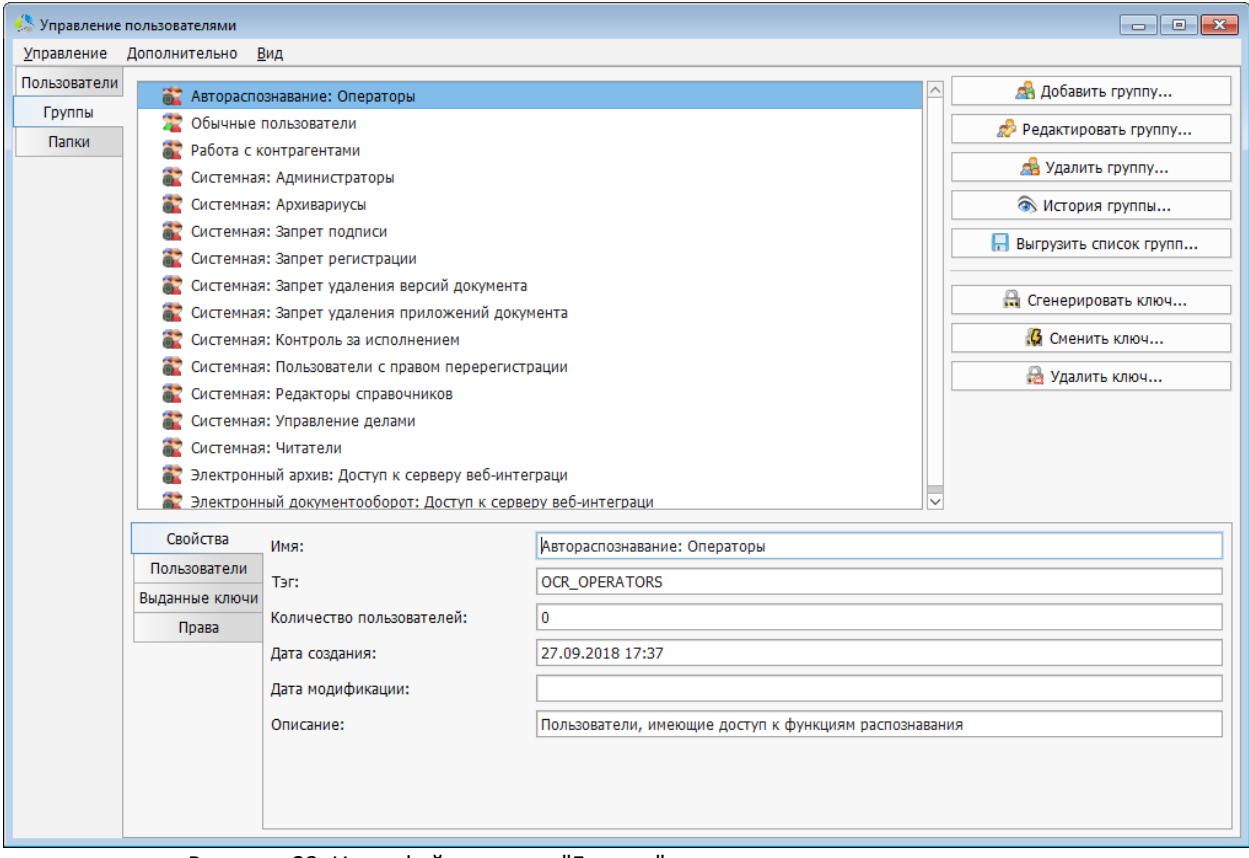

Рисунок 23. Интерфейс вкладки "Группы" окна управления пользователями.

<span id="page-26-0"></span>Во вкладке «*Группы*» отображается список зарегистрированных в системе групп пользователей и кнопки функциональных операций с ними.

**Для создания новой пользовательской группы**, необходимо воспользоваться кнопкой

**АВ** Добавить группу... и заполнить поля в дополнительном окне «*Новая группа*» ([Рисунок](#page-26-1) 24).

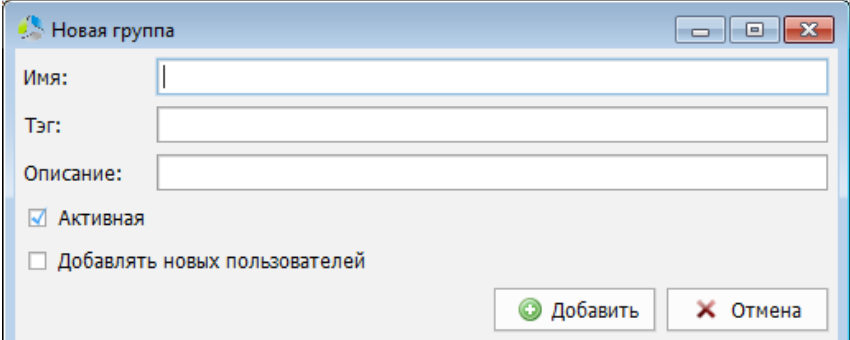

<span id="page-26-1"></span>Рисунок 24. Интерфейс окна добавления группы пользователей.

При создании указываются следующие параметры группы:

- *Имя* название группы пользователей.
- *Тэг* текстовый идентификатор группы. Используется при взаимодействии с *ЕСИА* и *MS ActiveDirectory*.
- *Описание* комментарий, описывающий назначение группы.
- *Активная* отображение группы в списке групп пользователей для выбора.
- *Добавлять новых пользователей* установка значения разрешает включение пользователей в группу.

**Для редактирования группы пользователей** необходимо выбрать группу в списке и нажать кнопку  $\Box$  Редактировать группу...

Окно редактирования группы [\(Рисунок](#page-27-0) 25) отличается от окна создания. В окне добавлена возможность назначения руководителя и куратора группы из числа пользователей группы. Данная настройка используется в системе электронного документооборота Этлас.

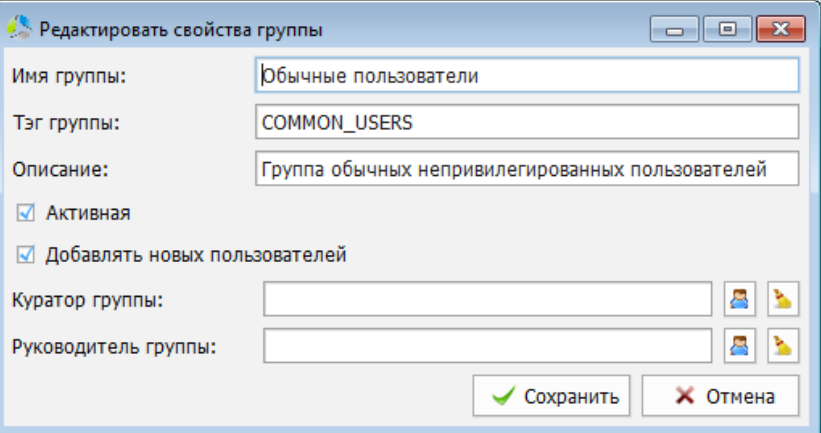

Рисунок 25. Интерфейс окна редактирования группы пользователей.

<span id="page-27-0"></span>При попытке отредактировать системную группу, окно редактора будет открыто, но поля в нем будут заблокированы для внесения изменений ([Рисунок](#page-27-1) 26).

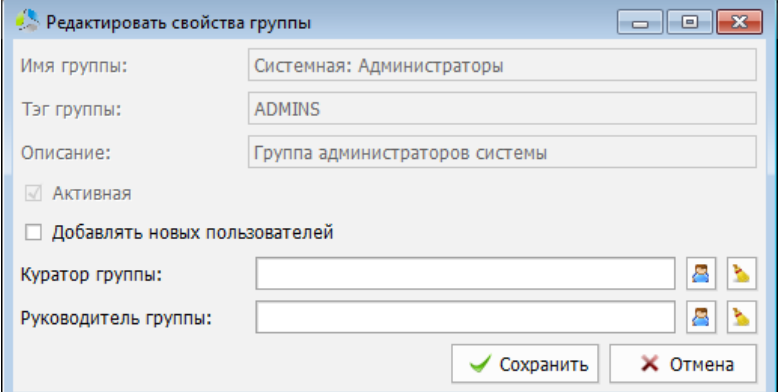

<span id="page-27-1"></span>Рисунок 26. Интерфейс окна редактирования групп для системной группы пользователей.

**Для удаления группы пользователей** необходимо выбрать ее в списке и воспользоваться кнопкой **опрошения с непосредственным удалением, система** отобразит запрос на подтверждение операции.

**Примечание.** *Удалить системную группу невозможно, при попытке удаления будет отображено информационное окно с предупреждением, операция будет прервана.*

**Просмотр истории** действий, выполненных всеми пользователями группы за период времени, осуществляется в окне просмотра истории, вызываемом нажатием на кнопку • История группы... . Окно просмотра истории действий группы идентично окну просмотра истории действий пользователя [\(Рисунок](#page-20-0) 14), описанному в предыдущем разделе документации ([«Настройка учетных записей пользователей системы»](#page-14-0)).

В ряде случаев, например, при настройке аутентификации через сторонние системы, требуется выгрузка всех групп системы во внешний файл. Выгрузка списка групп осуществляется нажатием на кнопку . Система предложит указать расположение файла экспорта, который будет создан, на локальном диске пользователя. Экспорт осуществляется в формате XML.

Для группы пользователей возможна генерация ключа шифрации данных. При использовании единого ключа группы, каждый пользователь, член группы, имеет возможность расшифровать документ личным ключом, если он был зашифрован другим членом данной группы.

Генерация ключа группы пользователей выполняется нажатием на кнопку **В** Сгенерировать ключ... .

В процессе генерации система предложит выбрать место хранения эталонного закрытого ключа шифрования группы ([Рисунок](#page-28-0) 27).

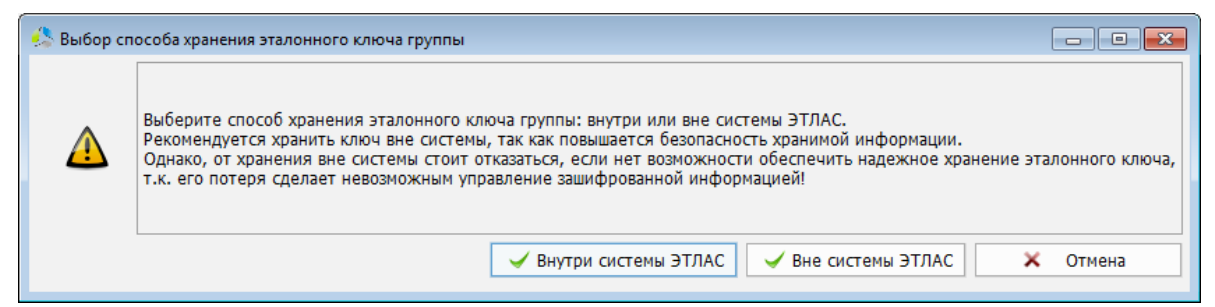

Рисунок 27. Диалоговое окно выбора места хранения закрытого ключа шифрования группы.

<span id="page-28-0"></span>При выборе варианта «*Внутри системы Этлас*» система сохранит сгенерированный ключ в основной базе данных.

При выборе варианта «*Вне системы Этлас*» система предложит указать расположение сохраняемого файла с ключом на локальном жестком диске пользовательского компьютера.

При компрометации ключа шифрования группы пользователей, необходимо произвести его безотлагательную замену.

**Важно.** *При смене действующего ключа шифрования, документы, зашифрованные на старом ключе, будет невозможно расшифровать в дальнейшем.*

Замена действующего ключа шифрования осуществляется нажатием на кнопку **6** Сменить ключ... .

Перед заменой ключа, система выдаст информационное предупреждение о невозможности, в дальнейшем, расшифровать старые документы [\(Рисунок](#page-29-0) 28).

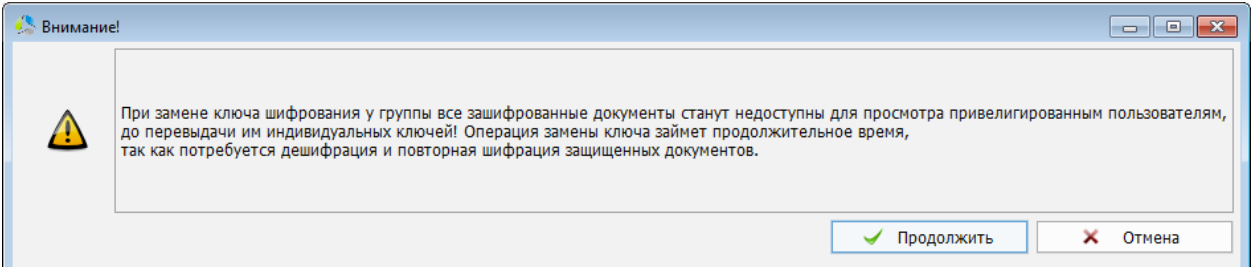

Рисунок 28. Предупреждение о невозможности расшифровки старых документов.

<span id="page-29-0"></span>После подтверждения замены ключа, система запускает процесс генерации нового ключа шифрования [\(Рисунок](#page-28-0) 27).

Для удаления действующего ключа шифрования группы необходимо нажать на кнопку В Удалить ключ... .

**Важно.** *При удалении действующего ключа шифрования, документы, зашифрованные на удаляемом ключе, будет невозможно расшифровать в дальнейшем.*

Делегирование прав доступа пользователей группы осуществляется в секции свойств объекта администрирования.

Права доступа сгруппированы и отображаются на вкладках:

- *Свойства* отображение основных свойств группы пользователей.
- *Пользователи* список пользователей, включенных в состав группы.
- *Выданные ключи* список пользователей, которым выдан ключ шифрования документов группы.
- *Права* назначение и просмотр текущих прав доступа группы к папкам библиотеки документов.

На вкладке «*Свойства*» [\(Рисунок](#page-30-0) 29) перечислены основные свойства текущей группы пользователей:

- *Имя* название группы.
- *Тэг*  текстовый идентификатор группы.
- *Количество пользователей* количество пользователей системы, включенных в группу.
- *Дата создания* дата создания группы.
- *Дата модификации* дата последней модификации настроек группы.
- *Описание* комментарий, раскрывающий назначение группы.

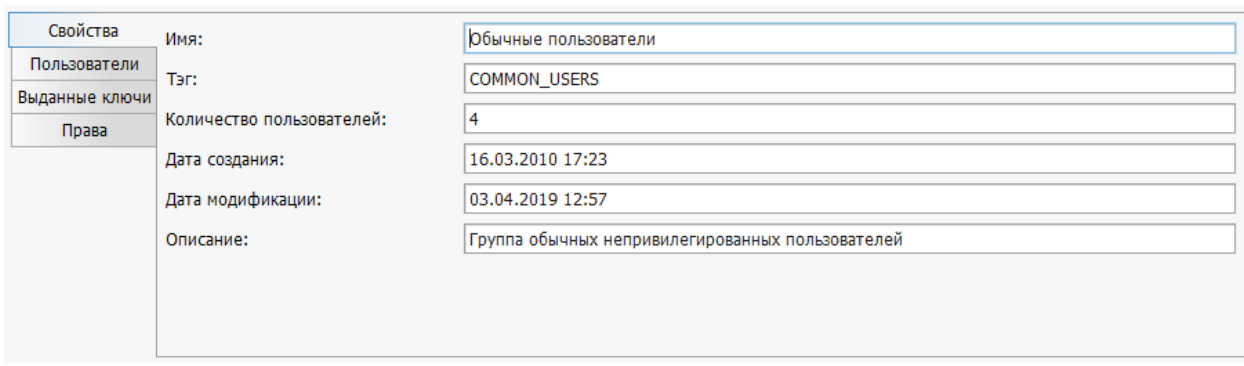

Рисунок 29. Интерфейс вкладки "Свойства" группы пользователей.

<span id="page-30-0"></span>На вкладке «*Пользователи*» [\(Рисунок](#page-30-1) 30) отображаются пользователи системы, включенные в состав текущей группы пользователей.

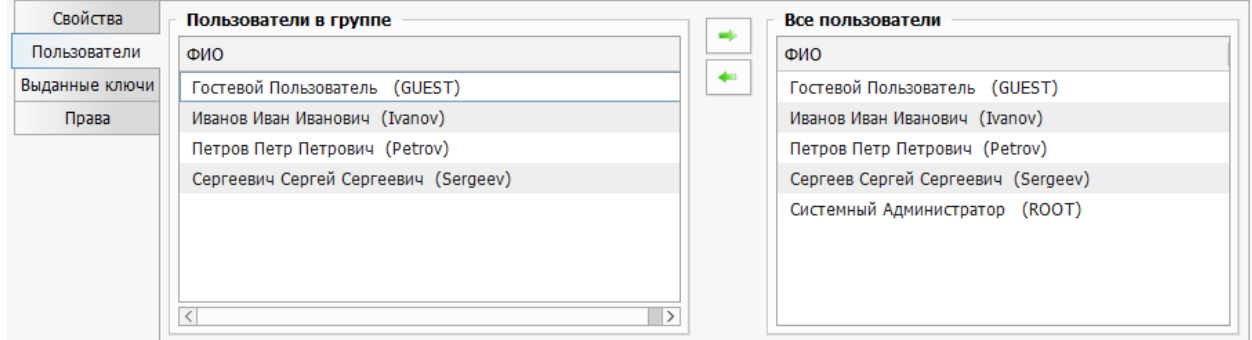

Рисунок 30. Интерфейс вкладки "Пользователи" группы документов.

<span id="page-30-1"></span>Вкладка представлена двумя списками:

- *Пользователи в группе* (слева) пользователи, включенные в состав группы.
- *Все пользователи* (справа) все зарегистрированные пользователи системы.

Для включения пользователя в состав группы, необходимо выбрать его в списке «*Все пользователи*» и нажать кнопку .

Для исключения пользователя из состава группы, необходимо выбрать его в списке «*Пользователи в группе*» и нажать кнопку .

На вкладке «*Выданные ключи*» [\(Рисунок](#page-30-2) 31) перечислены пользователи группы, которым были выданы для использования ключи шифрования группы с указанием даты выдачи.

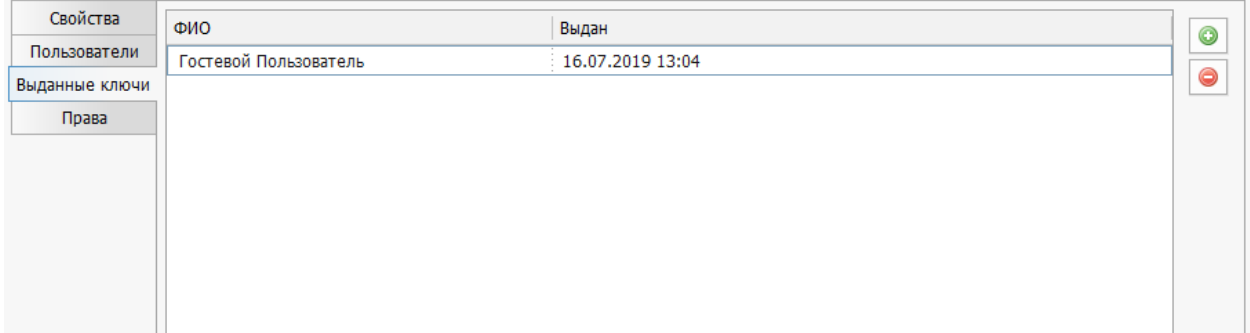

<span id="page-30-2"></span>Рисунок 31. Интерфейс "Выданные ключи" группы пользователей.

Для выдачи ключа новому пользователю, необходимо нажать кнопку • и выбрать пользователя из списка пользователей текущей группы. Система предложит указать место для сохранения экспортируемого ключа на локальном диске.

-------------------------------------------------------------------------------------------------------------------------------

При необходимости отозвать ключ у пользователя группы, пользователь выбирается в списке и нажимается кнопка  $\Box$ . Отзыв ключа у пользователя приведет к невозможности чтения пользователем документов, зашифрованных ключом группы ([Рисунок](#page-31-0) 32).

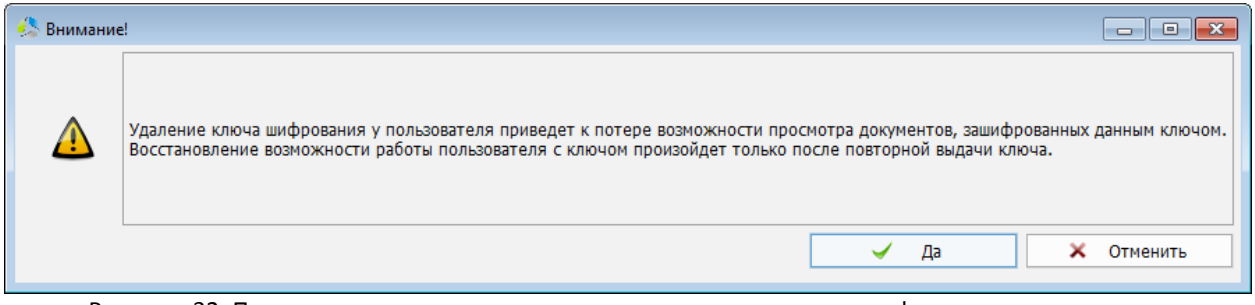

Рисунок 32. Предупреждение о невозможности редактирования зашифрованных документов пользователем, после отзыва ключа.

<span id="page-31-0"></span>На вкладке «*Права*» [\(Рисунок](#page-31-1) 33) назначаются права доступа пользователей группы к папкам библиотеки документов. Пользователю, добавленному в группу, автоматически делегируются права на все папки, указанные в правах группы. При одновременном членстве пользователя в нескольких группах пользователей, итоговые права доступа суммируются.

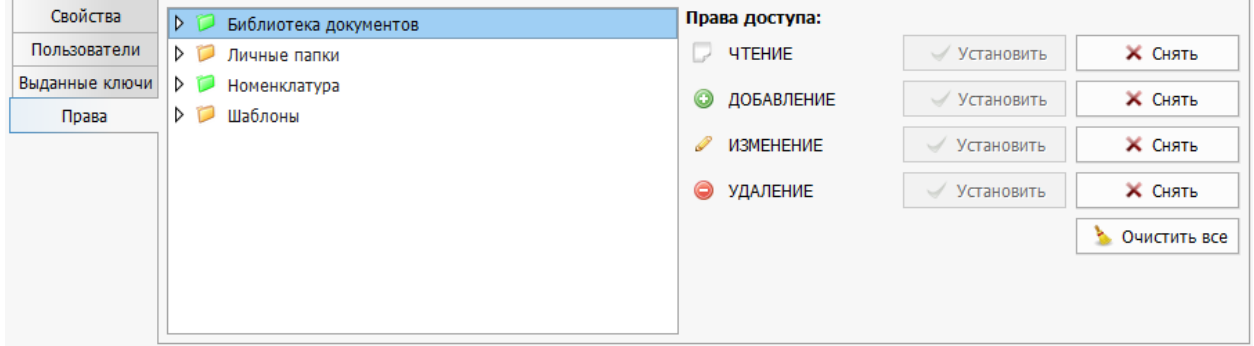

Рисунок 33. Интерфейс вкладки "Права" группы пользователей.

<span id="page-31-1"></span>В интерфейсе секции отображается дерево структуры иерархии папок системы и секция делегирования прав доступа к папкам.

В зависимости от назначенных прав группы пользователей, папка в дереве маркируется одним из цветов:

- папка скрывается в дереве документов пользователя группы.
- папка отображается в дереве документов пользователя группы.
- одна или несколько папок, в составе данной папки, отображается в дереве документов пользователя группы.

Назначение прав доступа осуществляется рекурсивно, поэтому при назначении прав на папку верхнего уровня, пользователь группы получит аналогичные права и для всех вложенных папок.

Уровень доступа пользователя группы к папке библиотеки документов может быть указан одним из вариантов:

- *Чтение* разрешение на просмотр вложенных подпапок и документов.
- *Добавление* разрешение на добавление новой подпапки и нового документа в папке.
- *Изменение* редактирование существующего документа в папке.
- *Удаление* удаление существующего документа или подпапки.

Для отмены назначенных ранее уровней доступов (сброс до состояния по умолчанию), необходимо нажать кнопку **.** Очистить все

#### <span id="page-32-0"></span>**Просмотр свойств папок системы**

Для просмотра свойств папок библиотеки документов, в окне «*Управление пользователями*», в области объектов администрирования, необходимо выбрать закладку «*Папки*» [\(Рисунок](#page-32-1) 34).

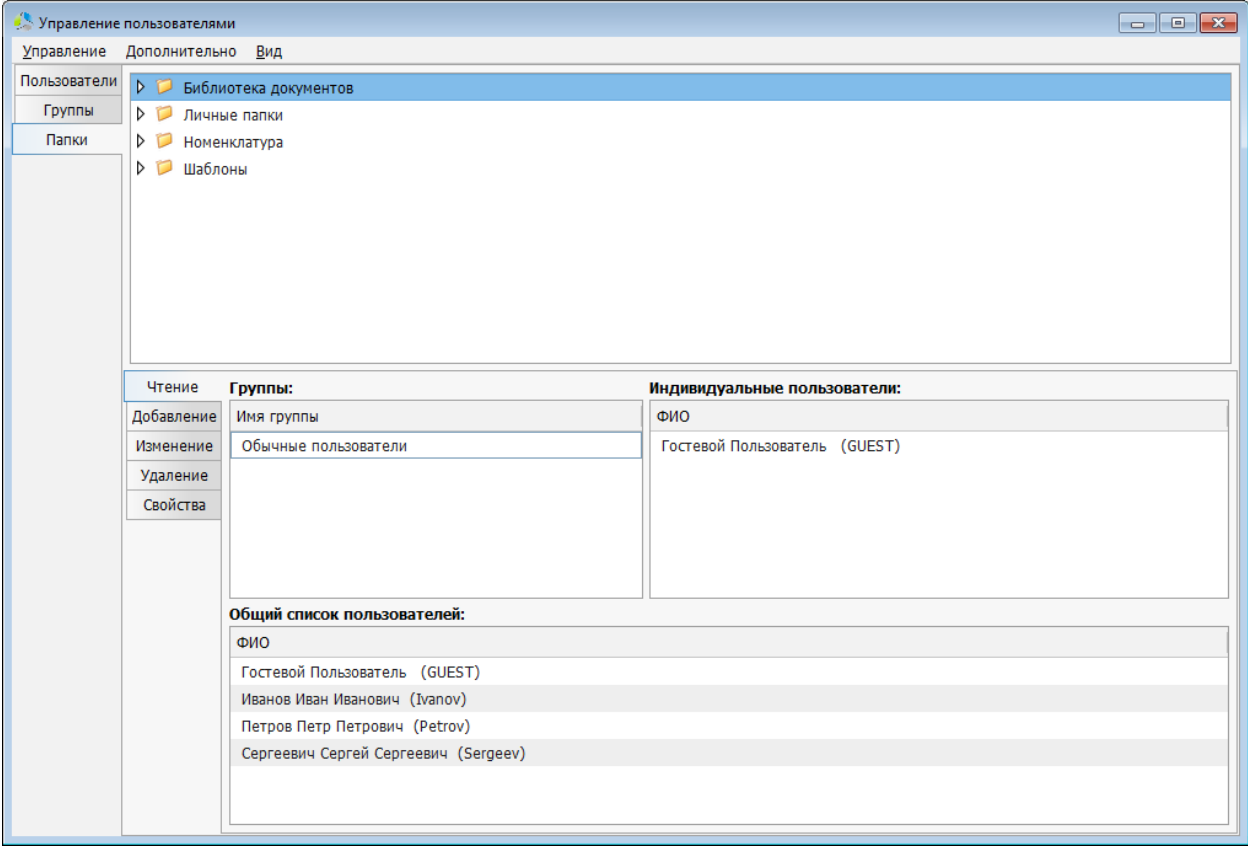

Рисунок 34. Интерфейс свойств папки окна управления пользователями.

<span id="page-32-1"></span>Интерфейс вкладки «*Папки*» визуально разделен по вертикали на две части. В верхней части интерфейса отображается иерархия папок библиотеки документов с возможностью выбора. В нижней части интерфейса отображаются пользователи и группы пользователей, которым делегированы права на операции с выбранной папкой.

Права сгруппированы по уровням доступа, перечисленным в закладках секции слева: «*чтение*», «*добавление*», «*изменение*», «*удаление*».

Для каждого уровня доступа во вкладке представлены суммарные списки пользователей и групп пользователей, которым делегирован данный уровень доступа.

В списке «*Общий список пользователей*» перечислены все пользователи, индивидуальные и в составе групп, которым делегирован данный уровень доступа.

Дополнительные настройки папки расположены в интерфейсе вкладки «*Свойства*» ([Рисунок](#page-33-1) 35).

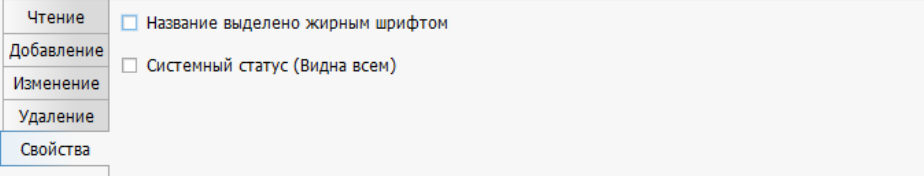

Рисунок 35. Содержимое вкладки "Свойства" папки.

- <span id="page-33-1"></span> *Название выделено жирным шрифтом* – название выбранной папки будет отображаться жирным шрифтом в дереве объектов клиентского приложения. Функция предназначена для визуального выделения значимых папок при отображении.
- *Системный статус* статус папки, при котором пользователи, не обладающие даже правом чтения (просмотр содержимого), видят папку в дереве документов и имеют право добавлять в нее документы. Папки, обладающие системным статусом, в дереве объектов отмечены значком .

#### <span id="page-33-0"></span>**Основное меню окна управления пользователями**

В основном меню окна «*Управление пользователями*» содержатся пункты, дублирующие действия в окне администрирования, и пункты выполнения дополнительных операций.

В разделе меню «*Управление*» содержатся дополнительные пункты быстрого создания новых объектов:

- *Добавить пользователя…* приводит к открытию окна создания нового пользователя системы [\(Рисунок](#page-16-0) 7).
- *Добавить группу…*  приводит к открытию окна создания новой пользовательской группы [\(Рисунок](#page-26-1) 24).

В разделе меню «*Дополнительно*» содержатся дополнительные групповые операции над объектами администрирования:

 *Удалить все архивные документы…* - очистка корзин документов пользователей. Безвозвратное удаление из системы документов, ранее отмеченных как удаленные, пользователями. Перед выполнением операции система запросит администратора подтвердить продолжение действия [\(Рисунок](#page-34-0) 36).

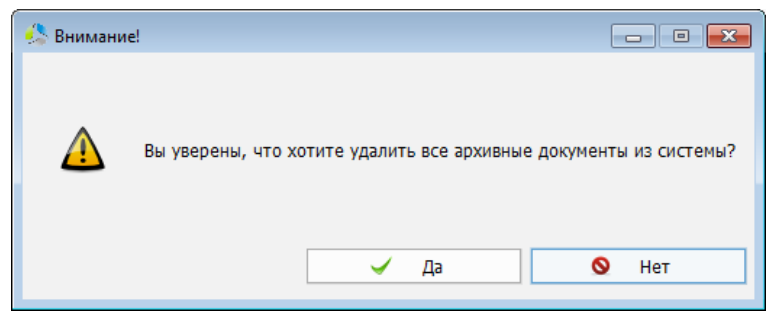

Рисунок 36. Подтверждение на удаление архивных документов.

- <span id="page-34-0"></span> *Загрузить графические подписи…* - мастер быстрого импорта графических подписей пользователей в систему. Мастер выполняет действие, аналогичное загрузке графической подписи пользователя, но позволяет автоматизировать процесс. Для использования мастера, предварительно необходимо сохранить графические подписи в формате BMP в папку на локальном диске администратора системы. Имя файла должно совпадать с логином пользователя в системе. В процессе импорта необходимо указать папку, содержащую файлы графических подписей.
- *Выгрузка списка пользователей* мастер экспорта списка пользователей в файл на локальный диск. В зависимости от предназначения файла экспорта, возможны два варианта выгрузки:
	- o *В XML-формате* экспорт списка пользователей в формате XML для дальнейшего импорта на другом сервере системы Этлас. Полученный файл можно загрузить в систему в окне *«Управление пользователями -> Добавить пользователя -> Кнопка «Из файла»*.

**Примечание.** *Расположение кнопки «Из файла» на форме описано в разделе текущей документации «Добавление новой учетной записи пользователя».*

o *В формате MS Excel* – экспорт списка пользователей в формате, удобном для редактирования и построения отчетов.

В разделе меню «*Вид*» отображаются пункты выполнения служебных операций:

- *Обновить* актуализация данных, отображаемых в окне «*Управление пользователями*».
- *Отображать пользователей*  настройка скрываемых объектов в списках окна.
	- o *С запрещенным входом*  отображение в списках пользователей с заблокированными учетными записями.
	- o *Уволенных*  отображение в списках пользователей, отмеченных как уволенные.

# <span id="page-35-0"></span>*Список подключенных пользователей системы*

Инструмент «*Подключенные пользователи*» предназначен для получения информации о текущих пользовательских сессиях.

-------------------------------------------------------------------------------------------------------------------------------

Открытие окна со списком подключенных пользователей [\(Рисунок](#page-35-1) 37) выполняется из основного меню главного окна системы, пункт «*Администрирование -> Подключенные* 

*пользователи…*» или нажатием на кнопку на панели инструментов администратора системы.

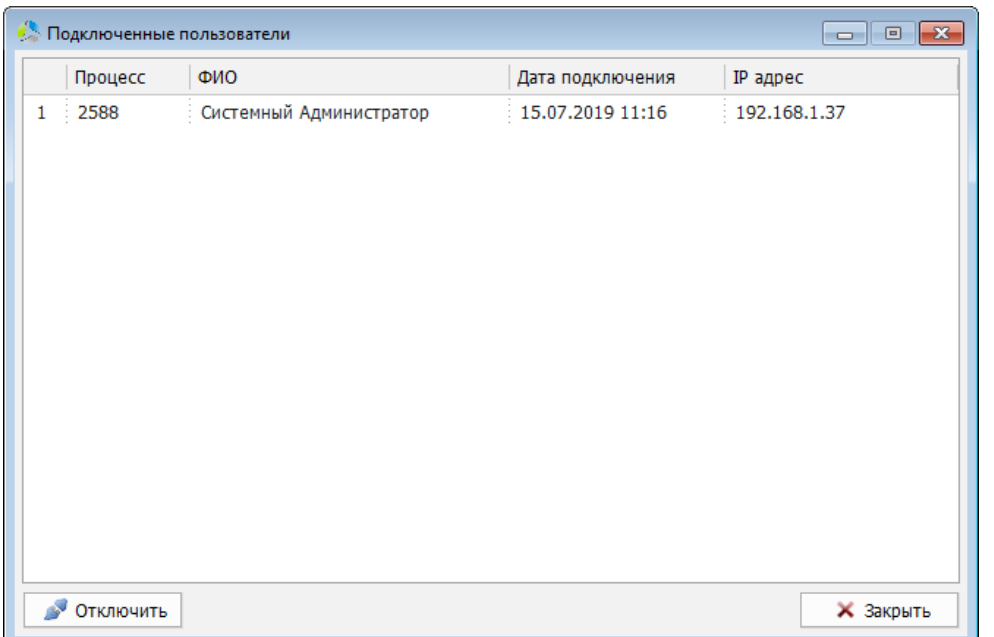

Рисунок 37. Интерфейс окна "Подключенные пользователи".

<span id="page-35-1"></span>Для пользователя в списке отображаются следующие поля:

- *Процесс* идентификатор сессии подключения пользователя. Служебная информация, используемая при анализе файлов логгирования.
- *ФИО* фамилия, имя, отчество пользователя системы.
- *Дата подключения* дата и время начала текущего подключения пользователя к системе.
- *IP адрес* IPv4 адрес компьютера, с которого выполнено подключение пользователя к системе.

Помимо получения информации об активных пользовательских сессиях, администратор системы имеет возможность принудительно завершить сессию подключения пользователя. Для завершения сессии, необходимо выбрать ее в списке и нажать кнопку • Отключить .

Принудительное завершение сессии может потребоваться в следующих ситуациях:

 При плановом обновлении системы. Обновление системы в организациях рекомендуется проводить в нерабочее время. Перед началом процесса
обновления необходимо убедиться в том, что сотрудники не используют ее. Функционал завершения сессии используется для принудительного разрыва подключений пользователей к системе.

 При аварийном отключении клиентского приложения. После аварийного отключения клиентского приложения от сервера системы, сессия пользователя некоторое время (15 мин.) числится активной в системе. До момента автоматического закрытия сессии сервером, пользователь не сможет осуществить повторный вход в систему. Клиентское приложение будет выводить информационное окно с сообщением: «*Пользователь с указанным логином в данный момент уже работает в системе!*».

## *Статистика работы в системе*

Администратор системы имеет возможность построения статистических отчетов о работе пользователей в системе. Доступ к построению отчетов осуществляется с помощью основного меню главного окна системы «*Администрирование -> Статистика работы*».

В разделе представлены три отчета:

- *Время работы…* отчет о продолжительности работы пользователей в системе.
- *Кол-во созданных документов…* отчет о количестве созданных пользователями документов в системе.
- *Кол-во зарегистрированных документов…* отчет о количестве зарегистрированных в системе документов.

### **Время работы**

Построение статистического отчета по суммарному времени работы пользователей в системе.

Для построения отчета необходимо последовательно задать начало и окончание временного периода, включаемого в отчет [\(Рисунок](#page-36-0) 38).

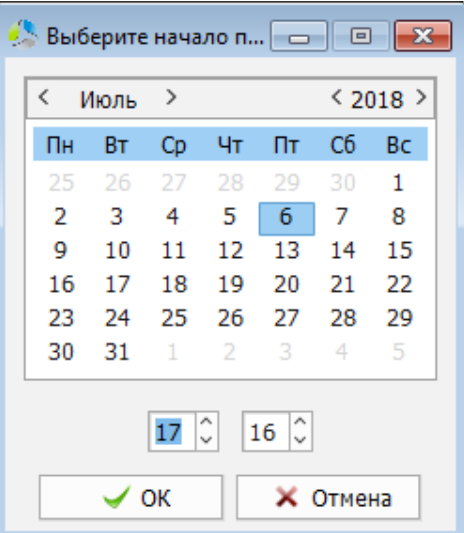

<span id="page-36-0"></span>Рисунок 38. Интерфейс календаря для указания начала и конца интервала построения.

Статистика по работе пользователей в системе отображается в новом окне «*Количество времени работы с системой*» [\(Рисунок](#page-37-0) 39).

-------------------------------------------------------------------------------------------------------------------------------

| • Количество времени работы с системой | ---              |
|----------------------------------------|------------------|
| Пользователь                           | Кол-во           |
| Системный Администратор                | 518,0            |
| Иванов Иван Иванович                   | 253,93           |
| Петров Петр Петрович                   | 184,5            |
| Сергеевич Сергей Сергеевич             | 48,11            |
| Гостевой Пользователь                  | 4,46             |
| Печать                                 | <b>X</b> Закрыть |

Рисунок 39. Окно отображения статистической информации.

<span id="page-37-0"></span>Для создания печатной формы отчета необходимо нажать кнопку **Печать Марка** и указать расположение сохраняемого файла отчета на локальном диске компьютера администратора. При отказе от выбора расположения файла, отчет будет сформирован и отображен в новом документе MS Excel ([Рисунок](#page-37-1) 40) (без сохранения на диск).

Дальнейшая распечатка отчета выполняется встроенными средствами MS Excel.

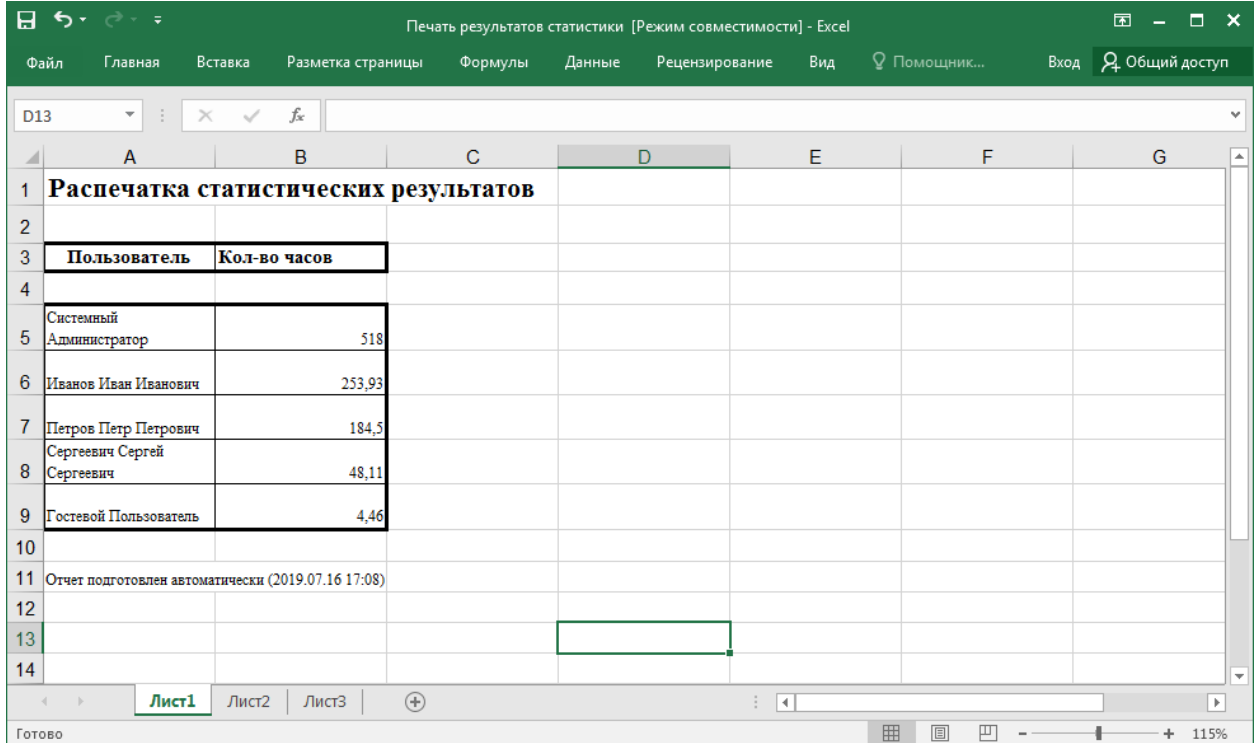

<span id="page-37-1"></span>Рисунок 40. Пример отчета по статистике работы пользователей в системе.

**Количество созданных документов**

Построение статистического отчета по количеству документов, добавленных в систему пользователями. В отчете отображается суммарное количество документов, добавленных каждым пользователем, за все время использования системы.

-------------------------------------------------------------------------------------------------------------------------------

Отображение данных отчета происходит в новом окне «*Количество созданных документов*» [\(Рисунок](#page-38-0) 41).

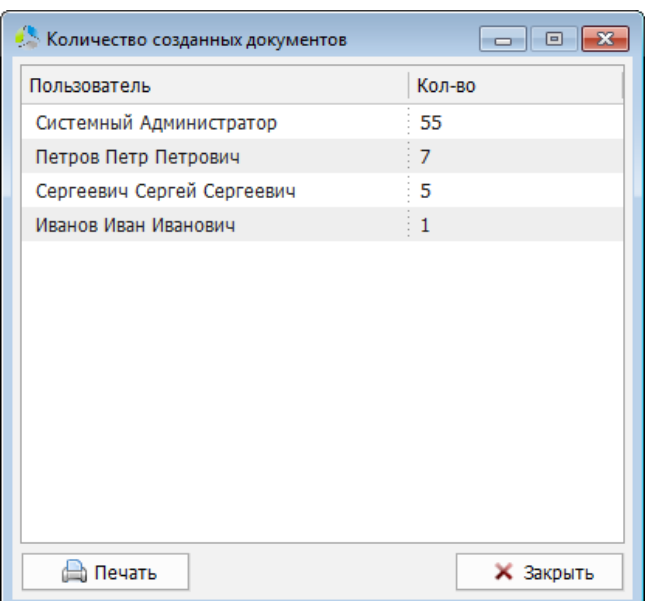

Рисунок 41. Отображение данных отчета по количеству созданных документов.

<span id="page-38-0"></span>Для создания печатной формы отчета необходимо нажать кнопку **Печать и указать** расположение сохраняемого файла отчета на локальном диске компьютера администратора. При отказе от выбора расположения файла, отчет будет сформирован и отображен в новом документе MS Excel ([Рисунок](#page-38-1) 42) (без сохранения на диск).

Дальнейшая распечатка отчета осуществляется встроенными средствами MS Excel.

| 日              | $\leftrightarrow$             | ਾਂ ਦ                         |                                                       |                                       |         |        | Печать результатов статистики [Режим совместимости] - Excel |     |                   | 囨<br>$\equiv$       | $\Box$ $\times$          |
|----------------|-------------------------------|------------------------------|-------------------------------------------------------|---------------------------------------|---------|--------|-------------------------------------------------------------|-----|-------------------|---------------------|--------------------------|
|                | Файл                          | Главная                      | Вставка                                               | Разметка страницы                     | Формулы | Данные | Рецензирование                                              | Вид | <b>Q</b> Помощник | Вход Д Общий доступ |                          |
| C13            |                               | $\overline{\mathbf{v}}$<br>÷ | $\times$<br>$\checkmark$                              | fx                                    |         |        |                                                             |     |                   |                     | $\checkmark$             |
|                |                               | $\overline{A}$               | B                                                     | $\mathbf C$                           | D       |        | E                                                           | F   | G                 | н                   | ▲                        |
| 1 <sup>1</sup> |                               |                              |                                                       | Распечатка статистических результатов |         |        |                                                             |     |                   |                     |                          |
| 2              |                               |                              |                                                       |                                       |         |        |                                                             |     |                   |                     |                          |
| 3              |                               | Пользователь                 | Кол-во документов                                     |                                       |         |        |                                                             |     |                   |                     |                          |
| 4              |                               |                              |                                                       |                                       |         |        |                                                             |     |                   |                     |                          |
| 5              | Системный<br>Администратор    |                              |                                                       | 55                                    |         |        |                                                             |     |                   |                     |                          |
| 6              |                               | Петров Петр Петрович         |                                                       |                                       |         |        |                                                             |     |                   |                     |                          |
| 7              | Сергеевич Сергей<br>Сергеевич |                              |                                                       |                                       |         |        |                                                             |     |                   |                     |                          |
| 8              |                               | Иванов Иван Иванович         |                                                       |                                       |         |        |                                                             |     |                   |                     |                          |
| 9              |                               |                              |                                                       |                                       |         |        |                                                             |     |                   |                     |                          |
|                |                               |                              | 10 Отчет подготовлен автоматически (2019.07.16 17:29) |                                       |         |        |                                                             |     |                   |                     |                          |
| 11             |                               |                              |                                                       |                                       |         |        |                                                             |     |                   |                     |                          |
| 12             |                               |                              |                                                       |                                       |         |        |                                                             |     |                   |                     | $\overline{\phantom{a}}$ |
|                | -16                           | Лист1                        | Лист2                                                 | $^{\circledR}$<br>ЛистЗ               |         |        | $\mathbb{E}[\mathbf{R}]$                                    |     |                   |                     | ×.                       |
| Готово         |                               |                              |                                                       |                                       |         |        |                                                             | 囲   | 圓<br>凹            | ÷                   | 100%                     |

<span id="page-38-1"></span>Рисунок 42. Пример отчета по количеству созданных документов в системе.

### **Количество зарегистрированных документов**

Построение статистического отчета по количеству документов, зарегистрированных пользователями системы. В отчете отображается суммарное количество документов, зарегистрированных каждым пользователем, за все время использования системы.

Отображение данных отчета происходит в новом окне «*Количество зарегистрированных документов*» [\(Рисунок](#page-39-0) 43).

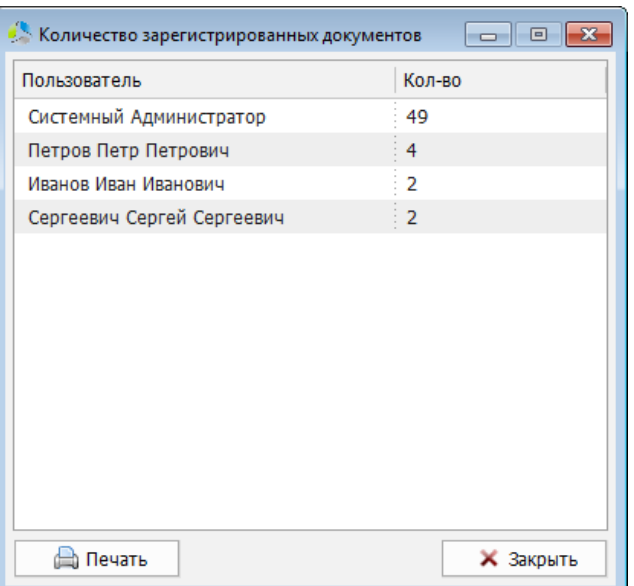

Рисунок 43. Отображение данных отчета по количеству зарегистрированных документов.

<span id="page-39-0"></span>Для создания печатной формы отчета необходимо нажать кнопку  $\Box$  Печать и указать расположение сохраняемого файла отчета на локальном диске компьютера администратора. При отказе от выбора расположения файла, отчет будет сформирован и отображен в новом документе MS Excel ([Рисунок](#page-39-1) 44) (без сохранения на диск).

Дальнейшая распечатка отчета осуществляется встроенными средствами MS Excel.

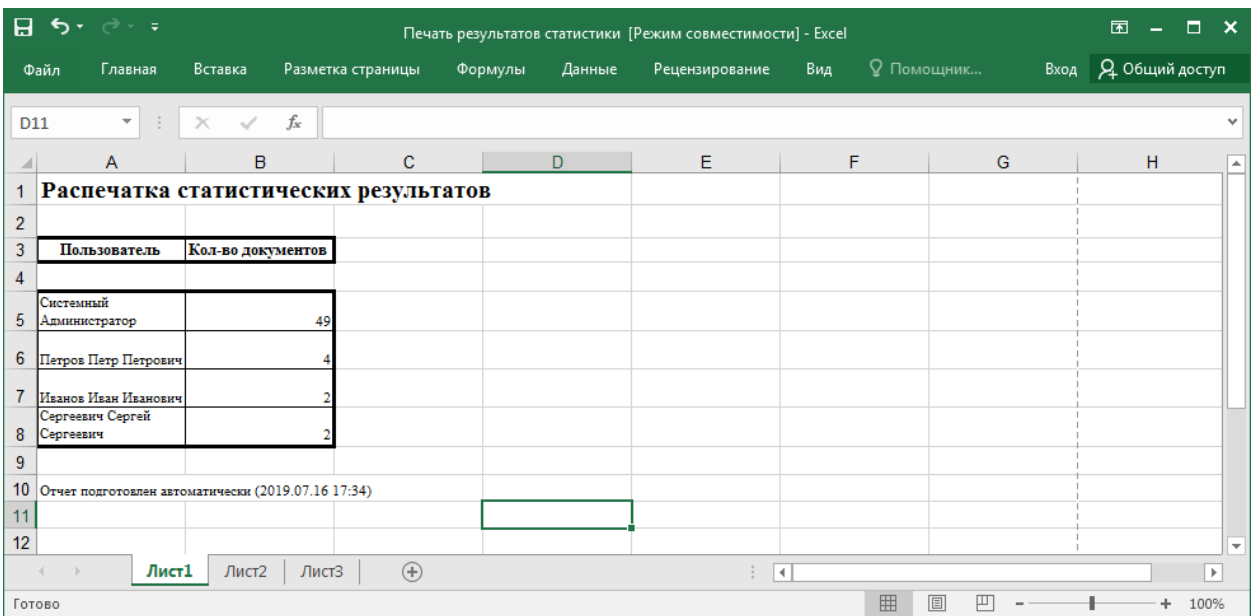

<span id="page-39-1"></span>Рисунок 44. Пример отчета по количеству зарегистрированных документов в системе.

# **Справочники**

Справочник – объект системы, предназначенный для хранения списка сгруппированных значений. Справочники используются в системе повсеместно, в частности: при заполнении полей карточек документов, в формах поиска документов и т.д. Использование справочника позволяет заполнять поля карточек документов при помощи выбора фиксированного значения из списка. При внесении изменений в значение справочника, изменения автоматически применятся во всех полях карточек документов, где значение было использовано.

-------------------------------------------------------------------------------------------------------------------------------

Справочники бывают: одноуровневые и многоуровневые.

Одноуровневые справочники представляют собой список значений.

В многоуровневых справочниках каждое значение одного справочника связано с дополнительным набором значений другого справочника. Например, при выборе определенного типа документа в справочнике типов, предоставляется возможность выбора, сопоставленного данному типу, набора значений справочника подтипов.

# *Редактор справочников*

Редактирования данных, содержащихся в справочниках, производится в «*Редакторе справочников*».

Вызов окна редактора справочника выполняется с помощью пункта основного меню главного окна системы «*Администратор -> Справочники -> Редактор справочников*» или

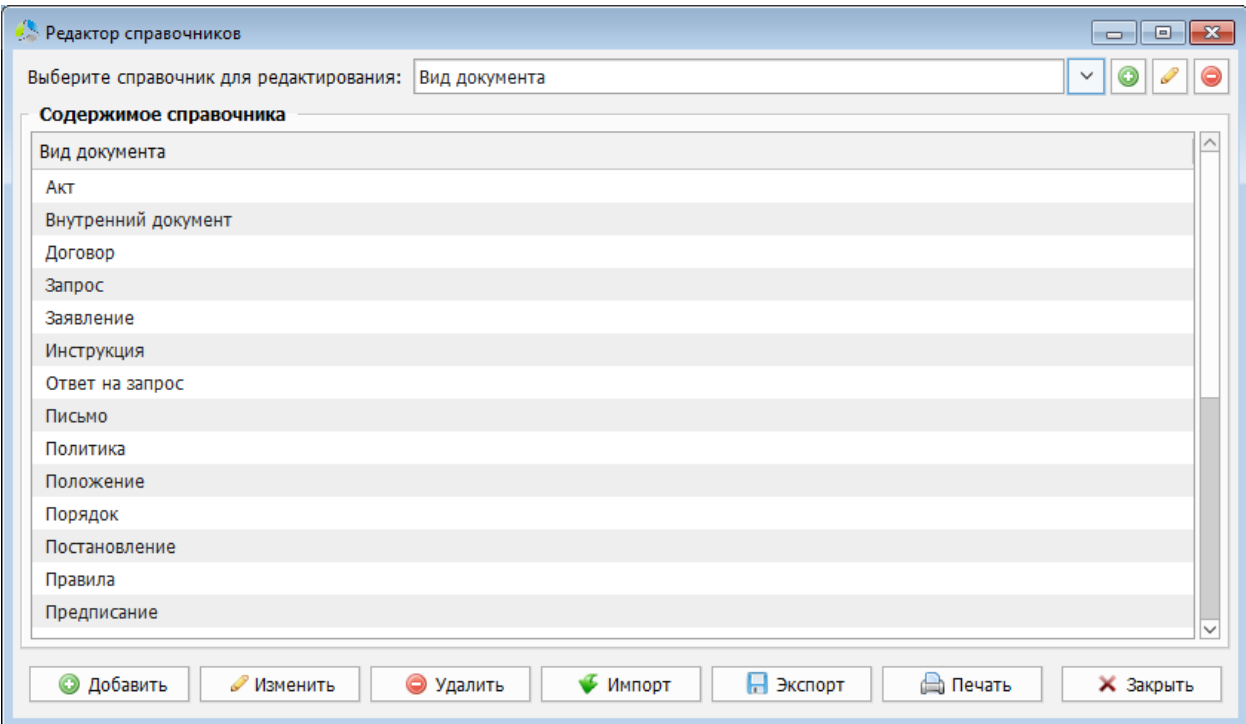

нажатием на кнопку на панели инструментов администратора .

<span id="page-40-0"></span>Рисунок 45. Интерфейс окна редактора справочников.

В интерфейсе окна редактора ([Рисунок](#page-40-0) 45) расположены три горизонтальные секции:

- Секция администрирования справочников системы.
- Секция со списком значений, содержащихся в выбранном справочнике.
- Секция редактирования значений, содержащихся в выбранном справочнике.

### **Добавление нового справочника в систему**

Создание нового справочника осуществляется нажатием на кнопку В секции администрирования справочников системы (справа от поля выбора текущего справочника).

Параметры нового справочника указываются в новом окне «*Добавление справочника*» ([Рисунок](#page-41-0) 46).

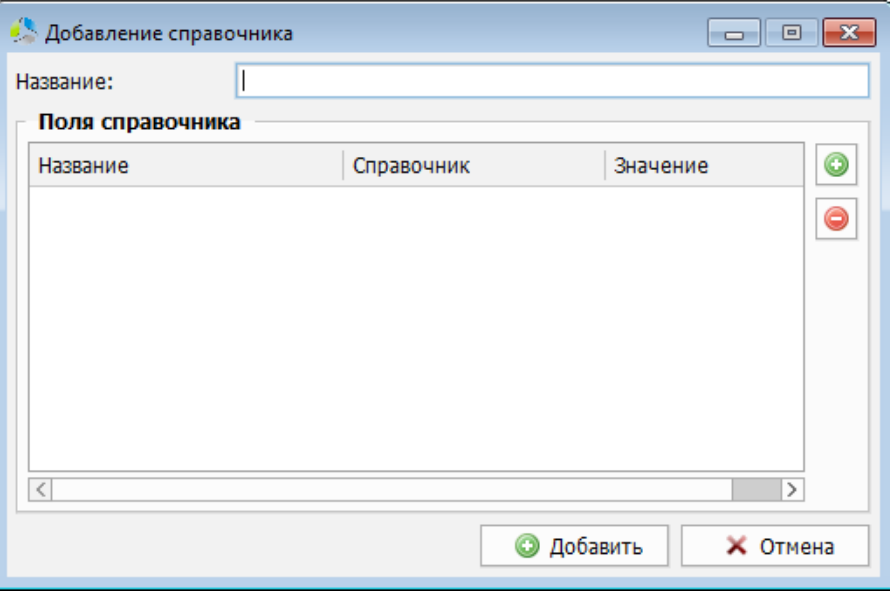

Рисунок 46. Интерфейс окна создания нового справочника.

<span id="page-41-0"></span>В процессе создания необходимо задать следующие параметры нового справочника:

- *Название* название нового справочника, отображаемое в системе. Рекомендуется давать уникальное название, характеризующее значения, хранимые в справочнике.
- *Список полей справочника* список и настройка полей (столбцов), заполняемых для каждого добавляемого элемента справочника. Настройка добавляемого поля осуществляется в новом окне [\(Рисунок](#page-42-0) 47), открывающемся по нажатию на кнопку «*Добавить поле*».

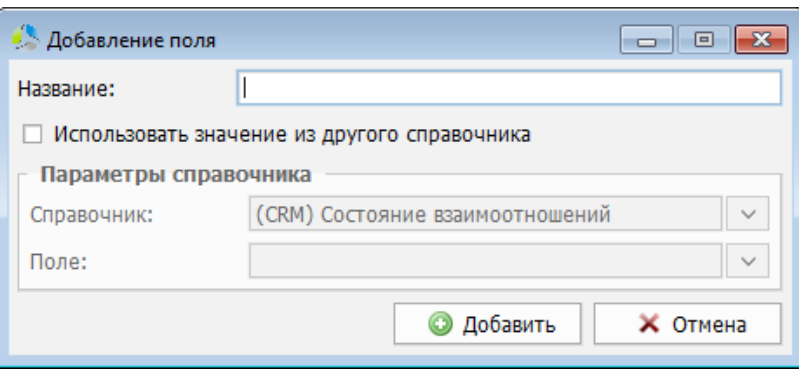

Рисунок 47. Интерфейс окна создания нового поля справочника.

<span id="page-42-0"></span>Поля справочника могут содержать независимые значения, или значения другого справочника (для многоуровневых справочников).

При добавлении поля с независимым значением, в окне заполняется только наименование нового поля - «*Название*» ([Рисунок](#page-42-1) 48).

При добавлении поля, связанного со значениями другого справочника, активируется параметр «*Использовать значение из другого справочника*». После этого, становится доступен выбор связанного справочника и поля привязки значений ([Рисунок](#page-43-0) 49), которые будут отображаться в поле текущего справочника.

**Примечание.** *В справочнике может быть только одно поле, связанное с полем другого справочника. Справочник не может состоять из единственного поля, связанного с полем другого справочника.*

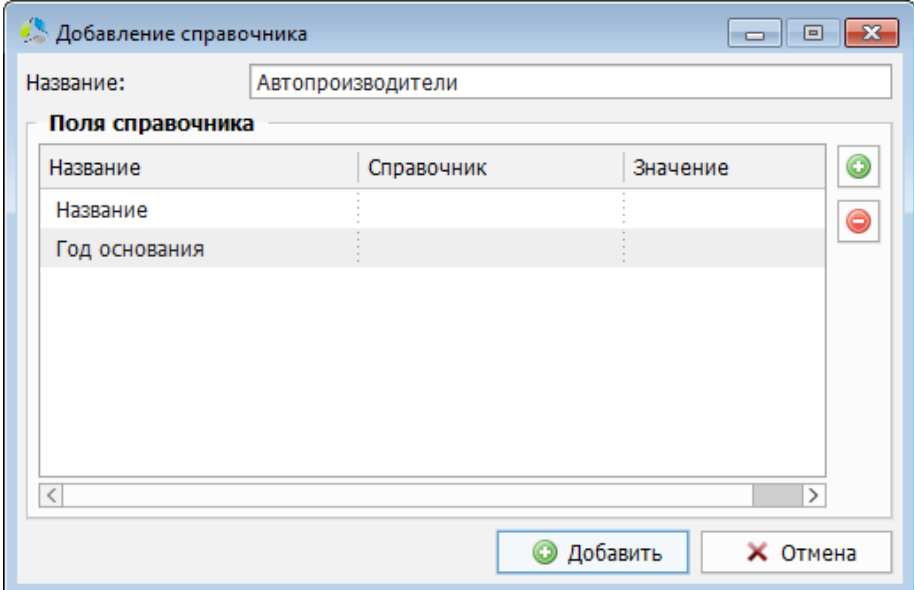

<span id="page-42-1"></span>Рисунок 48. Пример создания справочника с произвольными полями.

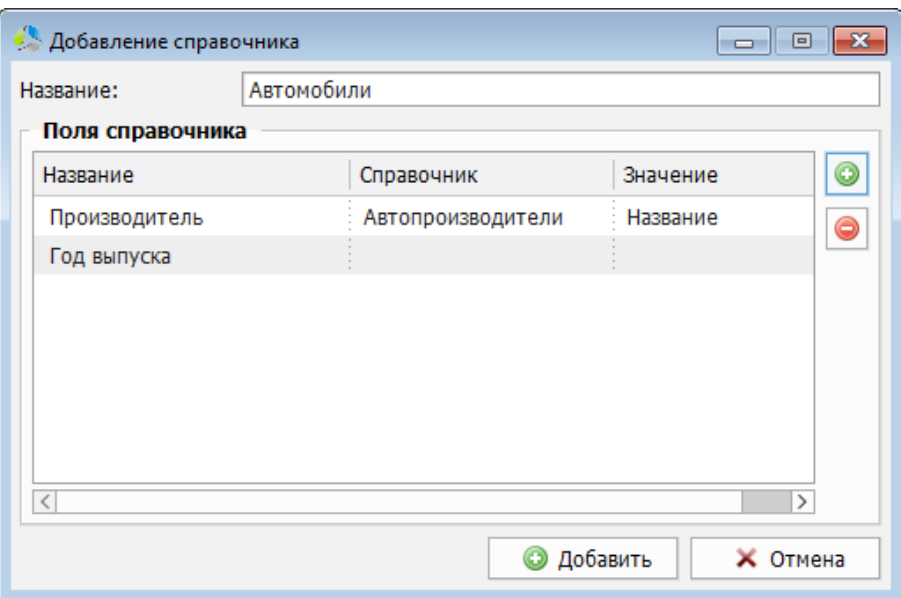

Рисунок 49. Пример создания справочника с полем значений другого справочника.

<span id="page-43-0"></span>Удаление выбранного поля осуществляется нажатием на кнопку . Непосредственное редактирование существующего поля справочника в системе не предусмотрено. Для внесения изменений в поле, его необходимо удалить и создать повторно.

Фиксация добавления справочника в систему осуществляется нажатием на кнопку **• Добавить** в окне «*Добавление справочника*».

**Внимание.** *После добавления справочника в систему, редактирование его полей будет недоступно. Перед окончательным сохранением, необходимо проверить корректность настроек добавляемого справочника!*

#### **Переименование и удаление справочника**

Для **переименования** справочника, необходимо выбрать его в раскрывающемся списке «*Выберите справочник для редактирования*» окна «*Редактор справочников*» [\(Рисунок](#page-40-0) 

[45](#page-40-0)) и нажать кнопку

Система откроет диалоговое окно указания нового названия справочника [\(Рисунок](#page-43-1) 50).

| Введите новое название справочника<br>$\overline{\bf x}$<br>$\vert$ = $\vert$ |
|-------------------------------------------------------------------------------|
| $\overline{?}$<br>Автопроизводители<br>Название:<br>Отменить<br>Да            |

<span id="page-43-1"></span>Рисунок 50. Диалоговое окно ввода нового названия справочника.

Для **удаления** справочника, его необходимо выбрать в раскрывающемся списке «*Выберите справочник для редактирования*» окна «*Редактор справочников*» ([Рисунок](#page-40-0)  [45\)](#page-40-0) и нажать кнопку $\Box$ 

**Примечание.** *Переименование и удаление системных справочников запрещено!*

### **Редактирование значений справочника**

Добавление, редактирование и удаление значений справочника производится в окне «*Редактор справочника*» [\(Рисунок](#page-40-0) 45).

Перед выполнением операций, необходимо указать редактируемый справочник в раскрывающемся списке «*Выберите справочник для редактирования*».

**Примечание.** *Для удобства нахождения справочника в раскрывающемся списке*  «*Выберите справочник для редактирования*» *можно начать ввод названия искомого справочника. Система отобразит в списке только те справочники, названия которых начинающиеся с указанной комбинации символов.*

В списке секции «*Содержимое справочника*» отображаются значения справочника, выбранного в списке «*Выберите справочник для редактирования*» ([Рисунок](#page-44-0) 51).

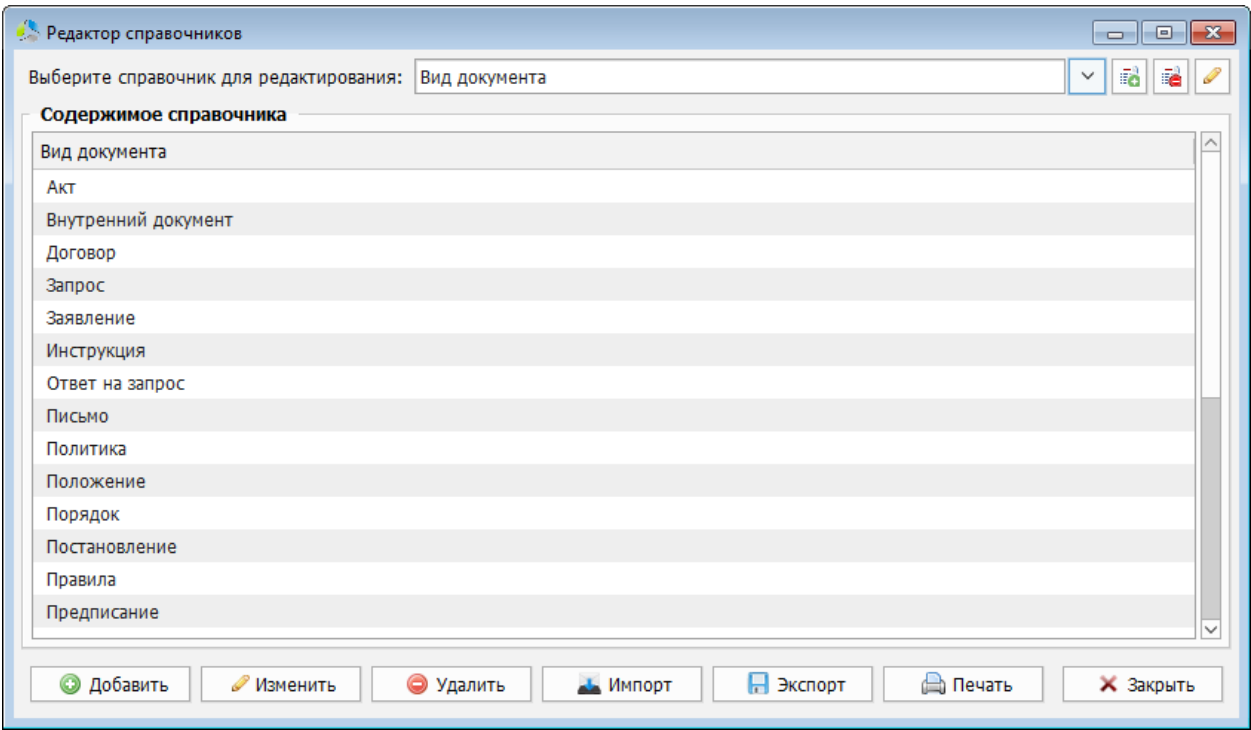

<span id="page-44-0"></span>Рисунок 51. Пример интерфейса окна "Редактор справочников" с отображением содержимого справочника.

**Для добавления новой записи в справочник**, необходимо нажать кнопку .

Параметры новой записи справочника указываются последовательно. Система по очереди отображает диалоговые окна, соответствующие всем полям записи [\(Рисунок](#page-45-0) 52).

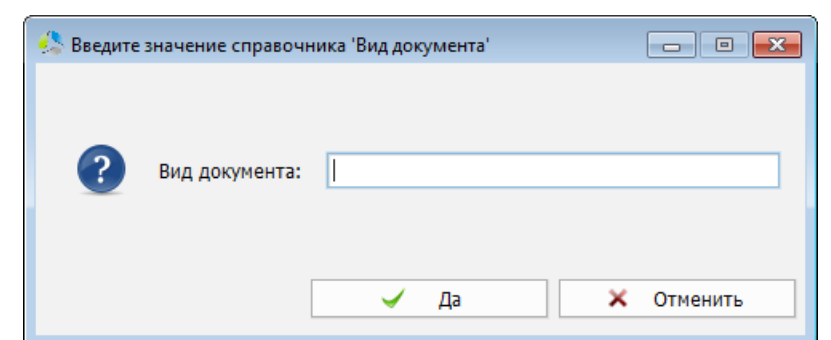

Рисунок 52. Диалоговое окно добавления нового значения в поле справочника.

<span id="page-45-0"></span>Для ввода значения поля, ссылающегося на поле другого справочника системы, диалоговое окно будет содержать раскрывающийся список, содержащий значения связанного справочника [\(Рисунок](#page-45-1) 53).

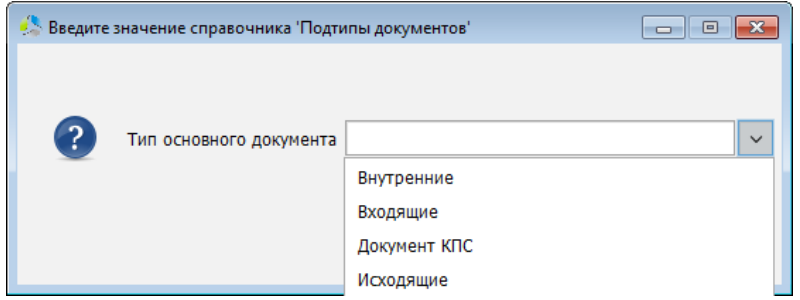

Рисунок 53. Диалоговое окно добавления нового связанного значения.

<span id="page-45-1"></span>После ввода значения в диалоговом окне, соответствующем последнему полю записи, новая запись будет добавлена и отобразится в списке значений справочника.

**Для редактирования записи справочника**, необходимо выбрать запись в списке и нажать кнопку Изменить

Порядок редактирования записи аналогичен порядку добавления. Система последовательно отображает диалоговые окна, соответствующие полям записи. При редактировании диалоговые окна отображают текущие значения записи [\(Рисунок](#page-45-2) 54).

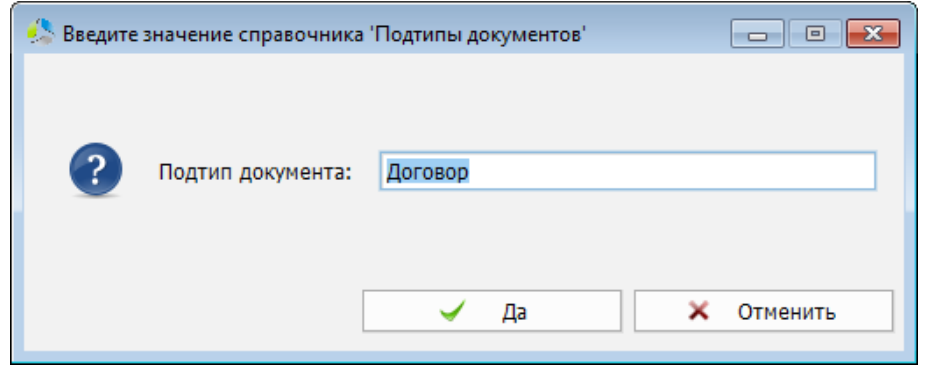

Рисунок 54. Диалоговое окно ввода значения поля, в режиме редактирования справочника.

<span id="page-45-2"></span>**Для удаления записи справочника**, необходимо выбрать запись в списке и нажать кнопку • Удалить .

Для передачи значений справочников между независимыми системами и для загрузки данных в справочники из сторонних систем, предусмотрен механизм импорта/экспорта.

-------------------------------------------------------------------------------------------------------------------------------

**Для экспорта записей справочника**, необходимо выбрать выгружаемый справочник в окне «*Редактора справочников*» ([Рисунок](#page-40-0) 45) и нажать кнопку .

Система предложит указать папку на локальном диске машины администратора и задать название файла экспорта [\(Рисунок](#page-46-0) 55).

Файл экспорта формируется в формате XML и содержит значения всех записей, содержащихся в выгружаемом справочнике.

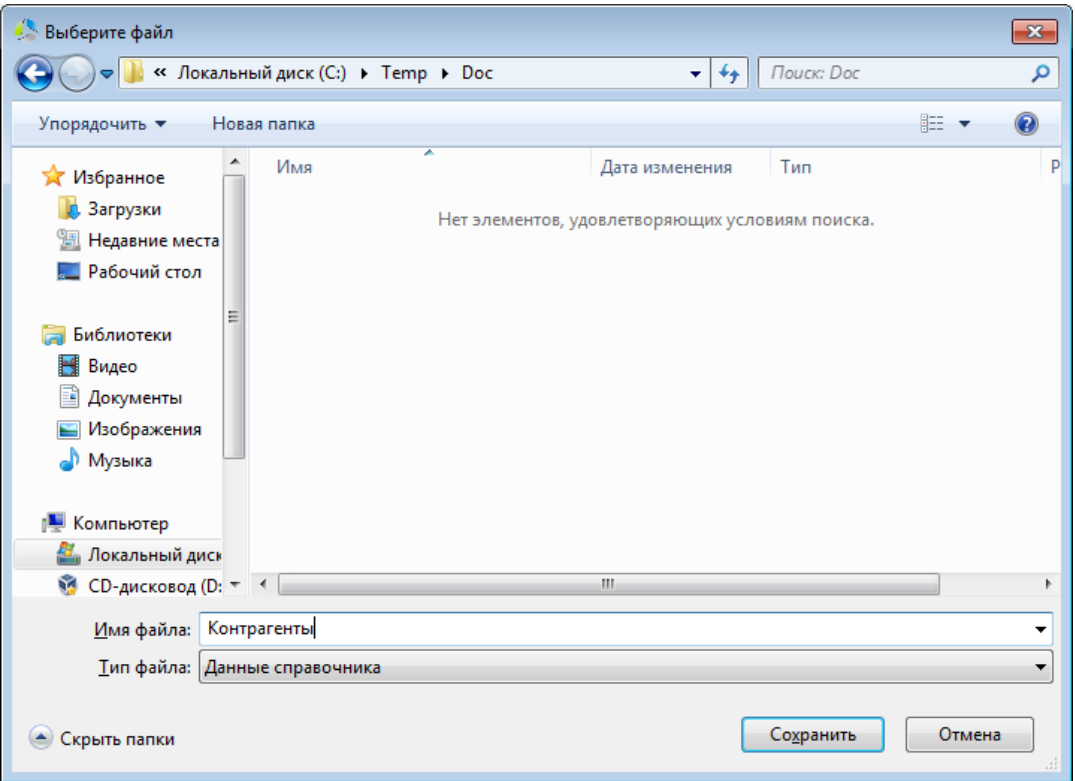

Рисунок 55. Окно выбора расположения файла экспорта.

<span id="page-46-0"></span>**Для импорта записей в справочник**, необходимо выбрать справочник системы, в который будут импортированы значения, в поле «*Выберите справочник для редактирования*» окна «*Редактор справочников*» и нажать кнопку .

Система предложит указать файл, содержащий значения для импорта ([Рисунок](#page-47-0) 56).

**Примечание.** *Файл с импортируемыми значениями должен быть в формате XML и поддерживать структуру импорта.*

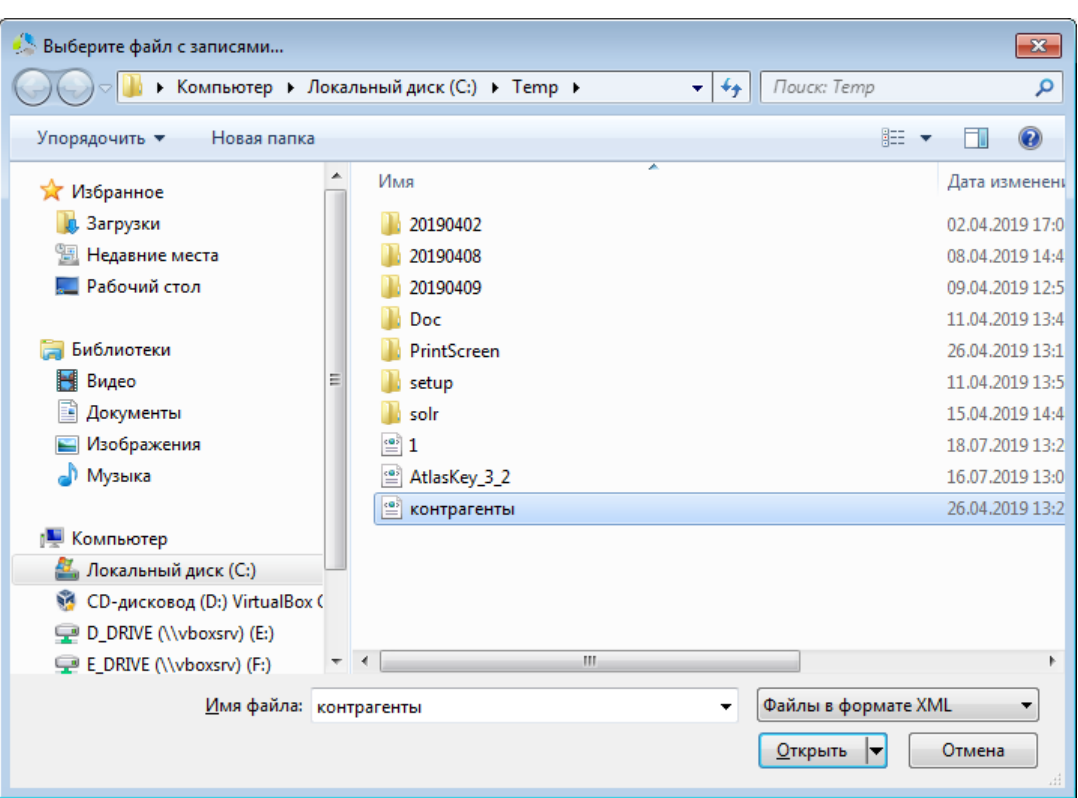

Рисунок 56. Окно выбора файла с данными для импорта.

<span id="page-47-0"></span>Если структура файла импорта содержит подходяще данные, система откроет диалоговое окно с информацией о количестве импортируемых записей и запросом подтверждения на продолжение операции [\(Рисунок](#page-47-1) 57).

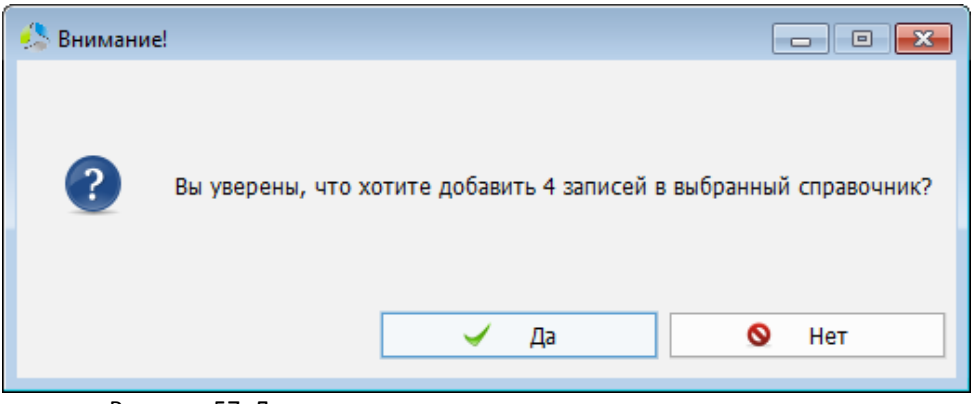

Рисунок 57. Диалоговое окно подтверждения операции импорта.

<span id="page-47-1"></span>В продолжение операции, система проанализирует загружаемые записи на наличие дубликатов в текущем справочнике и импортирует уникальные.

Результат проведенной операции отображается в окне «*Результат добавления записей*» ([Рисунок](#page-48-0) 58).

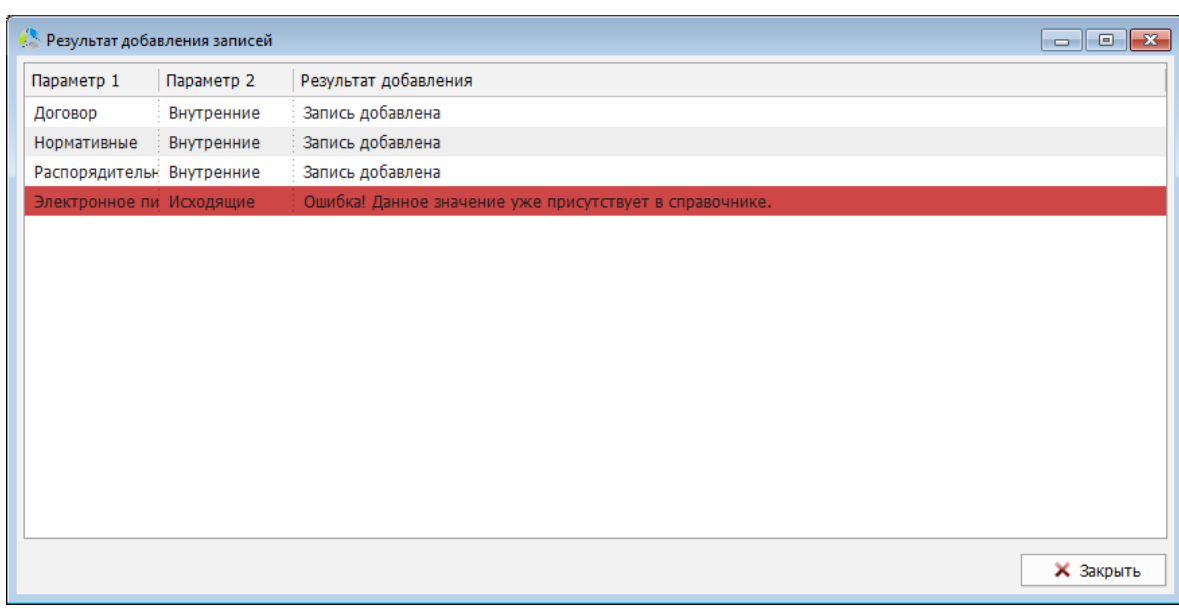

Рисунок 58. Интерфейс окна результатов импорта записей в справочник.

<span id="page-48-0"></span>Красным цветом в списке окна «*Результатов добавления записей*» выделяются записи, для которых были обнаружены дубликаты в текущем справочнике.

### **Распечатка записей справочника**

Для выполнения распечатки значений справочника или при необходимости включения записей справочника в формируемые отчеты, предусмотрен механизм экспорта списка записей справочника в таблицу формата MS Excel.

Для выгрузки значений, необходимо выбрать выгружаемый справочник в окне «*Редактора справочников*» и нажать кнопку . Система предложит задать название и расположение файла формируемой таблицы [\(Рисунок](#page-48-1) 59).

|                              | Выберите путь для сохранения содержимого справочника |                     |                         | $\mathbf{x}$ |
|------------------------------|------------------------------------------------------|---------------------|-------------------------|--------------|
|                              | « Локальный диск (С:) > Тетр > Doc                   | $+$<br>$\mathbf{v}$ | Поиск: Дос              | م            |
| Упорядочить ▼<br>Новая папка |                                                      |                     | 888 ▼                   | 0            |
| <b>X</b> Избранное           | Имя                                                  | Дата изменения      | Тип                     | P            |
| В. Загрузки                  | Ф Акт                                                | 04.04.2019 17:17    | Документ Microsoft Word |              |
| 圖 Недавние места             | <b>D.</b> Приложение Nº2                             | 05.04.2019 15:58    | Рисунок PNG             |              |
| Рабочий стол<br>=            | <b>DE Приложение</b>                                 | 04.04.2019 17:18    | Документ Microsoft Word |              |
|                              | <b>CHET</b>                                          | 04.04.2019 17:17    | Документ Microsoft Word |              |
| Библиотеки                   |                                                      |                     |                         |              |
| Видео                        |                                                      |                     |                         |              |
| Документы<br>P.              |                                                      |                     |                         |              |
| Изображения                  |                                                      |                     |                         |              |
| Nyзыка                       |                                                      |                     |                         |              |
| Компьютер                    |                                                      |                     |                         |              |
| Локальный диск               |                                                      |                     |                         |              |
| № СD-дисковод (D: +          |                                                      | m.                  |                         | b.           |
| Контрагенты<br>Имя файла:    |                                                      |                     |                         | ▼            |
| <b>Тип файла:</b> Все файлы  |                                                      |                     |                         | ۰            |
| Скрыть папки                 |                                                      |                     | Сохранить<br>Отмена     |              |

<span id="page-48-1"></span>Рисунок 59. Окно указания файла таблицы экспорта значений на локальном диске.

**Примечание.** *Если в окне выбора файла отчета нажать кнопку «Отмена», таблица значений будет сформирована и отображена в новом листе MS Excel, без сохранения на диск.*

-------------------------------------------------------------------------------------------------------------------------------

После формирования таблицы значений, она будет автоматически открыта системой в приложении MS Excel ([Рисунок](#page-49-0) 60).

|                  | $\overline{\mathbf{B}}$ by diffinition $\mathbf{B}$ |                          |                                                    |                         |        | Контрагенты [Режим совместимости] - Excel     |     |                   |      | $ -$<br>$\mathbf{x}$<br>囨 |
|------------------|-----------------------------------------------------|--------------------------|----------------------------------------------------|-------------------------|--------|-----------------------------------------------|-----|-------------------|------|---------------------------|
| Файл             | Главная                                             | Вставка                  | Разметка страницы                                  | Формулы                 | Данные | Рецензирование                                | Вид | <b>Q</b> Помощник | Вход | <b>2</b> Общий доступ     |
| C8               | ÷<br>$\overline{\mathbf{v}}$                        | $\times$<br>$\checkmark$ | fx                                                 |                         |        |                                               |     |                   |      | $\checkmark$              |
|                  |                                                     | A                        |                                                    |                         |        | B                                             |     | Ċ                 | D    | A                         |
| 1                |                                                     |                          | Печать содержимого справочника                     | Подтипы документов      |        |                                               |     |                   |      |                           |
| $\overline{c}$   |                                                     |                          |                                                    |                         |        |                                               |     |                   |      |                           |
| 3                | Подтип документа                                    |                          |                                                    | Тип основного документа |        |                                               |     |                   |      |                           |
| 4                | Договор                                             |                          |                                                    | Внутренние              |        |                                               |     |                   |      |                           |
| 5                | Нормативные                                         |                          |                                                    | Внутренние              |        |                                               |     |                   |      |                           |
| 6                | Распорядительные                                    |                          |                                                    | Внутренние              |        |                                               |     |                   |      |                           |
| $\overline{7}$   | Электронное письмо для рассылки по контрагентам     |                          |                                                    | Исходящие               |        |                                               |     |                   |      |                           |
| $\boldsymbol{8}$ |                                                     |                          |                                                    |                         |        |                                               |     |                   |      |                           |
| 9                |                                                     |                          | Отчет подготовлен автоматически (2019.07.18 16:47) |                         |        |                                               |     |                   |      |                           |
| 10               |                                                     |                          |                                                    |                         |        |                                               |     |                   |      |                           |
| 11               |                                                     |                          |                                                    |                         |        |                                               |     |                   |      |                           |
| 12               |                                                     |                          |                                                    |                         |        |                                               |     |                   |      |                           |
| 13               |                                                     |                          |                                                    |                         |        |                                               |     |                   |      |                           |
| 14               |                                                     |                          |                                                    |                         |        |                                               |     |                   |      |                           |
| 15               |                                                     |                          |                                                    |                         |        |                                               |     |                   |      | $\overline{\phantom{a}}$  |
|                  | Лист1<br>$\rightarrow$                              | Лист2                    | $^{\circledR}$<br>ЛистЗ                            |                         |        | $\left  \cdot \right $ $\left  \cdot \right $ |     |                   |      | ×.                        |
| Готово           |                                                     |                          |                                                    |                         |        |                                               |     | 囲<br>圓<br>凹       |      | 100%<br>÷                 |

Рисунок 60. Пример формирования отчета с содержимым справочника.

<span id="page-49-0"></span>Распечатка значений таблицы осуществляется администратором самостоятельно, с помощью встроенных инструментов MS Excel.

# **Автоматические нумераторы**

Система позволяет администратору настроить автоматизацию присвоения номеров документам, регистрируемым в системе. Формирование нового номера осуществляется на основании значений, указанных в полях:

-------------------------------------------------------------------------------------------------------------------------------

- *Карточка документа -* разновидность карточки документа («*карточка документа*» или «*карточка номенклатуры*»).
- *Принадлежность документа -* критерий административной принадлежности подразделения организации («*основной филиал*», «*офис*» «*дополнительный офис*» и т.д.)*.*
- *Тип документа -* разновидность документа.
- *Подтип документа -* разновидность типа документа.
- *Наименование вида документа -* назначение документа («*договор*», «*акт*», «*счет*» и т.д.)

Для каждой конфигурации значений перечисленных полей можно задать единый для всей системы счетчик - *нумератор*.

В процессе регистрации документа, система определяет, что для карточки регистрируемого документа (номенклатуры) с указанными значениями полей, задан автонумератор. На основе шаблона определенного нумератора будет сформирован следующий номер документа и подставлен в поле документа, указанное в параметрах нумератора.

Формат построения номера документа может быть гибко настроен и состоять из: префикса, суффикса и размера (максимальное количество цифр).

В случае одновременного добавления документов с одинаковыми конфигурационными параметрами, с разных пользовательских рабочих мест, документу, чью карточку сохранили второй, будет автоматически выдан следующий номер.

При логическом пересечении наборов конфигурирующих параметров, выбор шаблона автонумератора будет осуществляться на основании весов параметров. Веса параметров имеют следующий порядок в сторону уменьшения: «*карточка документа*», «*принадлежность*», «*тип*», «*подтип*», «*наименование вида документа*».

**Примечание.** *Логическое пересечение возникает в ситуациях, когда указанные параметры документа одновременно подходят нескольким шаблонам нумераторов. Например, существует нумератор, определенный только типом документа и нумератор, определенный типом и подтипом документа. При создании документа указанного типа с незаданным подтипом, будет использован нумератор, в котором указан только тип документа.*

# *Редактор автонумераторов*

Окно редактора автонумераторов открывается с помощью пункта основного меню главного окна «*Администрирование -> Редактор нумераторов…*» или нажатием кнопки

-------------------------------------------------------------------------------------------------------------------------------

на панели инструментов администратора .

В окне редактора [\(Рисунок](#page-51-0) 61) представлен список нумераторов, зарегистрированных в системе, и панель функциональных кнопок для работы с ними.

| • Редактор автоматических нумераторов |               |            |         |                   |                  | $\Box$ X<br>$\Box$ |
|---------------------------------------|---------------|------------|---------|-------------------|------------------|--------------------|
| Тип карточки                          | Принадлежност | Тип        | Подтип  | Наим-е вида       | Текущее значение | <b>• Добавить</b>  |
| Карточка документа ---                |               | Поручение  | ---     | ---               | 0                | ⊘ Изменить         |
| Карточка документа ---                |               | Внутренние | Договор | $\hspace{0.05cm}$ | 0013             |                    |
|                                       |               |            |         |                   |                  | s.<br>Связать      |
|                                       |               |            |         |                   |                  | • Отвязать         |
|                                       |               |            |         |                   |                  | • Удалить          |
|                                       |               |            |         |                   |                  | <b>Вкл/Выкл</b>    |
|                                       |               |            |         |                   |                  |                    |
|                                       |               |            |         |                   |                  |                    |
|                                       |               |            |         |                   |                  |                    |
|                                       |               |            |         |                   |                  |                    |
|                                       |               |            |         |                   |                  |                    |
|                                       |               |            |         |                   |                  |                    |
|                                       |               |            |         |                   |                  |                    |
|                                       |               |            |         |                   |                  |                    |
|                                       |               |            |         |                   |                  | <b>X</b> Закрыть   |

Рисунок 61. Интерфейс окна редактора автонумераторов.

# <span id="page-51-0"></span>*Создание нового автонумератора*

Для добавления нового автонумератора в систему необходимо в окне «*Редактора автоматических нумераторов*» ([Рисунок](#page-51-0) 61) нажать кнопку .

Задание параметров нового нумератора производится в окне «*Добавление нумератора*» ([Рисунок](#page-52-0) 62).

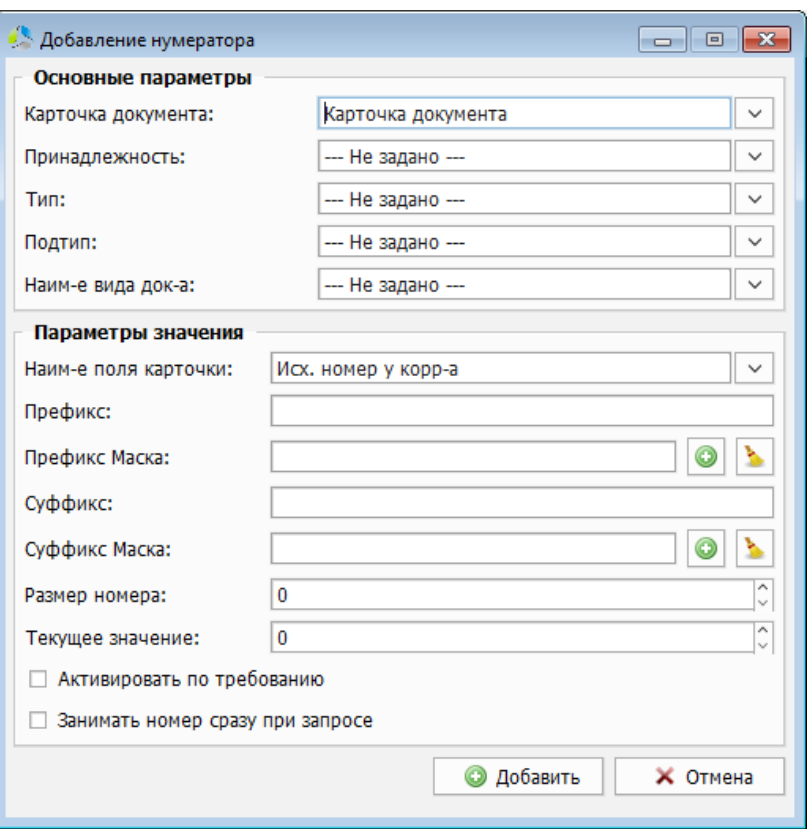

Рисунок 62. Интерфейс окна создания нумератора.

<span id="page-52-0"></span>При создании необходимо задать параметры документа, к которому будет применяться автонумератор, и формат генерируемого номера.

Настройка параметров документа выполняется в секции «*Основные параметры*».

Автонумератор привязывается к следующим значениям полей карточки:

- *Карточка документа -* разновидность карточки документа («*карточка документа*» или «*карточка номенклатуры*»).
- *Принадлежность -* критерий административной принадлежности подразделения организации («*основной филиал*», «*офис*» «*дополнительный офис*» и т.д.)*.*
- *Тип -* разновидность документа.
- *Подтип -* разновидность типа документа.
- *Наименование вида документа -* назначение документа («*договор*», «*акт*», «*счет*» и т.д.)

Значения всех полей секции «*Основные параметры*» выбираются из соответствующих справочников системы.

**Примечание.** *Для создания автонумератора в секции «Основные параметры» должно быть указано значение хотя бы одного из перечисленных полей.*

Настройка формата генерируемого номера производится в секции «*Параметры значения*».

В процессе настройки указываются следующие параметры:

 *Наименование поля карточки* – название поля в карточке документа, в которое будет подставлено значение нумератора. Выбор осуществляется из справочника полей карточки.

-------------------------------------------------------------------------------------------------------------------------------

- *Префикс*  константное символьное значение (максимум 10 символов), с которого будет начинаться сформированный номер.
- *Префикс маска*  динамически генерируемое значение, в начале номера. При использовании данного параметра значение поля «*префикс*», при формировании итогового номера, будет проигнорировано. Формирование шаблона маски осуществляется с помощью редактора масок (в текущей документации раздел [«Редактор масок»](#page-58-0)), который вызывается нажатием на кнопку **.** Очистка поля производится кнопкой **.**
- *Суффикс* константное символьное значение (максимум 3 символов), завершающее сформированный номер.
- *Суффикс маска*  динамически генерируемое значение в конце номера. При использовании данного параметра значение поля «*суффикс*», при формировании итогового номера, будет проигнорировано. Формирование шаблона маски осуществляется с помощью редактора масок (в текущей документации раздел [«Редактор масок»](#page-58-0)), который вызывается нажатием на кнопку **.** Очистка поля производится кнопкой $\left| \cdot \right|$ .
- *Размер номера*  максимальная разрядность числа в порядковом номере. При получении номера меньшего порядка, чем заявленная размерность, номер будет дополнен нулями (слева) до значения разрядности.

**Примечание**. *Если в поле указать значение «0», число номера не будет дополняться нулями.*

- *Текущее значение* при создании: число начального отсчета нумератора, при редактировании: число текущего нумератора на момент редактирования.
- *Активировать по требованию*  при установленном значении поля система не присваивает номер автоматически. Получение номера произойдет только после принудительного нажатия кнопки **в карточке документа.**
- *Занимать номер сразу при запросе*  при установленном значении поля номер присваивается в процессе создания карточки документа, до ее сохранения. Если пользователь закроет карточку без сохранения, присвоенный номер будет утерян. При снятом значении поля номер присваивается только в момент сохранения карточки документа.

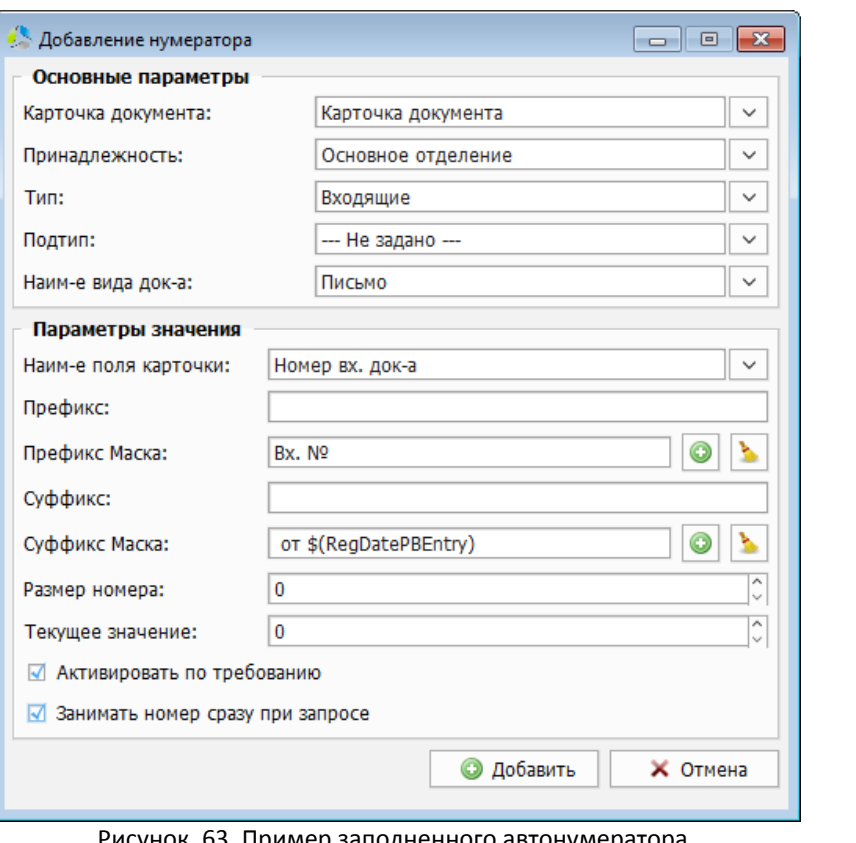

Рисунок 63. Пример заполненного автонумератора.

<span id="page-54-1"></span>Для фиксации сохранения автонумератора необходимо нажать кнопку **. • О** добавить

Если параметры, заданные в секции «*Основные параметры*», логически конфликтуют с параметрами существующего в системе нумератора, при сохранении появится предупреждение ([Рисунок](#page-54-0) 64).

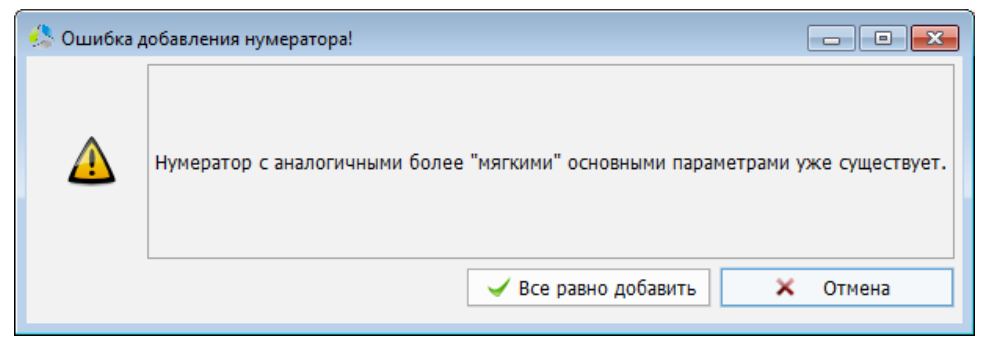

Рисунок 64. Предупреждение о конфликте создаваемого автонумератора с существующим.

# <span id="page-54-0"></span>*Редактирование нумераторов*

Для редактирования параметров действующего автонумератора необходимо выполнить двойной клик на нумераторе в списке в окне «*Редактирование автоматических нумераторов*» [\(Рисунок](#page-55-0) 65) или выбрать его и нажать кнопку .

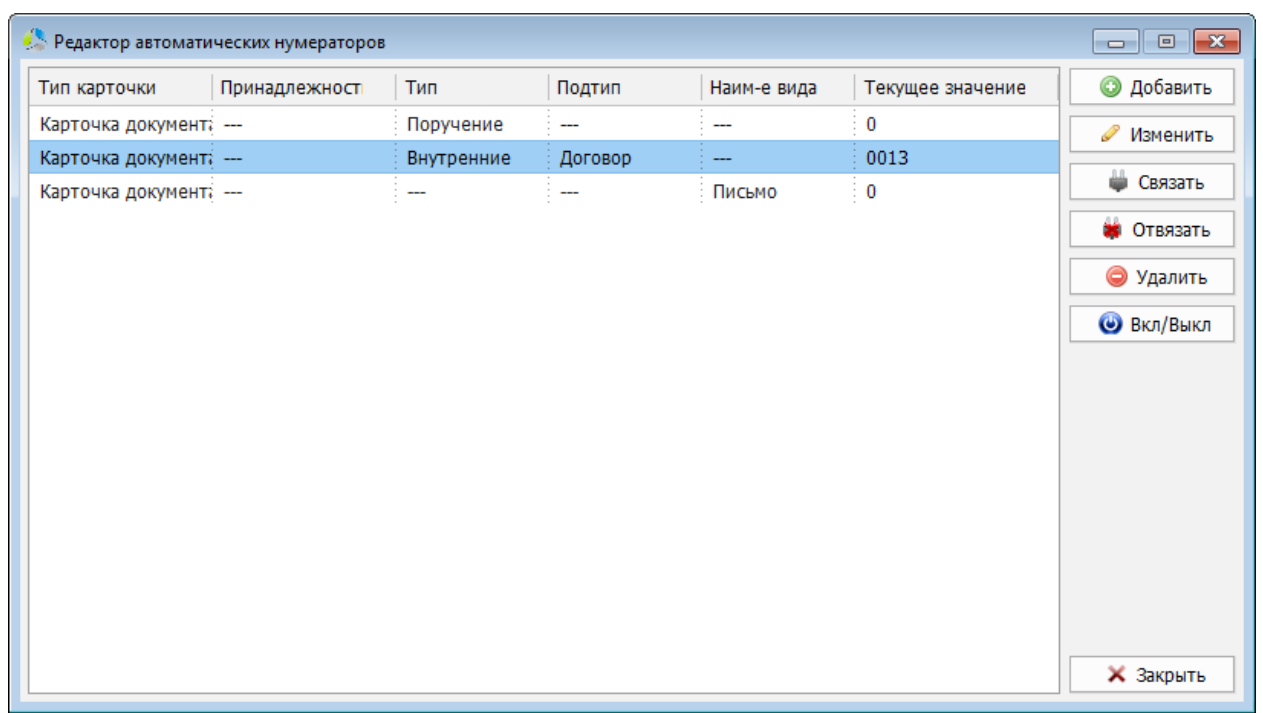

<span id="page-55-0"></span>Рисунок 65. Выбор редактируемого нумератора в списке окна "Редактор автоматических нумераторов".

Окно редактирования автонумератора [\(Рисунок](#page-55-1) 66) внешне схоже с окном добавления нового нумератора [\(Рисунок](#page-54-1) 63), но при редактировании не допускается внесение изменений в секцию «*Основные параметры*», поэтому поля секции заблокированы.

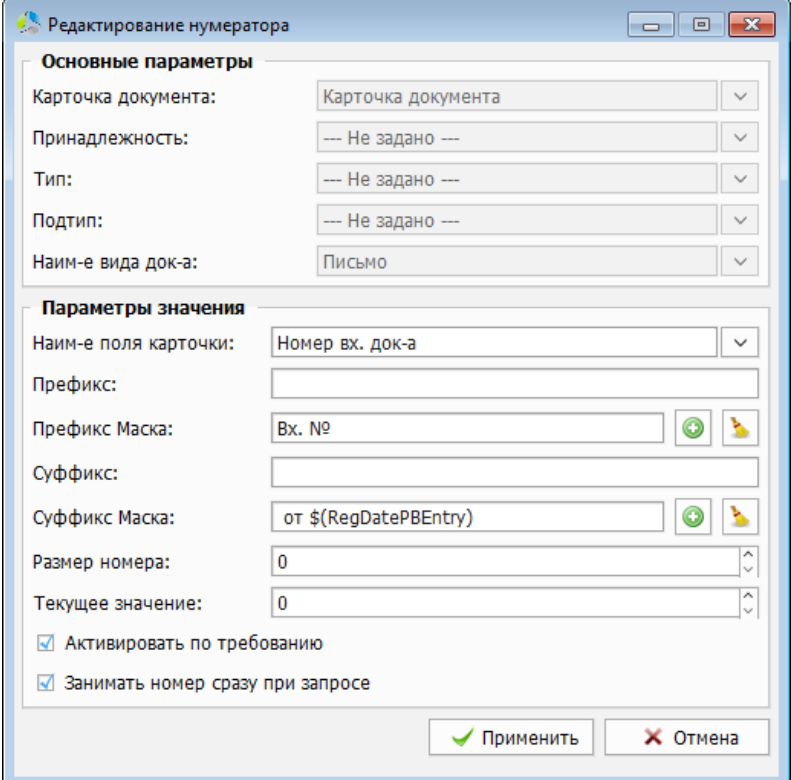

Рисунок 66. Интерфейс окна редактирования параметров автонумератора.

<span id="page-55-1"></span>Фиксация измененных параметров производится нажатием на кнопку **WILE AD AD AD AD AD AD AD A** 

сохранятся, новые номера присваиваться не будут.

Для удаления действующего нумератора, необходимо выбрать его в списке в окне «*Редактор автоматических нумераторов*» [\(Рисунок](#page-55-0) 65) и нажать кнопку **..............................** После удаления нумератора, номера зарегистрированных в системе документов

-------------------------------------------------------------------------------------------------------------------------------

В окне «*Редактор автоматических нумераторов*» с помощью функциональных кнопок можно произвести дополнительные настройки нумератора:

• Связать – связывание текущего нумератора с родительским. Используется при необходимости иметь единый счетчик для разных типов документов в системе. После нажатия на кнопку система предложит выбрать нумератор, являющийся родительским [\(Рисунок](#page-56-0) 67). В приведенном примере текущий нумератор присвоит следующим номер «*0014*».

| • Выбор автоматического нумератора |           |            |         | $\Box$         | $\mathbf{x}$<br>▣ |
|------------------------------------|-----------|------------|---------|----------------|-------------------|
| Тип карточки                       | Принадлеэ | Тип        | Подтип  | Наим-е вида до | Теку              |
| Карточка документа ---             |           | Поручение  |         |                | 0                 |
| Карточка документа ---             |           | Внутренние | Договор | ---            | 0013              |
| Карточка документа ---             |           | ---        | ---     | Письмо         | $\frac{1}{2}$ 0   |
|                                    |           |            |         |                |                   |
|                                    |           |            |         |                |                   |
|                                    |           |            |         |                |                   |
|                                    |           |            |         | Выбрать        | <b>X</b> Отмена   |

Рисунок 67. Окно выбора родительского нумератора.

<span id="page-56-0"></span>При связывании система предложит скопировать настройки секции «*Параметры значения*» родительского нумератора в текущий ([Рисунок](#page-56-1) 68).

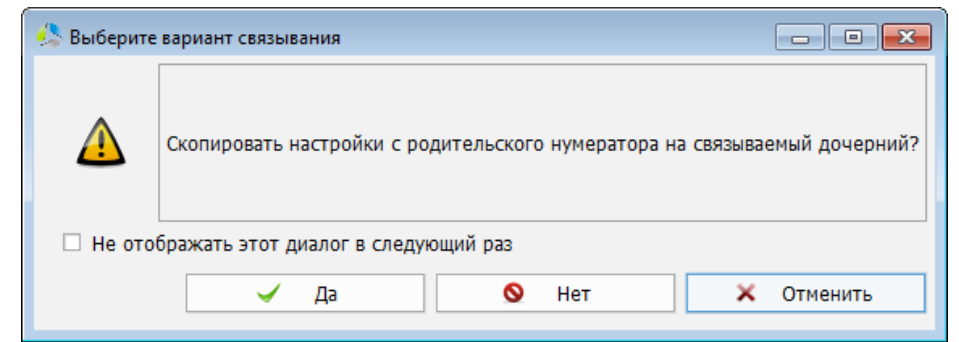

<span id="page-56-1"></span>Рисунок 68. Диалоговое окно настроек копирования параметров автонумераторов при связывании.

В дальнейшем, связанный нумератор маркируется в списке зеленым цветом ([Рисунок](#page-57-0) 69).

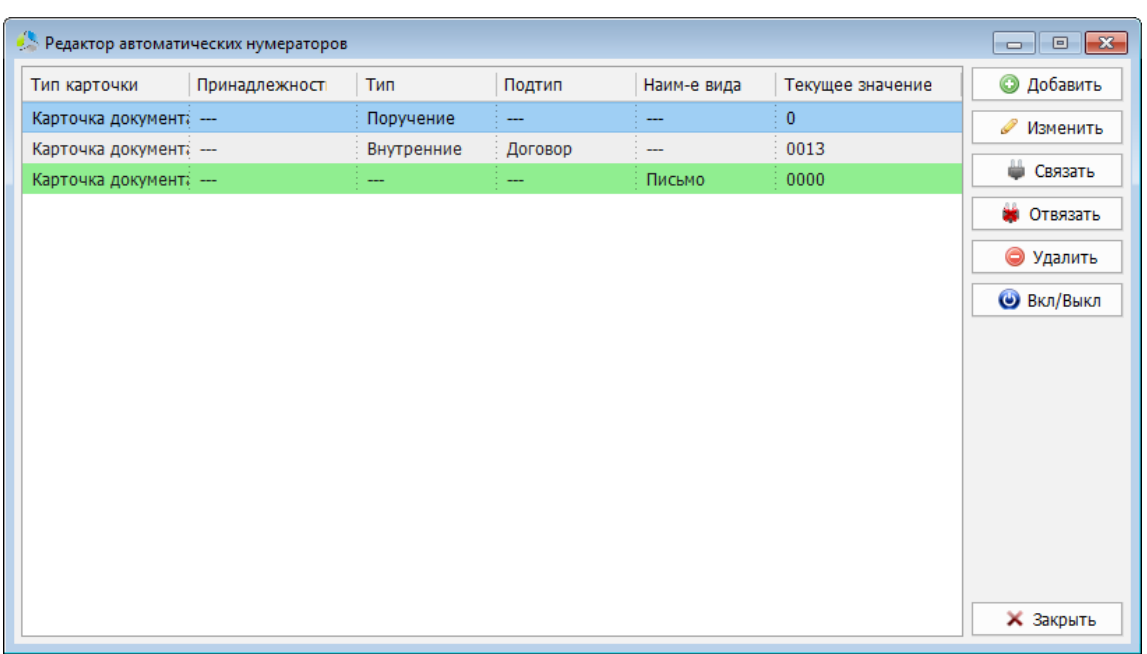

Рисунок 69. Пример отображения в списке связанного нумератора.

- <span id="page-57-0"></span>• Отвязать - действие обратное связыванию нумераторов. Текущий нумератор перейдет на использование собственного счетчика при формировании номера следующего документа.
- Вкл/Выкл включение / выключение нумератора. При отключении, нумератор перестает формировать номера документов, значение счетчика замораживается. Выключенный автонумератор маркируется в списке нумераторов серым цветом ([Рисунок](#page-57-1) 70).

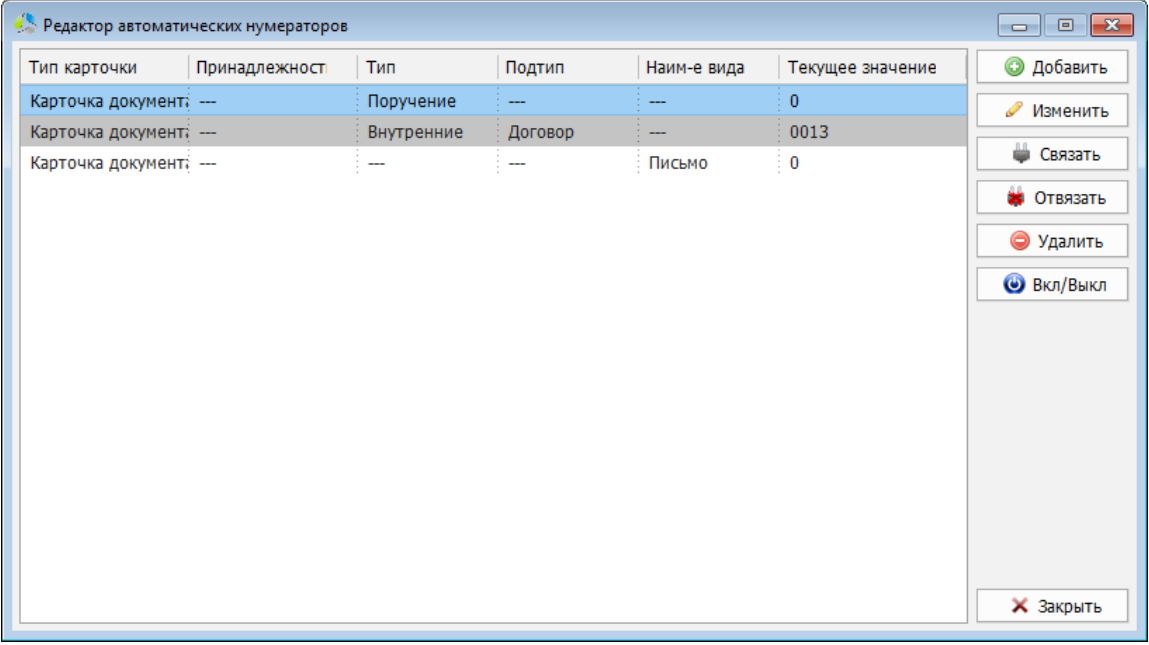

<span id="page-57-1"></span>Рисунок 70. Пример отображения выключенного нумератора в списке.

# <span id="page-58-0"></span>**Редактор масок**

Маски используются для формирования статических и динамических текстовых шаблонов автоматического заполнения полей. Создание маски автозаполнения может быть нетривиальной задачей, поэтому в системе предусмотрен инструмент ее графического построения «*Редактор маски*».

-------------------------------------------------------------------------------------------------------------------------------

В явном виде редактор маски не может быть вызван, но он используется во многих редакторах системы в качестве компоненты формирования шаблона.

Вызов редактора маски ([Рисунок](#page-58-1) 71) осуществляется нажатием на кнопку •, справа от полей ввода, в редакторах, где допускается использование маски.

В качестве примера использования редактора масок можно привести редактор автонумераторов, для которого допускается вызов редактора маски в полях «*префикс маски*» или «*суффикс маски*».

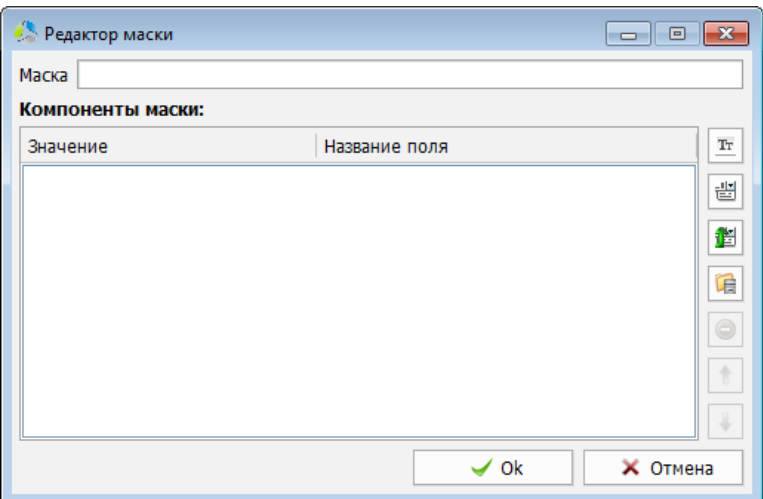

Рисунок 71. Интерфейс окна редактора масок.

<span id="page-58-1"></span>Маска представляет собой набор независимых статических и динамических блоков, преобразующихся в итоговую строку. В списке редактора блоки, составляющие маску, отображаются последовательно. Управление блоками осуществляется с помощью панели функциональных кнопок, справа от списка блоков.

Маска может включать следующие блоки:

 *Статический текстовое значение* – блок, включаемый в итоговую маску без изменений. Статический текстовый блок добавляется нажатием на функциональную кнопку  $\mathbb{F}$ . Ввод текста блока осуществляется в диалоговом окне ([Рисунок](#page-59-0) 72).

**Примечание**. *Если за текстовым блоком следует динамический блок и он должен быть отделен символом пробела, пробел добавляется в конце текстового блока.*

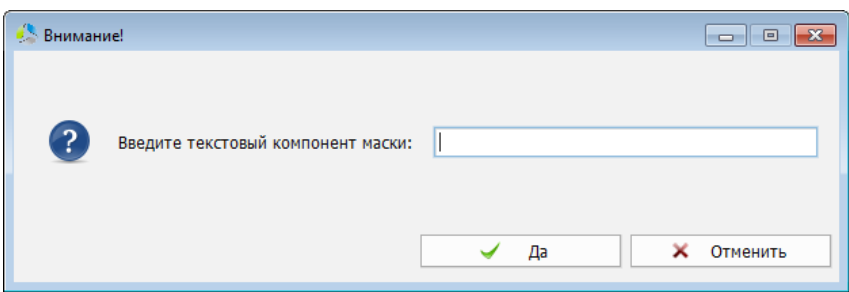

Рисунок 72. Диалоговое окно ввода текстового блока.

<span id="page-59-0"></span> *Динамическое значение поля карточки* – блок, формируемый на основе значений поля карточки документа, указанного в блоке. Для добавления блока необходимо нажать кнопку . Выбор поля карточки производится в диалоговом окне ([Рисунок](#page-59-1) 73).

**Примечание**. *В строке блока в списке отображается не название выбранного поля карточки, а его внутренний служебный ключ.*

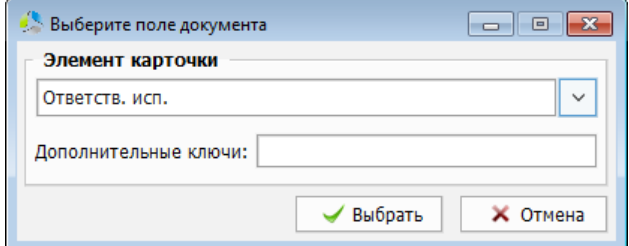

Рисунок 73. Диалоговое окно выбора поля карточки для подстановки.

<span id="page-59-1"></span> *Динамическое значение поля карточки родительского документа* – блок, формируемый на основе данных поля карточки родительского документа (указывается во вкладке «*Связи*» карточки документа), указанного в блоке. Для

добавления блока необходимо нажать кнопку  $\mathbb{E}$ . Выбор поля карточки производится в диалоговом окне [\(Рисунок](#page-59-2) 74).

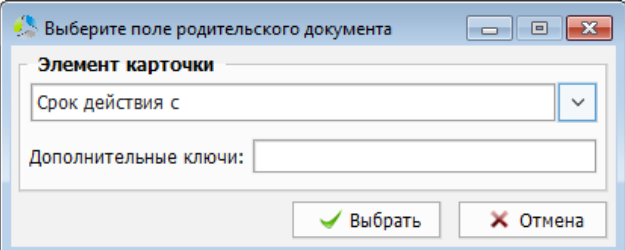

Рисунок 74. Диалоговое окно выбора поля родительской карточки для подстановки.

<span id="page-59-2"></span> *Динамическое значение поля карточки родительской номенклатуры* – блок, формируемый из данных поля карточки родительской номенклатуры (номенклатура указывается во вкладке «*Связи*» карточки документа), указанного в

блоке. Для добавления блока необходимо нажать кнопку **E.** Выбор поля карточки производится в диалоговом окне [\(Рисунок](#page-60-0) 75).

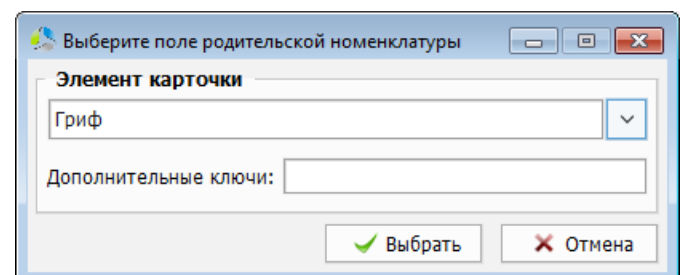

Рисунок 75. Диалоговое окно выбора поля родительской номенклатуры для подстановки.

<span id="page-60-0"></span>После добавления блоки маски последовательно отображаются в списке «*Компоненты маски*» [\(Рисунок](#page-60-1) 76). Чем выше располагается блок в списке, тем раньше он следует в сформированной строке итоговой маски.

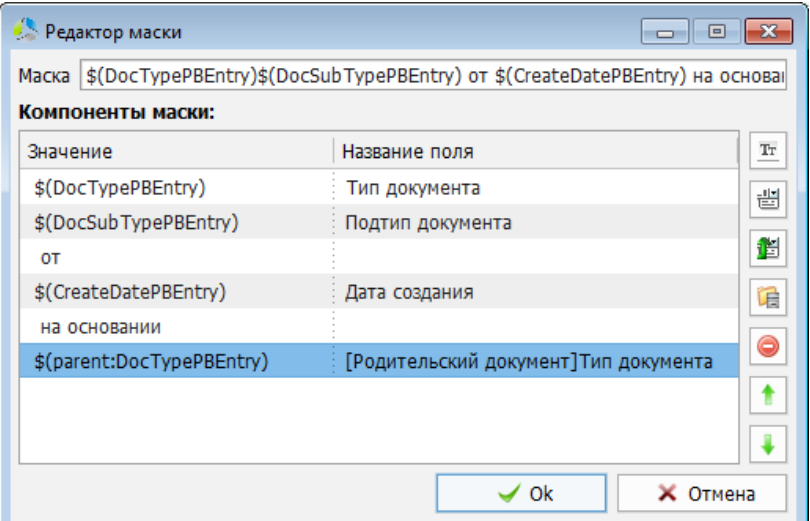

Рисунок 76. Пример сформированной маски.

<span id="page-60-1"></span>Для изменения порядка следования блоков в маске используются кнопки: **<u>•</u> «**поднять»

и «*опустить*». Перед нажатием кнопок, перемещаемый блок должен быть выбран в списке.

Для редактирования существующего блока, необходимо выполнить на нем двойной клик левой кнопки мыши.

Удаления блока осуществляется с помощью кнопки .

Итоговая запись маски, сформированная в редакторе, отображается в поле «*Маска*», в верхней части интерфейса окна редактора.

# **Редактор карточки**

Карточка – графическое представление объекта системы. Определенный набор типовых карточек присутствует в системе по умолчанию, однако, администратор имеет возможность добавлять новые виды карточек в систему и гибко настраивать существующие.

-------------------------------------------------------------------------------------------------------------------------------

В процессе настройки возможно редактирование списка отображаемых на карточке полей и их расположение.

Открыть редактор карточки можно с помощью пункта основного меню главного окна системы «*Администрирование -> Редактор карточки*» или нажатием на кнопку на

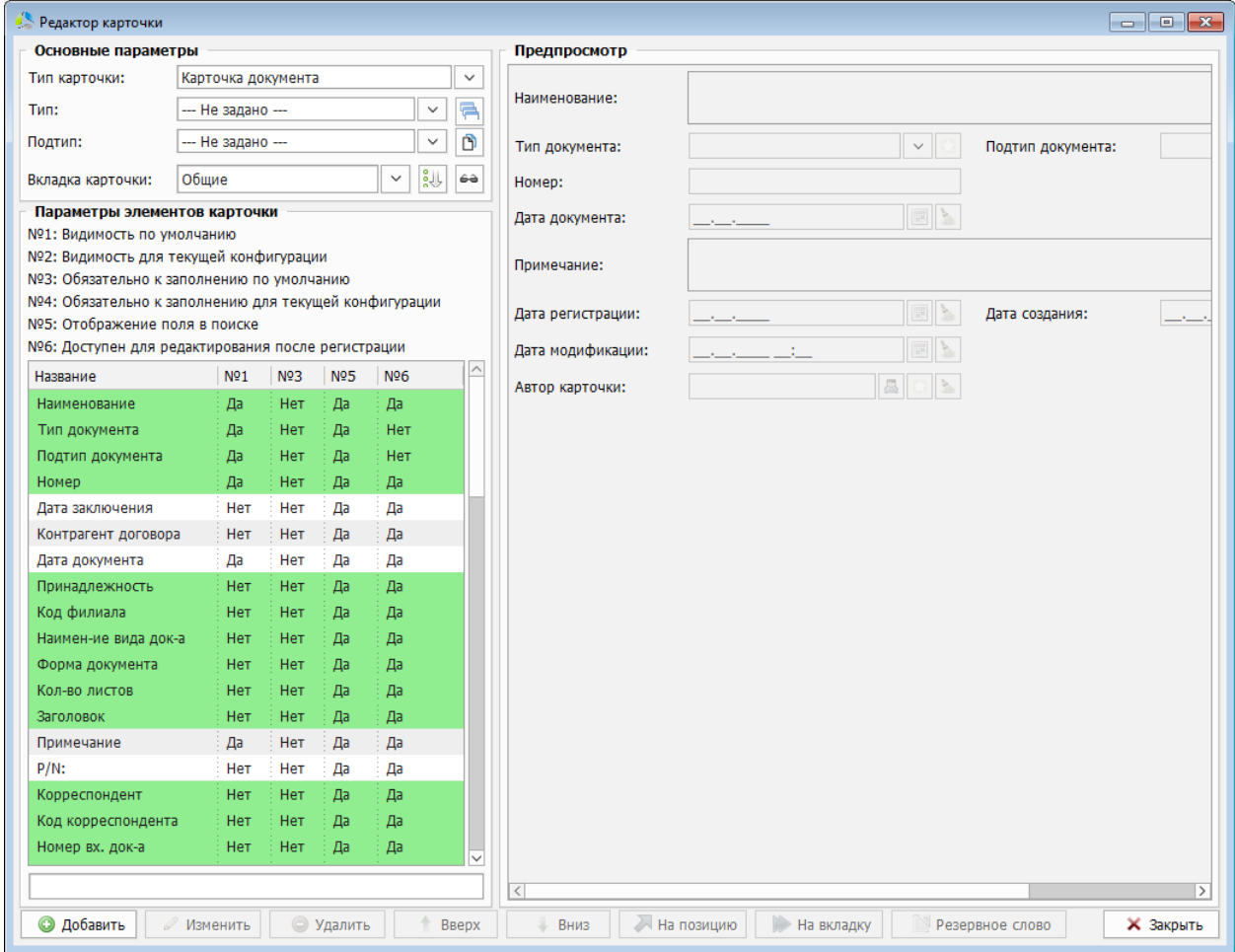

#### панели инструментов администратора .

Рисунок 77. Интерфейс окна редактора карточек.

<span id="page-61-0"></span>В интерфейсе редактора карточек [\(Рисунок](#page-61-0) 77) присутствуют четыре значимые секции:

- *Основные параметры* выбор редактируемой карточки документа по типу и подтипу.
- *Параметры элементов карточки*  список всех доступных на вкладке полей карточки документа.

*Предпросмотр карточки* – актуальное отображение карточки документа.

-------------------------------------------------------------------------------------------------------------------------------

 *Редактирование пользовательских полей* – панель функциональных кнопок, предназначенных для настройки полей карточки.

# *Настройка полей карточки документа*

Настройка карточки начинается с этапа выбора типа и подтипа карточки в секции «*Основные параметры*».

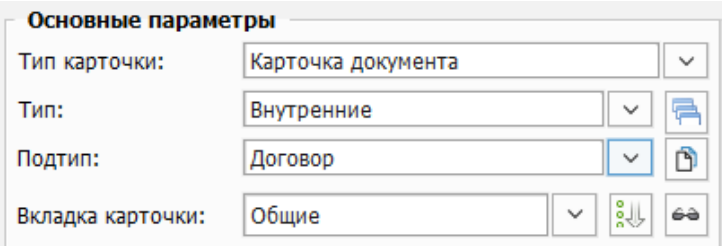

Рисунок 78. Секция выбора типа и подтипа редактируемой карточки.

- Поле «*Тип карточки*» указывает глобальное подмножество карточек («*Карточка документа*» / «*Карточка номенклатуры*»).
- Поле «*Тип*» указывает разновидность карточек в рамках подмножества.
- Поле «*Подтип*» указывает разновидность типа карточки.

На втором этапе выбирается настраиваемая вкладка карточки документа - поле «*Вкладка карточки*».

После задания параметров секции «*Основные параметры*» окно редактора карточек будет перерисовано, в списке «*Параметры элементов карточки*» отобразится список полей, расположенных на выбранной вкладке [\(Рисунок](#page-62-0) 79).

| Название             | Nº1 | <b>Nº2</b> | N <sub>23</sub> | N <sub>24</sub> | <b>Nº5</b>    |  |
|----------------------|-----|------------|-----------------|-----------------|---------------|--|
| Наименование         | Да  | Да         | Нет             | Нет             | Да            |  |
| Тип документа        | Да  | Да         | Нет             | Нет             | Да            |  |
| Подтип документа     | Да  | Да         | Нет             | Нет             | Да            |  |
| Номер                | Да  | Да         | Нет             | Нет             | Да            |  |
| Дата заключения      | Нет | Нет        | Нет             | Нет             | Да            |  |
| Контрагент договора  | Het | Het        | Нет             | Нет             | Да            |  |
| Дата документа       | Да  |            | Нет             |                 | Да            |  |
| Принадлежность       | Нет | Да         | Нет             | Нет             | Да            |  |
| Код филиала          | Нет | Нет        | Нет             | Нет             | Да            |  |
| Наимен-ие вида док-а | Нет | Да         | Нет             |                 | Да            |  |
| Форма документа      | Нет | Да         | Нет             |                 | Да            |  |
| Кол-во листов        | Нет | Да         | Нет             |                 | Да            |  |
| Заголовок            | Нет | Да         | Нет             | Нет             | Да            |  |
| Примечание           | Да  |            | Нет             |                 | Да            |  |
| $P/N$ :              | Нет |            | Нет             |                 | Да            |  |
| Корреспондент        | Нет | Да         | Нет             |                 | Да            |  |
| Код корреспондента   | Нет | Нет        | Нет             | Нет             | Да            |  |
| Č                    |     |            |                 |                 | $\mathcal{P}$ |  |

<span id="page-62-0"></span>Рисунок 79. Список полей выбранной карточки документа.

**Примечание.** *Системные поля, перечисленные в списке, маркируются зеленым цветом. Системные поля нельзя отредактировать или удалить.*

-------------------------------------------------------------------------------------------------------------------------------

Для ускорения процесса поиска необходимого поля в списке, предусмотрена функция фильтра (в интерфейсе под списком). Для использования фильтра необходимо начать ввод названия искомого поля в строку фильтра [\(Рисунок](#page-63-0) 80), при этом в списке отобразятся только те поля, названия которых содержат значение фильтра.

| Название             | Nº1 | N <sub>2</sub> 2 | N <sub>2</sub> 3 | N <sup>0</sup> 4 | Nº5           |
|----------------------|-----|------------------|------------------|------------------|---------------|
| Наименование         | Да  | Да               | Нет              | Нет<br>t         | Да            |
| Наимен-ие вида док-а | Нет | Да               | Нет              | ---              | Да            |
|                      |     |                  |                  |                  |               |
|                      |     |                  |                  |                  |               |
|                      |     |                  |                  |                  |               |
|                      |     |                  |                  |                  |               |
| $\langle$            |     |                  |                  |                  | $\rightarrow$ |
| наим                 |     |                  |                  |                  |               |

Рисунок 80. Пример использования фильтра поиска по списку полей.

<span id="page-63-0"></span>В списке полей, у каждого элемента отображается название и набор параметров, пронумерованных последовательно. Расшифровка назначения параметра по его порядковому номеру осуществляется с помощью легенды, размещенной над списком ([Рисунок](#page-63-1) 81).

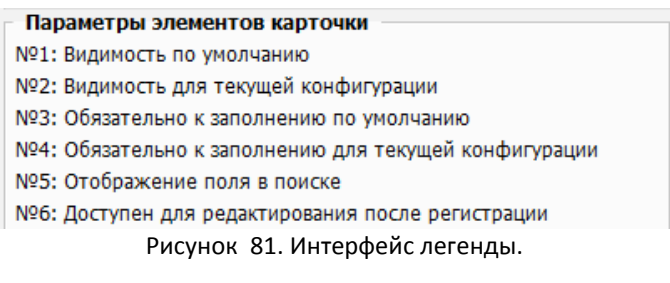

<span id="page-63-1"></span>Таким образом, в приведенном примере, первую запись в списке полей («*Наименование*») следует читать так:

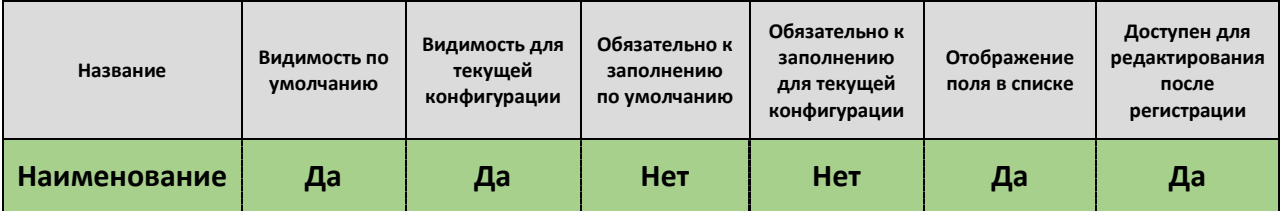

Редактируемые параметры поля:

- *Видимость по умолчанию* отображение поля в карточке при любых условиях.
- *Видимость для текущей конфигурации* отображение поля в карточке при любых условиях, но только для карточек текущей конфигурации (подробнее в разделе [«Настройка конфигураций карточек»](#page-74-0)).
- *Обязательно к заполнению по умолчанию* при незаполнении поля, система блокирует возможность сохранения изменений карточки и выдает

предупреждение. Помимо этого, подписи полей, обязательных к заполнению, в интерфейсе карточки документа выделяются жирным шрифтом.

- *Обязательно к заполнению для текущей конфигурации* при незаполнении поля, система заблокирует возможность сохранения изменений карточки и выдаст предупреждение, но только для карточек текущей конфигурации (подробнее в разделе [«Настройка конфигураций карточек»](#page-74-0)).
- *Отображение поля в списке* отображать поле в списках выбора полей системы. Например, для выбора целевого поля в форме поиска карточек документов.
- **Доступен для редактирования после регистрации** разрешить редактирование поля после регистрации карточки документа в системе.

Для изменения значения параметра в поле записи, необходимо выполнить на нем двойной клик левой кнопки мыши. Константы значений меняются в цикле: «*да/нет/--*».

В полях: «*Видимость по умолчанию*», «*Обязательно к заполнению по умолчанию*», «*Отображение поля в списке*», «*Доступен для редактирования после регистрации*» допускается установка значений «*да»* или *«нет*».

Поля: «*Видимость по умолчанию для текущей конфигурации*», «*Обязательно к заполнению по умолчанию для текущей конфигурации*» настраиваются для использования конфигураций (в текущей документации [«Настройка конфигураций](#page-74-0)  [карточек»](#page-74-0)). Для перечисленных полей возможна установка значений «*да/нет/---*».

Значения: «*да*» и «*нет*» однозначно указывают на поведение поля карточки.

Установка параметра «---» означает, что значение будет взято из родительской карточки документа (из соответствующих полей: «*Видимость по умолчанию*» или «*Обязательно к заполнению по умолчанию*»).

### **Добавление нового поля в карточку**

Добавление нового поля осуществляется с помощью кнопки **• Добавить** в секции «*Редактирование пользовательских полей*».

Параметры нового поля указывают в окне «*Добавление поля*» [\(Рисунок](#page-65-0) 82).

Интерфейс окна «*Добавление поля*» является динамическим. Набор полей, отображаемых на форме, и их доступность зависит от значений других заполняемых полей.

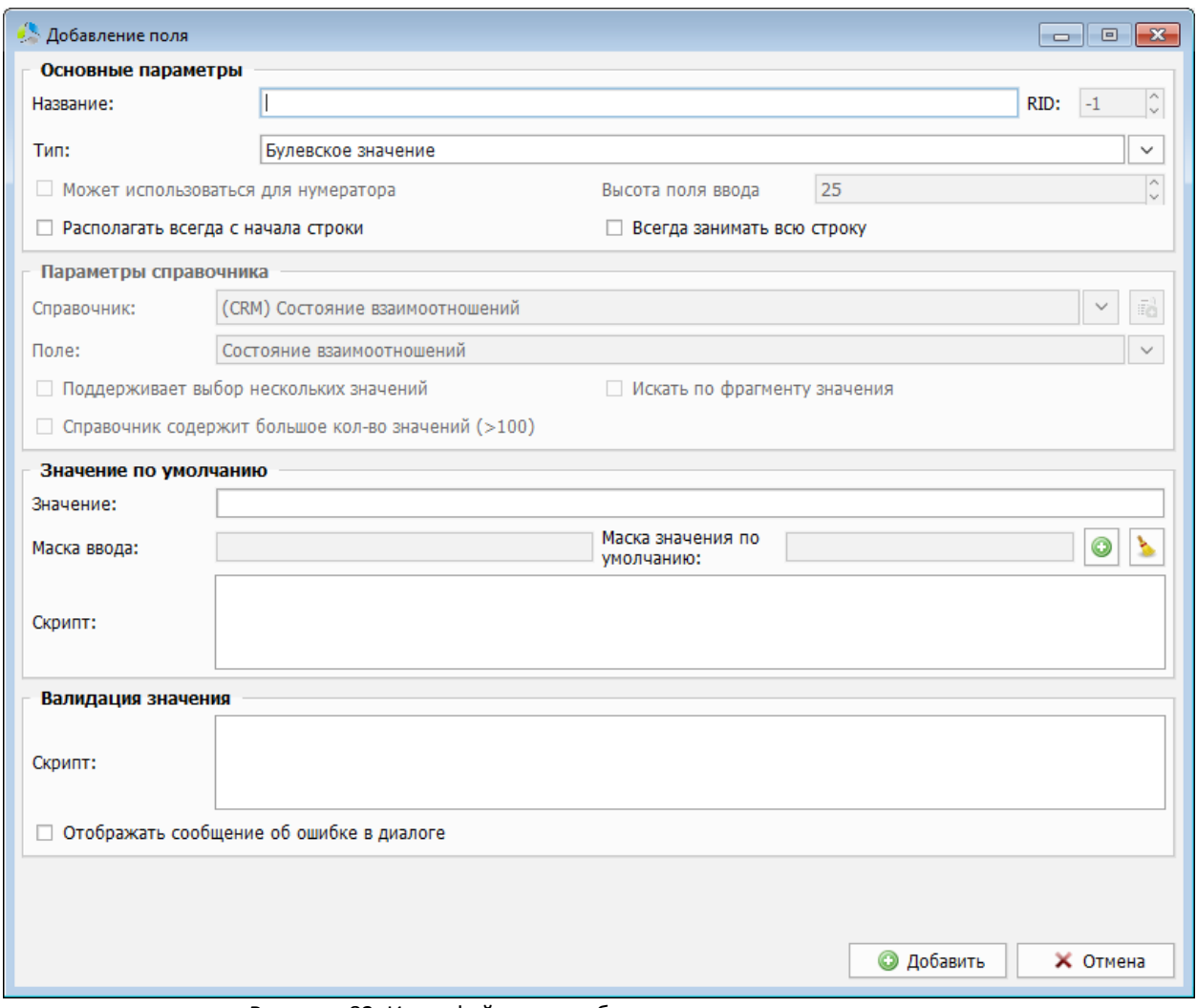

Рисунок 82. Интерфейс окна добавления нового поля карточки.

<span id="page-65-0"></span>В процессе создания, указываются следующие параметры:

#### **Основные параметры**

- *Название* отображаемое наименование поля. Поле в интерфейсе карточки будет подписано значением, указанным в данном параметре.
- **RID** системный идентификатор поля. Автоматически заполняется уникальным значением после сохранения.
- *Тип*  тип данных ввода в поле.

На выбор предлагаются следующие стандартные типы данных:

- o *Булевское значение* выбор значения («да» или «нет»). В интерфейсе карточки отображается в виде поля выбора (галочка).
- o *Выбор даты* выбор даты. В интерфейсе карточки заполнятся с помощью виджета календаря.
- o *Выбор даты со временем* выбор даты и времени. В интерфейсе карточки заполняется с помощью виджета календаря.

- o *Выбор пользователя системы* выбор пользователя из справочника пользователей системы.
- o *Выбор пользователя системы и даты* выбор значения из таблицы, заполненной списком пользователей системы и датами событий.
- o *Выбор пользователя системы и текста* выбор значения из таблицы, заполненной списком пользователей системы и текстовым описанием.
- o *Выбор пользователя системы, даты и текста* выбор значения из таблицы, заполненной списком пользователей системы, датами событий и текстовым описанием.
- o *Вычисляемый* значение поля вычисляется скриптом системы, на основе значений других полей карточки.
- o *Расширенное текстовое поле* многострочное поле текстового формата.
- o *Расширенное текстовое поле с выбором шаблона* многострочное поле текстового формата с возможностью выбора значений из справочника.
- o *Справочник* выбор значения из списка значений справочника.
- o *Таблица* выбор значения из прикрепленной таблицы.
- o *Текстовое поле* однострочное поле текстового формата.
- o *Текстовое поле с выбором из шаблонов* однострочное поле текстового формата с возможностью заполнения значением из справочника.
- o *Числовое поле* поле числового формата, в системе отображается как счетчик.
- *Может использоваться для нумератора* данное поле может заполняться значением автонумератора. Установка параметра возможна для всех полей текстового ввода.
- *Высота поля ввода*  высота поля при отображении в карточке (значение указывается в пикселях). Установка параметра возможна для всех полей текстового ввода.
- *Располагать всегда с начала строки*  параметр, задающий способ отображения поля в карточке документа. При отображении в одной строке карточки документа одновременно нескольких полей, поле с данным параметром будет занимать позицию левее.
- *Всегда занимать всю строку*  параметр, задающий способ отображения поля в карточке документа. При установленном параметре, поле всегда будет единственным в строке интерфейса карточки документа.

#### **Параметры справочника**

 *Справочник* – указания справочника из которого выбирается значение поля. Выбор допускается только для полей типа справочник.

- ----------------------------------------------------------------------------------------------------
	- *Поле*  выбор поля справочника, значение которого используется для подстановки в текущее поле. Параметр возможен для многоуровневых справочников, выбранных в списке «*Справочник*».
	- *Поддерживает выбор нескольких значений*  при установленном параметре, поле допускает ввод более одного значения из справочника. Выбранные значения отображаются в поле карточки в виде списка.
	- *Искать по фрагменту значения* при установленном параметре, в поле допускается ввод фрагмента искомого значения справочника с клавиатуры. Отображаемый список справочника автоматически усекается до значений, содержащих данный фрагмент.
	- *Справочник содержит большое количество значений* при установленном параметре, выбор значения справочника осуществляется не из раскрывающегося списка, а в отдельном окне.

**Примечание**. *Если справочник содержит более 100 записей, вне зависимости от включения параметра, выбор записи осуществляется в отдельном окне.*

#### **Значение по умолчанию**

- *Значение* значение, автоматически отображаемое в поле (до начала редактирования).
- *Маска ввода*  маска, регламентирующая ввод данных в определенном формате.
- *Маска значения по умолчанию*  значение по умолчанию для поля формируется на основании маски, созданной в редакторе масок (в текущей документации раздел [«Редактор масок»](#page-58-0)).
- *Скрипт*  значение по умолчанию формируется специальным скриптом, написанным на языке Lua с применением API Этлас (подробнее в документации по созданию скриптов в системе Этлас).

#### **Валидация значения**

- *Скрипт* проверка допустимости введенного в поле значения специальным скриптом, написанным на языке Lua с применением API Этлас (подробнее в документации по созданию скриптов в системе Этлас).
- *Отображать сообщение об ошибке в диалоге* при установленном параметре, при попытке ввода в поле недопустимого значения, система выведет диалоговое окно с предупреждением о недопустимости ввода.

После нажатия кнопки  $\Box$  Добавить , параметры поля фиксируются и оно добавляется в список полей вкладки.

Для отображения нового поля в окне предварительного просмотра необходимо изменить параметр «*Видимость по умолчанию*» в списке «*Параметры элементов карточки*».

#### **Редактирование поля карточки документа**

Для редактирования поля, его необходимо выбрать в списке «*Параметры элементов карточки*» и нажать кнопку .

**Примечание.** *Системные поля, выделенные в списке зеленым цветом, редактировать запрещено. При попытке произвести их редактирование, система выдаст предупреждение и откроет окно редактора в режиме чтения.*

Редактирование осуществляется в окне, аналогичном окну «*Добавление поля*» [\(Рисунок](#page-68-0)  [83\)](#page-68-0).

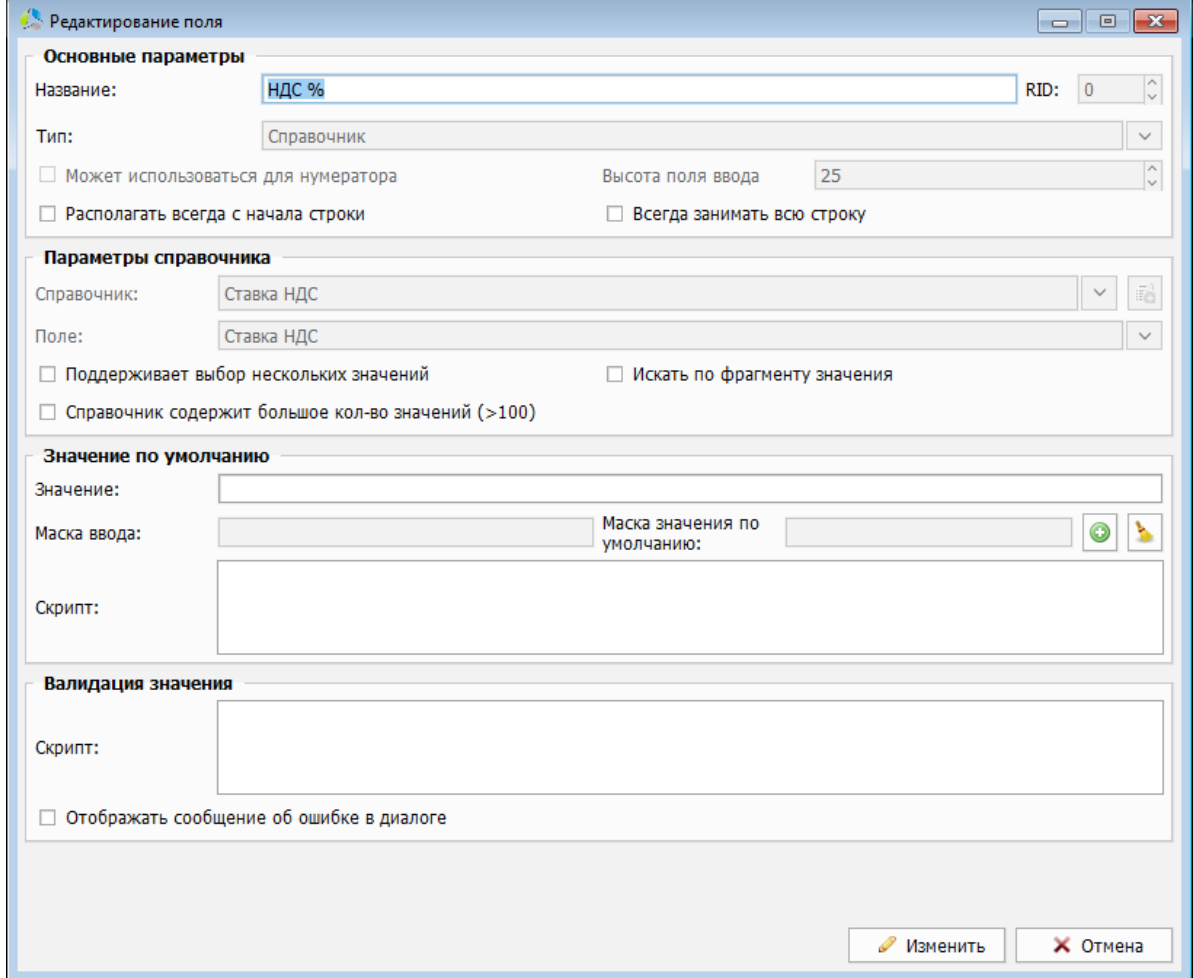

Рисунок 83. Интерфейс окна редактирования поля карточки документа.

<span id="page-68-0"></span>При редактировании запрещено менять тип данных, вводимых в поле. Запрет связан с тем, что значения, уже сохраненные в данном поле карточки, могут не соответствовать обновленному типу данных поля.

**Для удаления поля**, его необходимо выбрать в списке «*Параметры элементов карточки*» и нажать кнопку .

**Примечание.** *Удаление* с*истемных полей, выделенных в списке зеленым цветом, запрещено. При попытке их удаления, система выдает предупреждение и прерывает операцию.*

### **Проверка уникальности значения в поле**

В ряде случаев необходимо гарантировать уникальность значений, указанных в полях карточки, относительно значений в этих же полях других карточек.

Проверка на уникальность значений настраивается с помощью кнопки **[6]** «*проверка на повторяемость*», расположенной справа от поля выбора подтипа документа в окне редактора карточек ([Рисунок](#page-61-0) 77).

Система откроет диалоговое окно выбора конфигурации для проверки уникальности значений полей [\(Рисунок](#page-69-0) 84).

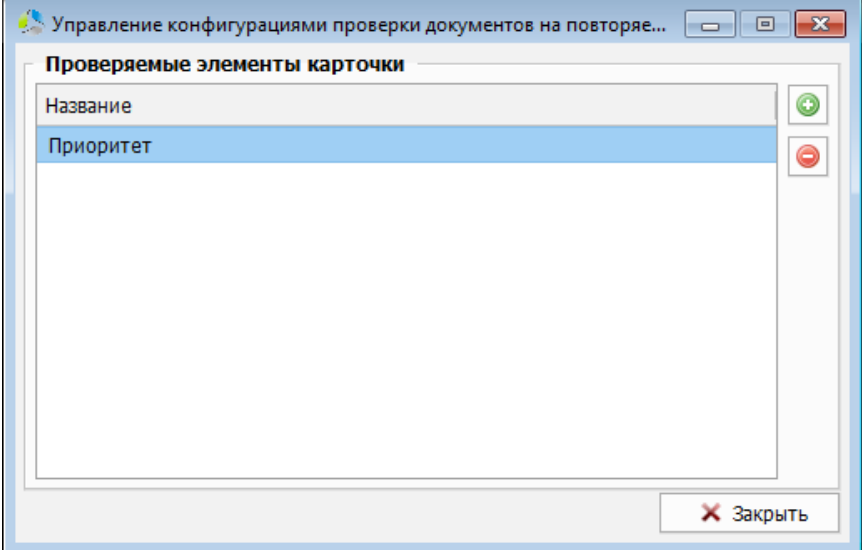

Рисунок 84. Окно настройки конфигурации проверки документов на повторяемость.

<span id="page-69-0"></span>Добавление поля, по которому будет осуществляться проверка, производится нажатием на кнопку **.** Выбор поля из списка полей карточки производится в диалоговом окне ([Рисунок](#page-69-1) 85).

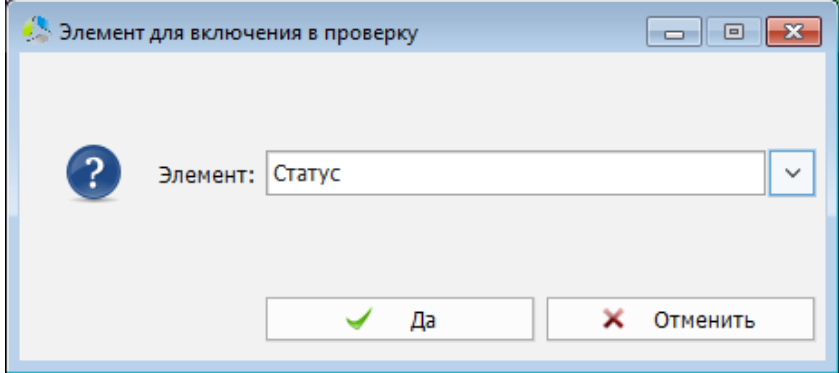

Рисунок 85. Диалоговое окно выбора поля для проверки на уникальность значения.

<span id="page-69-1"></span>После подтверждения выбора, поле добавляется в список, в окне «*Управление конфигурациями проверки документов на повторяемость*» [\(Рисунок](#page-69-0) 84).

Для отказа от проверки поля на уникальность необходимо выбрать его в списке и нажать кнопку $\left| \bullet \right|$ 

В процессе заполнения полей карточки документа, если значение, указанное в поле списка проверки на повторяемость, будет обнаружено в аналогичном поле другой карточки, система отобразит предупреждение о дублировании значения и предложит перейти на карточку с аналогичным значением или продолжить сохранение.

-------------------------------------------------------------------------------------------------------------------------------

# **Настройка расположения поля на карточке документа**

В секции «*Предпросмотр*» отображается интерфейс редактируемой вкладки карточки документа с текущими настройками полей [\(Рисунок](#page-70-0) 86).

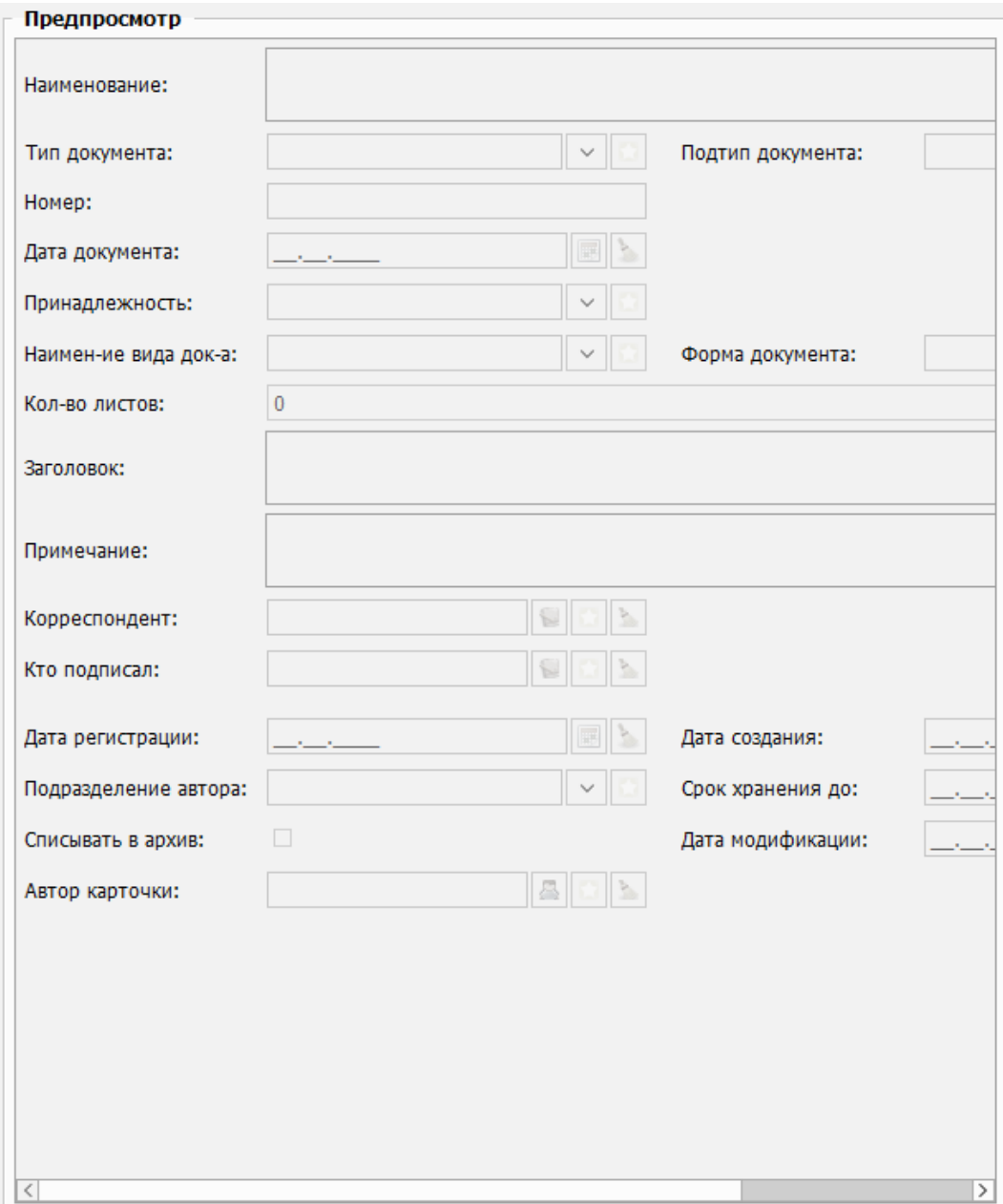

Рисунок 86. Внешний вид секции "Предпросмотр".

<span id="page-70-0"></span>Макет интерфейса карточки представляет собой виртуальную сетку, состоящую из горизонтальных строк с возможностью их разделения по вертикали на равные части ([Рисунок](#page-71-0) 87).

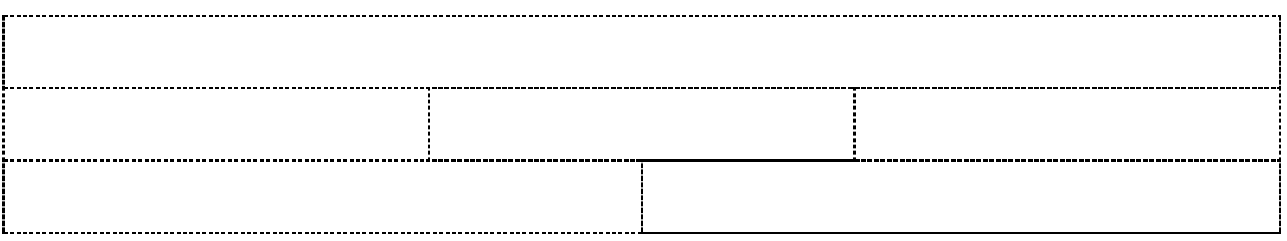

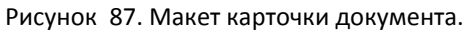

<span id="page-71-0"></span>Поле, в зависимости от настроек, может занимать строку сетки целиком или делить строку по ширине в равных пропорциях с другими полями.

**Примечание.** *Настройка способа размещения поля в строке задается в окне редактирования настроек поля [\(Рисунок](#page-68-0) 83), пункт «Всегда занимать всю строку».*

При одновременном расположении нескольких полей в одной строке, можно явно указать поле, которое будет расположено левее. Параметр расположения поля «*Располагать всегда с начала строки*» устанавливается в настройках поля.

Расположение полей в интерфейсе карточки документа может быть изменено.

Для перемещения, поле необходимо выбрать в списке секции «*Параметры элементов карточки*» редактора карточек и воспользоваться кнопками секции «*Редактирование пользовательских полей*»:

- $\uparrow$  Вверх  $\downarrow$  перемещение поля в макете карточки на одну строку вверх.
- Вниз | перемещение поля в макете карточки на одну строку вниз.
- перемещение поля в указанную позицию на вкладке карточки. Выбор позиции для перемещения поля выполняется в дополнительном диалоговом окне [\(Рисунок](#page-71-1) 88).

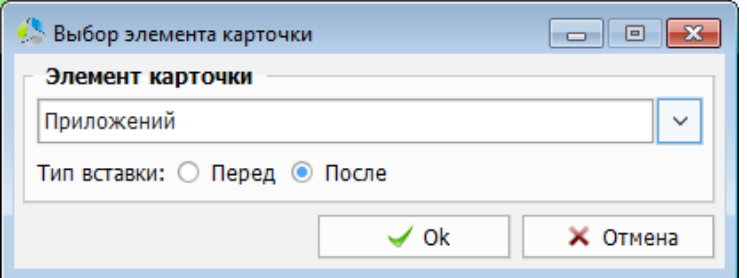

Рисунок 88. Диалоговое окно выбора позиции перемещения поля.

<span id="page-71-1"></span>В диалоговом окне указывается поле карточки, относительно которого вычисляется позиция для перемещения, и размещение относительно этого поля.

**• На вкладку** - перенос поля на другую вкладку карточки. Выбор вкладки осуществляется в диалоговом окне [\(Рисунок](#page-72-0) 89).
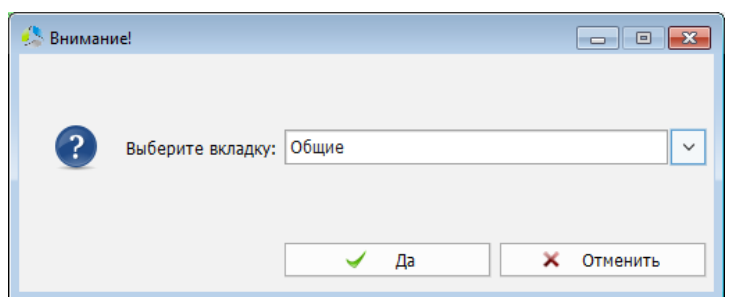

Рисунок 89. Диалоговое окно выбора вкладки для перемещения.

Выбранное поле будет исключено из списка полей текущей вкладки и перенесено на вкладку карточки, указанную в диалоговом окне.

### *Настройка вкладок карточки документа*

В окне «*редактор карточек*» существует возможность редактирования порядка следования и видимости вкладок в интерфейсе карточки.

Редактирование вкладок осуществляется с помощью кнопок, справа от поля выбора, вкладки секции «*Основные параметры*» [\(Рисунок](#page-72-0) 90).

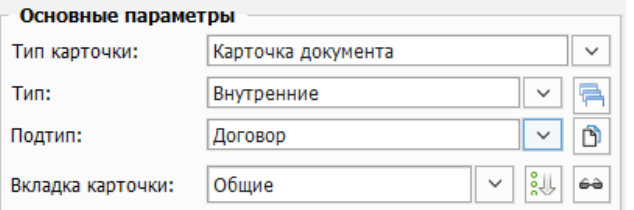

Рисунок 90. Секция "Основные параметры" окна редактор карточек.

<span id="page-72-0"></span>Изменения порядка следования вкладок в интерфейсе карточки документа осуществляется кнопкой .

Система отобразит окно [\(Рисунок](#page-72-1) 91), в котором перечислены все вкладки, присутствующие в карточке документа. В списке сверху-вниз (соответствует расположению вкладок в интерфейсе слева-направо) перечислены вкладки, отображаемые карточке документа.

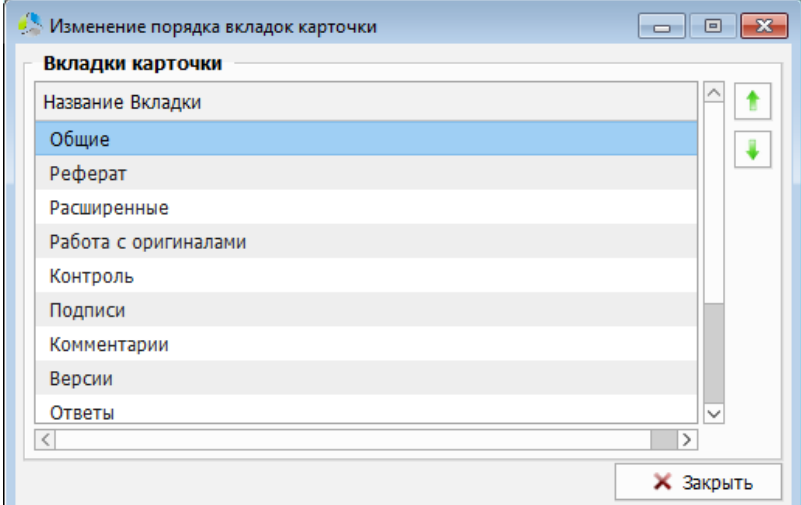

<span id="page-72-1"></span>Рисунок 91. Окно настройки порядка следования вкладок карточки.

Для изменения порядка следования, необходимо выбрать вкладку в списке и нажать кнопку  $\boxed{\bullet}$  (для перемещения вкладки в интерфейсе карточки левее) или кнопку  $\boxed{\bullet}$  (для перемещения вкладки в интерфейсе карточки правее).

-------------------------------------------------------------------------------------------------------------------------------

Настройка видимости вкладок в интерфейсе карточки документа выполняется кнопкой .

Параметры видимости задаются в окне «*Изменение видимости вкладок карточек*» ([Рисунок](#page-73-0) 92).

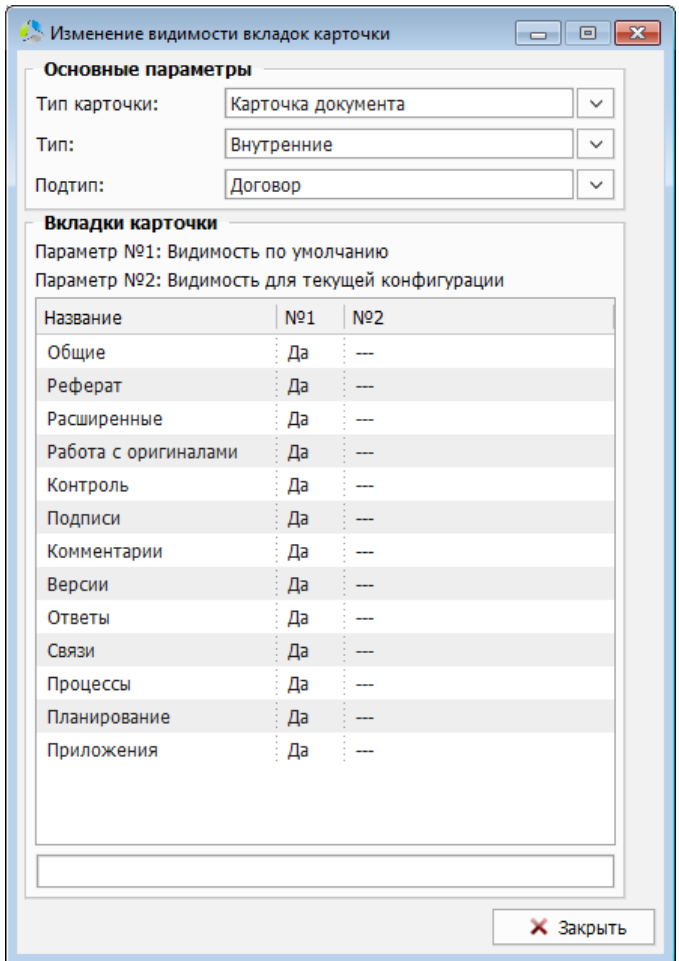

Рисунок 92. Окно настройки видимости вкладок в карточке документа.

<span id="page-73-0"></span>Интерфейс окна настройки видимости разделен на две горизонтальные секции: «*Основные параметры*» и «*Вкладки карточки*».

В секции «*Основные параметры*» выбирается тип и подтип карточки, в которую вносятся изменения. В зависимости от выбранных значений типа и подтипа, в секции «*Вкладки карточки*» отображается список вкладок, которые существуют в карточке данного вида.

У вкладки в списке отображаются следующие поля:

- *Название* наименование вкладки.
- Видимость по умолчанию (№1) отображение вкладки в карточке при любых условиях.
- ----------------------------------------------------------------------------------------------------
	- *Видимость для текущей конфигурации* (№2) отображение вкладки в карточках текущей конфигурации. Подробнее о конфигурациях в текущей документации, раздел [«Настройка конфигураций карточек»](#page-74-0).

Для изменения параметра видимости у вкладки, необходимо выполнить на нем двойной клик левой кнопки мыши. Константы значений меняются в цикле: «*да/нет/--*».

В параметре «*Видимость по умолчанию*» допускаются только два значения «*да»* или *«нет*».

Поле «*Видимость по умолчанию для текущей конфигурации»* настраивается при использования конфигураций карточек (в текущей документации [«Настройка](#page-74-0)  [конфигураций карточек»](#page-74-0)). Параметр допускает установку значений: «*да», «нет»* или «*---*». Значения «*да*» и «*нет*» однозначно указывают на видимость вкладки карточки. Установка значения «---» означает, что видимости будет определяться настройками родительской карточки документа (значение поля «*Видимость по умолчанию*»).

Для быстрого нахождения вкладки в списке, предусмотрена функция фильтра (расположен под списком). При использовании фильтра необходимо начать вводить название искомой вкладки в строке фильтра, при этом, в списке останутся только те вкладки, названия которых содержат значение фильтра.

# <span id="page-74-0"></span>*Настройка конфигураций карточек*

В системе предусмотрена возможность наследования настроек карточки документа. Механизм наследования ускоряет процесс настройки однотипных карточек документов. При внесении изменений в родительскую карточку документа, настройки карточки автоматически применятся во всех связанных дочерних карточках.

Настройка конфигураций выполняется в секции «*Основные параметры*» ([Рисунок](#page-74-1) 93) окна редактора карточек.

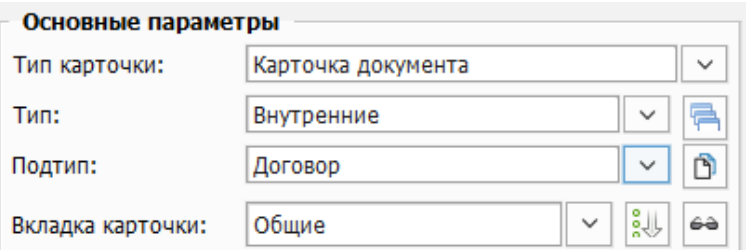

Рисунок 93. Интерфейс секции "Основные параметры" редактора карточек.

<span id="page-74-1"></span>На начальном этапе создания конфигурации, в секции «*Основные параметры*», выбирается значение типа и подтипа родительской карточки, настройки которой будут унаследованы.

Далее, необходимо нажать кнопку «*Связанные конфигурации*», расположенную справа от поля выбора «*Тип*».

Система откроет окно «*Управление ведомыми конфигурациями карточек*» [\(Рисунок](#page-75-0) 94).

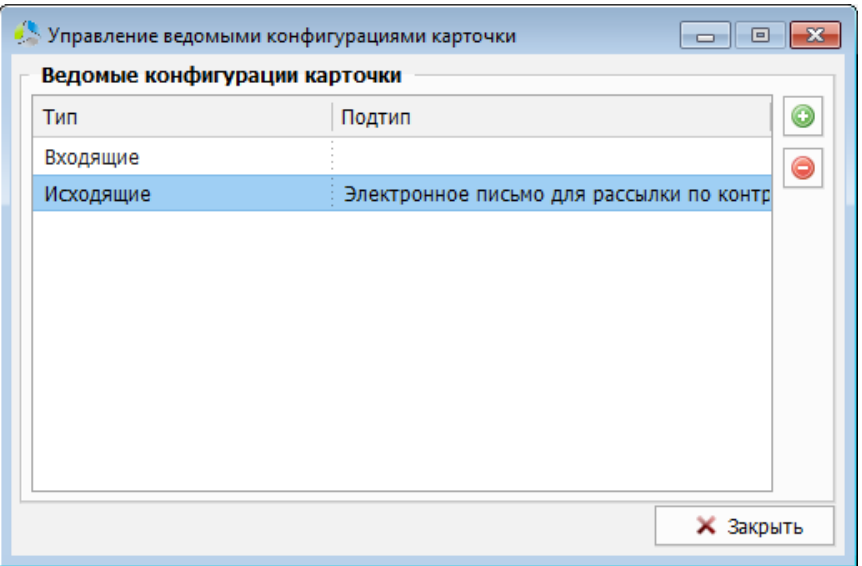

Рисунок 94. Интерфейс окна управления ведомыми конфигурациями карточек.

<span id="page-75-0"></span>В списке окна перечисляются типы и подтипы дочерних карточек, которые наследуют конфигурацию настроек от указанного типа карточки.

Для добавления новой дочерней карточки необходимо нажать кнопку  $\boxed{\odot}$ 

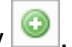

Выбор типа дочерней карточки документа производится в диалоговом окне ([Рисунок](#page-75-1) 95).

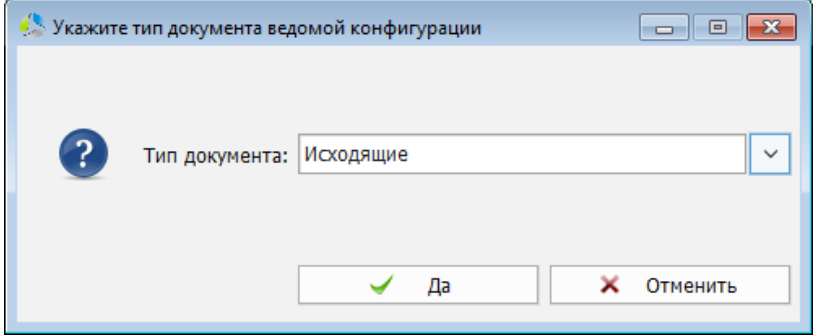

Рисунок 95. Диалоговое окно выбора типа ведомой карточки.

<span id="page-75-1"></span>После выбора типа, в диалоговом окне будет предложено указать подтип дочерней карточки документа ([Рисунок](#page-75-2) 96).

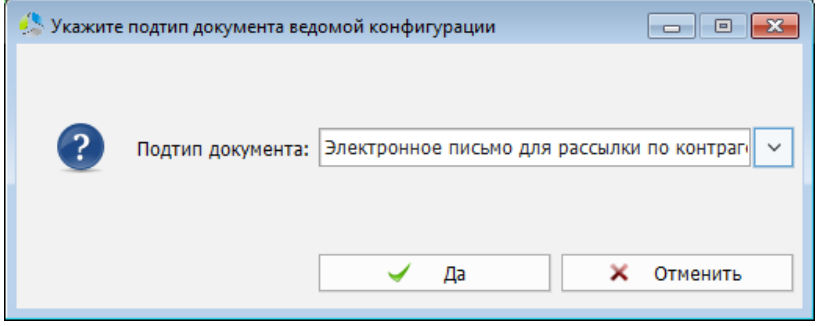

Рисунок 96. Диалоговое окно выбора подтипа ведомой карточки.

<span id="page-75-2"></span>**Примечание.** *Если в окне выбора подтипа документа указать вариант «--- Не задано --- », конфигурация настроек будет применена ко всем подтипам указанного типа карточки.*

Перед окончательным сохранением новой конфигурации, система предложит унаследовать настройки текущей карточки документа, для карточек указанной конфигурации [\(Рисунок](#page-76-0) 97).

-------------------------------------------------------------------------------------------------------------------------------

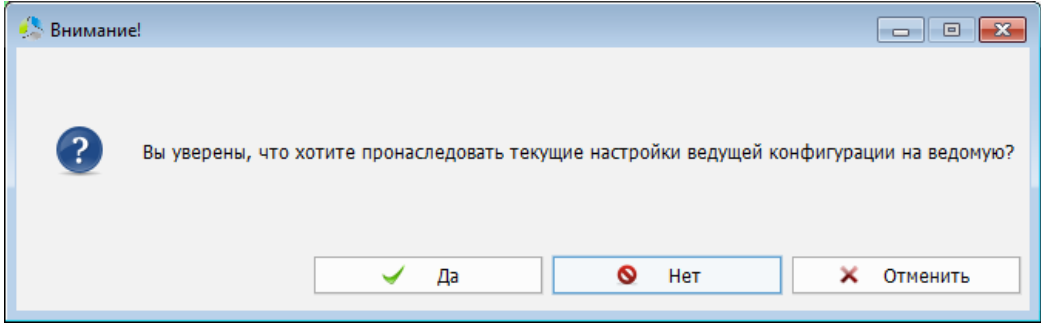

Рисунок 97. Диалоговое окно наследования параметров конфигурации.

<span id="page-76-0"></span>Выбор варианта «*Да*» означает, что настройки текущей родительской карточки будут унаследованы дочерними карточками. Выбор варианта «*Нет*» означает, что текущие настройки родительской карточки не применятся к дочерним карточкам, но будут применяться дальнейшие изменения настроек.

После сохранения новой конфигурации в списке, все изменения, производимые с родительской карточкой, будут отражены и в дочерних.

### <span id="page-76-2"></span>*Резервное слово*

Внутри системы каждому полю карточки присваивается уникальный текстовый идентификатор (резервное слово). Резервные слова используются для включения полей в маски (текущая документация, раздел [«Редактор масок»](#page-58-0)) и при написании скриптов автоматической обработки данных.

Для просмотра и редактирования резервного слова поля, необходимо выбрать поле в

списке «*Параметры элементов карточек*» и нажать кнопку . Резервное слово, идентифицирующее выбранное полем в системе, отобразится в новом окне «*Резервное слово*» ([Рисунок](#page-76-1) 98).

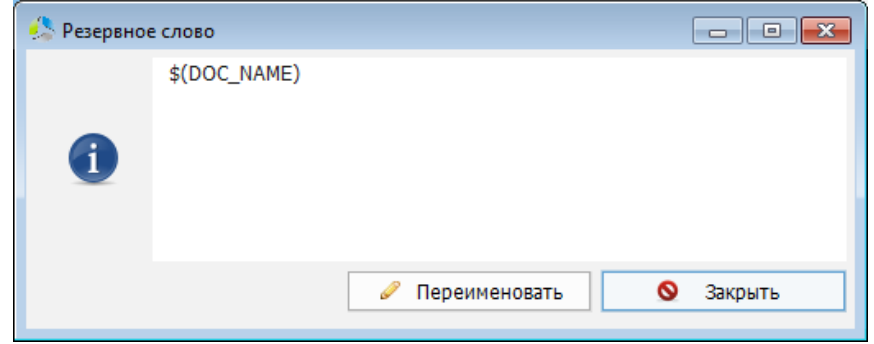

Рисунок 98. Интерфейс окна "Резервное слово".

<span id="page-76-1"></span>**Примечание.** *Резервное слово отображается внутри скобок. Полная запись включает экранирование: «\$(» и «)» и используется для подстановки в шаблоны и маски.*

Для смены резервного слова, используется кнопка . Перед внесением изменений система попросит подтвердить действие ([Рисунок](#page-77-0) 99).

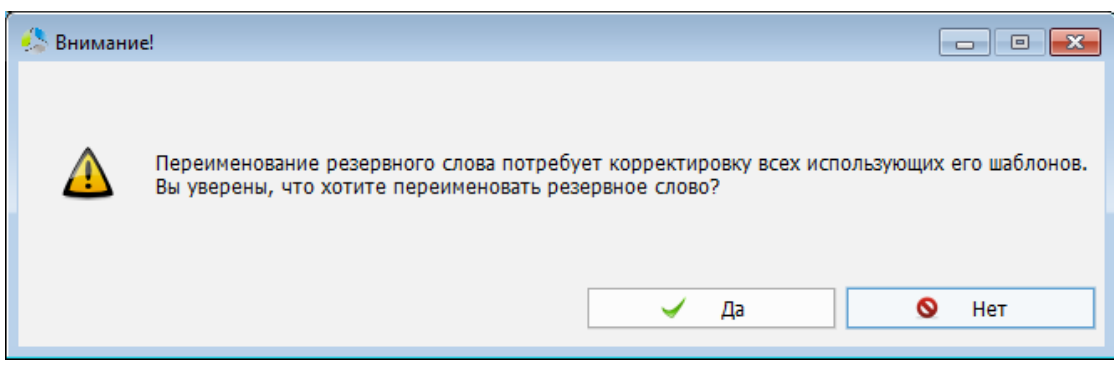

Рисунок 99. Диалоговое окно подтверждения переименования резервного слова.

<span id="page-77-0"></span>После подтверждения, переименование выполняется в новом окне [\(Рисунок](#page-77-1) 100).

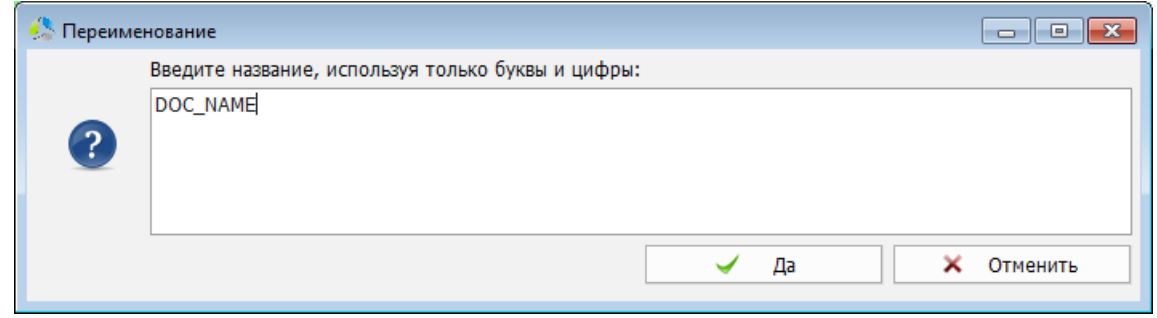

Рисунок 100. Окно переименования резервного слова.

<span id="page-77-1"></span>**Примечание.** *При указании резервного слова, запрещено использование спецсимволов, кроме «\_».*

Если новое резервное слово совпадает с резервным словом, существующем в системе, к новому резервному слову в начале будут автоматически добавлены символы «*UF\_*» (User Field). Попытка задать значение UF\_«Name», существующее в системе, завершится предупреждением и отказом в операции ([Рисунок](#page-77-2) 101).

<span id="page-77-2"></span>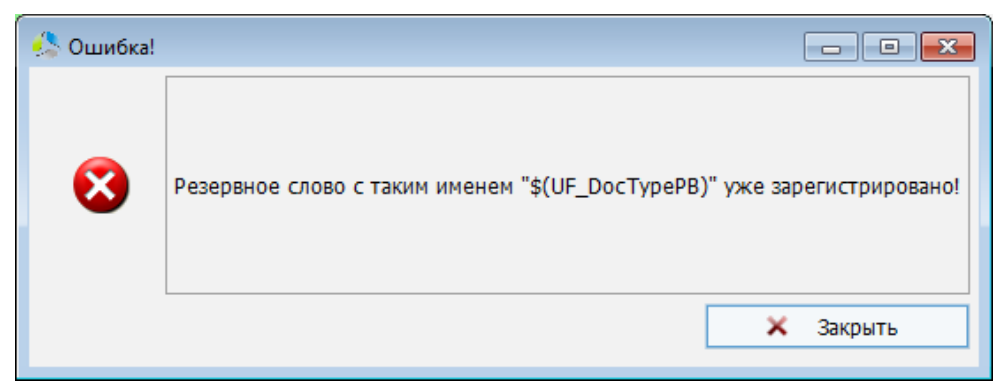

Рисунок 101. Предупреждение о повторе резервного слова в системе.

### **Автоматическое именование**

Автоматическое именование - механизм, позволяющий автоматически генерировать значение поля карточки «*Наименование*» по заданному шаблону. Подстановка значения в поле производится при сохранении карточки документа в системе.

-------------------------------------------------------------------------------------------------------------------------------

В процессе создания правила именования указываются значения типа, подтипа и вида документа, для которых должна осуществляться автоматическая генерация названия.

### *Редактор автоматического именования*

Правила генерации наименований карточек создаются и редактируется в специальном инструменте – редакторе автоматического именования.

Вызов редактора осуществляется из основного меню главного окна системы, пункт «*Администрирование -> Настройка автоматического именования…*» или нажатием на

 $\boxed{\circ}$   $\boxed{\circ}$   $\boxed{\circ}$ **Penarton artomatuveckoro именования • Добавить** Тип карточки Принадлежност Tun Подтип Наим-е вида док Правило Внутренние Карточка документ: ---Договор Договор № ● Изменить **• Вкл/Выкл** • Удалить Применить KO RCAM **X** Закрыть  $\overline{\phantom{a}}$ 

кнопку панели инструментов администратора.

Рисунок 102. Интерфейс редактора автоматического именования.

<span id="page-78-0"></span>В интерфейсе редактора автоименования [\(Рисунок](#page-78-0) 102) отображается список зарегистрированных в системе правил автоматического именования и панели функциональных кнопок.

Для правила именования в списке отображаются следующие поля:

- *Тип карточки -* разновидность карточки документа («*карточка документа*» или «*карточка номенклатуры*»).
- *Принадлежность -* критерий административной принадлежности подразделения организации («*основной филиал*», «*офис*» «*дополнительный офис*» и т.д.)*.*

- *Тип -* разновидность документа.
- *Подтип -* разновидность типа документа.
- *Наименование вида документа -* назначение документа («*договор*», «*акт*», «*счет*» и т.д.)
- *Правило* маска генерации автоматического наименования.

#### **Добавление нового правила автоименования**

Добавление нового правила осуществляется с помощью кнопки **ФА**обавить на панели функциональных кнопок редактора автоименования [\(Рисунок](#page-78-0) 102).

Настройки правила задаются в новом окне [\(Рисунок](#page-79-0) 103).

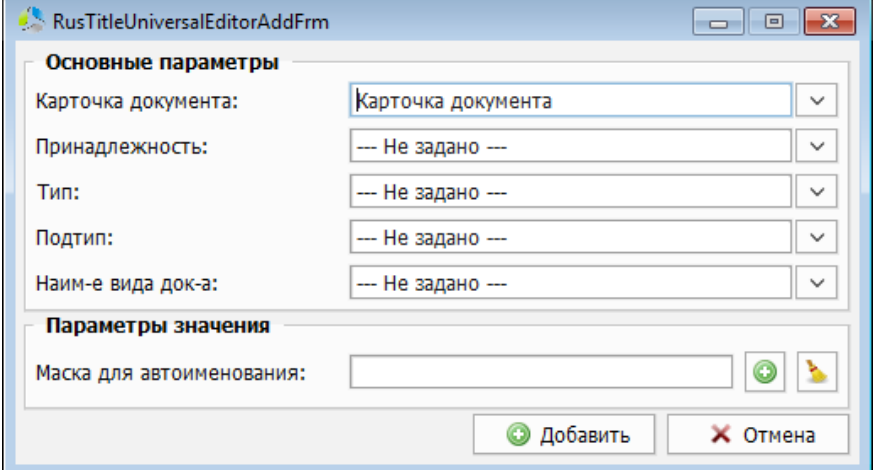

Рисунок 103. Окно создания правила автоименования.

<span id="page-79-0"></span>При создании нового правила, в секции окна «*Основные параметры*» указываются значения полей карточек документов: «*Карточка документа*», «*Принадлежность*», «*Тип*», «*Подтип*» и «*Наименование вида документов*», для которых должно работать правило.

Значения всех полей секции «*Основные параметры*» выбираются из соответствующих справочников системы.

**Примечание.** *В секции «Основные параметры» должно быть указано значение хотя бы одного поля.*

Если в качестве значения указывается «*--- Не задано ---*», правило распространяется на все подмножество карточек документов выбранного типа.

В секции «*Параметры значения*» указывается шаблон генерации значения для поля «*Наименование*» карточки документа.

Добавление шаблона генерации в параметре «*Маска для автоименования*» осуществляется с помощью кнопки  $\Box$  и формируется в дополнительном окне редактора масок (в текущей документации раздел [«Редактор масок»](#page-58-0)).

**Примечание.** *В маску генератора автоименования не рекомендуется включать значение поля «Наименование» карточки документа, так как при каждом сохранении карточки название будет дублироваться.*

-------------------------------------------------------------------------------------------------------------------------------

Удаление правила выполняется нажатием на кнопку .

Окончательное сохранение правила выполняется нажатием на кнопку **. О добавить** После сохранения новое правило отобразится в списке окна редактора правил именования.

#### **Редактирование правила автоименования**

Редактирование правила автоименования производится двойным кликом левой кнопки мыши на правиле в списке окна редактора правил именования [\(Рисунок](#page-78-0) 102) или выбором правила и нажатием на кнопку .

Окно редактирования правила [\(Рисунок](#page-80-0) 104), аналогично окну создания [\(Рисунок](#page-79-0) 103), но в нем блокируется секция «*Основные параметры*». Редактирование допускается только для маски шаблона генерации значения.

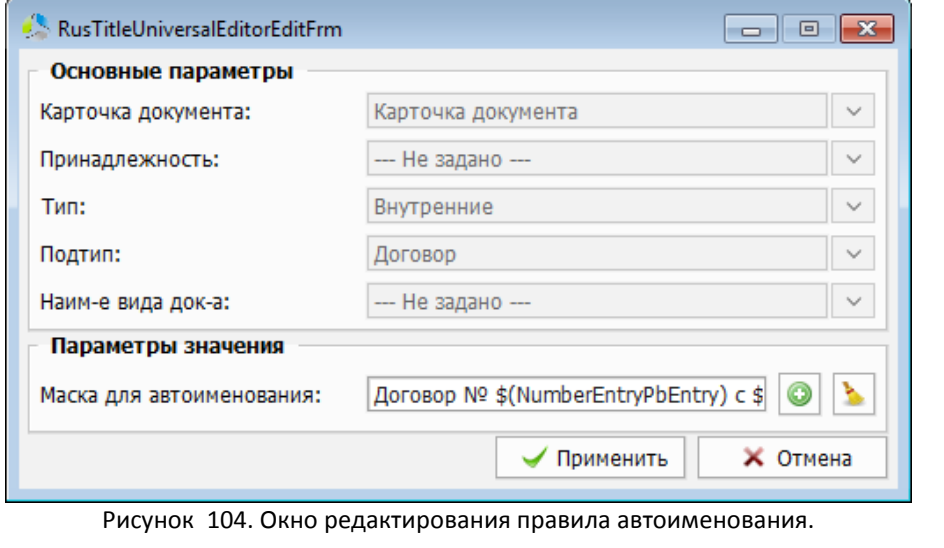

<span id="page-80-0"></span>Для сохранения внесенных изменений необходимо нажать кнопку  $\Box$  Применить

При необходимости временно отключить правило, нужно выбрать его в списке редактора правил именования и нажать кнопку **. • Вкл/Выкл** 

Выключенное правило маркируется в списке правил серым цветом [\(Рисунок](#page-81-0) 105).

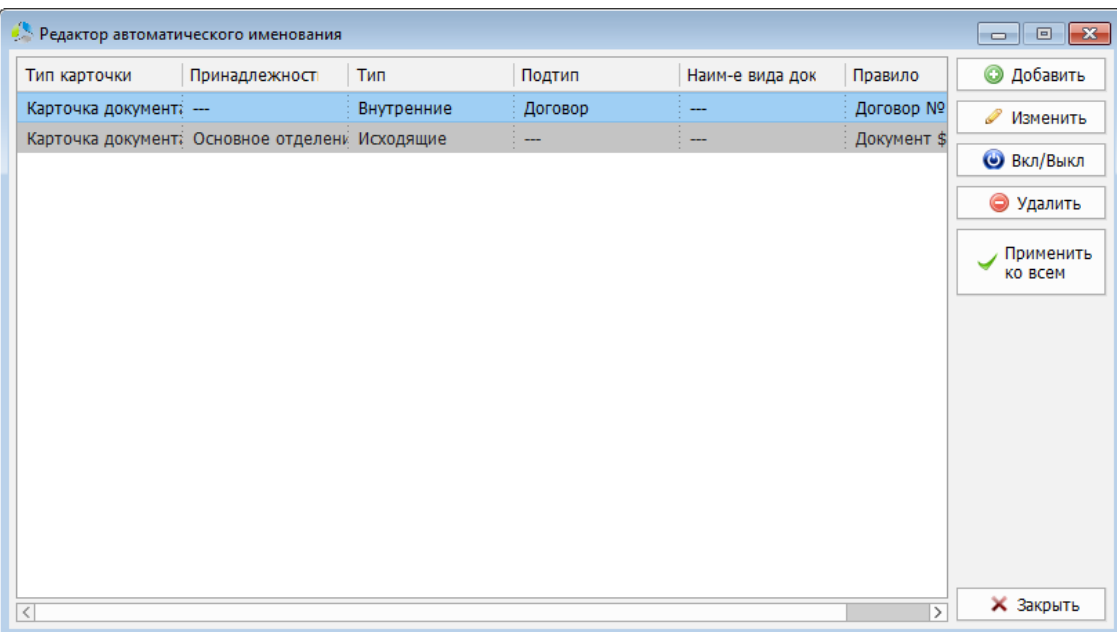

Рисунок 105. Отображение выключенного правила в списке редактора правил автоименования.

<span id="page-81-0"></span>На время отключения правила, при сохранении карточки документа, не будет осуществляться подстановка значения поля «*Наименование*».

Включения правила производится повторным нажатием на кнопку .

Для разового применения нового правила именования к существующим в системе

Применить

документам с подходящими параметрами, используется кнопка

Перед началом операции система предложит выбрать интервал дат создания документов, к которым должно быть применено текущее правило [\(Рисунок](#page-81-1) 106).

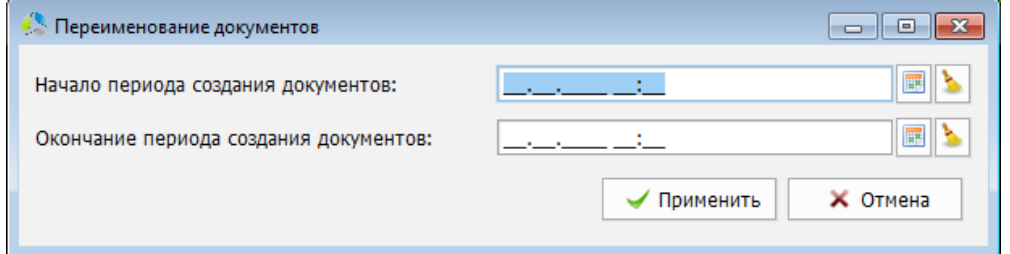

<span id="page-81-1"></span>Рисунок 106. Диалоговое окно выбора интервала дат создания документов при применении правила автоименования.

Если в окне указания интервала дат, оставить незаполненными значения полей «*Начало периода создания документов*» и «*Окончание периода создания документов*», правило будет применено ко всем документам, вне зависимости от даты их создания.

Для удаления текущего правила, оно выбирается в списке окна редактора правил именования и нажимается кнопка .

После удаления правила, присвоенные наименования карточек останутся без изменений, но при сохранении новой карточки, генерация значения производиться не будет.

# <span id="page-82-1"></span>**Автоматическое структурирование**

Автоматическое структурирование - механизм автоматического создания вспомогательной структуры папок в библиотеке документов при регистрации документов заданных типов.

-------------------------------------------------------------------------------------------------------------------------------

Например, при регистрации в системе документа типа «*Договор*», может быть создана дополнительная структура папок: «*Акты*», «*Счета*», в которую, в последующем, будут добавлены связанные документы соответствующих типов. При регистрации в системе документа типа «*Генеральный план*», может быть создана дополнительная структура папок: «*Планы*», «*Экспликации*» и т.д.

# *Редактор автоматического структурирования*

Настройка параметров автоматического структурирования выполняется в окне редактора ([Рисунок](#page-82-0) 107), вызываемом с помощью пункта основного меню главного окна системы «*Администрирование -> Настройка автоматического структурирования*» или кнопкой

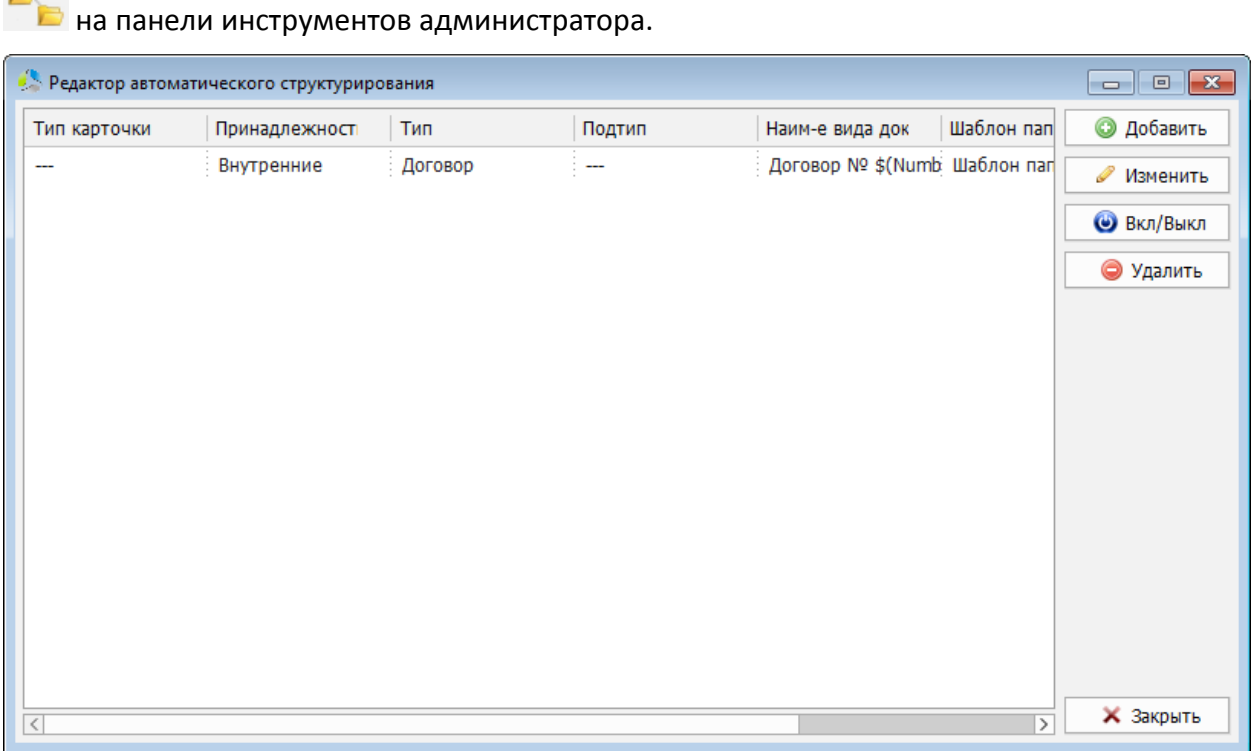

Рисунок 107. Интерфейс окна редактора автоматического структурирования.

<span id="page-82-0"></span>В интерфейсе редактора [\(Рисунок](#page-82-0) 107) отображается список зарегистрированных в системе правил автоматического структурирования и панель функциональных кнопок.

Для правила структурирования в списке отображаются следующие поля:

- *Тип карточки -* разновидность карточки документа («*карточка документа*» или «*карточка номенклатуры*»).
- *Принадлежность -* критерий административной принадлежности подразделения организации («*основной филиал*», «*офис*» «*дополнительный офис*» и т.д.)*.*

- *Тип -* разновидность документа.
- *Подтип -* разновидность типа документа.
- *Наименование вида документа -* назначение документа («*договор*», «*акт*», «*счет*» и т.д.)
- *Шаблон папки* наименование шаблона структуры папок, который будет использован при создании структурирования.
- *Маска имени шаблона*  шаблон маски именования создаваемой папки верхнего уровня документа.

#### **Добавление правила автоструктурирования**

Новое правило добавляется в систему с помощью кнопки  $\Box$  Добавить , расположенной на панели функциональных кнопок редактора автоструктурирования [\(Рисунок](#page-82-0) 107).

Параметры правила указываются в новом окне [\(Рисунок](#page-83-0) 108).

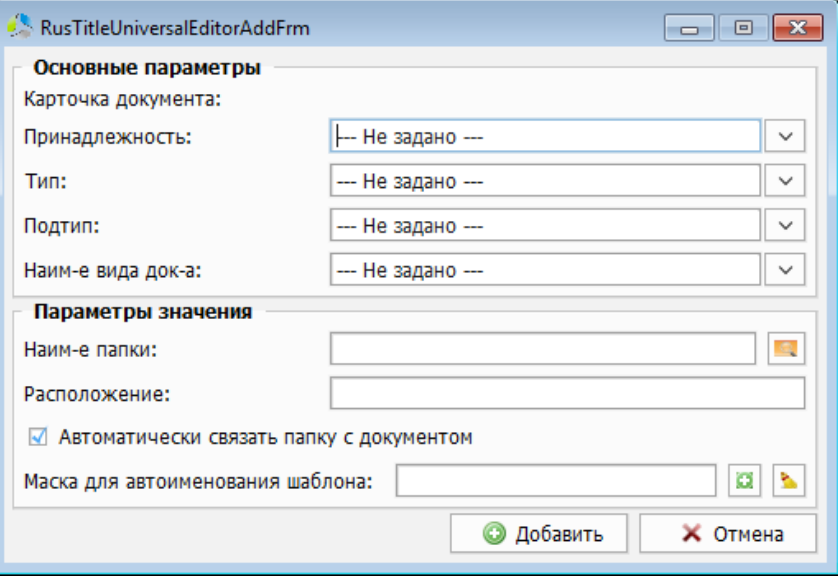

Рисунок 108. Интерфейс окна добавления правила структурирования.

<span id="page-83-0"></span>При создании правила, в секции окна «*Основные параметры*», указываются значения параметров карточек документов: «*Принадлежность*», «*Тип*», «*Подтип*» и «*Наименование вида документов*», для которых должно использоваться правило.

Значения всех полей секции «*Основные параметры*» выбираются из соответствующих справочников системы.

**Примечание.** *В секции «Основные параметры» должно быть указано значение хотя бы одного поля.*

Если в поле указывается значение «*--- Не задано ---*», правило распространяется на все подмножество карточек документов данного типа.

В секции «*Параметры значения*» задаются параметры создания структуры папок документа:

 *Наименование папки* – выбор шаблона структуры папок, которая будет воссоздаваться для каждого документа при использовании правила. Шаблон выбирается в окне навигатора шаблонов системы из числа зарегистрированных в системе ([Рисунок](#page-84-0) 109).

-------------------------------------------------------------------------------------------------------------------------------

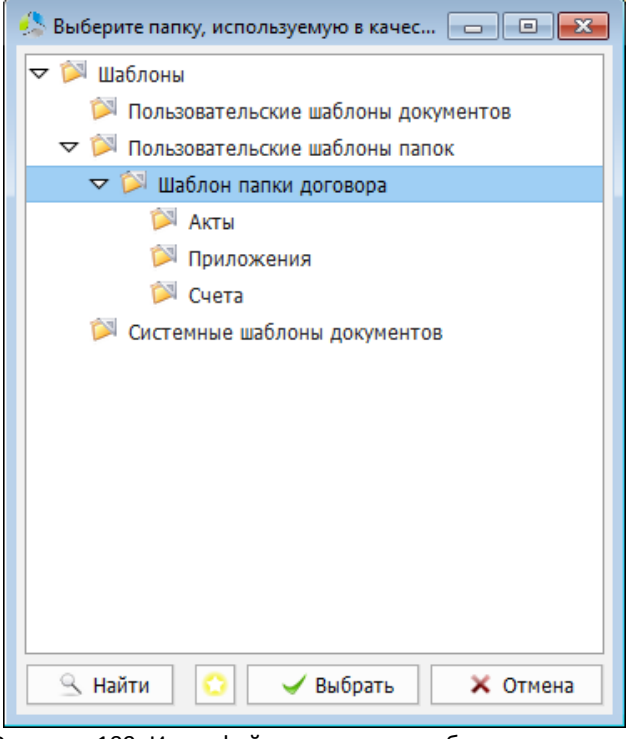

Рисунок 109. Интерфейс навигатора шаблонов системы.

<span id="page-84-0"></span>Для создания нового шаблона используется кнопка . Нажатие на кнопку создает вложенную, относительно выбранной в дереве, папку структуры. Название добавляемого шаблона заполняется в диалоговом окне [\(Рисунок](#page-84-1) 110).

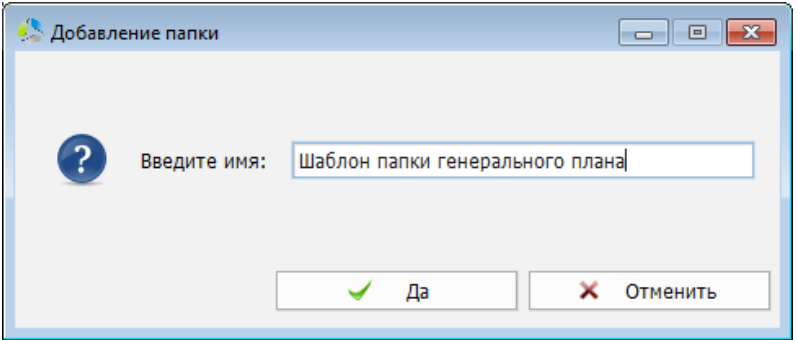

Рисунок 110. Диалоговое окно ввода имени шаблона.

- <span id="page-84-1"></span> *Расположение* – поле отображает иерархический путь к выбранному шаблону в системе.
- **Автоматически связать папку с документом** установка параметра позволяет автоматически создавать связь карточки основного документа с указанной папкой. Наличие связи отображается во вкладке «*Связи*», секции «*Папки с дочерними документами*» карточки документа.

 *Маска для автоименования шаблона* – в поле задается шаблон маски генерации названия папки верхнего уровня. Добавление шаблона производится нажатием на кнопку  $\Box$ . Настройка шаблона маски выполняется в окне мастера создания масок (в текущей документации раздел [«Редактор масок»](#page-58-0)).

Для удаления шаблона маски из поля используется кнопка **...** 

Фиксация указанных параметров и сохранение правила автоструктурирования выполняется нажатием на кнопку **. О добавить** . После сохранения новое правило добавится в список окна редактора правил структурирования.

### **Редактирование правила автоструктурирования**

Редактирование правила автоструктурирования производится двойным кликом левой кнопки мыши на строке правила в списке окна редактора правил структурирования ([Рисунок](#page-82-0) 107) или выбором правила в списке и нажатием на кнопку **19 ИЗМЕНИТЬ** 

Окно редактирования [\(Рисунок](#page-85-0) 111) аналогично окну создания [\(Рисунок](#page-83-0) 108), но секция «*Основные параметры*» блокируется. В окне допускается редактирование только секции «*Параметры значения*».

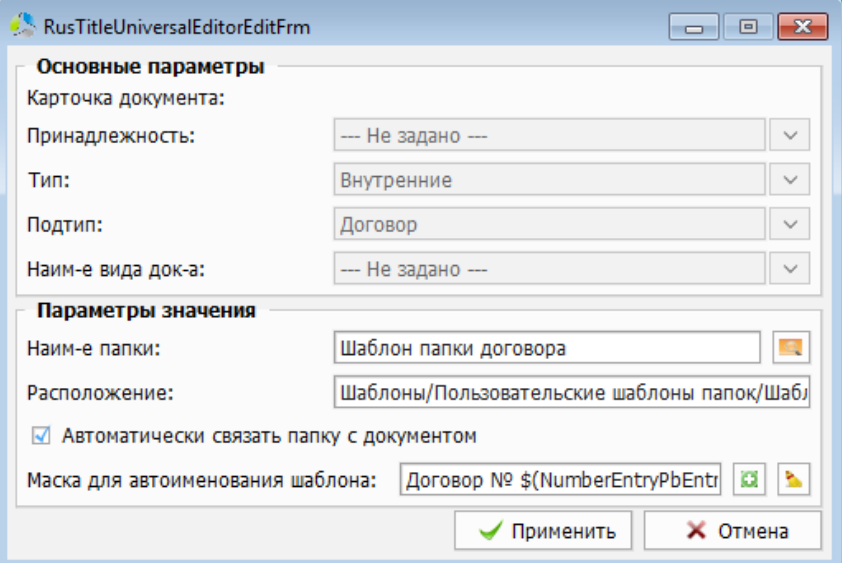

Рисунок 111. Интерфейс окна редактирования правила автоструктурирования.

<span id="page-85-0"></span>Для фиксации внесенных изменений используется кнопка  $\blacksquare$ Применить

При необходимости отключить правило, оно выбирается в списке редактора правил структурирования и нажимается кнопка **. • ВКЛ/ВЫКЛ** 

Выключенное правило маркируется в списке правил серым цветом [\(Рисунок](#page-86-0) 112).

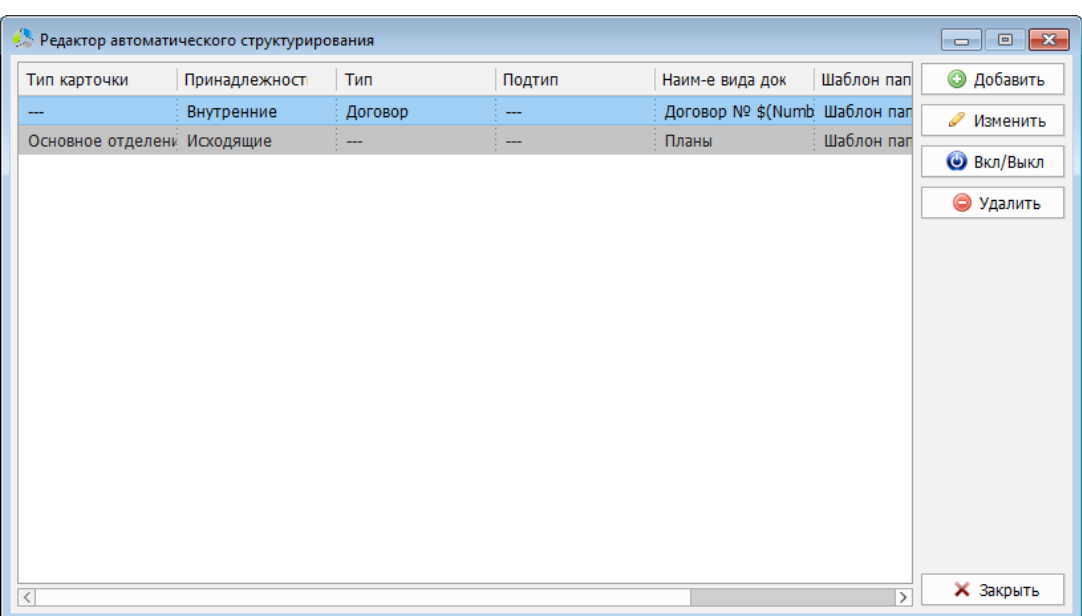

<span id="page-86-0"></span>Рисунок 112. Пример отображения отключенного правила в окне редактора автоструктурирования.

Отключенное правило, при регистрации подходящей по параметрам карточки документа, не будет создавать дополнительную структуру папок.

r.

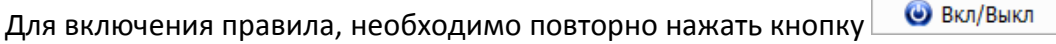

Удаления выбранного правила производится кнопкой .

После удаления, созданные структуры папок останутся без изменений, но при регистрации новой карточки, подходящего типа, генерация структур осуществляться не будет.

## **Автоматическое размещение**

Автоматическое размещение – механизм автоматизации размещения при хранении карточки документа в библиотеке документов. Документ заданного типа автоматически располагается в структуре папок библиотеки документов согласно правилу авторазмещения.

-------------------------------------------------------------------------------------------------------------------------------

Например, все документы, у которых подтип карточки указан как «*Договор*», могут автоматически размещаться в определенной папке «*Договора*», «*Счет*» - в папке «*Счета*» и т.д.

### *Настройка автоматического размещения*

Правила размещения документов создаются и редактируется в окне инструмента «*Настройка автоматического размещения документов*».

Вызов окна осуществляется с помощью пункта основного меню главного окна системы «*Администрирование -> Настройка автоматического размещения…*» или нажатием на

• Настройка автоматического размещения документов  $\Box$  o  $\mathbf x$ Тип карточки Принадлежност Tun Подтип Наим-е вида док Имя папки **• Добавить** Карточка документ Внутренние Договор Договоры ● Изменить **Вкл/Выкл** • Удалить ⇒ Перейти Применить ко всем **X** Закрыть

кнопку в панели инструментов администратора.

Рисунок 113. Интерфейс окна настроек правил автоматического размещения.

<span id="page-87-0"></span>В интерфейсе окна настроек автоматического размещения документов [\(Рисунок](#page-87-0) 113) отображается список зарегистрированных в системе правил авторазмещения и панель функциональных кнопок.

Для правила авторазмещения в списке отображаются следующие поля:

 *Тип карточки -* разновидность карточки документа («*карточка документа*» или «*карточка номенклатуры*»).

- *Принадлежность -* критерий административной принадлежности подразделения организации («*основной филиал*», «*офис*» «*дополнительный офис*» и т.д.)*.*
- *Тип -* разновидность документа.
- *Подтип -* разновидность типа документа.
- *Наименование вида документа -* назначение документа («*договор*», «*акт*», «*счет*» и т.д.)
- *Имя папки* название папки библиотеки документов, в которой будет размещен документ.

### **Добавление правила авторазмещения**

Добавление нового правила выполняется с помощью кнопки **Ф** добавить на панели функциональных кнопок окна настроек авторазмещения [\(Рисунок](#page-87-0) 113).

Новое правило создается в окне «*Добавление размещения*» ([Рисунок](#page-88-0) 114).

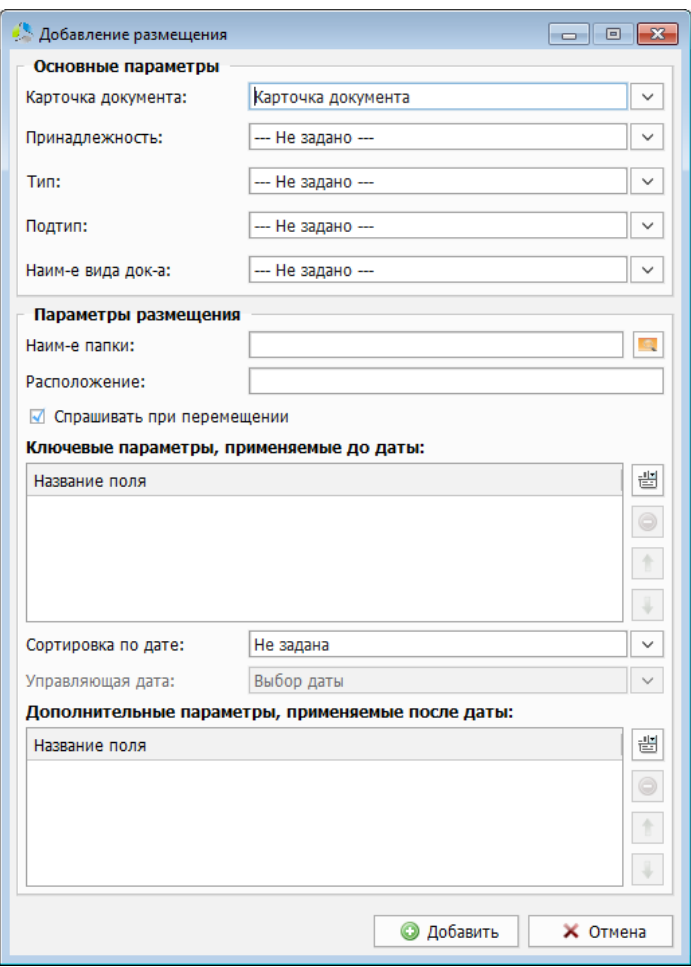

Рисунок 114. Окно создания нового правила авторазмещения.

<span id="page-88-0"></span>При создании правила, в секции окна «*Основные параметры*» указываются значения параметров карточек документов: «*Карточка документа*», «*Принадлежность*», «*Тип*», «*Подтип*» и «*Наименование вида документа*», для которых будет использовано правило.

Значения всех полей секции «*Основные параметры*» выбираются из соответствующих справочников системы.

**Примечание.** *В секции «Основные параметры» должно быть указано значение хотя бы одного поля.*

Если в поле выбора указывается значение «*--- Не задано ---*», правило распространяется на все подмножество карточек документов данного типа.

В секции «*Параметры размещения*» указываются параметры размещения подходящего документа в библиотеке документов:

 *Наименование папки* - выбор папки, в которой будет размещен заданный тип документа. Папка выбирается в окне навигатора по структуре библиотеки документов [\(Рисунок](#page-89-0) 115).

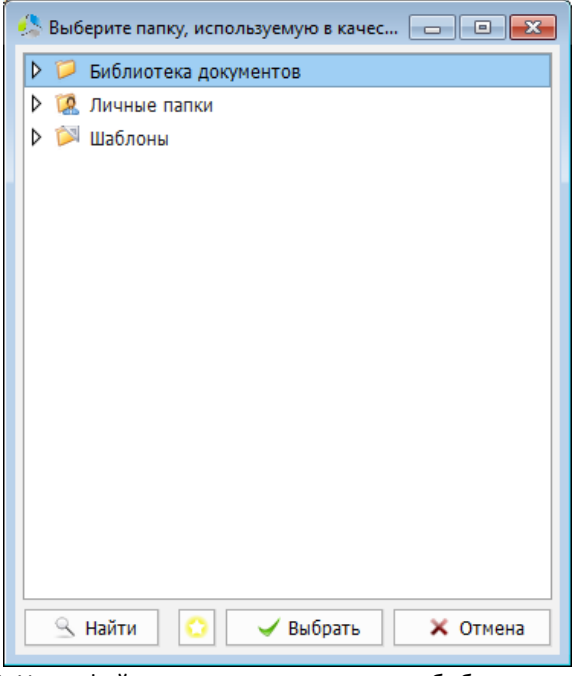

Рисунок 115. Интерфейс навигатора по структуре библиотеки документов.

<span id="page-89-0"></span>Выбор папки подтверждается нажатием на кнопку **W** Выбрать

- *Расположение* поле отображает иерархический путь к папке размещения в библиотеке документов.
- *Спрашивать при перемещении*  установка параметра, потребует от пользователя подтверждения непосредственно перед выполнением операции по автоматическому размещению документа.

Далее, необходимо указать способ размещения документов внутри целевой папки. Система может автоматически создавать дополнительную вложенную структуру папок для каждого размещаемого документа.

В секции «*Ключевые параметры, применяемые до даты*» выбираются поля карточки документа, на основании значений которых, внутри целевой папки, будет создаваться подпапка для размещения документа. Название подпапки будет соответствовать значению указанного поля.

добавление поля в список осуществляется нажатием на кнопку  $\frac{10}{1000}$  справа от списка. Система предложит выбрать поле карточки документа в диалоговом окне ([Рисунок](#page-90-0) 116).

-------------------------------------------------------------------------------------------------------------------------------

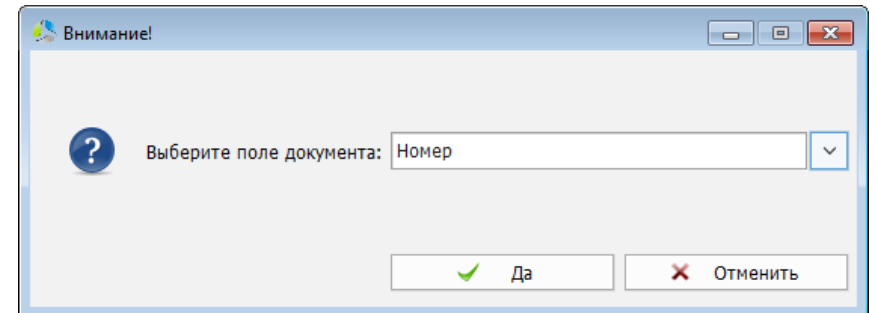

Рисунок 116. Диалоговое окно выбора поля для создания подпапки при авторазмещении.

<span id="page-90-0"></span>Выбранные поля добавляются в список последовательно.

При создании структуры, система перебирает список указанных полей и, на их основании, строит иерархию вложенности.

**Пример.** *Документ тип «Входящие» по правилу авторазмещения должен быть помещен в папку «Входящие документы», в ключевых параметрах размещения перечислены поля: «Номер документа», «Статус» (*[Рисунок](#page-90-1) 117*).* 

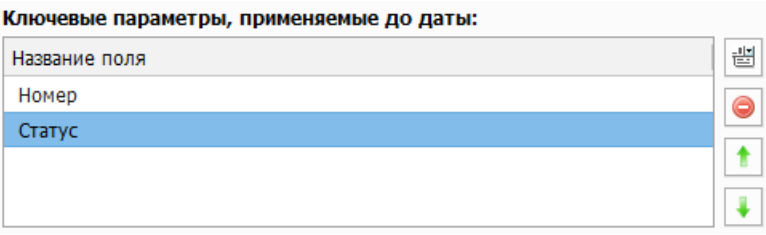

Рисунок 117. Пример заполнения списка ключевых полей.

<span id="page-90-1"></span>*Документ будет размещен следующим образом:*

«**Входящие документы**» (*основная папка авторазмещения*)

o «**Вх. 1239**» (*значение номера документа в поле карточки*)

«**В работе**» (*значение статуса документа в поле карточки*)

«**Коммерческое предложение**» (*размещаемый документ*)

Для изменения уровня вложенности папок, на основе ключевых параметров, используются кнопки:  $\boxed{\bullet}$  - поднять выбранное поле списка в иерархии вложенности папок вверх,  $\left\lfloor \frac{1}{2} \right\rfloor$ - опустить выбранное поле списка в иерархии вложенности папок вниз.

Удаление выбранного параметра из списка производится нажатием на кнопку  $\bigcirc$ 

**Примечание.** *Если документ необходимо перенести в папку расположения без построения дополнительной иерархии папок, список «Ключевые параметры, применяемые до даты» оставляется пустым.*

Поле «*Сортировка по дате*» и «*Управляющая дата*» используется при создании дополнительной иерархии вложенности папок, на основании значения даты, указанной в карточке документа.

В раскрывающемся списке «*Сортировка по дате*» выбирается формат генерируемого названия подпапки на основании значения поля даты.

Возможен выбор следующих форматов:

- *По годам (ГГГГ)* «*2013*».
- *По годам и месяцам (ГГГГ\ММ)* «*2013\11\документ*».
- *По годам и месяцам (ГГГГ\ММММ)* «*2013\Ноябрь\документ*»
- *По годам месяцам и дням (ГГГГ\ММ\ДД)* «*2013\11\25\документ*»
- *По годам месяцам и дням (ГГГГ\ММММ\ДД)* «*2013\Ноябрь\25\документ*»

\**Примеры приведены для даты «25.11.2013», символ «\» разделяет уровни вложенности подпапок.*

В раскрывающемся списке «*Управляющая дата*» выбирается поле карточки документа типа «дата», значение которого участвует при формировании названия вложенной подпапки.

**Пример.** *Документ тип «Входящие» по правилу авторазмещения должен быть помещен в папку «Входящие документы», дополнительная вложенность по полю «дата создания» (ГГГГ\ММММ\ДД) «25.11.2013».*

- «**Входящие документы**» (*основная папка авторазмещения*)
	- o «**2013**» (*значение года в поле даты карточки документа*)
		- «**Ноябрь**» (*значение месяца в поле даты карточки документа*)
			- «**25**» (*значение дня в поле даты карточки документа*)
				- o «**Коммерческое предложение**» (*размещаемый документ*)

**Примечание.** *Если создание подпапок на основании значений дат не требуется, в поле «Сортировка по дате» указывается значение - «Не задано».*

В секции «*Ключевые параметры, применяемые после даты*» задаются параметры построения дополнительной иерархии вложенности папок, внутри конечной подпапки даты.

Построение такой вложенности полностью аналогично построению вложенности внутри целевой папки размещения и описано выше.

Фиксация параметров нового правила производится нажатием на кнопку  $\Box$  Добавить в окне создания правила авторазмещения.

### **Редактирование правила авторазмещения**

Редактирование правила авторазмещения производится двойным кликом левой кнопки мыши на правиле в списке окна настройки правил размещения [\(Рисунок](#page-87-0) 113) или выбором правила в списке и нажатием на кнопку **... У ИЗМЕНИТЬ** 

Окно редактирования правила [\(Рисунок](#page-92-0) 118) аналогично окну создания [\(Рисунок](#page-88-0) 114), но секция «*Основные параметры*» здесь отсутствует.

-------------------------------------------------------------------------------------------------------------------------------

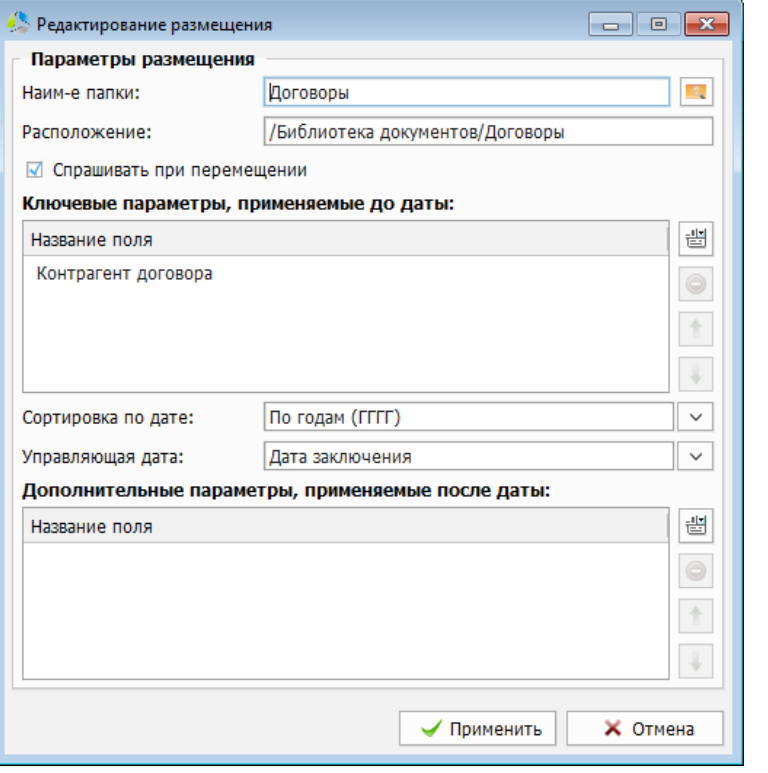

Рисунок 118. Окно редактирования правила авторазмещения.

<span id="page-92-0"></span>Для сохранения внесенных изменений необходимо нажать кнопку  $\blacktriangleright$  Применить При необходимости отключить правило его выбирают в списке окна настроек правил размещения и нажимают кнопку **. • ВКЛ/ВЫКЛ** 

Выключенное правило Маркируется в списке правил серым цветом [\(Рисунок](#page-92-1) 119).

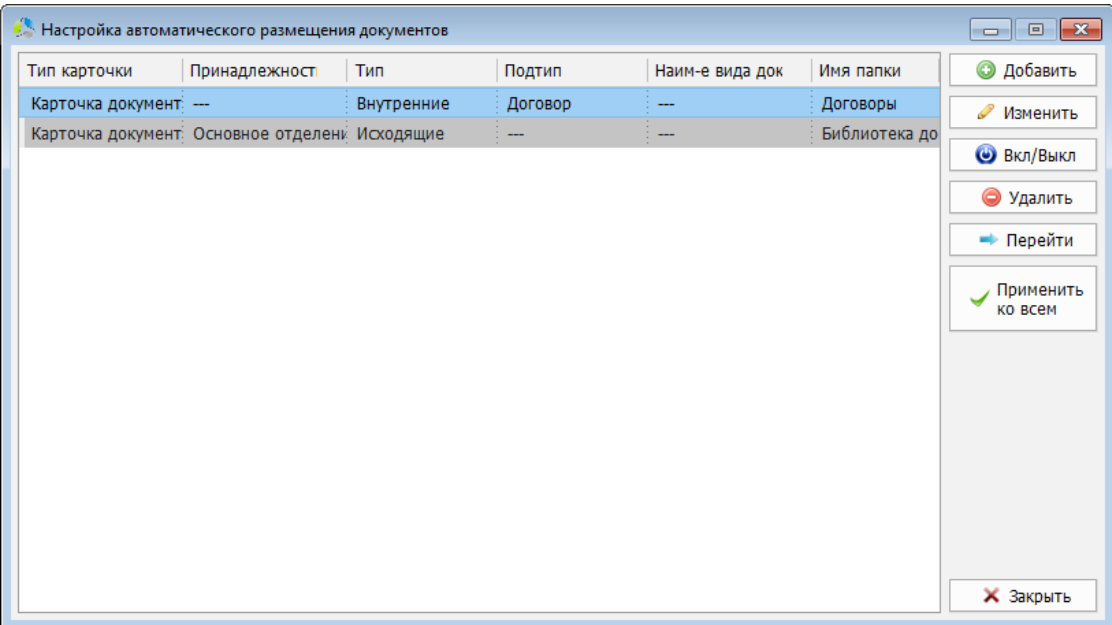

<span id="page-92-1"></span>Рисунок 119. Отображение выключенного правила авторазмещения в списке окна настройки.

На время отключения правила документ, подходящего типа, при сохранении будет размещаться в выбранной пользователем папке, игнорируя правило.

Для включения правила, необходимо выделить его в списке и повторно нажать кнопку **• Вкл/Выкл** .

Удаление выбранного правила осуществляется нажатием на кнопку .

После удаления, переразмещение существующих документов не произойдет, но новые добавляемые документы подходящего типа будут размещаться в выбранных пользователями папках.

Переход к целевой папке выбранного правила авторазмещения в системе выполняется нажатием на кнопку  $\Box$  Перейти . Во время перехода, окно настройки правил будет закрыто, а система отобразит содержимое целевой папки.

Для разового применения нового или обновленного правила авторазмещения к существующим в системе документам, необходимо выбрать правило в списке и нажать

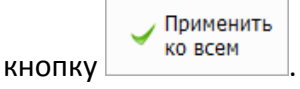

Система отобразит дополнительное диалоговое окно выбора интервала дат создания документов, к которым правило должно быть применено [\(Рисунок](#page-93-0) 120).

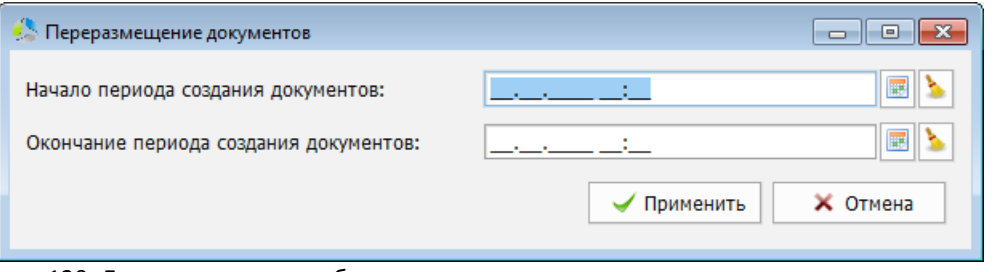

<span id="page-93-0"></span>Рисунок 120. Диалоговое окно выбора интервала дат создания документов, к которым должно применяться правило.

**Примечание.** *При необходимости применить правило ко всем подходящим документам системы, вне зависимости от даты их создания, поля «Начало периода создания документов» и «Окончание периода создания документов» оставляют незаполненными.*

Перед дальнейшим выполнением операции система запросит подтверждение ([Рисунок](#page-93-1)  [121\)](#page-93-1).

<span id="page-93-1"></span>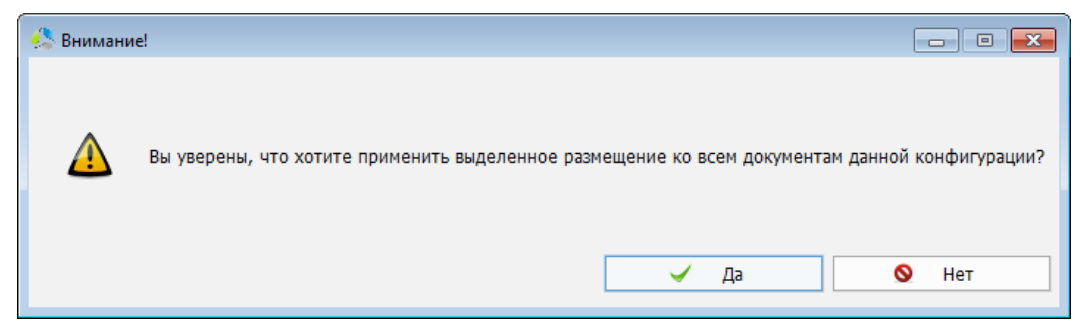

Рисунок 121. Диалоговое окно подтверждения применения нового правила авторазмещения.

Применение нового правила авторазмещения может привести к тому, что ряд старых папок системы (внутри целевой папки) перестанут содержать документы. В диалоговом окне [\(Рисунок](#page-94-0) 122) задаются дополнительные действия по удалению пустых папок из системы.

-------------------------------------------------------------------------------------------------------------------------------

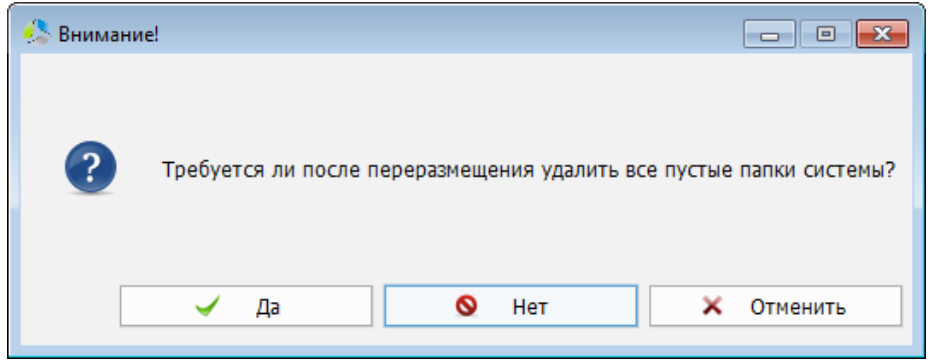

Рисунок 122. Диалоговое окно выбора действия с пустыми папками.

<span id="page-94-0"></span>После завершения операции по авторазмещению, система отобразит информационное окно с результатами выполнения правила [\(Рисунок](#page-94-1) 123).

<span id="page-94-1"></span>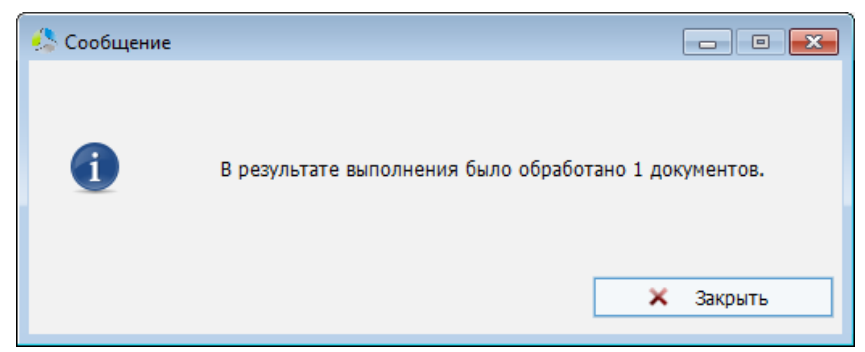

Рисунок 123. Информационное окно результатов выполнения операции по авторазмещению.

# **Шаблоны документов**

Шаблоны используются в системе для быстрого создания стандартизированных в организации однотипных документов.

-------------------------------------------------------------------------------------------------------------------------------

Шаблон представляет из себя бланк типового документа формата MS Word или Open Office Writer, в котором расставляются ключевые выражения, формируемые по определенному формату.

После заполнения карточки данными пользователь может сформировать печатное представление документа, при этом, значения полей карточки автоматически подставляются в соответствующие позиции ключевых выражений шаблона. Выбор подходящего шаблона документа осуществляется системой на основе правила сопоставления типа/подтипа карточки документа и шаблона.

Настройка шаблона в системе состоит из двух основных этапов:

- *Создание нового шаблона документа и добавление шаблона в систему.*
- *Создание правила привязки шаблона и документа.*

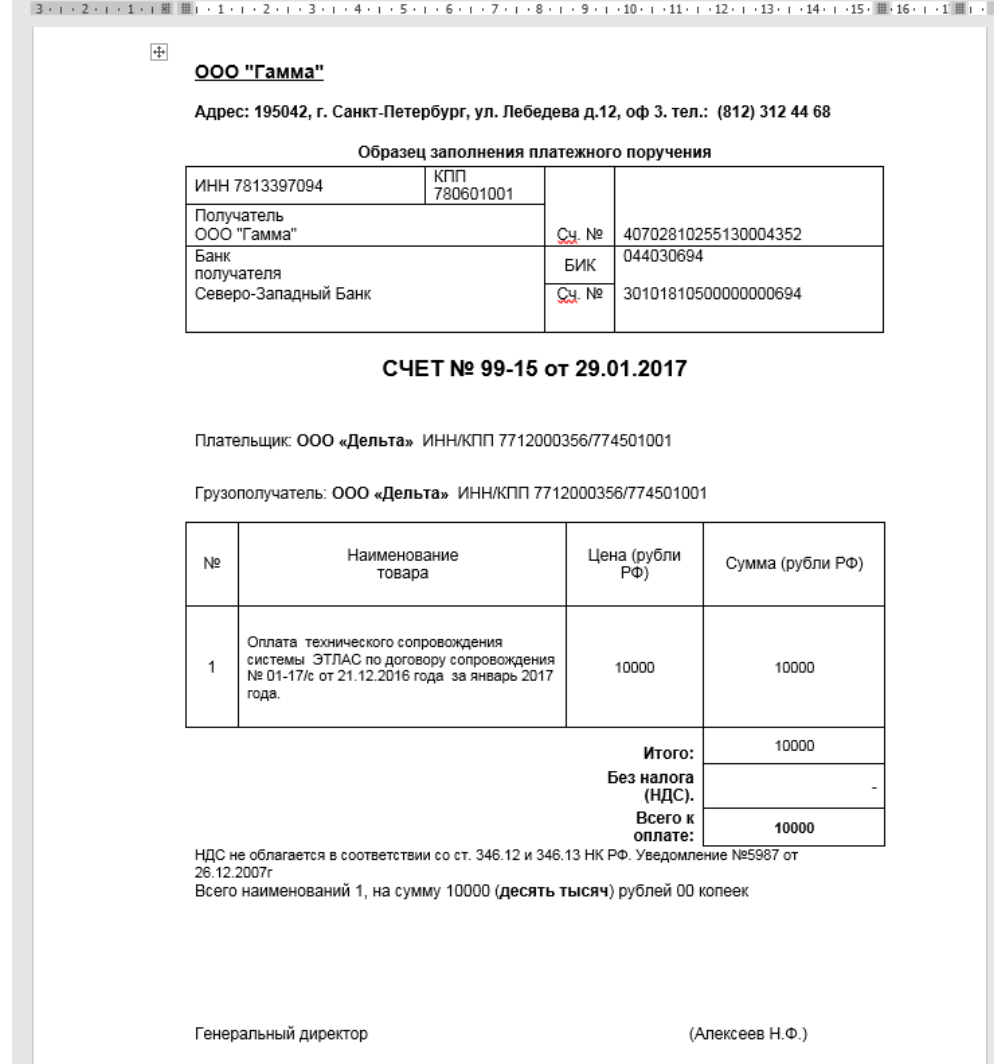

<span id="page-95-0"></span>Рисунок 124. Пример счета на оплату, сформированного на базе шаблона документа.

В текущей документации приведен пример создания документа «*счет на оплату*» на базе шаблона формата MS Word ([Рисунок](#page-95-0) 124).

## *Создание нового шаблона документа*

Создание шаблона документа начинается с формирования бланка формата MS Word или OpenOffice Writer в сторонних системах.

В начале, у бланка будущего документа, формируется структура, содержащая всю статичную информацию. Данная информация будет присутствовать во всех экземплярах итоговых документов ([Рисунок](#page-96-0) 125), создаваемых на базе этого шаблона.

<span id="page-96-0"></span>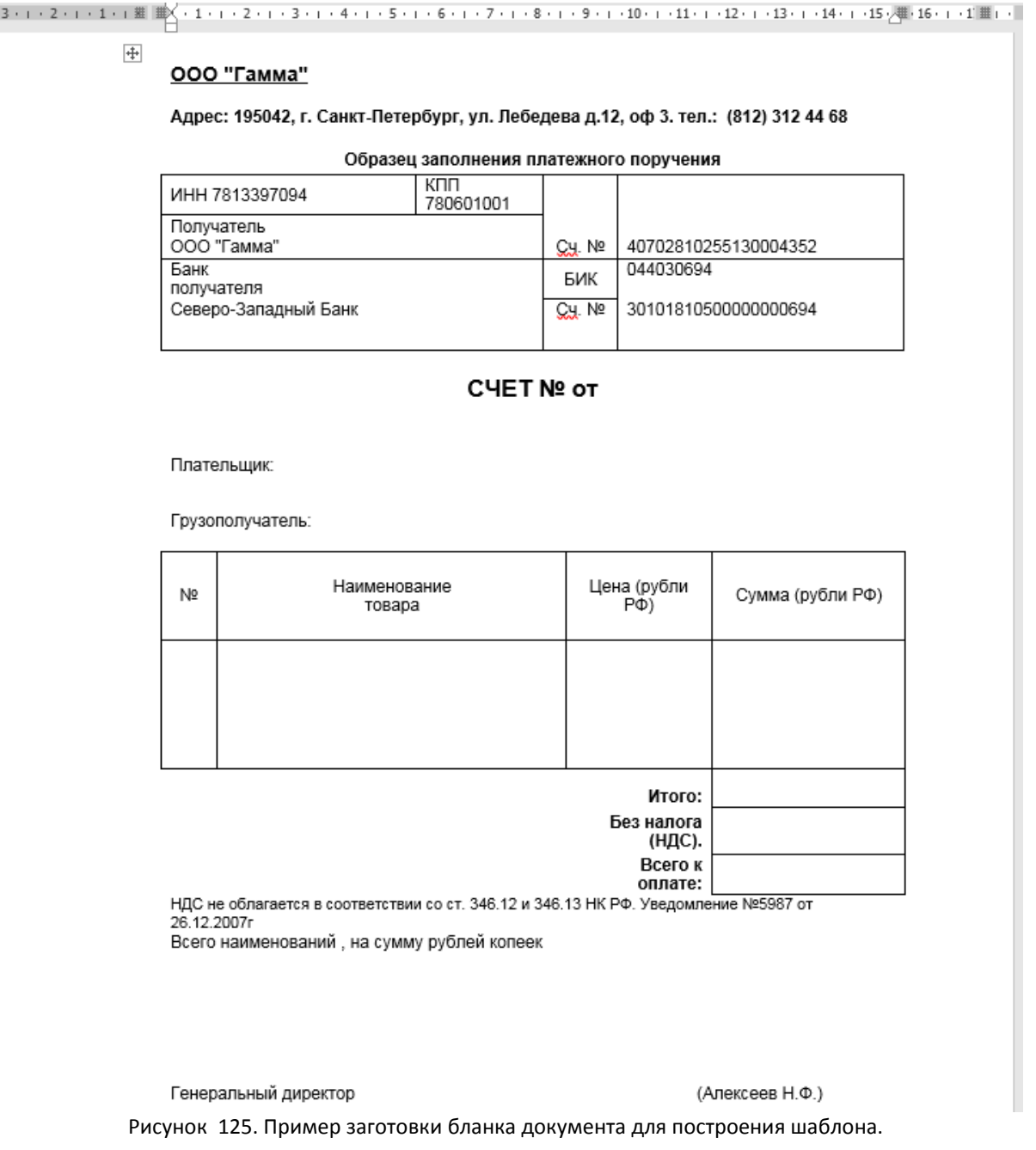

Далее, определяются динамические данные, которые могут быть взяты из полей карточки соответствующего типа для построения итогового документа.

В приведенном примере, из полей карточки документа могут быть импортированы следующие значения:

- *Номер счета на оплату.*
- *Дата формирования счета.*
- *Наименование получателя.*
- *ИНН получателя.*
- *КПП получателя.*

При отсутствии полей данных в карточке, необходимых для использования в шаблоне документа, их можно добавить с помощью «*Редактора карточек*» (в текущей документации раздел [«Редактор карточки»](#page-61-0)).

Сопоставление полей данных карточки и шаблона документа выполняется с помощью ключевых выражений.

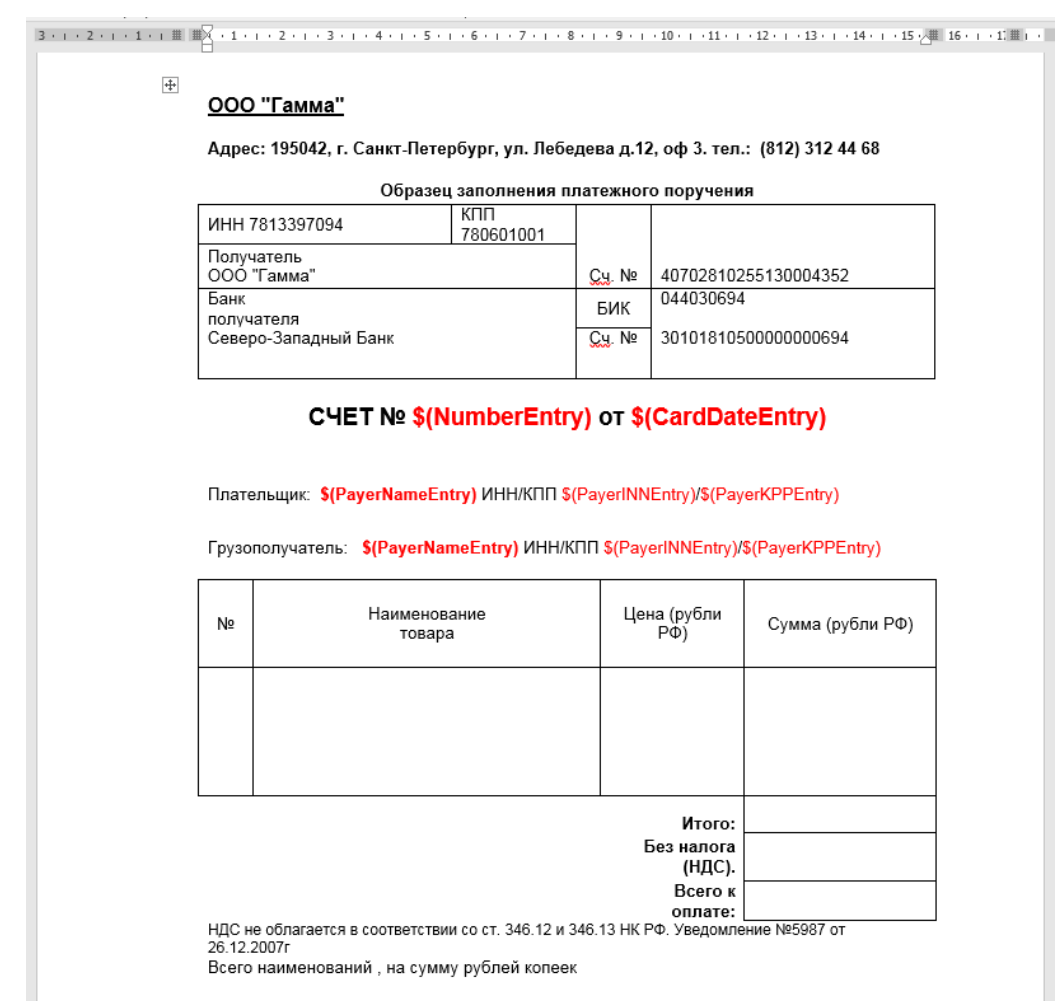

Пример сформированного шаблона документа приведен на [Рисунок](#page-97-0) 126.

<span id="page-97-0"></span>Рисунок 126. Пример шаблона документа.

В примере [\(Рисунок](#page-97-0) 126) красным шрифтом выделены ключевые выражения шаблона, которые будут заполнены соответствующими данными полей карточки.

Ключевые выражения формируются по определенному формату: **\$(резервное слово)**

- 1. *\$(* признак начала использования ключевого выражения.
- 2. *Резервное слово* внутренний уникальный идентификатор поля карточки документа. Определение резервного слова для конкретного поля карточки документа описано в текущей документации, раздел [«Резервное слово»](#page-76-2).
- 3. *)*  признак завершения ключевого выражения.

Одно и то же ключевое выражение может использоваться в шаблоне многократно.

В процессе формирования итогового документа на основе шаблона, система проанализирует структуру шаблона и выполнит подстановку значений полей карточки в позиции ключевых выражений. При подстановке значений, форматирование шрифта определяется форматированием исходного ключевого выражения.

**Важно.** *В бланке документа не должен встречаться текст, сходный по формату с ключевым выражением. Несоблюдение данного правила может привести к ошибке формирования итогового документа или ошибочному определению позиции подстановки значения.*

**Примечание.** *Для формирования сложных составных значений или постобработки можно использовать макросы MS Word или Open Office Writer.*

После завершения создания шаблона необходимо сохранить его на жестком диске компьютера и закрыть приложение редактор (MS Word).

## *Добавление шаблона в систему*

В системе все шаблоны располагаются в специальном томе дерева документов: «*Шаблоны*» ([Рисунок](#page-98-0) 127).

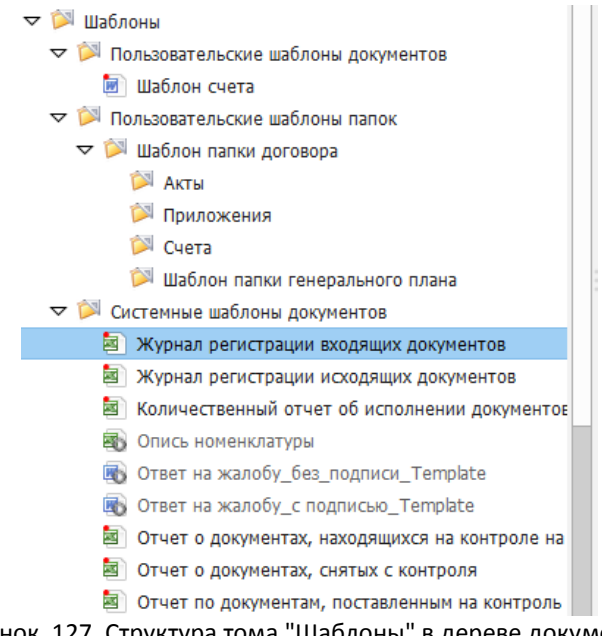

<span id="page-98-0"></span>Рисунок 127. Структура тома "Шаблоны" в дереве документов.

Для удобства администрирования, том содержит три подпапки:

- *Пользовательские шаблоны документов* содержит шаблоны, используемые для создания или редактирования документов.
- *Пользовательские шаблоны папок* содержит шаблоны папок, используемых при определении вложенности автоструктурирования (раздел текущей документации [«Автоматическое структурирование»](#page-82-1)).
- *Системные шаблоны документов* содержит шаблоны отчетов, используемые при построении печатных форм.

Новые шаблоны документов добавляются в папку «*Пользовательские шаблоны документов*». Добавление шаблона выполняется с помощью пункта контекстного меню папки «*Добавить* -> *Документ(ы) с локального диска*». В процессе добавления система отобразит диалоговое окно выбора добавляемых файлов шаблонов на локальном диске компьютера [\(Рисунок](#page-99-0) 128).

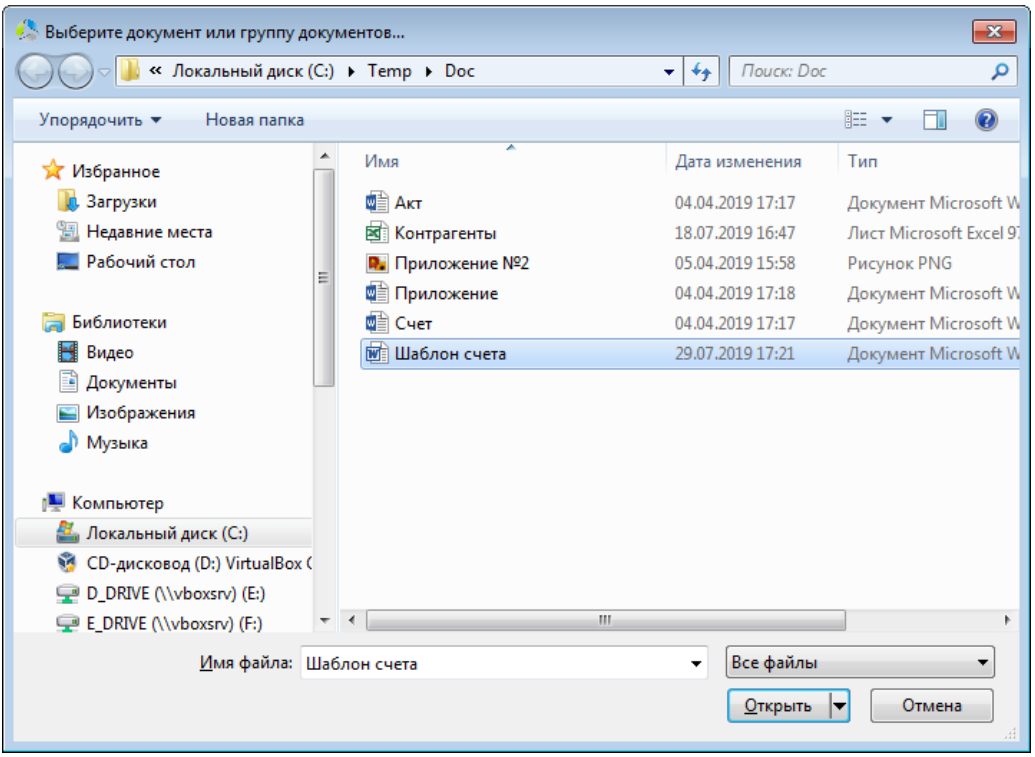

Рисунок 128. Окно выбора расположения файла на локальном диске компьютера.

<span id="page-99-0"></span>После регистрации в системе карточка шаблона документа будет открыта в режиме редактирования. Заполнение карточки данными не является обязательным и ее можно закрыть нажатием на кнопку «*Сохранить*».

# *Настройка шаблона документа*

Перед использованием шаблона необходимо произвести настройку его сопоставления с карточкой документа в системе. Настройка выполняется в окне «*Настройка шаблонов*» ([Рисунок](#page-100-0) 129), вызываемом с помощью пункта основного меню главного окна системы

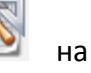

«Администрирование -> Настройка шаблонов...» или кнопкой **неми кратить ка** панели инструментов администратора.

| <b>А Настройка шаблонов</b><br>$\Box$ $\Box$ $\Box$ |     |        |              |              |                    |  |  |  |  |
|-----------------------------------------------------|-----|--------|--------------|--------------|--------------------|--|--|--|--|
| Принадлежност                                       | Тип | Подтип | Наименование | Имя шаблона  | <b>• Добавить</b>  |  |  |  |  |
| Основное отделени Внутренние                        |     | --     |              | Шаблон счета | Í<br>Изменить      |  |  |  |  |
|                                                     |     |        |              |              | <b>Вкл/Выкл</b>    |  |  |  |  |
|                                                     |     |        |              |              | • Удалить          |  |  |  |  |
|                                                     |     |        |              |              | • Перейти          |  |  |  |  |
|                                                     |     |        |              |              | Справочник<br>CJOB |  |  |  |  |
|                                                     |     |        |              |              |                    |  |  |  |  |
|                                                     |     |        |              |              |                    |  |  |  |  |
|                                                     |     |        |              |              |                    |  |  |  |  |
|                                                     |     |        |              |              |                    |  |  |  |  |
|                                                     |     |        |              |              | <b>X</b> Закрыть   |  |  |  |  |

Рисунок 129. Окно настройки шаблонов документов.

<span id="page-100-0"></span>В окне настройки отображается список правил сопоставления документов и панель функциональных кнопок.

У правила в списке отображаются следующие поля:

- *Принадлежность -* критерий административной принадлежности подразделения организации («*основной филиал*», «*офис*» «*дополнительный офис*» и т.д.)*.*
- *Тип -* разновидность документа.
- *Подтип -* разновидность типа документа.
- *Наименование -* назначение документа («*договор*», «*акт*», «*счет*» и т.д.)
- *Имя шаблона*  наименование сопоставленного шаблона документа.

### **Добавление нового правила сопоставления шаблона**

Добавление нового правила осуществляется нажатием на кнопку **• Добавить** в панели функциональных кнопок.

Параметры нового правила сопоставления задаются в окне «*Добавление шаблона*» ([Рисунок](#page-101-0) 130).

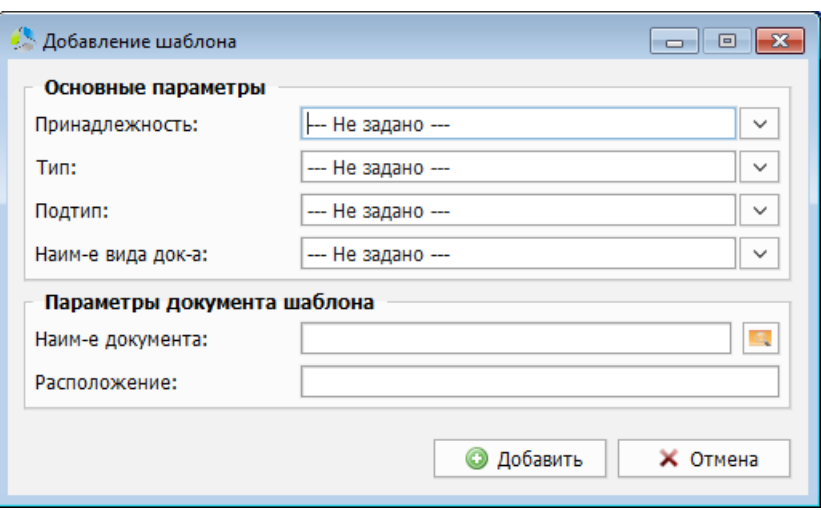

Рисунок 130. Окно создания правила сопоставления шаблона.

<span id="page-101-0"></span>В процессе настройки правила, в секции окна «*Основные параметры*» задаются параметры сопоставляемых карточек документов: «*Принадлежность*», «*Тип*», «*Подтип*» и «*Наименование вида документа*». Значения всех полей секции «*Основные параметры*» выбираются из соответствующих справочников системы.

**Примечание.** *В секции «Основные параметры» должно быть указано не менее одного значения поля.*

При установке в поле выбора значения «*--- Не задано ---*» правило распространяется на все подмножество карточек документов данного типа.

В секции «*Параметры документа шаблона*» выбирается шаблон, который должен быть сопоставлен карточке документа, заданного в секции «*Основные параметры*» типа. Выбор шаблона осуществляется нажатием на кнопку , справа от поля «*Наименование документа*». Сопоставляемый шаблон выбирается в окне навигатора по шаблонам библиотеки документов ([Рисунок](#page-101-1) 131).

<span id="page-101-1"></span>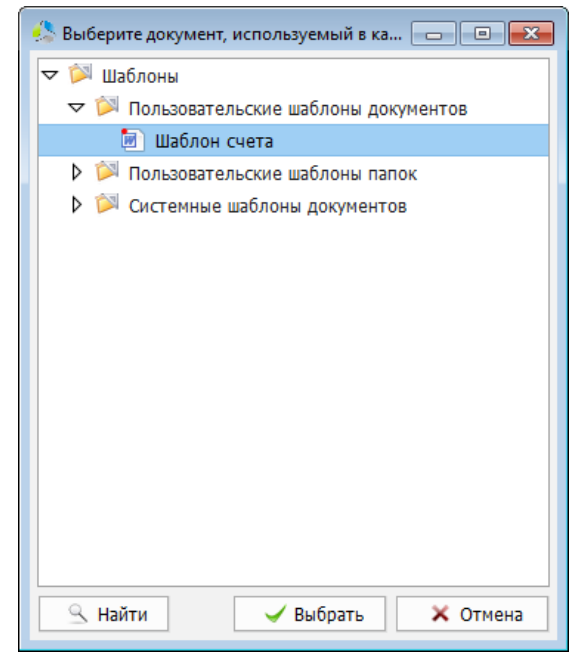

Рисунок 131. Окно навигатора по тому "Шаблоны".

После выбора шаблона, в поле «*Расположение*», отображается иерархический путь к шаблону в системе.

Фиксация параметров правила сопоставления осуществляется нажатием на кнопку **© Добавить** .

#### **Редактирование правила сопоставления шаблона**

Редактирование правила сопоставления шаблона осуществляется двойным кликом левой кнопки мыши на правиле в списке [\(Рисунок](#page-100-0) 129) или выбором правила в списке и нажатием на кнопку **ИЗМЕНИТЬ** 

Окно редактирования [\(Рисунок](#page-102-0) 132) позволяет изменить привязку шаблона для выбранного правила сопоставления.

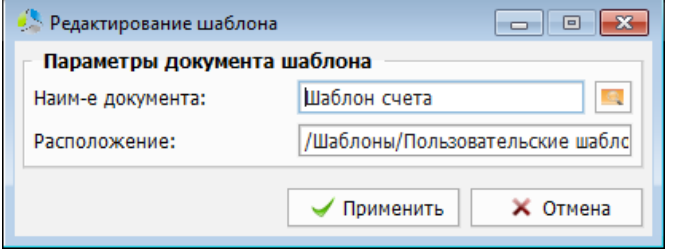

Рисунок 132. Окно редактирования правила сопоставления шаблона.

<span id="page-102-0"></span>Сохранение измененного параметра осуществляется кнопкой  $\Box$  Применить

При необходимости отключить правило его выбирают в списке окна настроек шаблонов и нажимают кнопку **. В ВКЛ/Выкл** 

Выключенное правило выделяется в списке окна настройки серым цветом [\(Рисунок](#page-102-1) 133).

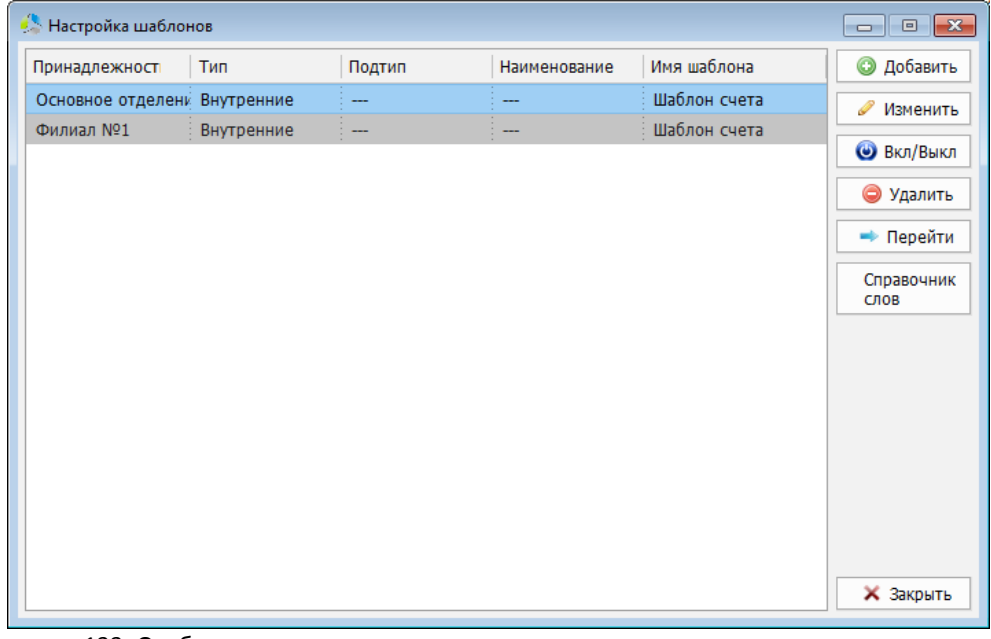

Рисунок 133. Отображение выключенного правила сопоставления в списке окна настроек.

<span id="page-102-1"></span>Для включения правила, необходимо выделить его в списке и повторно нажать кнопку **© Вкл/Выкл** .

Переход к целевому шаблону выбранного правила в системе выполняется нажатием на кнопку **- Перейти** Во время перехода, окно настройки правил будет закрыто, а система содержимое папки, в которой размещен шаблон.

Для удаления правила, необходимо выбрать его в списке окна настроек и нажать кнопку • Удалить .

Для получения списка всех резервных слов полей карточки документа, используемых для построения ключевых выражений, необходимо воспользоваться кнопкой «*Справочник слов*». Резервные слова отображаются в виде списка в окне «*Список резервных слов*» ([Рисунок](#page-103-0) 134).

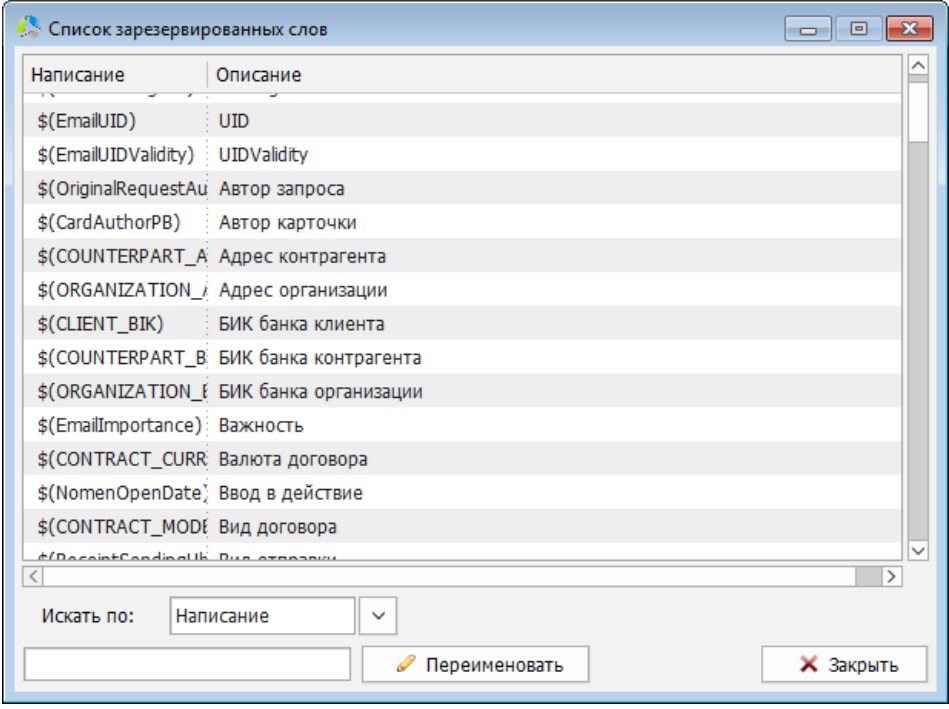

Рисунок 134. Интерфейс окна "Список резервных слов".

<span id="page-103-0"></span>В списке отображаются следующие поля:

- *Написание* ключевое выражение, предназначенное для вставки в шаблон документа.
- *Описание* наименование поля карточки документа, для которого зарегистрировано резервное слово.

Для удобства поиска резервных слов в списке, предусмотрена сортировка по критерию «*Написание*» или «*Наименование*». Выбор столбца для сортировки осуществляется в поле «*Искать по:*».

При необходимости, резервное слово можно переопределить, для этого, слово выбирается в списке и корректируется в поле, расположенном под списком полей сортировки. Фиксирование внесенных корректировок осуществляется нажатием на кнопку Ререименовать

**Примечание.** *Подробное описание порядка формирования резервных слов приведено в текущей документации, раздел [«Резервное слово»](#page-76-2)*.

# **Настройка временных сроков**

Период хранения и исполнения документов в организации регламентируется требованиями законодательства или внутренними распоряжениями. По истечению срока хранения документы могут подлежать ликвидации, а несоблюдение сроков исполнения может указывать на низкую дисциплину сотрудников.

-------------------------------------------------------------------------------------------------------------------------------

Для автоматизации контроля за истечением сроков исполнения и хранения документов, в системе заложен специальный механизм «*Настройка временных сроков*». Правила отслеживания временных сроков для определенных типов документов позволяет автоматизировать простановку значений в полях карточки документа «*Срок хранения до*» (по умолчанию скрыта в карточке документа) и «*Срок исполнения*» (вкладка «*Контроль*» карточки документа). Список документов с истекшим сроком хранения или исполнения формируется в виде отчета в основном меню «*Отчеты*».

**Примечание.** *Порядок формирования отчетов описан в документации «Руководство пользователя электронного архива Этлас».*

## *Редактор временных периодов обработки*

Настройка параметров временных сроков осуществляется в окне «*Редактор временных периодов обработки документов*» ([Рисунок](#page-104-0) 135), вызываемом с помощью пункта основного меню главного окна системы «*Администратор -> Настройка временных сроков*…».

| • Редактор временных периодов обработки документов |                                                 |     |                      |                 |                          |                   |  |  |  |
|----------------------------------------------------|-------------------------------------------------|-----|----------------------|-----------------|--------------------------|-------------------|--|--|--|
| Тип карточки                                       | Принадлежност                                   | Тип | Подтип               | Наим-е вида док | Срок хранен              | <b>• Добавить</b> |  |  |  |
|                                                    | Карточка документа Основное отделени Внутренние |     | Распорядительные Акт |                 | 2 мес.                   | ● Изменить        |  |  |  |
|                                                    |                                                 |     |                      |                 |                          | <b>• Вкл/Выкл</b> |  |  |  |
|                                                    |                                                 |     |                      |                 |                          | • Удалить         |  |  |  |
|                                                    |                                                 |     |                      |                 |                          |                   |  |  |  |
|                                                    |                                                 |     |                      |                 |                          |                   |  |  |  |
|                                                    |                                                 |     |                      |                 |                          |                   |  |  |  |
|                                                    |                                                 |     |                      |                 |                          |                   |  |  |  |
|                                                    |                                                 |     |                      |                 |                          |                   |  |  |  |
|                                                    |                                                 |     |                      |                 |                          |                   |  |  |  |
|                                                    |                                                 |     |                      |                 |                          |                   |  |  |  |
|                                                    |                                                 |     |                      |                 |                          |                   |  |  |  |
|                                                    |                                                 |     |                      |                 |                          |                   |  |  |  |
| $\langle$                                          |                                                 |     |                      |                 | $\overline{\phantom{1}}$ | <b>X</b> Закрыть  |  |  |  |

Рисунок 135. Интерфейс окна настройки временных сроков.

<span id="page-104-0"></span>В интерфейсе окна «*Редактора временных периодов обработки документов*» отображается список правил отслеживания временных сроков для заявленных типов документов и панель функциональных кнопок.

Для правила в списке отображаются следующие поля:

 *Тип карточки -* разновидность карточки документа («*карточка документа*» или «*карточка номенклатуры*»).

-------------------------------------------------------------------------------------------------------------------------------

- *Принадлежность -* критерий административной принадлежности подразделения организации («*основной филиал*», «*офис*» «*дополнительный офис*» и т.д.)*.*
- *Тип -* разновидность документа.
- *Подтип -* разновидность типа документа.
- *Срок хранения* параметры временного интервала хранения документа.
- *Срок исполнения*  параметры временного интервала исполнения документа.

### **Добавление нового правила**

Добавление нового правила слеживания временных сроков осуществляется с помощью кнопки **Ф** добавить

Параметры нового правила задаются в дополнительном окне [\(Рисунок](#page-105-0) 136).

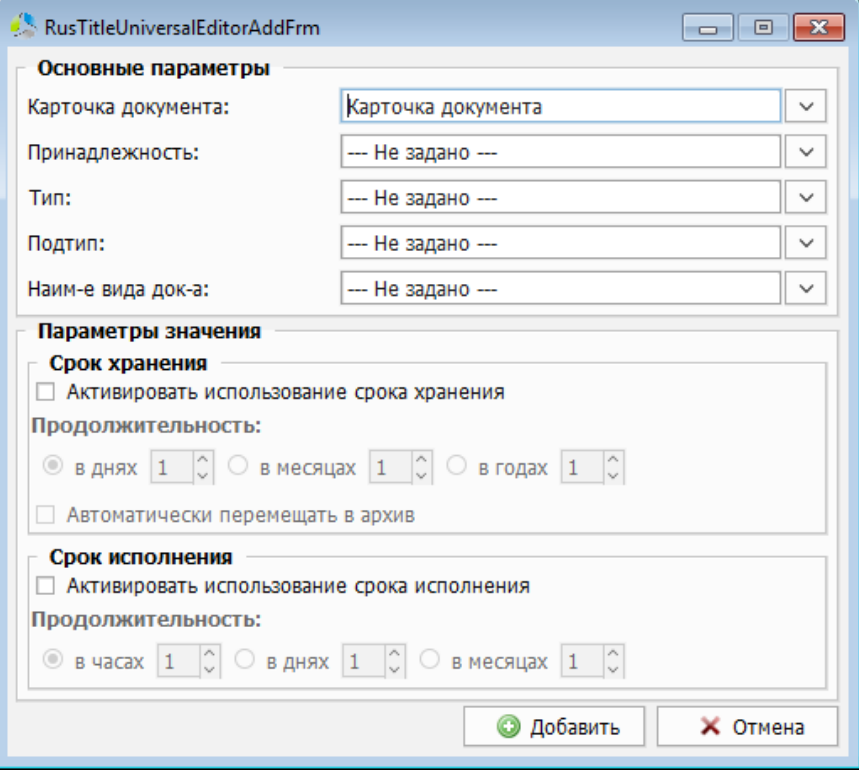

Рисунок 136. Интерфейс окна создания правила временных сроков.

<span id="page-105-0"></span>В процессе создания правила, в секции окна «*Основные параметры*» указываются параметры карточек документов: «*Карточка документа*», «*Принадлежность*», «*Тип*», «*Подтип*» и «*Наименование вида документа*», на которые распространяется правило отслеживания.

Значения всех полей секции «*Основные параметры*» выбираются из соответствующих справочников системы.

**Примечание.** *В секции «Основные параметры» должно быть указано не менее одного поля.*

Выбор значения «*--- Не задано ---*» означает, что правило распространяется на все подмножество карточек документов данного типа.

В секции «*Срок хранения*» указываются параметры интервала регламентного хранения документа. Интервал характеризуется единицей измерения и его максимальным значением.

В секции «*Срок исполнения*» указываются параметры интервала регламентного исполнения документа. Интервал характеризуется единицей измерения и его максимальным значением.

**Примечание.** *Интервал хранения и исполнения отсчитывается системой от даты сохранения карточки документа.*

Фиксация параметров правила осуществляется нажатием на кнопку .

#### **Редактирование существующего правила**

Редактирование правила слежения осуществляется двойным кликом левой кнопки мыши на правиле в списке окна настроек [\(Рисунок](#page-104-0) 135) или выбором правила в списке и нажатием на кнопку Вель

Интерфейс окна редактирования правила [\(Рисунок](#page-106-0) 137) визуально соответствует окну создания нового правила [\(Рисунок](#page-105-0) 136), но секция «*Основные параметры*» в нем заблокирована. Для редактирования доступны только параметры временных интервалов.

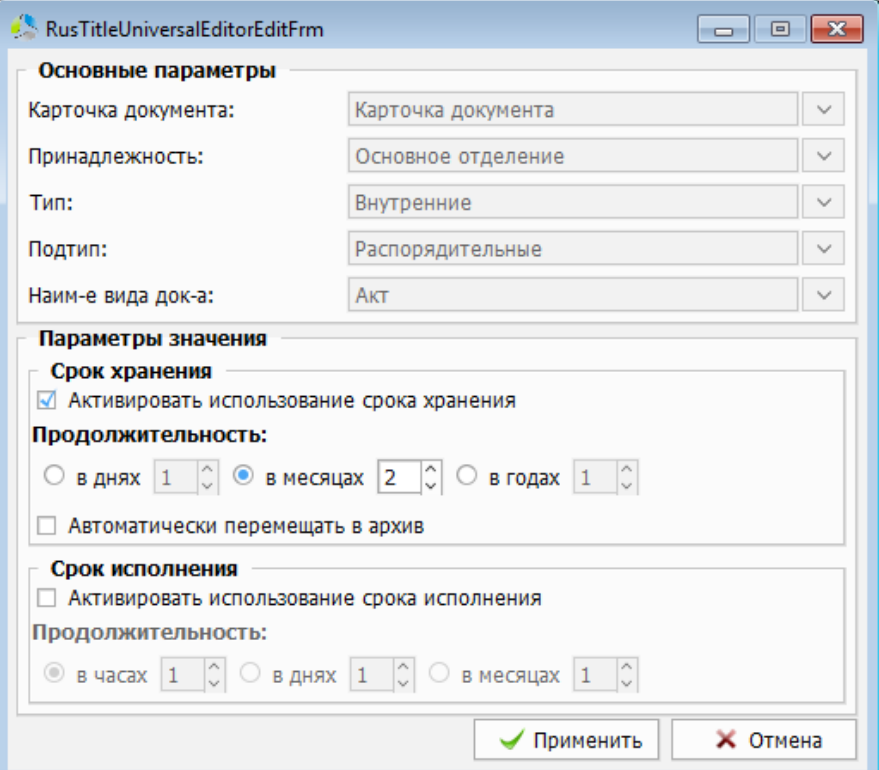

<span id="page-106-0"></span>Рисунок 137. Окно редактирования временного правила.

Фиксация скорректированных параметров правила осуществляется нажатием на кнопку √ Применить .

-------------------------------------------------------------------------------------------------------------------------------

При необходимости отключить правило слежения его выбирают в списке окна настроек правил и нажимают кнопку **. • Вкл/Выкл** 

Неактивное правило маркируется в списке правил серым цветом [\(Рисунок](#page-102-1) 133).

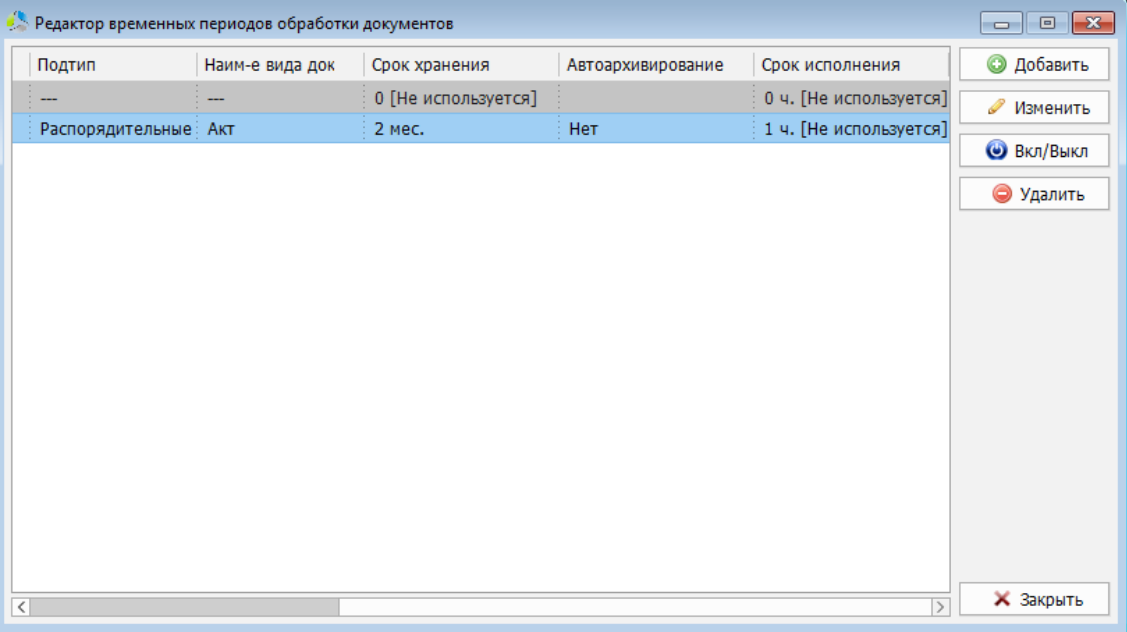

Рисунок 138. Отображение выключенного правила сопоставления в списке окна настроек.

<span id="page-107-0"></span>Для включения правила, необходимо выделить его в списке и повторно нажать кнопку **• Вкл/Выкл** .

Для удаления правила, необходимо выбрать его в списке окна «*редактора периодов обработки документов*» [\(Рисунок](#page-107-0) 138) и нажать кнопку .
# **Управление конфигурациями папок**

Способ отображения папок в дереве документов и в панели свойств объекта может быть задан конфигурацией папок.

-------------------------------------------------------------------------------------------------------------------------------

Конфигурация определяет такие параметры как:

- *Порядок сортировки объектов внутри папок.*
- *Направление сортировки* (по убыванию/по возрастанию).
- *Набор отображаемых системных параметров папки.*
- *Набор отображаемых системных параметров объекта внутри папки.*
- *Порядок следования параметров в списке.*

Конфигурации отображения создаются администратором системы и, по желанию, могут быть использованы пользователями для настройки оптимального способа отображения папки в панели свойств объекта.

## *Настройка конфигурации папок*

Создание и редактирование конфигураций отображения папок производится в окне «*Настройка конфигураций папок*» [\(Рисунок](#page-108-0) 139), вызываемом с помощью пункта основного меню главного окна системы «*Администрирование -> Управление конфигурациями папок*».

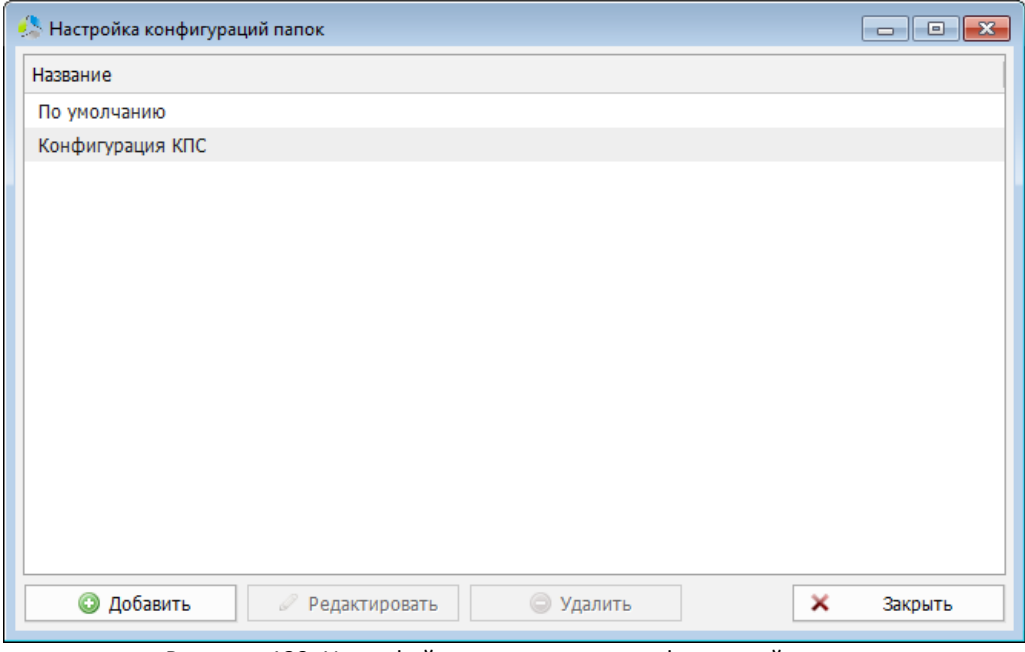

Рисунок 139. Интерфейс окна настроек конфигураций папок.

<span id="page-108-0"></span>В окне настроек отображается список зарегистрированных в системе конфигураций и панель редактирования.

### **Создание новой конфигурации**

Параметры создания новой конфигурации задаются в дополнительном окне «*Конфигурация папок*» ([Рисунок](#page-109-0) 140). Вызова окна осуществляется нажатием на кнопку **• Добавить** в окне «*Настройка конфигураций папок*».

-------------------------------------------------------------------------------------------------------------------------------

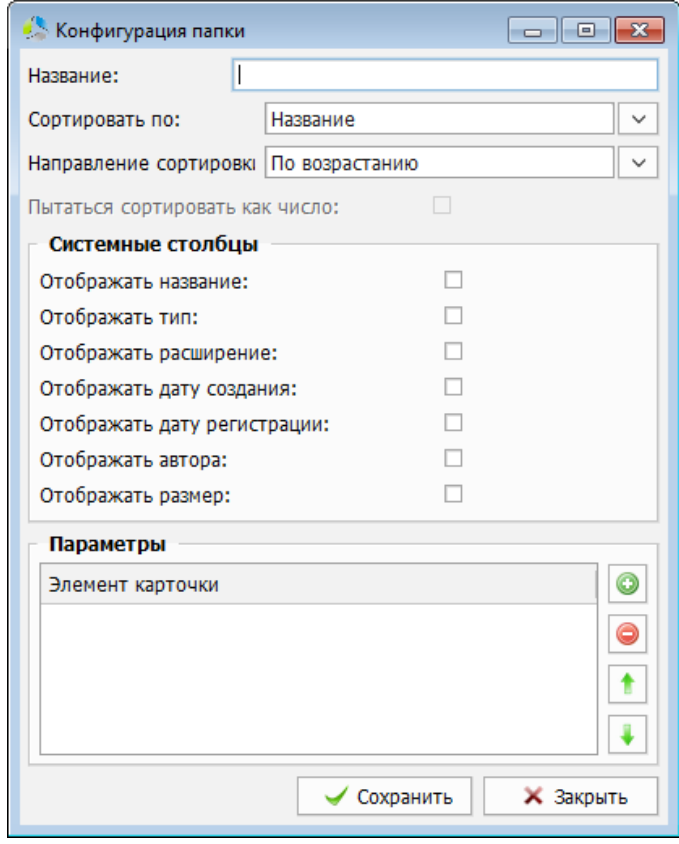

Рисунок 140. Окно создания конфигурации.

<span id="page-109-0"></span>При создании конфигурации указываются значения следующих полей:

 *Название* – наименование конфигурации. Значение поля отображается в списке зарегистрированных в системе конфигураций у администратора и пользователей.

**Примечание.** *Конфигурации должны иметь уникальные наименования.*

- *Сортировать по* выбор поля карточки, по которому будет осуществляться сортировка карточек в общем списке.
- *Направление сортировки*  направление сортировки по возрастанию или по убыванию значений поля «*Сортировать по*».
- *Пытаться сортировать как число*  изменение способа сортировки значений поля. Опция доступна только для полей числового типа, выбранных в списке «*Сортировать по*».

**Примечание.** *При способе сортировки значений «как строка», значение «11» будет меньше, чем значение «2», сравнение строк осуществляется посимвольно («1» < «2»). При сортировке значений «как число», значение «11» будет больше, чем значение «2».*

- ----------------------------------------------------------------------------------------------------
	- *Системные столбцы* секция задания настроек отображения объекта папки. Для каждого выбранного в секции поля, в списке панели свойств объекта, отображается дополнительный столбец, содержащий значение этого поля.
	- *Параметры*  секция выбора дополнительных полей карточки документа, которые отображаются в списке панели свойств объекта. Порядок отображения столбцов, соответствует порядку элементов списка (верхний объект списка, отображается в панели слева).

Для добавления в список отображения нового столбца, необходимо нажать кнопку и выбрать наименование добавляемого поля в диалоговом окне [\(Рисунок](#page-110-0)  [141\)](#page-110-0).

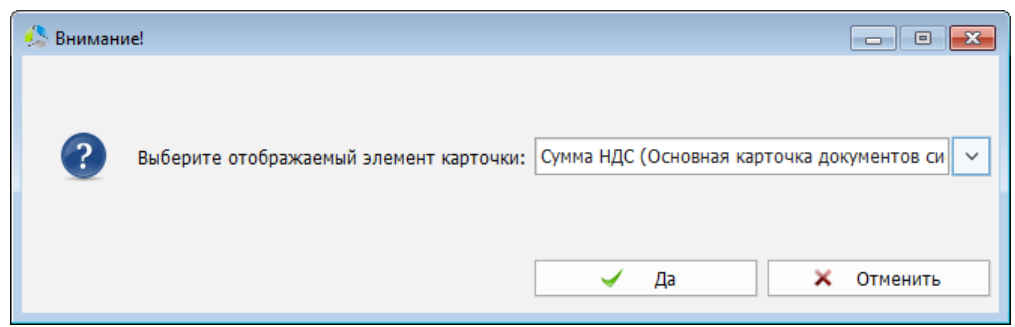

Рисунок 141. Выбор поля карточки для отображения в конфигурации.

<span id="page-110-0"></span>Изменение порядка отображения столбцов в списке панели свойств, осуществляется с помощью списка секции «*параметры*». Перемещаемое поле выбирается в списке и перемещается вверх (влево при отображении в панели свойств объекта) нажатием на кнопку  $\boxed{\bullet}$ , или вниз (вправо в панели свойств объекта) нажатием на кнопку .

Для скрытия поля в списке, его необходимо выделить в списке и нажать кнопку .

## **Редактирование существующей конфигурации**

Для редактирования действующей конфигурации, ее необходимо выделить в списке окна «*Настройка конфигурации папок*» [\(Рисунок](#page-108-0) 139) и нажать кнопку <sup>Редактировать</sup> или выполнить двойной клик левой кнопки мыши на ее названии в списке.

Интерфейс окна редактирования конфигурации [\(Рисунок](#page-111-0) 142) аналогичен окну создания новой конфигурации [\(Рисунок](#page-109-0) 140).

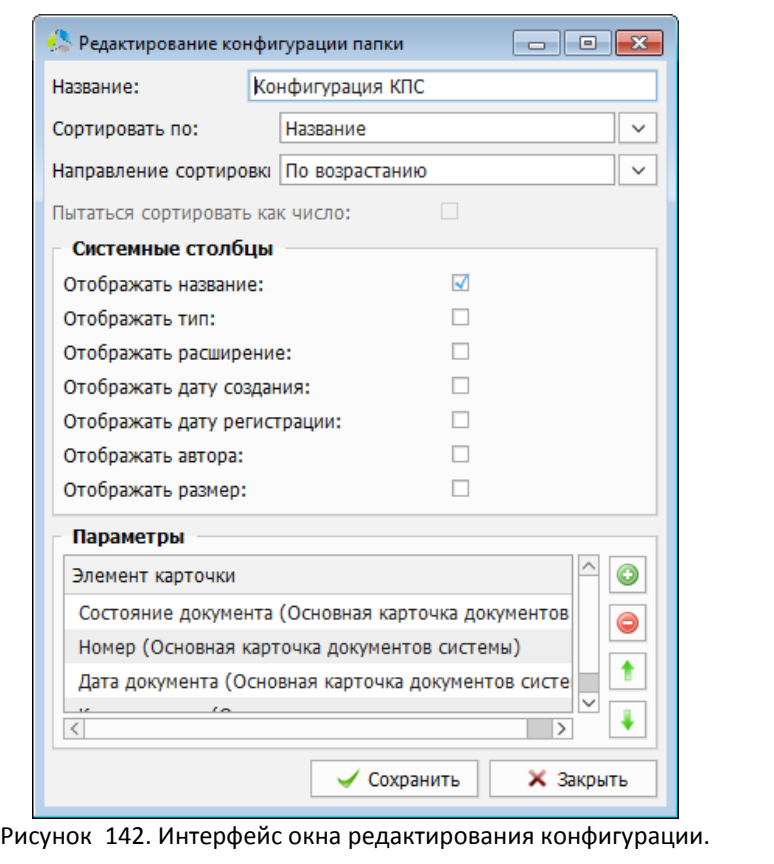

<span id="page-111-0"></span>Для фиксации внесенных изменений, необходимо нажать кнопку  $\overline{\phantom{a}}$  Сохранить

Для удаления конфигурации, она выбирается в списке окна «*Настройка конфигурации папок*» [\(Рисунок](#page-108-0) 139) и нажимается кнопка .

**Примечание.** *Если удаляемая конфигурация была задействована у пользователей системы, отображение папок будет сброшено к конфигурации «по умолчанию».*

# **Отчеты**

Отчеты - механизм построения печатных форм документов отчетов на основе выборок информации из базы данных системы. Отчеты могут использоваться для анализа данных о работе организации и подготовки общей статистической информации.

-------------------------------------------------------------------------------------------------------------------------------

Процесс создания нового отчета состоит из нескольких этапов:

- **Построение заготовки печатной формы.** Данный этап реализуется в стороннем приложении (MS Excel) и сводится к созданию структуры бланка итогового документа отчета с простановкой позиций ключевых выражений, определяющих место выгрузки, полученной из базы данных информации. Шаблон отчета добавляется в систему, в том «*Шаблоны*», и задается на этапе настройки.
- *Настройка запроса к базе данных для выборки информации.* Данный этап реализуется в редакторе отчетов, который входит в пакет инструментов администратора системы. На этапе построения запроса, администратор формирует условия выборки и набор данных, выгружаемых в отчет.

### *Типы отчетов*

В системе предусмотрена возможность формирования отчетов двух основных типов:

- *Выборка значений*
- *Количественный*

Отчет типа «*Выборка значений*» предусматривает выгрузку в печатную форму значений полей карточек документов. Внешне, выборка представляет собой таблицу, каждая запись которой является набором значений определенных полей карточки документа или номенклатуры.

Примером отчета типа «*выборка значений*» может выступать отчет «*журнал регистрации входящих документов*» [\(Рисунок](#page-112-0) 143).

|          | A                                                                                                    | B   | c                                                  | D     | Е                  | F                        | G                  | H          |
|----------|----------------------------------------------------------------------------------------------------|-----|----------------------------------------------------|-------|--------------------|--------------------------|--------------------|------------|
|          |                                                                                                    |     |                                                    |       |                    |                          |                    |            |
| 2        |                                                                                                    |     |                                                    |       |                    |                          |                    |            |
| 3        |                                                                                                    |     |                                                    |       |                    |                          |                    |            |
| 4        | Условия для подготовки отчета:<br>Значения [Дата рег-и вх. док-а] \$(2)находятся в диапазоне от [\$(3)] до [\$(4)]<br>Значение [Тип документа] \$(2)совпадает со значением [Входящие] |     |                                                    |       |                    |                          |                    |            |
|          |                                                                                                    |     |                                                    |       |                    |                          |                    |            |
|          | Тип                                                                                                    | Nº. | Дата                                               | №исх. | Дата регистрации у | Корреспондент            | Заголовок (краткое | Примечание |
|          |                                                                                                    |     |                                                    |       |                    |                          |                    |            |
|          |                                                                                                    |     | регистрации                                        |       | корреспондента     |                          | содержание)        |            |
|          |                                                                                                    | 41  | вх документа<br>19.04.2019                         | 18    |                    | 18.04.2019 Рога и Копыта | Письмо             |            |
|          | Входящие                                                                                                    | 42  | 19.04.2019                                         | 123   | 18.04.2019 Теорема |                          | Письмо             |            |
|          | Входящие<br>Входящие                                                                                                    | 45  | 19.04.2019                                         | 38    |                    | 18.04.2019 ООО Альфа     | Письмо             |            |
| 10       |                                                                                                    |     |                                                    |       |                    |                          |                    |            |
| 11       |                                                                                                    |     |                                                    |       |                    |                          |                    |            |
| 12       |                                                                                                    |     | Отчет подготовлен автоматически (2019.08.21 11:55) |       |                    |                          |                    |            |
| 13       |                                                                                                    |     |                                                    |       |                    |                          |                    |            |
| 14<br>15 |                                                                                                    |     |                                                    |       |                    |                          |                    |            |

<span id="page-112-0"></span>Рисунок 143. Пример отчета "выборка значений".

В данном случае, каждая строка данных в выборке предоставляет информацию об одном документе, хранимом в системе. При этом, список документов, попадающих в выборку, задается условиями выполнения запроса (блоками условий), а набор значений полей, отображаемый для каждой записи - настройкой отображаемых колонок.

-------------------------------------------------------------------------------------------------------------------------------

Если провести аналогию с запросами, построенными на SQL, запрос имел бы вид:

**SELECT** *doc\_type, doc\_number, doc\_registry\_date, …* **FROM** *documents* **WHERE** *doc\_registry\_date > mindate* **AND** *doc\_registry\_date < maxdate*

В приведенном примере запроса элементы: «*doc\_type, doc\_number», «doc\_registry\_date»*  это отображаемые колонки, а «*doc\_registry\_date > mindate»* и «*doc\_registry\_date < maxdate»* это блоки условий попадания документа в итоговый отчет.

Дополнительно, в отчетах типа *выборка значений* могут применяться условия для маркировки записей с определенным критерием ([Рисунок](#page-113-0) 144).

|         | A                                                                                                    | B   | с                                                  | D     | F                  |                          | G                  | н          |
|---------|----------------------------------------------------------------------------------------------------|-----|----------------------------------------------------|-------|--------------------|--------------------------|--------------------|------------|
|         |                                                                                                    |     |                                                    |       |                    |                          |                    |            |
|         |                                                                                                    |     |                                                    |       |                    |                          |                    |            |
| 3       |                                                                                                    |     |                                                    |       |                    |                          |                    |            |
| 4<br>5. | Условия для подготовки отчета:<br>Значения [Дата рег-и вх. док-а] \$(2)находятся в диапазоне от [\$(3)] до [\$(4)]<br>Значение [Тип документа] \$(2)совпадает со значением [Входящие] |     |                                                    |       |                    |                          |                    |            |
|         | Тип                                                                                                    | No. | Дата                                               | №исх. | Дата регистрации у | Корреспондент            | Заголовок (краткое | Примечание |
|         |                                                                                                    |     | регистрации                                        |       | корреспондента     |                          | содержание)        |            |
| 6       |                                                                                                    |     | вх.документа                                       |       |                    |                          |                    |            |
|         | Входящие                                                                                                    | 41  | 19.04.2019                                         | 18    |                    | 18.04.2019 Рога и Копыта | Письмо             |            |
|         | Входящие                                                                                                    | 42  | 19.04.2019                                         | 123   | 19.04.2019 Теорема |                          | Письмо             |            |
|         | Входящие                                                                                                    | 45  | 19.04.2019                                         | 38    |                    | 20.04.2019 ООО Альфа     | Письмо             |            |
|         |                                                                                                    |     |                                                    |       |                    |                          |                    |            |
|         |                                                                                                    |     |                                                    |       |                    |                          |                    |            |
|         |                                                                                                    |     | Отчет подготовлен автоматически (2019.08.21 11:55) |       |                    |                          |                    |            |
| 13      |                                                                                                    |     |                                                    |       |                    |                          |                    |            |

Рисунок 144. Пример отчета с настройкой подсветки записей.

<span id="page-113-0"></span>Блоки условий подсветки не изменяют набор записей итоговой выборки, но задают условия выделения значений в текущей выборке. В приведенном примере, блок подсветки выделяет документы, зарегистрированные у контрагента до даты «*20.04.2019*».

Отчет «*Количественного*» типа предназначен для выгрузки в печатную форму набора числовых значений. Числа в наборе являются результатом подсчета количества документов, соответствующих определенному критерию. Количественная выборка может возвращать как одно, так и несколько значений одновременно.

В качестве примера «*количественного*» можно привести «*количественный отчет об исполнении документов*» [\(Рисунок](#page-114-0) 145).

В данном примере столбец «*Исполнитель*» является выборкой значений пользователей из базы данных системы, а столбцы «*Исполнено*» и «*Не исполнено*» представляют числа, являющиеся количеством исполненных (неисполненных) документов у пользователя (из первого столбца).

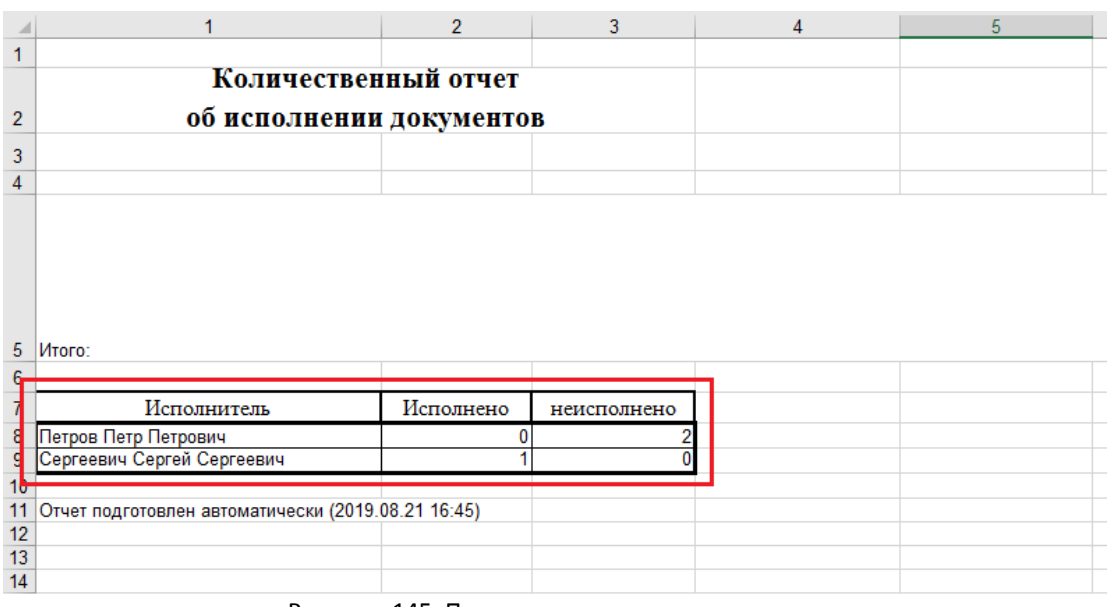

Рисунок 145. Пример количественного отчета.

<span id="page-114-0"></span>Если провести аналогию с запросами, построенными на SQL, запрос имел бы вид:

#### **SELECT COUNT** ( *\** ) **FROM** *documents*

**WHERE** *doc\_state = 'исполнено'* **AND** *user = 'Петров Петр Петрович'*

В приведенном примере запроса производится подсчет документов (COUNT), подходящих под условие: автор (*Петров Петр Петрович*) и статуса исполнения (*doc\_state*).

# *Создание шаблона отчета*

Добавление нового отчета начинается с загрузки в систему шаблона формата MS Excel. Шаблон представляет из себя бланк отчета с проставленными ключевыми выражениями, которые используются для определения позиции подстановки результатов выборки.

Создание шаблона начинается с формирования структуры бланка отчета, содержащего статичные данные, отображающиеся в каждом будущем экземпляре данного отчета.

**Примечание.** *Как правило, в отчете статично закрепляется «шапка» (верхняя область, содержащая заголовок отчета) и «подвал» (нижняя область, включающая подписи).*

<span id="page-114-1"></span>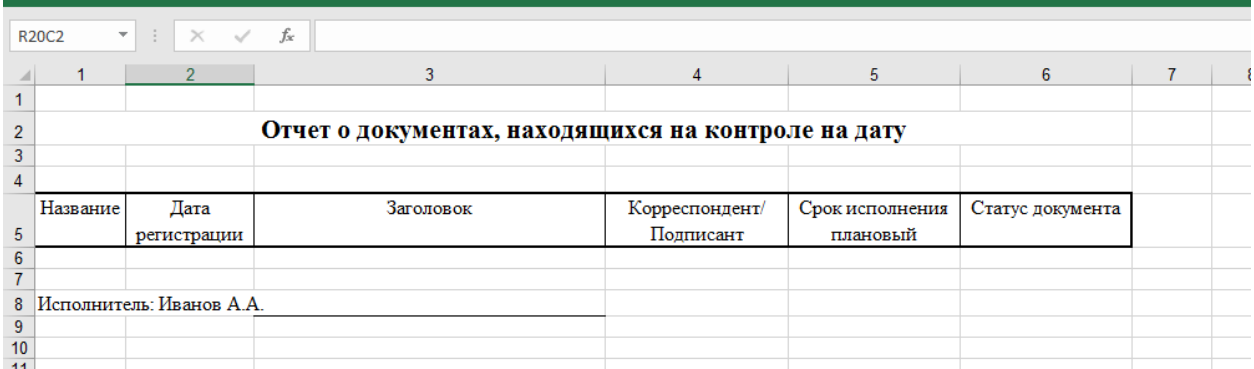

Рисунок 146. Пример бланка отчета.

После создания структуры бланка необходимо определить позицию размещения данных, получаемых из выборки.

В приведенном примере [\(Рисунок](#page-114-1) 146), планируется подстановка данных в строку «*6*», поэтому она оставлена свободной. Незаполненная строка «*7*» при финальном построении будет визуально отделять данные выборки от блока «*подвала*».

При подстановке данных, статичные блоки отчета будут автоматически отодвигаться. Другими словами, для каждой полученной из выборки строки данных будет добавляться новая строка в листе MS Excel.

Форматирование данных выборки не зависит от форматирования ячеек или строк, в которые осуществляется подстановка.

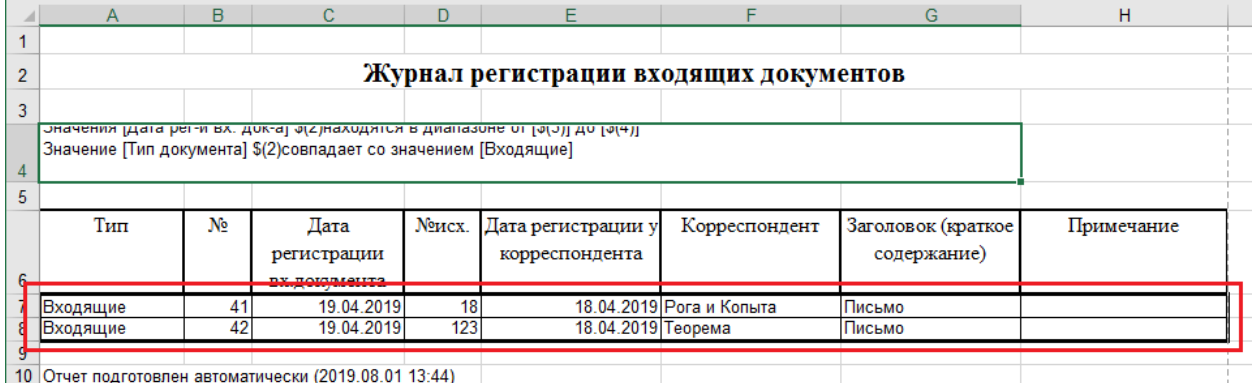

Рисунок 147. Пример форматирования данных выборки в шаблоне отчета.

<span id="page-115-0"></span>Внешнее обрамление блока выбор автоматически оформляется толстой жирной линией, разделители ячеек внутри блока – тонкие линии ([Рисунок](#page-115-0) 147).

На следующем этапе необходимо с помощью ключевых выражений задать на бланке отчета позиции для добавления данных выборки.

В шаблоне отчета могут применяться следующие ключевые выражения:

 **\$(REPORT\_TITLE)** – позиция крайней левой ячейки таблицы для начала заполнения строкой заголовка выборки ([Рисунок](#page-115-1) 148 и [Рисунок](#page-115-2) 149).

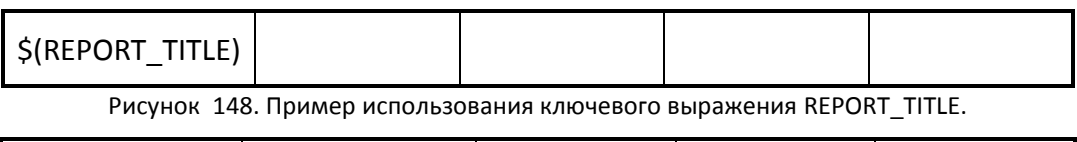

<span id="page-115-1"></span>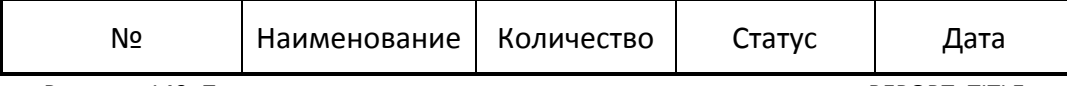

Рисунок 149. Пример результата использования ключевого выражения REPORT\_TITLE.

<span id="page-115-2"></span> **\$(REPORT\_START)** – позиция левой верхней ячейки таблицы для начала размещения основного блока выборки данных ([Рисунок](#page-116-0) 150 [и Рисунок](#page-116-1) 151).

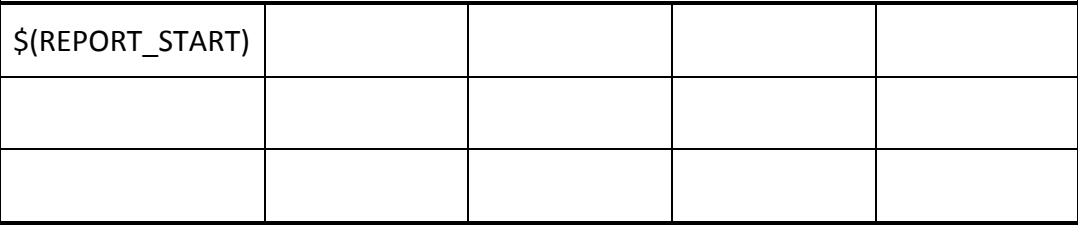

<span id="page-116-0"></span>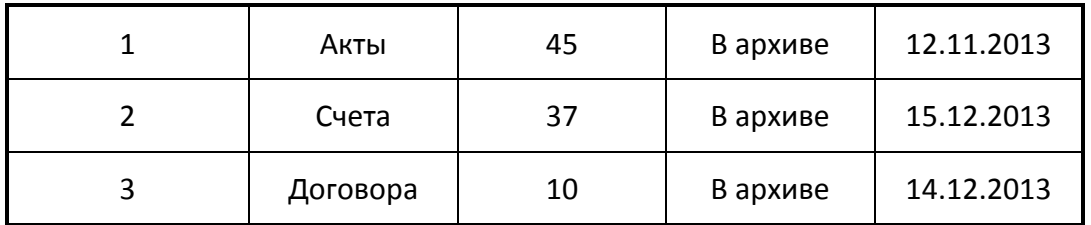

Рисунок 150. Пример использования ключевого выражения REPORT\_START.

Рисунок 151. Пример результата использования ключевой фразы REPORT\_START.

<span id="page-116-1"></span> **\$(REPORT\_CONDITION)** *–* позиция ячейки таблицы для отображения набора условий, по которому формировалась выборка ([Рисунок](#page-116-2) 152 и [Рисунок](#page-116-3) 153). Часто это ключевое выражение используется для анализа причин получения данных выборки.

<span id="page-116-2"></span>\$(REPORT\_CONDITION)

Рисунок 152. Пример использования ключевого выражения REPORT\_CONDITION.

Условия для подготовки отчета:

Значения [Дата рег-и вх. док-а] \$(2) находятся в диапазоне от [\$(3)] до [\$(4)]

Значение [Тип документа] \$(2) cовпадает со значением [Входящие]

Рисунок 153. Пример результата использования ключевого выражения REPORT\_CONDITION.

<span id="page-116-3"></span>**Примечание.** *Одновременное использование всех ключевых слов в одном отчете не является обязательным.*

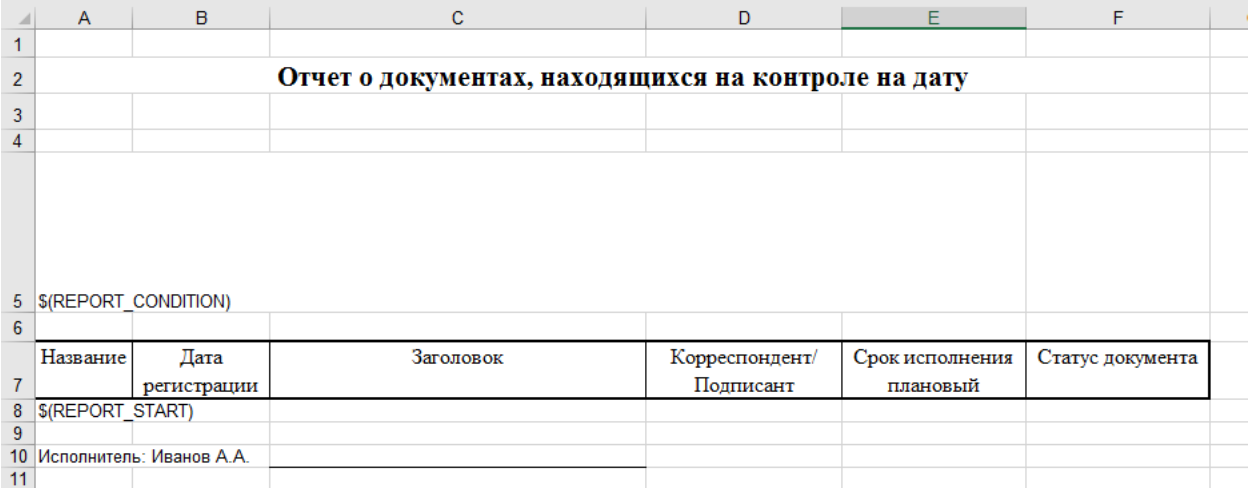

Рисунок 154. Пример сформированного шаблона отчета.

<span id="page-116-4"></span>После окончания создания шаблона отчета [\(Рисунок](#page-116-4) 154), его необходимо сохранить на локальном диске системы и закрыть приложение редактор (MS Excel).

## *Добавление шаблона отчета в систему*

В системе все шаблоны располагаются в специальном томе дерева документов: «*Шаблоны*» [\(Рисунок](#page-117-0) 155).

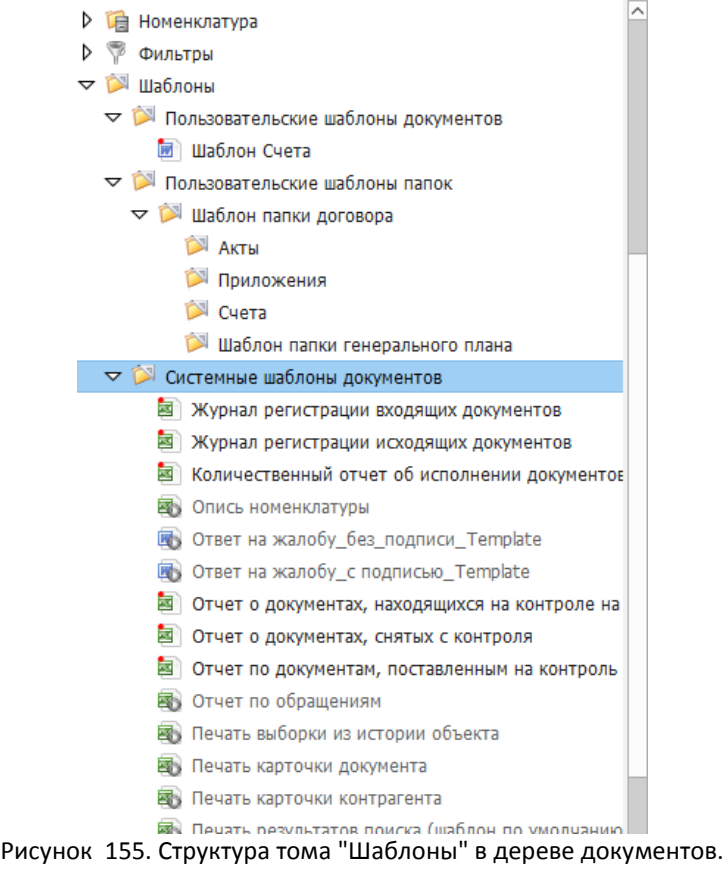

<span id="page-117-0"></span>Шаблоны отчетов размещаются в подпапке «*Пользовательские шаблоны документов*». Добавление шаблона осуществляется с помощью пункта контекстного меню папки «*Добавить* -> *Документ(ы) с локального диска*». При добавлении система отобразит диалоговое окно выбора файла шаблона на локальном диске компьютера [\(Рисунок](#page-117-1) 156).

| Выберите документ или группу документов<br>$\mathbf{x}$ |        |                                            |                                |                            |  |  |  |
|---------------------------------------------------------|--------|--------------------------------------------|--------------------------------|----------------------------|--|--|--|
| « Локальный диск (С:) > Тетр > Doc                      |        |                                            | Поиск: Дос<br>$\ddotmark$<br>٠ | م                          |  |  |  |
| Упорядочить ▼<br>Новая папка                            |        |                                            |                                | $\mathbf{\Omega}$<br>888 ▼ |  |  |  |
| <b>X</b> Избранное                                      |        | ≖<br>Имя                                   | Дата изменения                 | Тип                        |  |  |  |
| <b>В.</b> Загрузки                                      |        | Фііі Акт                                   | 04.04.2019 17:17               | Документ Microsoft W       |  |  |  |
| <b>EL Недавние места</b>                                |        | <b>SCI Контрагенты</b>                     | 18.07.2019 16:47               | Лист Microsoft Excel 9.    |  |  |  |
| Рабочий стол                                            |        | ₿ Отчет о просроченных докуме              | 01.08.2019 17:11               | Лист Microsoft Excel       |  |  |  |
|                                                         | Ξ      | <b>D.</b> Приложение Nº2                   | 05.04.2019 15:58               | Рисунок PNG                |  |  |  |
| Библиотеки                                              |        | № Приложение                               | 04.04.2019 17:18               | Документ Microsoft W       |  |  |  |
| Видео                                                   |        | <b>CHET</b>                                | 04.04.2019 17:17               | Документ Microsoft W       |  |  |  |
| Документы                                               |        |                                            |                                |                            |  |  |  |
| Изображения                                             |        |                                            |                                |                            |  |  |  |
| <sup>1</sup> Музыка                                     |        |                                            |                                |                            |  |  |  |
| Компьютер                                               |        |                                            |                                |                            |  |  |  |
| Покальный диск (C:)                                     |        |                                            |                                |                            |  |  |  |
| № CD-дисковод (D:) VirtualBox (                         |        |                                            |                                |                            |  |  |  |
| D_DRIVE (\\vboxsrv) (E:)                                |        |                                            |                                |                            |  |  |  |
| E DRIVE (\\vboxsrv) (F:)                                | ∢<br>٠ | Ш                                          |                                |                            |  |  |  |
|                                                         |        | Имя файла: Отчет о просроченных документах | Все файлы<br>٠                 |                            |  |  |  |
|                                                         |        |                                            | Открыть                        | Отмена                     |  |  |  |

<span id="page-117-1"></span>Рисунок 156. Окно навигатора файловой системы.

После завершения добавления, система откроет карточку добавленного шаблона в режиме редактирования. Заполнение карточки шаблона отчета не является обязательным, карточку можно закрыть нажатием на кнопку «*Сохранить*».

## *Редактор отчетов*

Формирование параметров запроса к базе данных для построения информационной выборки осуществляется в редакторе отчетов.

Вызов окна редактора [\(Рисунок](#page-118-0) 157) осуществляется с помощью пункта основного меню главного окна системы «*Администрирование -> Редактор отчетов…*» или «*Отчеты ->* 

*Настройка отчетов…*», или нажатием на кнопку панели инструментов администратора.

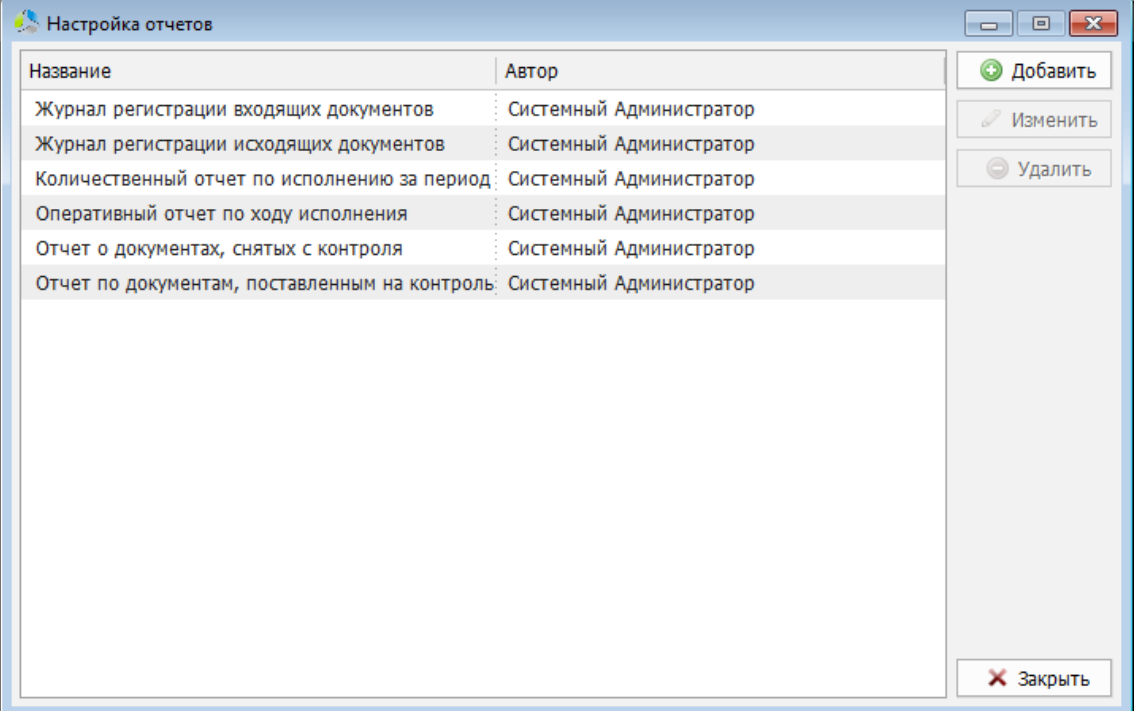

Рисунок 157. Интерфейс окна редактора отчетов.

<span id="page-118-0"></span>В интерфейсе окна редактора отчетов [\(Рисунок](#page-118-0) 157) отображается список существующих отчетов и панель функциональных кнопок.

Для отчета в списке отображаются поля: «*Наименование*» отчета и «*Автор*», создавший отчет.

### **Добавление нового отчета в систему**

Добавления нового отчета в систему осуществляется нажатием на кнопку  $\Box$  Добавить окне редактора [\(Рисунок](#page-118-0) 157).

Настройка параметров отчета осуществляется в дополнительном окне «*Редактор отчета*» [\(Рисунок](#page-119-0) 158).

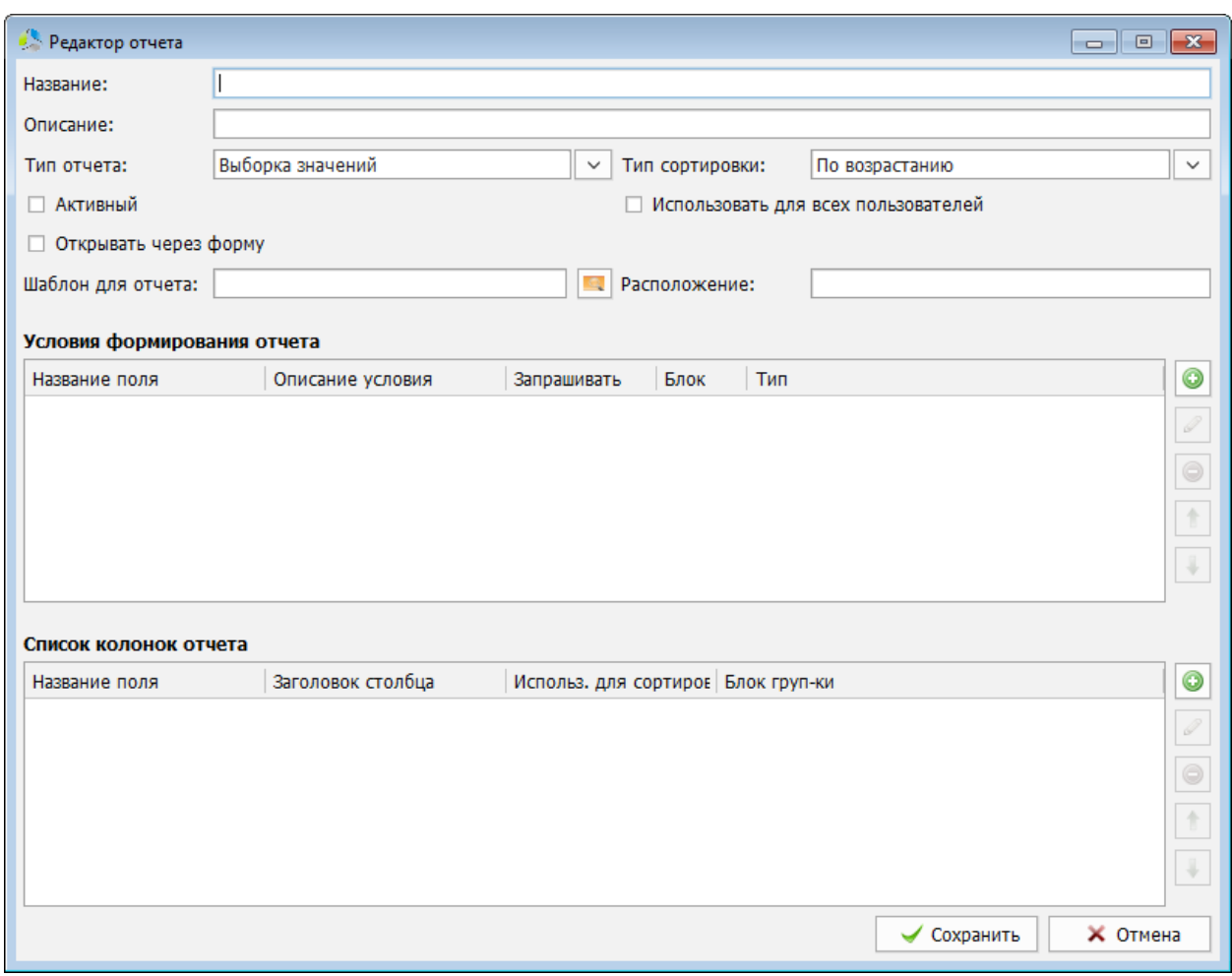

Рисунок 158. Интерфейс окна создания отчета.

<span id="page-119-0"></span>В процессе создания происходит заполнение следующих полей:

- *Название* наименование отчета. Значение поля отображается в списке отчетов при администрировании и в меню «*Отчеты*» у пользователей системы. Рекомендуется давать отчетам названия, характеризующие их назначение.
- *Описание* краткий комментарий, раскрывающий поставленную задачу отчета.
- *Тип отчета*  выбор типа отчета.

Возможен выбор одного из вариантов:

- o *Выборка значений* получение табличной выборки данных (например, список счетов с указанием даты их создания и автора).
- o *Количественный* статистический отчет для получения фиксированного числового значения (например, количество счетов определенного типа, зарегистрированных в системе).
- *Тип сортировки* способ сортировки значений в итоговой выборке («*по возрастанию*» / «*по убыванию*»).
- *Активный*  флаг разрешения на использование отчета.

 *Использовать для всех пользователей* – установка параметра приводит к доступности отчета для всех пользователей системы, иначе отчет доступен только автору, создавшему его в системе.

-------------------------------------------------------------------------------------------------------------------------------

 *Открывать через форму* – установка параметра приводит к демонстрации формы предварительного редактирования данных выборки перед формированием итогового отчета [\(Рисунок](#page-120-0) 159).

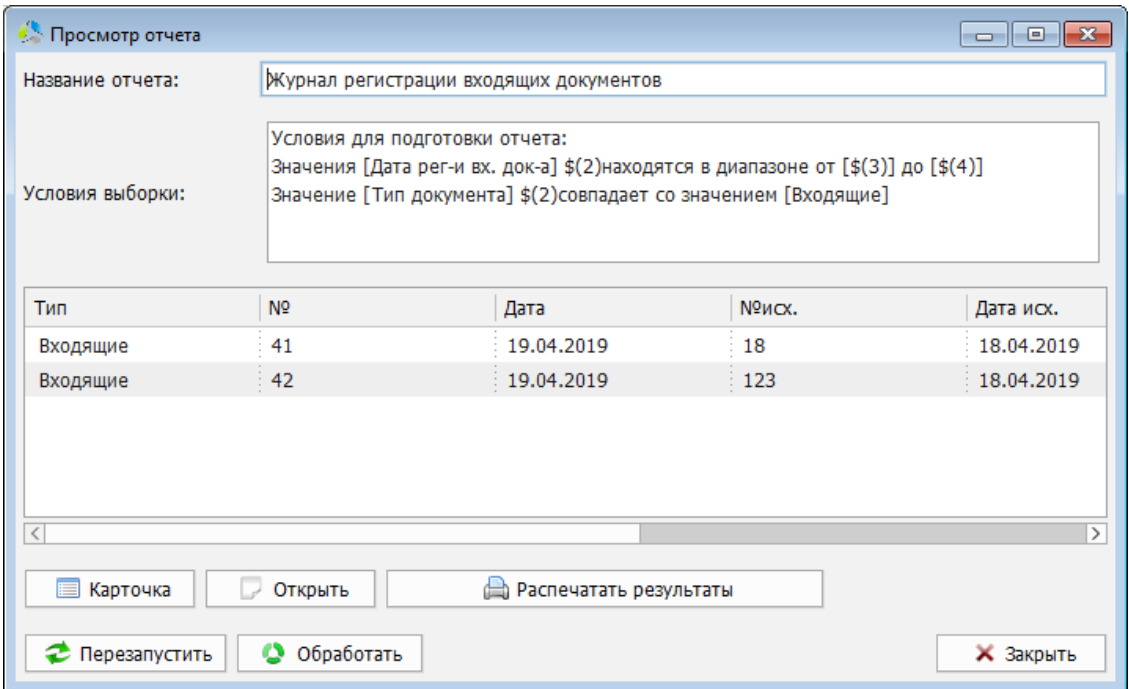

Рисунок 159. Пример окна предварительного редактирования данных выборки.

- <span id="page-120-0"></span>*Шаблон для отчета* – выбор шаблона итогового отчета.
- *Расположение* отображение иерархического пути выбранного шаблона относительно тома «*шаблоны*». Уровни иерархии вложенности разделяются символом «\».

#### **Секция «Формирование условий выборки**»

В данной секции настраиваются условия попадания данных в итоговую выборку. Условия формируются в виде взаимосвязанных блоков. Каждый блок условия накладывает дополнительное ограничение на итоговую выборку, т.е. с добавлением нового блока условий, количество данных в итоговой выборке может только сокращаться.

<span id="page-120-1"></span>

| Условия формирования отчета |                  |                  |                  |          |  |  |         |
|-----------------------------|------------------|------------------|------------------|----------|--|--|---------|
| Название поля               | Описание условия | Запрашивать      | Блок             | Тип      |  |  | $\odot$ |
| Автор карточки              | Автор карточки   | і Да             | - 1<br>$\cdot$ 1 | AND<br>÷ |  |  | Í       |
| Валюта договора             | Валюта договора  | $\frac{1}{2}$ Да | - 1              | AND      |  |  |         |
|                             |                  |                  |                  |          |  |  | ⊝       |
|                             |                  |                  |                  |          |  |  |         |
|                             |                  |                  |                  |          |  |  |         |
|                             |                  |                  |                  |          |  |  |         |

Рисунок 160. Интерфейс секции блока условий.

В списке блоков условий [\(Рисунок](#page-120-1) 160) отображаются следующие поля:

- *Название поля* название поля карточки, по которому осуществляется проверка условия.
- *Описание условия* заголовок для отображения блока в списке условий при формировании запроса.
- *Запрашивать* параметр разрешения на запрос ввода значения условия в форме отчета перед построением.
- *Блок* идентификатор блока условий (регламентирует вложенность условий).
- *Тип* способ объединения блоков между собой.

Добавление нового блока условий производится нажатием на кнопку **O** справа от списка блоков условий.

Формирование параметров блока производится в дополнительном окне [\(Рисунок](#page-121-0) 161).

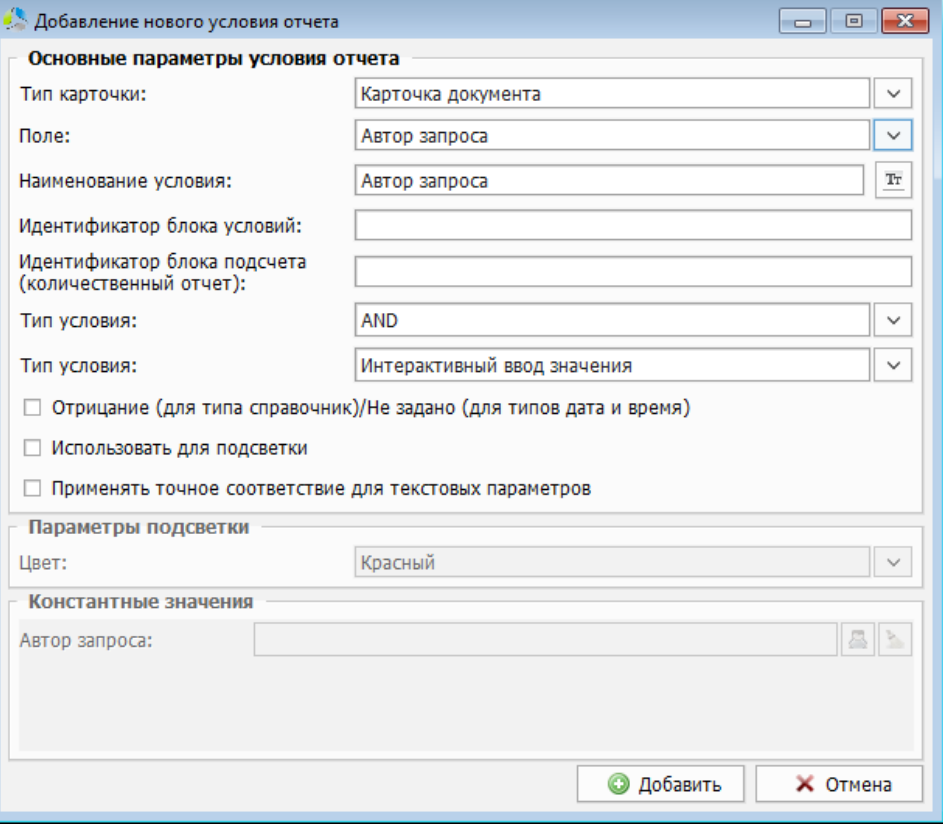

Рисунок 161. Интерфейс окна формирования блока условий.

<span id="page-121-0"></span>В процессе создания блока необходимо указать значения следующих полей:

- *Тип карточки* указание типа карточки («*Карточка документа*» / «*Карточка номенклатуры*»).
- *Поле*  указание поля карточки, по которому будет осуществляться фильтрация данных выборки.

 *Наименование условия* – наименование блока условий. Для быстрой установки значения наименования равного значению названию *поля* карточки документа используется кнопка $\frac{1}{10}$ 

-------------------------------------------------------------------------------------------------------------------------------

 *Идентификатор блока условий* – идентификатор, задающий уровень иерархии вложенности блока запроса.

**Пример**. Задается 3 блока:

- 1. **OR** блок с идентификатором «*А*»;
- 2. **OR** блок с идентификатором «*Б*»;
- 3. **OR** блок с идентификатором «*Б*».

При построении запроса на выборку блоки будут преобразованы в строку:

#### *Блок1 OR (Блок2 OR Блок3)*

- *Идентификатор блока подсчета (количественный отчет)* идентификатор способа суммирования результатов выполнения блоков условий в количественных отчетах.
- **Пример.** Задается 4 блока:
	- 1. Блок с идентификатором «*А*»;
	- 2. Блок с идентификатором «*Б*»;
	- 3. Блок с идентификатором «*А*»;
	- 4. Блок с идентификатором «*А*».

При формировании итогов выборки будут получены 2 результата:

- 1. Значение блока «*2*»;
- 2. Значение блоков «*1*» + «*3*» + «*4*».
- *Тип условия* («*AND*» / «*OR*») тип связывания блоков условий в итоговой строке запроса.
	- o *AND* Логическое «*И*». Условие считается выполненным, если значения удовлетворяют обоим блокам условий, связанных данным идентификатором. Условие считается невыполненным, если значения не удовлетворяют хотя бы одному из блоков условий. **Пример.** «*Дата выдачи*» > «*02.12.2016*» **AND** «*Автор запроса*» = «*Иванов*». Будут выбраны все документы, выданные после «*02.12.2016*» «*Ивановым*»
	- o *OR* Логическое «ИЛИ». Условие считается выполненным, если значения удовлетворяют хотя бы одному из блоков условий, связанных данным идентификатором.

**Пример.** «*Автор запроса*» = «*Иванов*» **OR** «*Автор запроса*» = «*Петров*». Будут выбраны все документы, запрошенные «*Ивановым*» **или** «*Петровым*».

- *Тип условия* способ ввода значения условия. Выбранное в поле значение влияет на отображение секции «*Константные значения*» текущей формы.
	- o **Постоянное значение** константное значение, указываемое разово при настройке отчета.
	- o **Интерактивный ввод значения** динамическое значение, указываемое при вызове отчета, в форме генератора отчетов.
	- o **Использование транзитного значения** значение условия формируется динамически по результатам выполнения другой выборки.
- *Отрицание (для типа справочник) / Не задано (для типов дата и время)* установка значения поля приводит к попаданию в итоговую выборку полей типа «*справочник*», не соответствующих заданному условию блока, или полей типа «*дата/время*», с незаданными значениями.
- *Использовать для подсветки*  установка значения поля приводит к маркировке строк итоговой выборки, удовлетворяющих данному блоку условий. Установка параметра влияет на разблокировку секции «*Параметры подсветки*», текущей формы, предназначенной для выбора цвета маркировки строк итогового отчета. Блок условий, используемый для подсветки, не накладывает ограничения на данные итоговой выборки и предназначен только для визуальной постобработки результирующих данных.

**Внимание**! «*Тип условия*» подсвечиваемого поля обязательно должен быть: «*Постоянное значение*». Подсвечиваемые поля не отображаются в форме ввода параметров отчета.

- *Применять точное соответствие для текстовых параметров*  установка параметра переводит блок условия в режим строго соответствия (с учетом регистра символов и их расположения в строке значения).
- *Секция «Параметры подсветки» (поле «Цвет»)*  выбор цвета маркировки строк данных итоговой выборки. Активно только при установке параметра поля «*Использовать для подсветки*».

В секции «*Константные значения*» задаются значения блока условий. Разблокировка данной секции происходит только при выборе в выпадающем списке «*Тип условия*» значения «*Постоянное значение*». Интерфейс поля зависит от типа данных поля карточки, выбранных в выпадающем списке «*Поле*».

Фиксация параметров блока условий и добавление его в список «*Условия формирования отчета*» осуществляется нажатием на кнопку .

Для блоков условий, с типом значения «*AND*» рекомендуется давать уникальные идентификаторы, это связано с тем, что по умолчанию такие блоки выстраиваются на одном уровне иерархии в запросе.

При попытке добавления в итоговый список блока условий «*AND*» с существующим идентификатором система выдаст предупреждение [\(Рисунок](#page-124-0) 162).

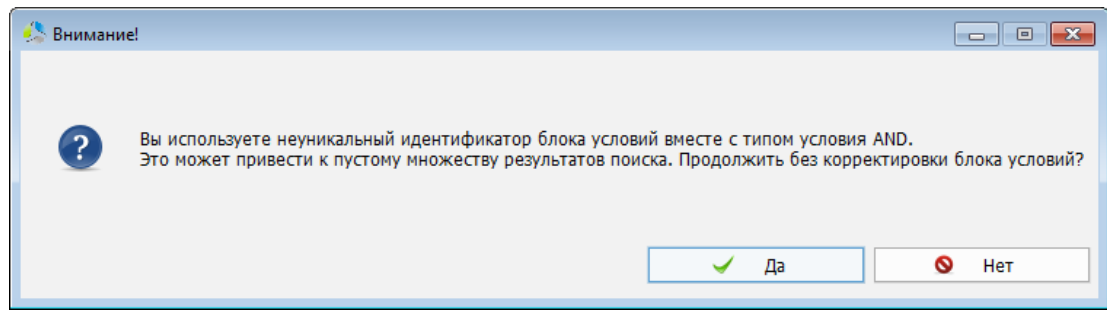

Рисунок 162. Предупреждение об использовании неуникального идентификатора.

<span id="page-124-0"></span>Для редактирования блока условий в списке «*Условия формирования отчета*» необходимо на редактируемом блоке выполнить двойной клик левой кнопки мыши или выделить блок в списке и нажать кнопку . Редактирование блока осуществляется в дополнительном окне, с интерфейсом аналогичным окну создания блока условий.

Для удаления существующего блока условий из списка «*Условия формирования отчета*», необходимо выбрать блок и нажать кнопку

Изменение порядка следования блоков в списке осуществляется кнопками: Данная операция используется для настройки следования блоков в форме ввода параметров отчета перед построением ([Рисунок](#page-124-1) 163).

**Примечание.** *Блок, расположенный в списке выше, отображается на форме ввода значений параметров левее.*

| • Параметры отчета |                                |                  |                | $\parallel x$<br>- - |
|--------------------|--------------------------------|------------------|----------------|----------------------|
| Автор карточки:    | a N<br>Системный Администратор | Валюта договора: | <b>EURO</b>    | $\checkmark$         |
|                    |                                |                  | √ Сформировать | <b>X</b> Закрыть     |

<span id="page-124-1"></span>Рисунок 163. Интерфейс формы ввода параметров отчета перед непосредственным построением.

#### **Секция «Список колонок отчета**»

В секции «*Список колонок отчета*» ([Рисунок](#page-124-2) 164) окна редактора отчетов настраивается список полей карточки, значения которых будут отображаться в итоговом отчете.

| Список колонок отчета |                   |                                    |  |   |  |  |
|-----------------------|-------------------|------------------------------------|--|---|--|--|
| Название поля         | Заголовок столбца | Использ. для сортиров Блок груп-ки |  | ◉ |  |  |
| Дата документа        | Дата документа    | $\sim$<br>Her                      |  | I |  |  |
|                       |                   |                                    |  | e |  |  |
|                       |                   |                                    |  |   |  |  |
|                       |                   |                                    |  |   |  |  |
|                       |                   |                                    |  |   |  |  |

Рисунок 164. Интерфейс секции "Список колонок отчета".

<span id="page-124-2"></span>В списке колонок отчета отображаются следующие параметры:

 *Название поля* – наименование поля карточки документа, значения которого должны выгружаться в итоговый отчет.

- *Заголовок столбца*  наименование, отображающееся в виде заголовка поля в итоговой выборке.
- *Использовать для сортировки*  параметр необходимости сортировки итогового списка данных по текущему полю.
- *Блок группировки*  идентификатор блока группировки, указывающийся в блоках условий количественных выборок.

Добавление новой колонки отчета осуществляется нажатием на кнопку **•** справа от списка колонок.

Настройка колонки выполняется в дополнительном окне [\(Рисунок](#page-125-0) 165).

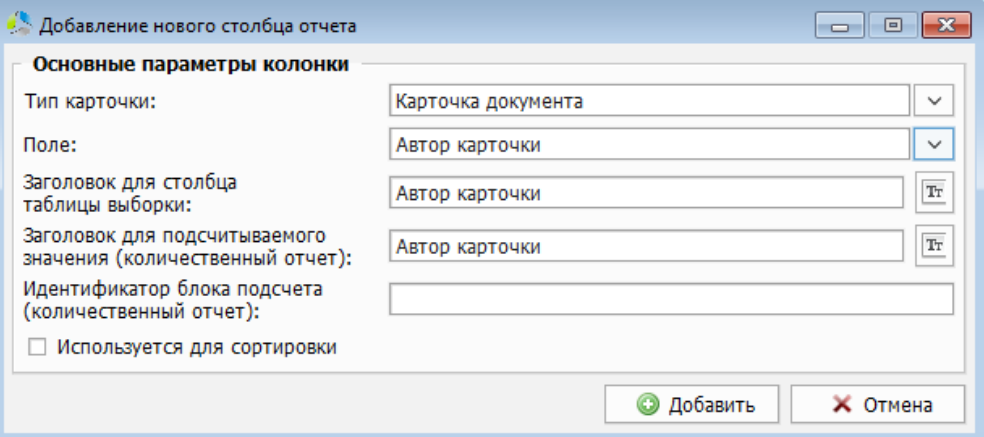

Рисунок 165. Интерфейс окна добавления колонки отчета.

<span id="page-125-0"></span>В процессе настройки задаются следующие параметры колонки:

- *Тип карточки* выбор типа карточки («*Карточка документа*» / «*Карточка номенклатуры*»).
- *Поле*  выбор поля карточки, значения которого будут отображаться в колонке.
- *Заголовок для столбца таблицы выборки*  наименование заголовка колонки. Для установки значения имени колонки равного значению наименования *поля* карточки используется кнопка $\boxed{\text{Tr}}$
- *Заголовок для подсчитываемого значения (количественный отчет)* наименование заголовка колонки для количественного отчета. В количественных отчетах колонка может содержать только одно значение, поэтому можно сказать, что в данном поле указывается заголовок (или описание) для ячейки. Для установки значения поля равного наименованию поля карточки используется кнопка $\frac{\mathbb{T}_{\text{T}}}{\sqrt{\mathbb{T}_{\text{T}}}}$
- **Идентификатор блока подсчета (количественный отчет) –** идентификатор, связывающий блок условий секции «*условия формирования отчета*» с колонкой отображения итогового отчета. Значение идентификатора в поле должно совпадать с одним (или несколькими) «*идентификаторами блоков условий*», в противном случае, колонка остается не заполнена.

 *Используется для сортировки* – параметр указывает на необходимость сортировки итоговой выборки по текущей колонке.

**Примечание**. *Рекомендуется установка данного значения только для одной колонки итогового отчета.*

Фиксация параметров новой колонки и добавление ее в список колонок итогового отчета осуществляется нажатием на кнопку .

Для редактирования существующей колонки в списке «*Колонок отчета*» необходимо на редактируемой колонке выполнить двойной клик левой кнопки мыши или выделить

колонку в списке и нажать кнопку  $\Box$  Редактирование параметров колонки осуществляется в окне с интерфейсом аналогичным окну создания колонки.

Для удаления колонки из списка «*Список колонок отчета*», необходимо выбрать колонку в списке и нажать кнопку .

Изменение порядка следования колонок в списке осуществляется кнопками: Данная операция позволяет настраивать очередность следования колонок в итоговом отчете.

**Примечание.** *Колонка, расположенная в списке выше, отображается в итоговом отчете левее.*

### **Редактирование и удаление отчетов**

Редактирование и удаление отчетов производится в окне редактора отчетов [\(Рисунок](#page-126-0)  [166\)](#page-126-0).

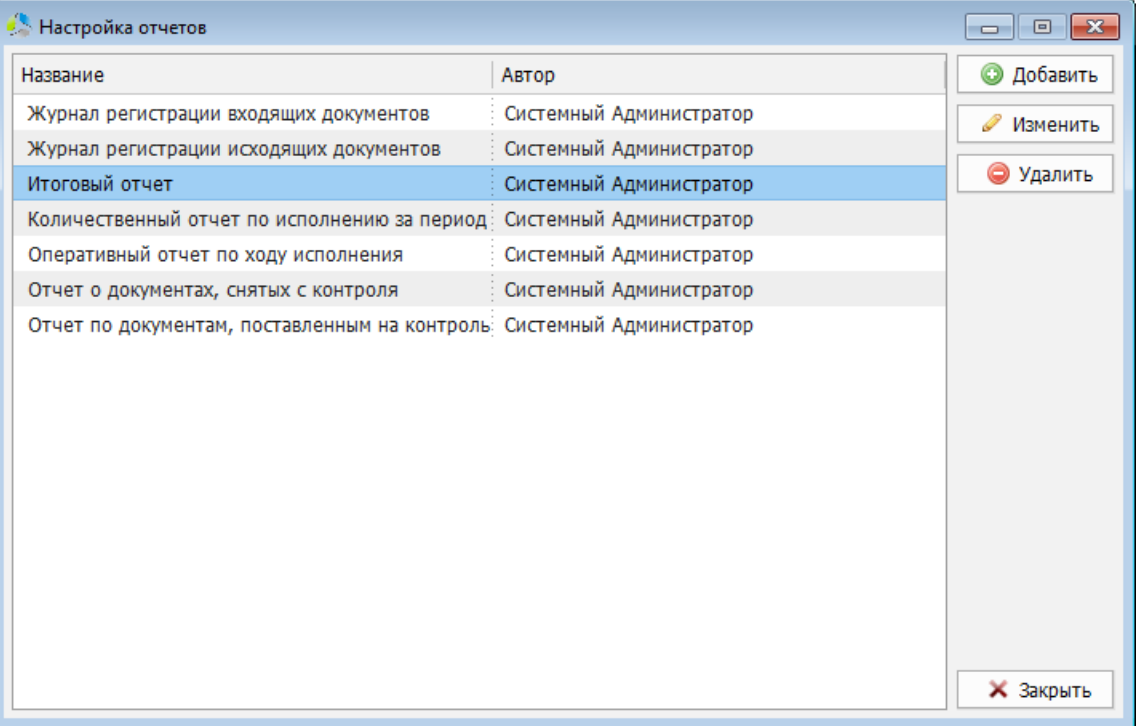

<span id="page-126-0"></span>Рисунок 166. Интерфейс окна редактора отчетов.

Для редактирования существующего отчета необходимо выполнить на нем двойной клик левой кнопки мыши или выбрать его в списке и нажать кнопку  $\Box$  Изменить

Редактирование отчета осуществляется в дополнительном окне с интерфейсом аналогичным окну создания отчета.

**Примечание.** *Некоторые системные отчеты защищены от редактирования. При попытке отредактировать данный отчет система выдаст предупреждение о невозможности продолжения операции.*

Для удаления отчета его необходимо выбрать в списке и нажать кнопку **. • Удалить** 

# **Автоматическое распознавание**

Модуль автоматического распознавания содержимого цифровых копий документов предназначен для автоматического создания в системе карточек и заполнения их информацией, полученной в процессе распознания.

-------------------------------------------------------------------------------------------------------------------------------

Модуль автораспознавания Этлас используется ядро распознавания компании Google «*Tesseract*».

Распознавание каждого типа документа выполняется при помощи специализированного скрипта, предоставляемого компанией разработчиком, в составе системы, или дополнительно разрабатывается по заявке организации клиента. В скрипте описаны правила формирования итоговой карточки документа, соответствующие типу и подтипу распознаваемого документа, и информация о координатах размещения данных полей атрибутов карточки документа на цифровой копии. Скрипты разрабатываются на языке LUA и передаются клиентам в виде файлов формата «*\*.lua*».

В одной системе может быть одновременно зарегистрировано неограниченное количество скриптов автоматического распознавания, выбор активного скрипта осуществляется пользователем системы, на этапе запуска модуля распознавания.

Управление скриптами автоматического распознавания осуществляет администратор с помощью пункта основного меню главного окна системы «*Администрирование -> Регистрация правил автораспознавания…*»

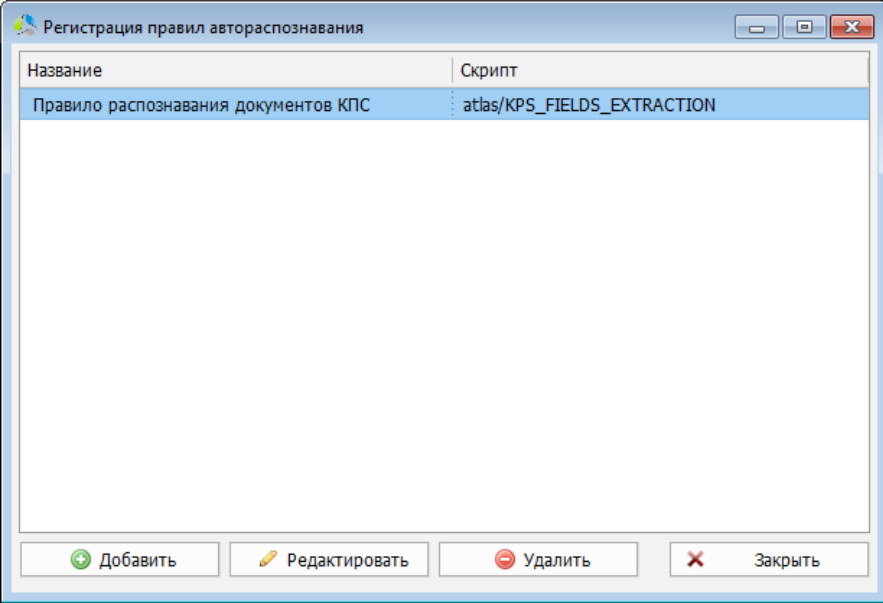

Рисунок 167. Интерфейс окна регистрации правил автораспознавания.

<span id="page-128-0"></span>Окно «*Регистрация правил автораспознавания*» ([Рисунок](#page-128-0) 167) содержит список правил, добавленных в систему, и панель функциональных кнопок.

В списке у правил отображаются следующие поля:

- *Название* описание сферы применения скрипта.
- *Скрипт*  расположение файла скрипта на жестком диске сервера системы.

Для регистрации нового правила, необходимо воспользоваться кнопкой .

**Примечание.** *Перед добавлением нового правила, файл со скриптом рекомендуется разместить в папке сервера системы по относительному пути: «папка сервера\data\atlas\...»*

-------------------------------------------------------------------------------------------------------------------------------

В окне регистрации правила [\(Рисунок](#page-129-0) 168) указывается расположения файла скрипта автораспознавания и его описание.

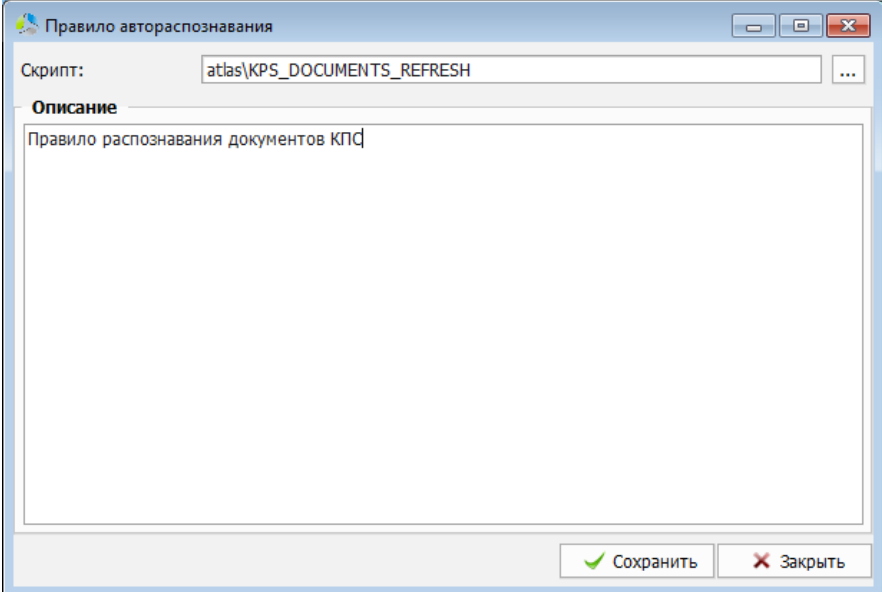

Рисунок 168. Интерфейс окна добавления правил автоматического распознавания.

<span id="page-129-0"></span>Описание скрипта в дальнейшем отображается в интерфейсе пользователя системы ([Рисунок](#page-129-1) 169) и призвано упростить поиск правила, подходящего под текущие условия задачи распознавания.

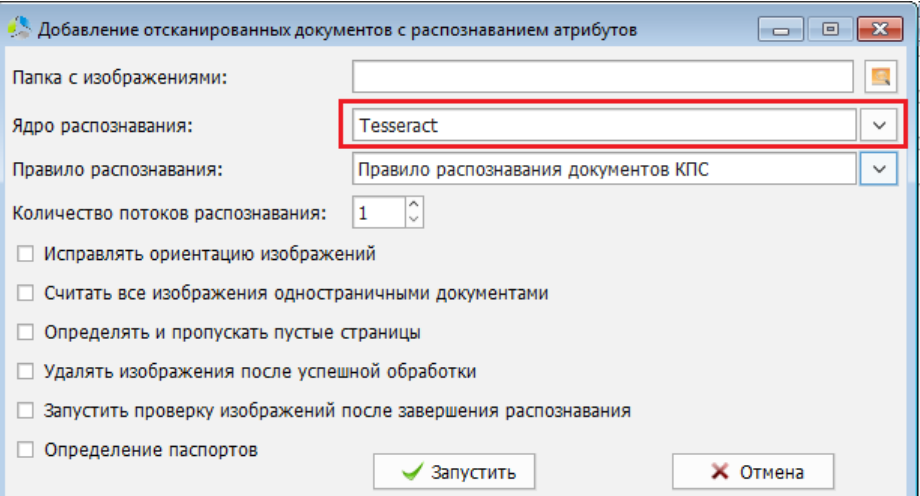

<span id="page-129-1"></span>Рисунок 169. Выбор используемого скрипта автоматического распознавания в интерфейсе клиента системы.

Для редактирования правила, необходимо выбрать его в списке окна регистрации правил автораспознавания [\(Рисунок](#page-128-0) 167) и нажать кнопку .

Для удаления правила, оно выбирается в списке и используется кнопка  $\Box$  .  $\Box$   $\Box$   $\Box$   $\Box$   $\Box$ 

# **Распечатка штрихкодов**

Штрихкод представляет собой закодированную в графическом формате последовательность символов. Использование наклеек штрихкодов на документе гарантирует присвоение ему уникального идентификатора и предоставляет возможность быстрого поиска в системе.

-------------------------------------------------------------------------------------------------------------------------------

**Примечание.** *При работе со штрихкодированием рекомендуется использование специализированного сканера распознавания.*

Присвоение штрихкодов документам выполняют пользователи на этапе регистрации документа в системе. Распечатку блоков наклеек штрихкодов для выдачи пользователям осуществляет администратор системы.

Выполнить распечатку блоков наклеек штрихкодов можно с помощью пункта основного меню главного окна системы «*Администрирование -> Штрихкоды -> Сгенерировать и распечатать наклейки…*»

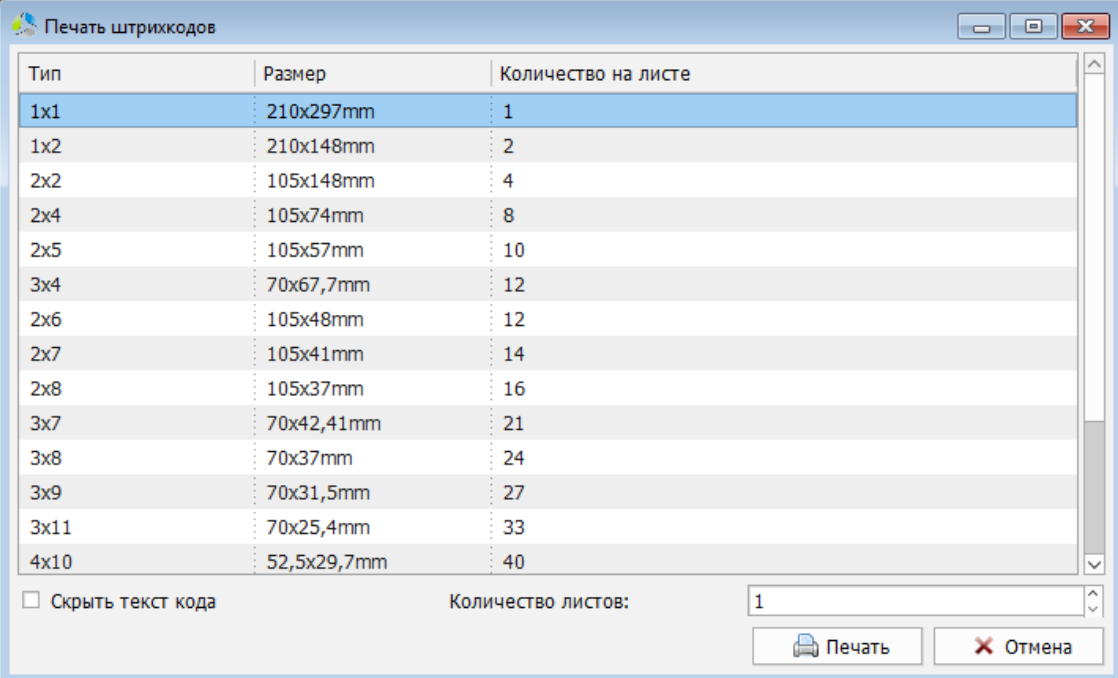

Формирование распечатки осуществляется в окне «*Печать штрихкодов*» [\(Рисунок](#page-130-0) 170).

Рисунок 170. Интерфейс окна печати штрихкодов.

<span id="page-130-0"></span>Интерфейс окна содержит список предустановленных форматов печати штрихкодов для выбора. Печать всегда осуществляется на листе A4 (297х210мм), размерность наклейки штрихкода определяется относительно листа данного формата.

Формат штрихкода в списке определен следующими параметрами:

- *Тип* количество наклеек штрихкодов, располагаемых на одном листе формата А4 по горизонтали и вертикали.
- *Размер* размер (в миллиметрах) одного элемента штрихкода на листе.
- ----------------------------------------------------------------------------------------------------
	- *Количество на листе* суммарное количество наклеек штрихкодов на одном листе формата А4.

При необходимости, символьное представление штрихкода может быть скрыто [\(Рисунок](#page-131-0)  [171](#page-131-0) и [Рисунок](#page-131-1) 172), для этого выставляется значение параметра «*Скрыть текст кода*».

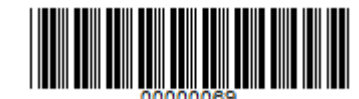

Рисунок 171. Пример штрихкода с указанием числового представления.

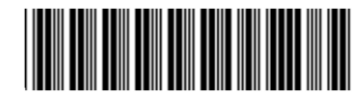

Рисунок 172. Пример штрихкода без указания числового значения.

<span id="page-131-1"></span><span id="page-131-0"></span>**Примечание.** *При скрытом символьном значении штрихкода, регистрация документа в системе возможна только с использованием специализированного сканера штрихкодов.*

В поле «*Количество листов*» указывается какое количество листов наклеек необходимо распечатать.

После нажатия на кнопку **Печать и система формирует листы, содержащие наклейки** штрихкодов, и открывает их в приложении MS Word ([Рисунок](#page-131-2) 173).

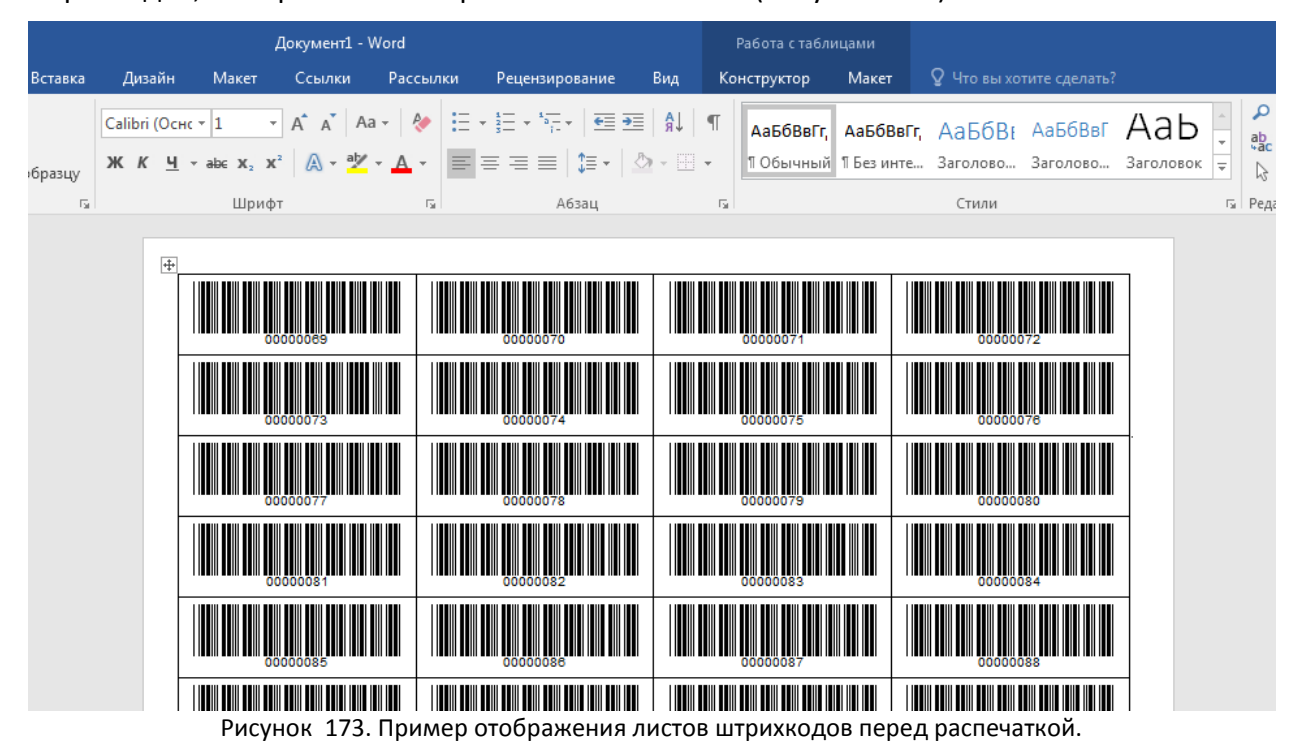

<span id="page-131-2"></span>Дальнейшая распечатка осуществляется встроенными средствами приложения MS Word.

**Примечание.** *Каждый штрихкод, генерируемый системой, уникален. При отказе от распечатки сгенерированного листа штрихкодов, штрихкоды расположенные на данном листе будут утеряны. При генерации в дальнейшем, символьный код штрихкодов начинается со следующего по счету значения.*

# **Настройка электронной почты**

В составе комплекта системы поставляется модуль автоматической рассылки уведомлений администратору и разработчикам о возникающих проблемах. Модуль позволяет своевременно реагировать на проблемы, возникающие в ходе эксплуатации системы.

-------------------------------------------------------------------------------------------------------------------------------

Уведомления о проблемах включают специальные файлы, протоколирующие действия всех пользователей системы в момент обнаружения проблемы, скриншот окна клиентского приложения и комментарий пользователя, обнаружившего ошибку.

Отправка уведомления может осуществляться по электронной почте на список адресов, указанных в настройках рассылки. Для осуществления рассылки уведомлений необходимо задать параметры почтового ящика, от имени которого будет выполняться рассылка.

### *Регистрация почтового ящика*

Настройка почтового ящика, с которого выполняется отправка уведомлений, производится администратором системы с помощью пункта основного меню главного окна системы «*Администрирование –> Система –> Электронная почта –> Настройка отправки системных уведомлений по электронной почте*…»

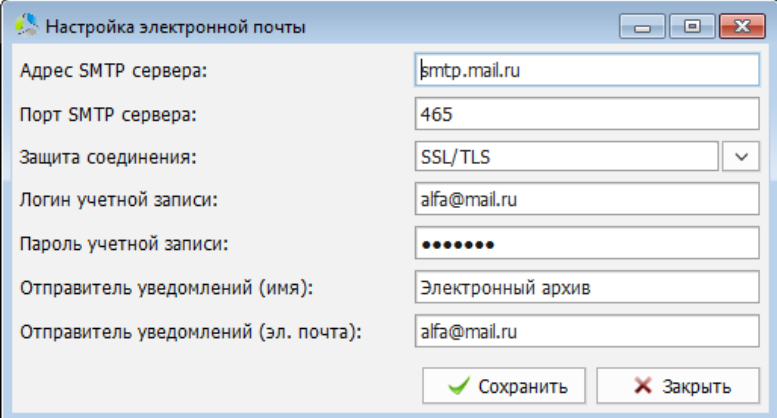

Рисунок 174. Интерфейс окна настройки электронного почтового ящика.

<span id="page-132-0"></span>В окне настроек [\(Рисунок](#page-132-0) 174) указываются следующие параметры почтового ящика:

- *Адрес SMTP сервера* доменное имя сервера отправки электронной почты (сведения предоставляются администраторами почтовых серверов).
- *Порт SMTP сервера* порт сервера отправки электронной почты (сведения предоставляются администраторами почтовых серверов).
- **Защита соединения** способ защиты электронного почтового трафика (сведения предоставляются администраторами почтовых серверов).

#### **Возможны следующие предустановленные варианты настроек**:

o *Нет* – отсутствие шифрования;

- ----------------------------------------------------------------------------------------------------
	- o *STARTTLS* шифрование соединения (TLS или SSL) поверх обычного TCPсоединения без открытия для шифрованного соединения отдельного порта;
	- o *SSL\TLS* шифрование соединения с открытием дополнительного порта шифрования.
	- **Логин учетной записи** логин доступа к почтовому ящику.
	- *Пароль учетной записи* пароль доступа к почтовому ящику.
	- *Отправитель уведомлений (имя)* имя владельца почтового ящика.
	- *Отправитель уведомлений (эл. почта)* адрес электронного почтового ящика.

После сохранения заданных настроек (нажатие кнопки  $\blacktriangleright$  Сохранить ) система предложит проверить корректность настроек почтового ящика с помощью отправки тестового сообщения [\(Рисунок](#page-133-0) 175).

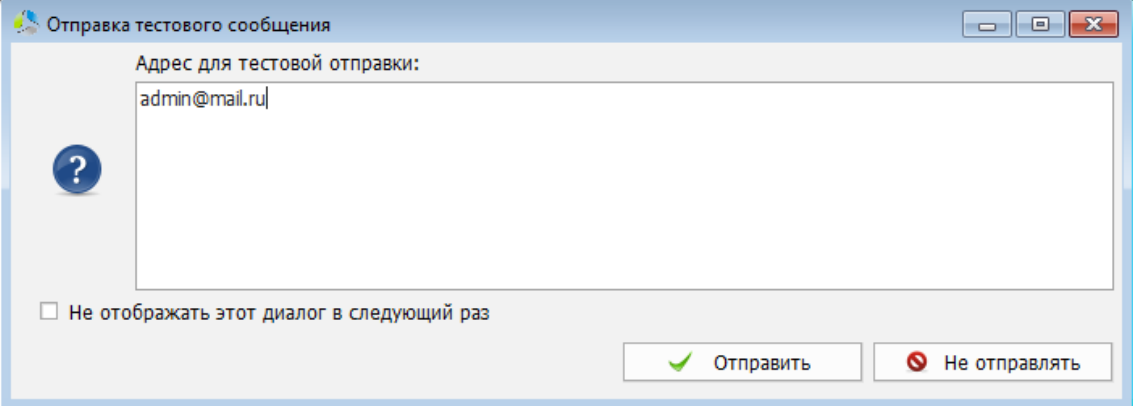

Рисунок 175. Интерфейс окна отправки тестового сообщения.

<span id="page-133-0"></span>При тестировании, в поле «*Адрес для тестовой отправки*», указывается почтовый ящик, на который будет выслано тестовое сообщение.

Пришедшее на почтовый адрес сообщение с текстом «*Проверка настроек SMTP сервера*» указывает на корректность заданных настроек.

# *Настройка уведомлений*

Проблемы, возникающие в процессе эксплуатации системы, можно разделить на две основные категории:

 *Системные* – проблемы, возникающие в процессе работы серверного приложения.

К системным могут относиться следующие варианты уведомлений:

- o Приближение к минимальному порогу дискового пространства, доступного для базы данных;
- o Приближение к минимальному порогу дискового пространства, доступного для базы документов;
- o Приближение к минимальному порогу дискового пространства, доступного для обновлений системы;
- ----------------------------------------------------------------------------------------------------
	- o Приближение к минимальному порогу дискового пространства, доступного для специальных файлов (логов), в которых протоколируется работа системы;
	- o Остановки какого-либо сервера системы;
	- o Ошибки резервного копирования базы данных и базы документов системы;
	- o Ошибки проверки контрольных сумм исполняемых модулей серверов.
	- *Пользовательские* проблемы, возникающие в процессе работы клиентского приложения системы.

Система отслеживает обе категории возникающих проблем и способна информировать о них с помощью уведомлений.

Настройка рассылаемых уведомлений осуществляется в окне «*Настройка уведомлений по электронной почте*» [\(Рисунок](#page-134-0) 176), вызываемом с помощью пункта основного меню главного окна системы «*Администрирование –> Система –> Электронная почта –> Настройка уведомлений*…»

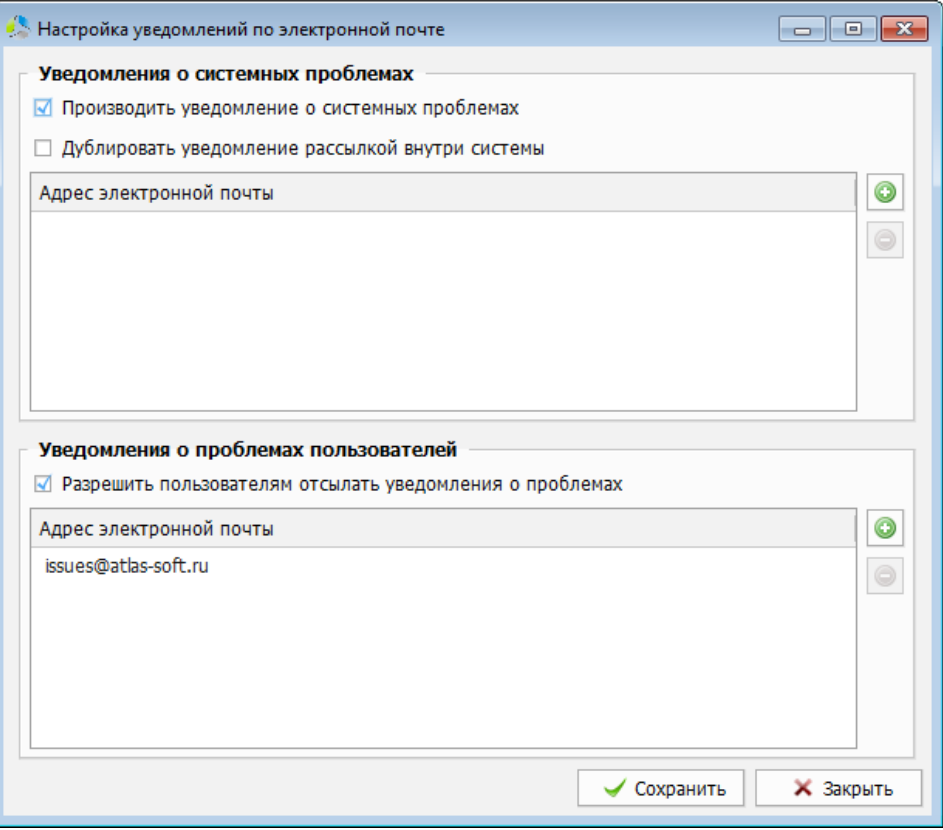

Рисунок 176. Интерфейс окна настройки уведомлений.

<span id="page-134-0"></span>Администратор может задать следующие настройки:

Секция «*Уведомления о системных проблемах*»

 *Производить уведомление о системных проблемах* – установленный параметр указывает системе на необходимость рассылки уведомлений.

- ----------------------------------------------------------------------------------------------------
	- *Дублировать уведомление рассылкой внутри системы*  установленный параметр позволяет дублировать уведомление по электронной почте, уведомлением внутри системы.

**Примечание.** *Уведомление будет поступать пользователям с правами администраторов системы.*

 *Адрес электронной почты* – список адресов электронной почты, на которые осуществляется рассылка писем с уведомлениями о проблемах.

#### Секция «*Уведомления о проблемах*»

- *Разрешить пользователям отсылать уведомления о проблемах* установка параметра разрешает отправку уведомлений клиентскими приложениями.
- *Адрес электронной почты*  список адресов электронной почты, на которые будет осуществляться рассылка писем с уведомлениями о проблемах.

Добавление почтового адреса в список осуществляется с помощью кнопки  $\Box$ , справа от списка. Адрес указывается в дополнительном диалоговом окне [\(Рисунок](#page-135-0) 177).

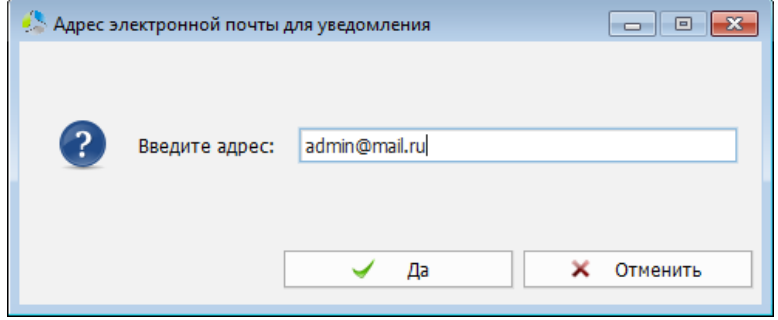

Рисунок 177. Диалоговое окно указания почтового адреса.

<span id="page-135-0"></span>**Примечание.** *По умолчанию в списке адресов рассылки клиентских уведомлений указан адрес отдела технической поддержки компании «Этлас-Софт» ([issues@atlas-soft.ru\)](mailto:issues@atlas-soft.ru).*

# **Контекстный поиск**

Контекстный поиск используется при поиске текстового документа в системе по его содержимому. В качестве ядра контекстного поиска используется приложение Apache Solr.

-------------------------------------------------------------------------------------------------------------------------------

Модуль контекстного поиска способен индексировать следующие основные текстовые форматы файлов:

- *Microsoft Office* MS Word, MS Excel, MS PowerPoint.
- *OpenOffice* Writer, Calc, Impress.
- *PDF* Portable Document Format (при наличии в документе текстового слоя).
- *RTF* –Rich Text Format.
- Текстовые форматы (*TXT, HTML, XML* и т.д.)

Запуск процесса индексирования содержимого документов осуществляется сервером системы автоматически, согласно внутреннему расписанию. Администратору системы предоставляется возможность принудительно запустить процесс индексирования документов.

Для принудительного запуска процесса индексирования необходимо воспользоваться пунктом основного меню главного окна системы «*Администрирование –> Система –> Контекстный поиск –> Запустить полное реиндексирование документов…*»

После запуска система отобразит информационное окно [\(Рисунок](#page-136-0) 178).

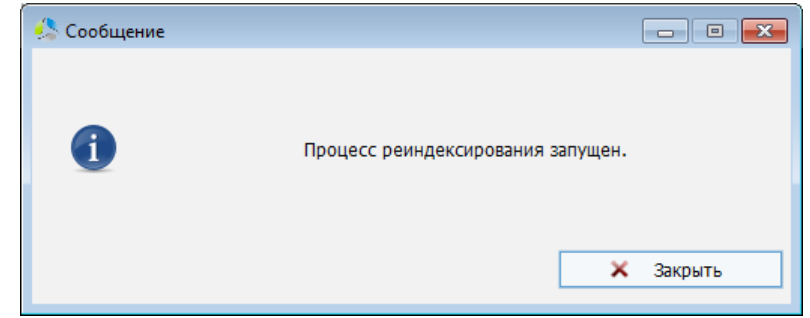

Рисунок 178. Информационное окно запуска процесса реиндексирования документов.

<span id="page-136-0"></span>Настройка сервера выполняется в окне браузера по адресу: «*http://localhost:8983/solr*».

Автоматическое открытие страницы администрирования сервера ([Рисунок](#page-137-0) 179) выполняется с помощью пункта основного меню главного окна системы «*Администрирование –> Система –> Контекстный поиск –> Администрирование сервера Solr…*»

Руководство по администрированию сервера размещено на сайте разработчика ядра контекстного поиска, по адресу: «*https://lucene.apache.org/solr/resources.html*»

#### Руководство администратора системы электронного архива «Этлас» версия 6.5

-------------------------------------------------------------------------------------------------------------------------------

<span id="page-137-0"></span>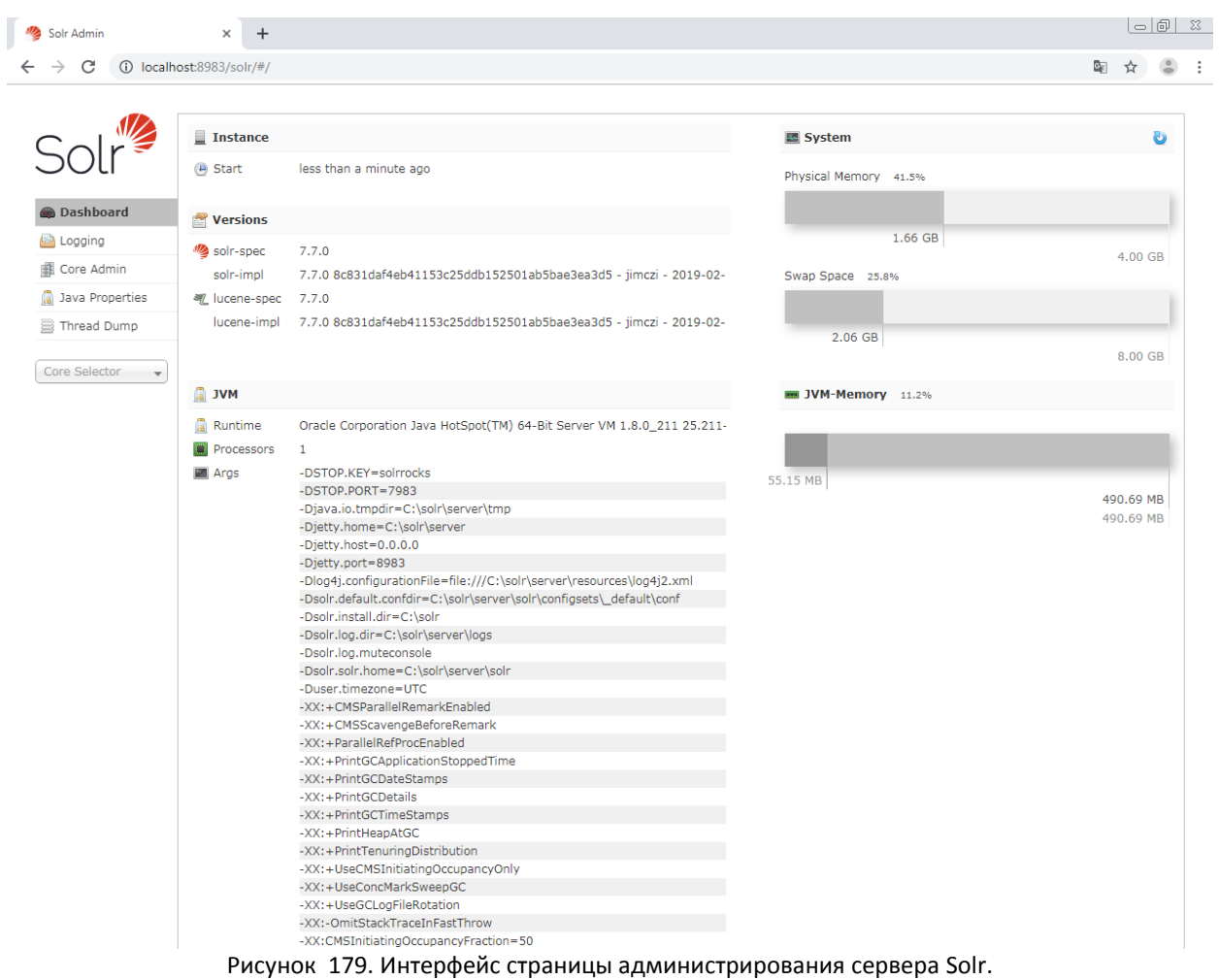

# **Резервное копирование**

Все хранимые в системе данные располагаются на сервере. Для обеспечения задач хранения сервер использует централизованную базу данных и файловую библиотеку базы документов. Для повышения стабильности работы системы и исключения потерь данных, рекомендуется регулярно выполнять резервное копирование базы данных и базы документов.

-------------------------------------------------------------------------------------------------------------------------------

Администратор может выполнять резервное копирование вручную или с помощью специализированного инструмента бэкапирования, встроенного в систему. При использовании инструмента бэкапирования, появляется возможность производить настройку выполняемых действий и расписание их выполнения.

**Примечание.** *Функционал инструмента бэкапирования может зависеть от комплектации системы.*

Действия, связанные с выполнением бэкапирования системы, сгруппированы в разделе основного меню главного окна системы «*Администрирование –> Система -> Резервное копирование*».

# *Настройка резервного копирования*

Настройка резервного копирования осуществляется с помощью пункта основного меню главного окна системы «*Администрирование –> Система -> Резервное копирование -> Настройки резервного копирования…*».

В интерфейсе окна настроек [\(Рисунок](#page-138-0) 180) присутствуют две вкладки: «*Резервное копирование БД*» и «*Резервное копирование документов*».

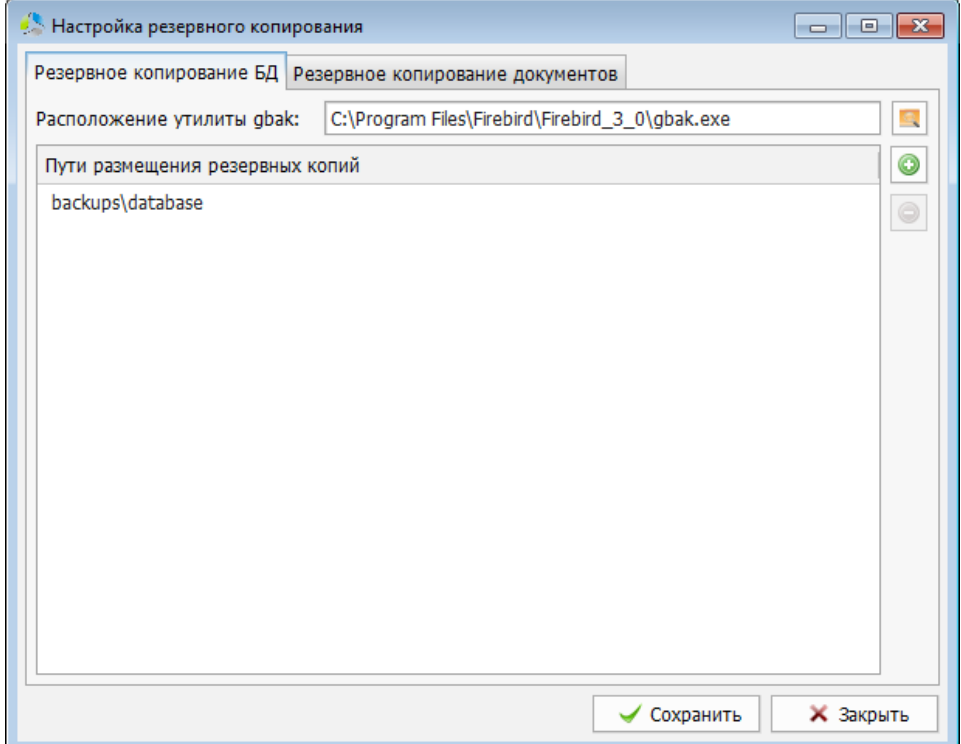

<span id="page-138-0"></span>Рисунок 180. Окно настроек резервного копирования. Вкладка "Резервное копирование БД".

### **Вкладка «Резервное копирование БД»**

На вкладке [\(Рисунок](#page-138-0) 180) сгруппированы настройки резервного копирования базы данных системы.

-------------------------------------------------------------------------------------------------------------------------------

Резервное копирование СУБД Firebird выполняется с помощью специальной утилиты «*gbak*», входящей в стандартный пакет дистрибутива СУБД Firebird и InterBase.

**Примечание.** *В зависимости от комплектации системы, может использоваться СУБД, отличная от Firebird.*

В поле «*Расположение утилиты gbak*» указывается расположение файла утилиты на жестком диске сервера. По умолчанию утилита находится в папке установки дистрибутива СУБД.

Для повышения надежности хранения, после формирования, бэкап может быть одновременно автоматически скопирован на несколько независимых физических дисков. Список мест размещения сформированного бэкапа конфигурируется в секции «*Пути размещения резервных копий*».

добавление нового расположения осуществляется нажатием на кнопку **о и указанием** пути размещения бэкапа в диалоговом окне [\(Рисунок](#page-139-0) 181).

**Примечание.** *Допускается указание относительного пути к папке, например: «backups\database». Относительный путь вычисляется относительно расположения основной папки сервера системы.*

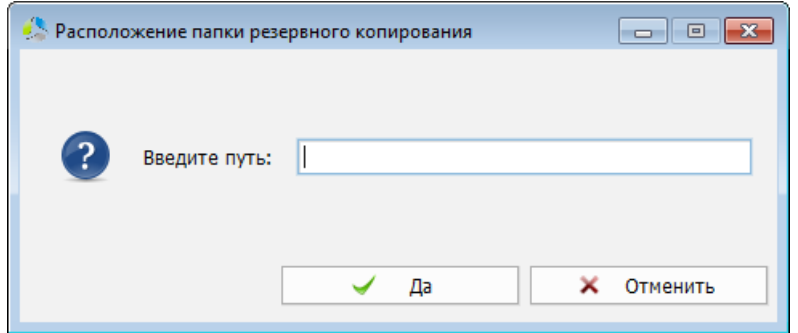

Рисунок 181. Диалоговое окно указания размещения копии базы данных.

<span id="page-139-0"></span>После выполнения бэкапирования в папке размещения появляется два новых файла:

*Atlas.fkb.версия.gz* – файл архива, содержащий бэкап базы данных (\*.fbk).

В папке размещения бэкапов одновременно может располагаться не более 8 резервных копий. Последний сформированный бэкап имеет версию – 0, далее по возрастанию (до 7). При добавлении нового бэкапа в папку размещения версия в названиях файлов предыдущих бэкапов увеличивается на 1. При добавлении 9го по счету бэкапа, бэкап с версией 7 автоматически удаляется.

 *Atlas.fkb.версия.gz.sha256sum* – текстовый файл, содержащий значение контрольной суммы файла бэкапа соответствующей версии. Значение контрольной суммы вычисляется по алгоритму SHA-256.

### **Вкладка «Резервное копирование документов системы»**

На вкладке [\(Рисунок](#page-140-0) 182) сгруппированы настройки резервного копирования папки базы документов системы.

-------------------------------------------------------------------------------------------------------------------------------

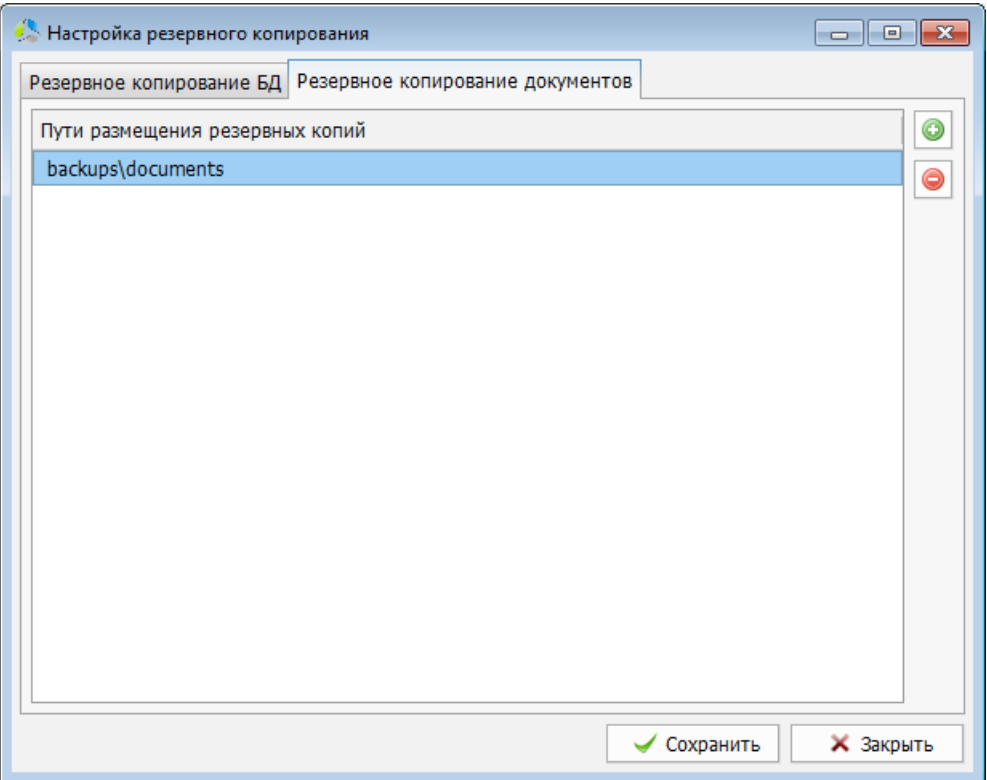

<span id="page-140-0"></span>Рисунок 182. Окно настроек резервного копирования. Вкладка "Резервное копирование документов".

В секции «*Пути размещения резервных копий*» формируется список одновременных размещений резервных копий папки базы документов.

**Примечание.** *Для повышения надежности, рекомендуется размещать резервные копии документов на сетевых дисках.*

Добавление нового расположения резервной копии базы документов в список осуществляется с помощью кнопки . Путь указывается в дополнительном диалоговом окне ([Рисунок](#page-140-1) 183).

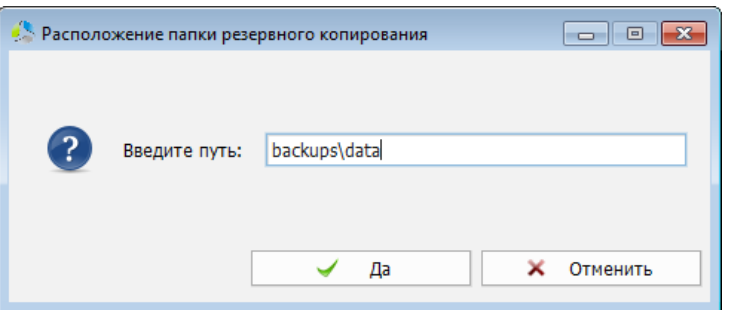

Рисунок 183. Диалоговое окно указания нового пути размещения.

<span id="page-140-1"></span>**Примечание.** *Допускается указание относительного пути к папке, например: «backups\documents». Относительный путь вычисляется относительно расположения основной папки сервера системы.*

В процессе выполнения бэкапирования базы документов система создает для каждой папки в составе папки «*documents*» три файла:

- *[Название папки].tar.gz* архив, содержащий одноименную папку с документами.
- *[Название папки].tar.gz.description.xml* файл, содержащий временную метку создания слепка и строку контрольной суммы.
- *[Название папки].tar.gz.sha256sum* файл, содержащий контрольную сумму одноименного файла архива в формате SHA-256.

При повторном бэкапировании в целевую папку, содержащую предыдущий бэкап библиотеки документов, система не дублирует файл бэкапа, а обновляет файлы документов в составе существующего бэкапа.

## *Настройка времени резервного копирования*

Автоматизация процесса бэкапирования настраивается с помощью инструмента создания расписаний выполнения действий по резервному копированию.

Для открытия окна настроек планирования автоматического бэкапирования ([Рисунок](#page-141-0) 184) необходимо воспользоваться пунктом основного меню главного окна системы «*Администрирование –> Система –> Резервное копирование –> Планирование резервного копирования…*»

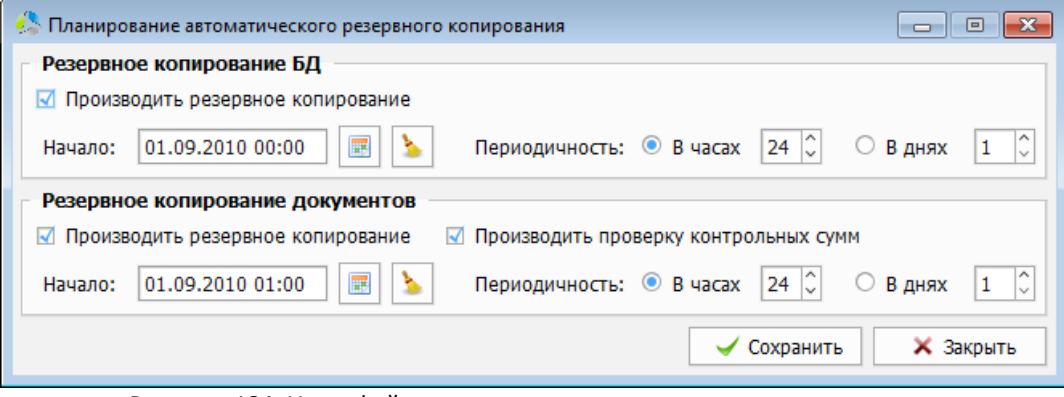

Рисунок 184. Интерфейс окна планирования резервного копирования.

<span id="page-141-0"></span>**Примечание.** *Выполнение резервного копирования может занимать продолжительное время, поэтому для выполнения операции рекомендуется выбирать нерабочие часы организации.*

В интерфейсе окна планирования резервного копирования [\(Рисунок](#page-141-0) 184) расположены две секции:

- **Резервное копирование БД** настройка интервала и времени выполнения резервного копирования базы данных.
- *Резервное копирование документов* настройка интервала и времени выполнения резервного копирования библиотеки документов.

Секции содержат аналогичные параметры для каждого из вариантов бэкапирования.

Параметр «*Производить резервное копирование*» включает процесс автоматического бэкапирования для каждой из секций.

В поле «*Начало*» задается дата и время первого запуска автоматического бэкапирования системы.

**Примечание.** *Для удаления значения поля необходимо использовать кнопку .*

Настройка интервала повторения действий производится в поле «*Периодичность*». В качестве интервала можно указать временной промежуток в часах или днях. Отсчет интервала начинается после запуска предыдущего действия.

Установка параметра «*Производить проверку контрольных сумм*» приводит к включению расширенной проверки целостности файлов в бэкапе.

## *Проверка контрольных сумм базы документов*

Проверка целостности бэкапа документов в системе выполняется с помощью инструмента «*Проверка контрольных сумм базы документов*». В процессе проверки система пересчитывает контрольную сумму существующего архива бэкапа и сравнивает ее с суммой, записанной в файле «*[Название папки].tar.gz.sha256sum*».

Запуск проверки целостности выполняется с помощью пункта основного меню главного окна системы «*Администрирование –> Система –> Проверить контрольные суммы базы документов…*»

Перед запуском процесса проверки, система выдаст информационное окно с предупреждением о возможной длительности операции [\(Рисунок](#page-142-0) 185).

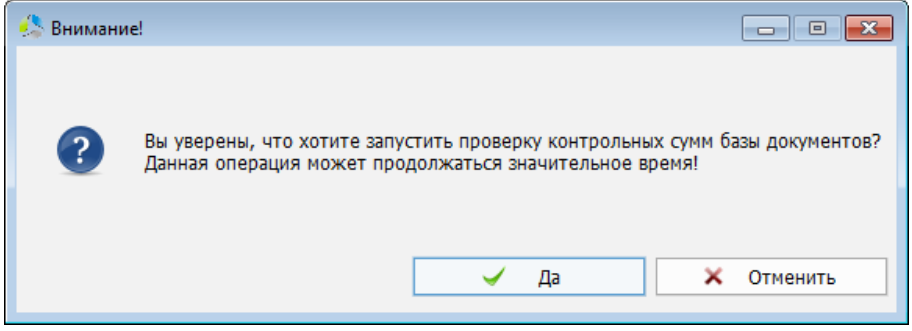

Рисунок 185. Диалоговое окно предупреждения о длительности операции.

<span id="page-142-0"></span>После проведения проверки, в случае если контрольные суммы оказались идентичными, система выдаст информационное окно [\(Рисунок](#page-142-1) 186).

<span id="page-142-1"></span>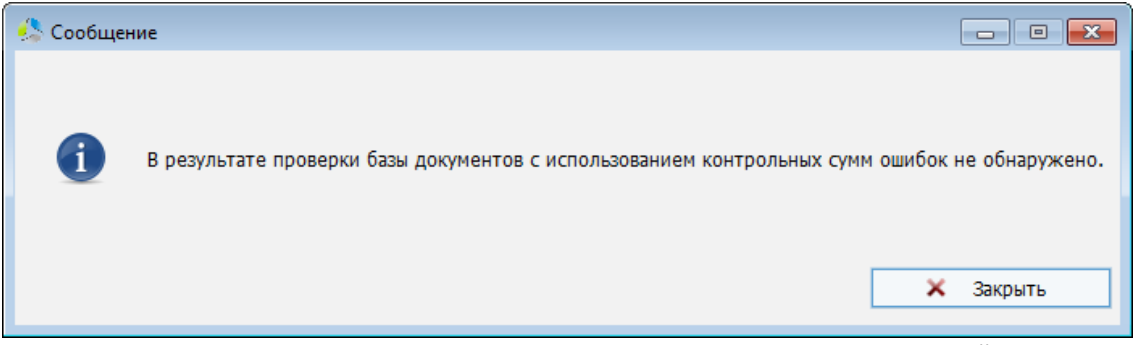

Рисунок 186. Информационное окно прохождения проверки целостности файлов.

# *Принудительное создание резервной копии*

Помимо создания резервной копии по расписанию в системе предусмотрена команда принудительного запуска создания резервной копии «*Создать резервную копию*».

-------------------------------------------------------------------------------------------------------------------------------

После выполнения команды, резервная копия будет создана на основании правил, заданных в окне «*Настройка резервного копирования*» [\(Рисунок](#page-140-0) 182).

Принудительное создание резервной копии производится с помощью пункта основного меню главного окна системы «*Администрирование –> Система –> Создать резервную копию*».

Перед запуском создания резервной копии, система выведет диалоговое окно с запросом подтверждения на выполнение ([Рисунок](#page-143-0) 187).

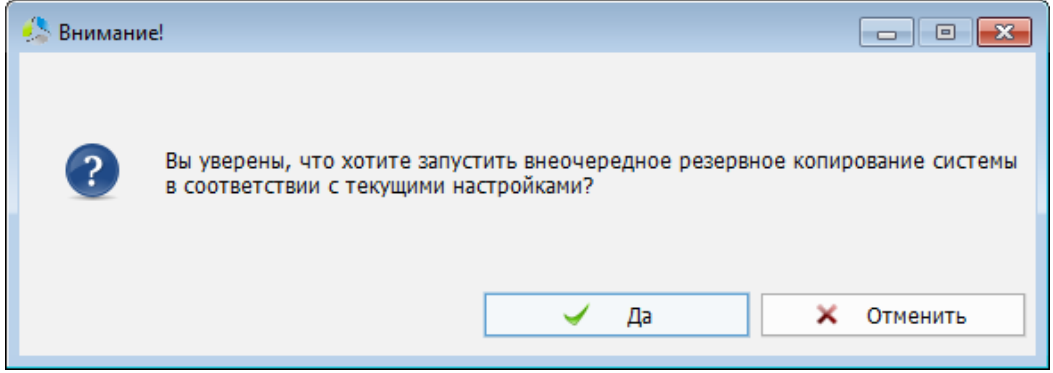

Рисунок 187. Диалоговое окно подтверждения продолжения операции.

<span id="page-143-0"></span>**Примечание.** *Операция по резервному копированию может занимать продолжительное время и приводить к пониженной работоспособности сервера, поэтому рекомендуется выполнять эту операцию в организации в нерабочее время.*

После выполнения действий, система отобразит информационное окно [\(Рисунок](#page-143-1) 188).

<span id="page-143-1"></span>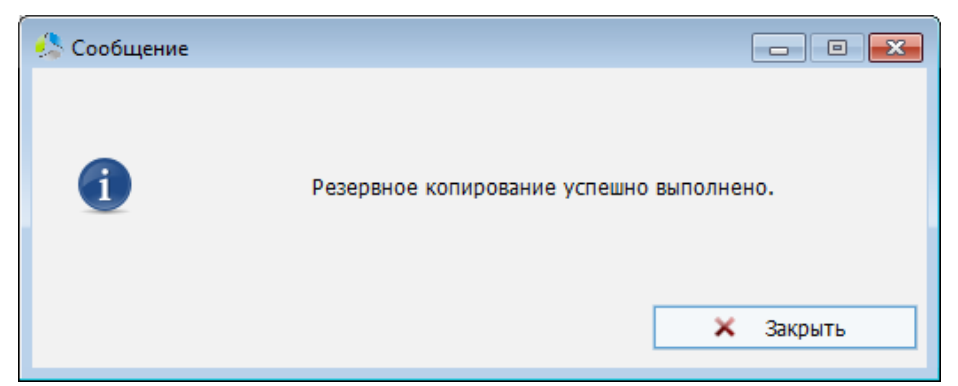

Рисунок 188. Информационное окно завершения операции по резервному копированию.
## **Настройки безопасности**

Модуль безопасности системы включает несколько независимых компонент:

- Компонент ограничения доступа пользователей к документам системы.
- Компонент аутентификации пользователей системы.
- Компонент шифрации канала связи между клиентским и серверным приложением.

-------------------------------------------------------------------------------------------------------------------------------

• Компонент защиты от распределенных сетевых атак.

Настройки параметров безопасности производятся администратором системы в разделе основного меню главного окна системы «*Администрирование –> Система -> Безопасность ->*».

## *Настройка доступа пользователей*

У папок и документов системы существуют параметр видимости для пользователей. По умолчанию пользователь системы, не имеющий права просмотра документа или папки, не может получить доступ к папке и документу при поиске или в списке связанных элементов (вкладка карточки «*Связи*»). При такой настройке безопасности пользователь не имеет возможности узнать о нахождении документа в системе. В ряде случаев имеет смысл разрешить поиск скрытых для пользователя документов или папок с целью последующего запроса на получение доступа к ним.

Настройки видимости скрытых для пользователя папок и документов системы задаются в пункте основного меню главного окна системы «*Администрирование –> Система –> Безопасность –> Настройки доступа…*»

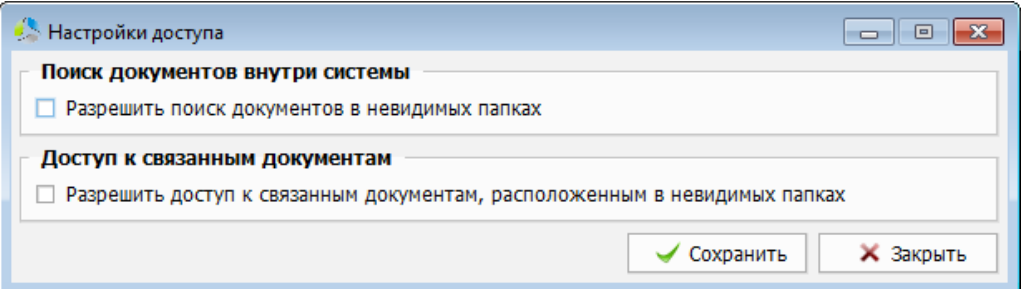

Рисунок 189. Окно настроек доступа пользователя к скрытым элементам системы.

<span id="page-144-0"></span>В интерфейсе окна настроек доступа [\(Рисунок](#page-144-0) 189) отображаются две секции:

- *Поиск документов внутри системы* («*Разрешить поиск документов в невидимых папках*») – разрешение параметра позволяет пользователю видеть скрытые от него, но подходящие под критерии поискового запроса, документы и папки в результатах поиска. При попытке открытия на просмотр или редактирование скрытого документа система выдаст предупреждение об ограничении доступа.
- *Доступ к связанным документам* («*Разрешить доступ к связанным документам, расположенным в невидимых папках*») – разрешение параметра позволяет пользователю видеть скрытые от него, но связанные с доступным,

документы и папки во вкладке «*Связи*» карточки документа. При попытке открытия на просмотр или редактирование скрытого документа система выдаст предупреждение об ограничении доступа.

-------------------------------------------------------------------------------------------------------------------------------

### *Настройки аутентификации*

В систему встроен модуль аутентификации пользователей. В модуле, в основной базе данных серверного приложения, хранятся регистрационные данные пользователей системы. Модуль аутентификации обеспечивает вход в систему авторизованных пользователей. При использовании приложения Этлас в рамках обширной экосистемы организации клиента может оказаться целесообразным использовать стороннюю централизованную систему аутентификации пользователей.

В качестве сторонней системы аутентификации для операционных систем семейства MS Windows рекомендуется использование MS Active Directory, для операционных систем семейства Linux - OpenLDAP.

Выбор и настройка способа аутентификации пользователя осуществляется с помощью пункта основного меню главного окна системы «*Администрирование –> Система -> Безопасность –> Настройка аутентификации…*»

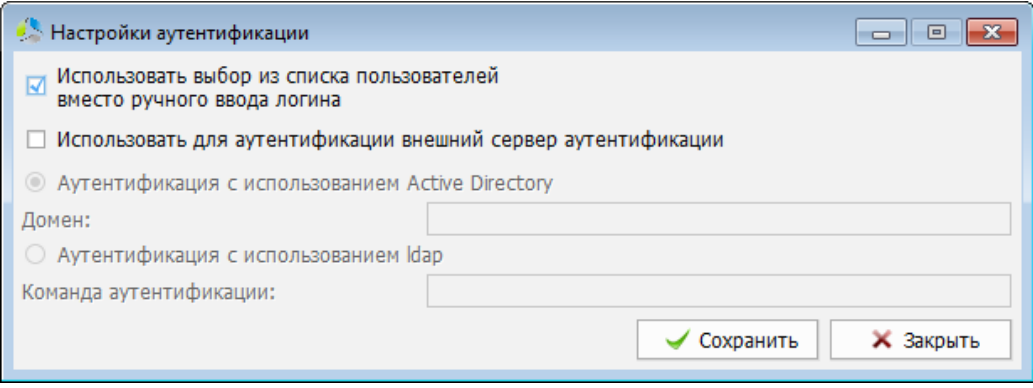

Рисунок 190. Интерфейс окна настроек модуля аутентификации.

<span id="page-145-0"></span>В интерфейсе окна настроек [\(Рисунок](#page-145-0) 190) предусмотрена настройка следующих параметров:

- *Использовать выбор из списка пользователей вместо ручного ввода логина* установка параметра меняет способ ввода логина пользователя системы при регистрации. С включенным параметром в окне регистрации отображается список активных пользователей системы, при выключенном параметре требуется ручной ввод логина пользователя.
- *Использовать для аутентификации внешний сервер аутентификации*  установленный параметр отключает систему встроенной аутентификации пользователей.
- *Аутентификация с использованием Active Directory* (Домен) использование в качестве системы аутентификации стороннего домена Active Directory. В поле требуется указать наименование домена, на котором будет осуществляться авторизация. Параметр активен при установке параметра «*Использовать для аутентификации внешний сервер аутентификации*».
- ----------------------------------------------------------------------------------------------------
	- *Аутентификация с использованием ldap* (Команда аутентификации) использование в качестве системы аутентификации сторонней службы каталогов. В поле требуется указать команду, используемую для аутентификации. Параметр активен при установке параметра «*Использовать для аутентификации внешний сервер аутентификации*».

## *Настройки сетевой безопасности*

В системе особое внимание уделено сетевой безопасности, помимо шифрования каналов связи, существует встроенная защита от DDoS – атак.

В систему встроено средство блокировки пакетов от заданного узла сети при возникновении одной из перечисленных ситуаций:

- Попытка отправки узлом большого количества запросов за короткий интервал времени.
- Попытка отправки узлом пакетов произвольного значения.
- Попытка многократного ввода некорректного логина и пароля.

Включение фильтра DDoS - атак осуществляется с помощью пункта основного меню главного окна системы «*Администрирование –> Система –> Безопасность –> Настройки сетевой безопасности…*».

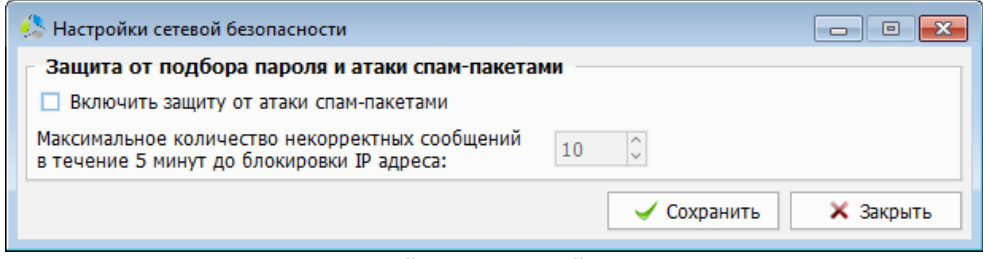

Рисунок 191. Интерфейс окна настройки фильтра DDoS-атак.

<span id="page-146-0"></span>В интерфейсе окна «*Настройки сетевой безопасности*» [\(Рисунок](#page-146-0) 191) производится включение фильтра и его настройка:

- *Включить защиту от атаки спам-пакетами* параметр использования фильтра.
- *Максимальное количество некорректных сообщений в течение 5 минут до блокировки IP адреса* – установка максимального количества обращений от узла связи (в течение 5 минут), после которого адрес добавляется в список блокировки.

Адрес узла, добавленный в список блокировки, будет заблокирован фильтром до отмены решения о блокировке администратором системы.

Для просмотра списка заблокированных узлов [\(Рисунок](#page-147-0) 192) необходимо воспользоваться пунктом основного меню главного окна «*Администрирование –> Система –> Безопасность –> Отчет по сетевой безопасности…*».

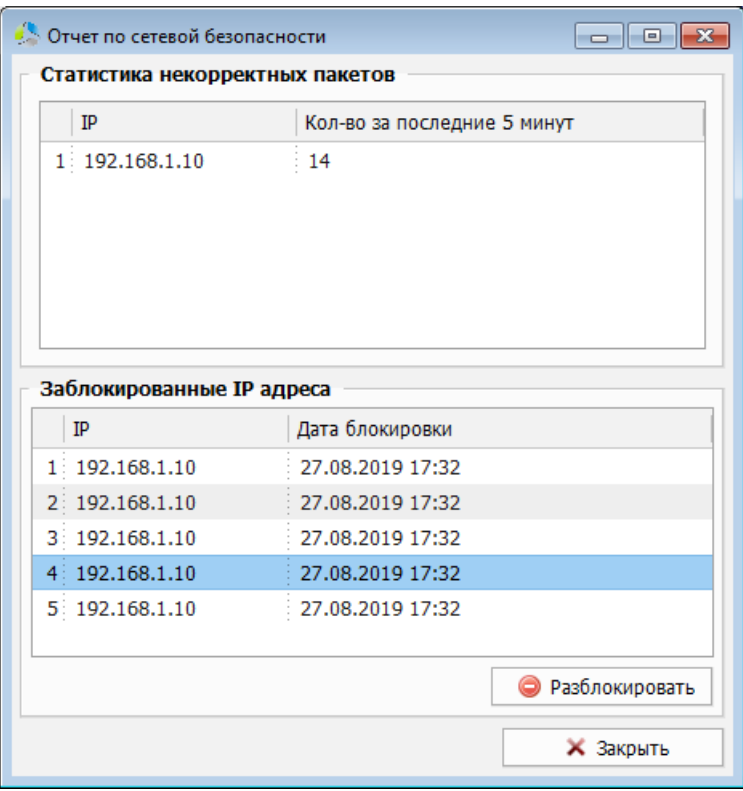

Рисунок 192. Окно отчета сетевой безопасности.

<span id="page-147-0"></span>В списке секции «*Статистика некорректных пакетов*» перечислены адреса узлов, которые в течении последних 5 минут отправляли некорректные пакеты на сервер.

В списке секции «*Заблокированные IP адреса*» перечислены узлы, заблокированные фильтром (превышение максимального порога некорректных пакетов). Узлы, перечисленные в данном списке, не смогут осуществить подключение к серверу вплоть до отмены решения об их блокировке.

Для разблокировки узла необходимо выбрать его в списке и нажать кнопку • Разблокировать .

## *Настройка шифрования документов на сервере*

На сервере системы документы хранятся в открытом обезличенном виде. Отсутствие шифрования предоставляет гипотетическую возможность злоумышленнику, имеющему доступ к серверу, завладеть информацией, размещенной в документах. Для предотвращения несанкционированного доступа к информации, содержащейся в документах, в системе заложен механизм серверного шифрования.

При использовании серверного шифрования, злоумышленник, даже при получении непосредственного доступа к файлам, не сможет извлечь из них информацию.

Использование серверного шифрования имеет ряд негативных последствий:

- При потере ключа шифрования содержимое документов становится недоступным.
- Процесс шифрации/дешифрации осуществляется «на лету», поэтому требуются дополнительные вычислительные возможности сервера.
- ----------------------------------------------------------------------------------------------------
	- Шифрование/расшифровка документа для просмотра или редактирования пользователем занимает определенное дополнительное время.
	- Первичная шифрация накопленных в системе документов может занять продолжительное время.

Настройка серверного шифрования ([Рисунок](#page-148-0) 193) осуществляется администратором системы с помощью пункта основного меню главного окна «*Администрирование –> Система -> Безопасность –> Настройки шифрования документов на сервере…*»

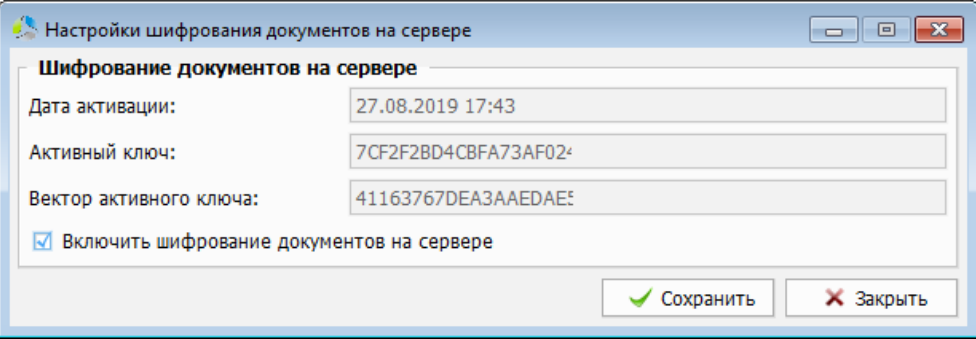

Рисунок 193. Окно настроек шифрования документов на сервере.

<span id="page-148-0"></span>Включение / выключение режима серверного шифрования задается значением параметра «*Включить шифрование документов на сервере*».

При включении / выключении режима шифрования, после нажатия кнопки  $\overline{\phantom{a}}$  Сохранить система запросит подтверждение на продолжение операции [\(Рисунок](#page-148-1) 194). Длительность выполнения операции зависит от размера и количества документов, заведенных в систему, и вычислительных возможностей сервера.

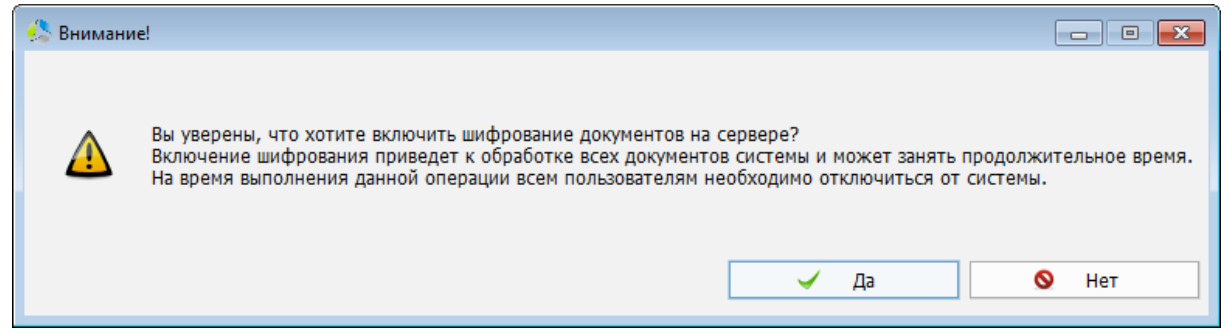

Рисунок 194. Запрос подтверждения на выполнение шифрования документов на сервере.

<span id="page-148-1"></span>После успешного завершения шифрования (расшифровки), система выведет информационное окно с оповещением о завершении операции ([Рисунок](#page-148-2) 195).

<span id="page-148-2"></span>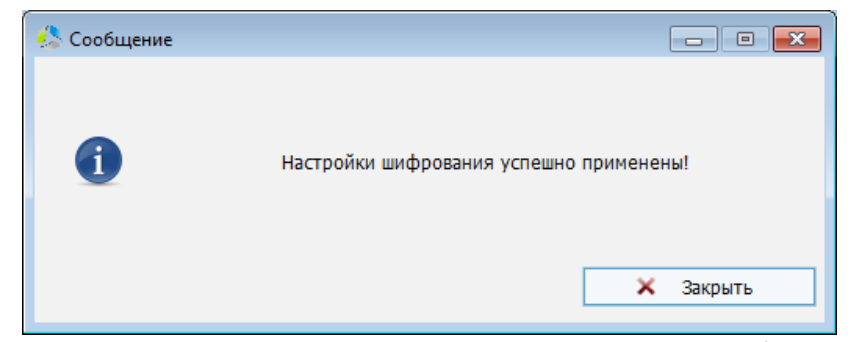

Рисунок 195. Информационное окно завершения операции шифрования (расшифровки).

**Примечание.** *При включенном режиме шифрования, закрытый ключ шифрования сохраняется в базе данных системы.* 

При включенном режиме шифрования, в окне «*Настройки шифрования документов на сервере*» [\(Рисунок](#page-148-0) 193), в информационных полях отображаются следующие сведения:

- *Дата активации* дата начала использования текущего ключа шифрования.
- *Активный ключ* сигнатура открытого ключа шифрования.
- *Вектор активного ключа* случайный набор данных, обеспечивающий уникальность зашифрованного документа.

При выключении шифрования, информация о ключе шифрования в базе данных системы уничтожается.

## **Обновление системы**

Обновление системы требуется для поддержания функционала системы в актуальном состоянии и своевременной блокировки выявленных уязвимостей.

-------------------------------------------------------------------------------------------------------------------------------

Обновления могут содержать:

- *Дополнительный функционал*
- *Исправления выявленных проблем*
- *Улучшение системы безопасности*

Обновления могут быть централизованными и клиент ориентированными.

**При централизованном обновлении** устанавливается новая версия системы, предлагаемая всем клиентам компании и содержащая обновления общих модулей и компонентов. Централизованное обновление распространяется в виде исполняемого файла, содержащего инсталлятор продукта. Перед установкой обновления требуется завершение работы пользователей в системе, поэтому, рекомендуется производить его установку в организации в нерабочие часы. Обновление выполняется в автоматическом режиме, на основе данных, полученных при запуске инсталлятора.

**При клиент ориентированном обновлении** версия обновления является уникальной для каждого клиента компании и содержит обновления, связанные со спецификой доработок конкретной системы. Данный вид обновления предоставляется компанией разработчиком для клиента персонально и может содержать отдельные обновленные компоненты в виде файлового архива. В ряде случаев, клиент ориентированное обновление может содержать набор файлов, предназначенных для устранения текущей проблемы, вызванной ошибочными действиями клиента или техническим сбоем системы. Процесс обновления сводится к размещению обновленных файлов в соответствующих папках сервера (указывается в сопроводительной документации). Обновления вступают в силу после перезапуска серверного программного обеспечения.

Обновление могут затрагивать три основных компоненты системы:

- *Обновление базы данных* обновление основного хранилища информации, выполняется на сервере с помощью специализированных скриптовых файлов – *патчей*. Патч-файл содержит инструкции для изменения структуры базы данных или информации, содержащейся в базе данных. Все текущие патч-файлы размещаются в папке сервера, подпапке «*patch*». Применение новых патчей происходит после перезапуска серверного программного обеспечения.
- **Обновление серверного программного обеспечения** обновление программного обеспечения, размещенного на сервере системы. Обновление может содержать бинарные и скриптовые файлы.
- *Обновление клиентского программного обеспечения*  обновление программного обеспечения, размещенного на рабочей станции пользователя системы. Обновление может содержать бинарные и скриптовые файлы. Обновления клиента системы хранятся в папке сервера, подпапке «*client-updates*»

и загружаются клиентскими рабочими станциями в момент подключения к серверу.

### *Обновление серверного программного обеспечения*

Обновление серверного программного обеспечения осуществляется с помощью специализированных файлов скриптов – патчей.

Перед началом процесса обновления необходимо убедиться в том, что все рабочие пользовательские сессии завершены, поэтому рекомендуется производить обновление в системе в нерабочее время организации.

Для предупреждения пользователей о предстоящем обновлении сервера и, связанном с этим принудительном отключении рабочих мест от сервера, в системе заложен специальный механизм оповещения.

Оповещение о проведении технических работ оформляется в специальном окне [\(Рисунок](#page-151-0)  [196](#page-151-0)), отображаемом с помощью пункта основного меню главного окна системы «*Администрирование –> Система –> Обновления системы –> Активировать процесс обновления сервера…*»

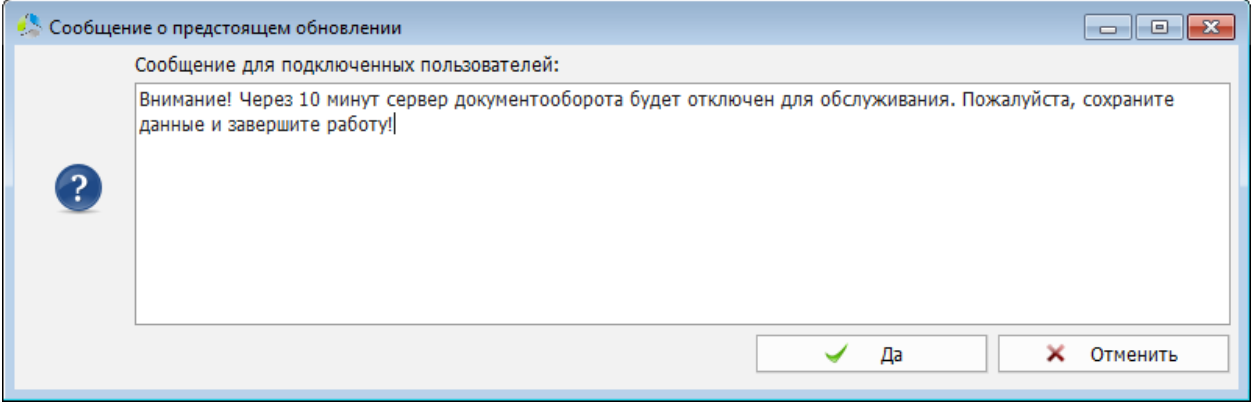

<span id="page-151-0"></span>Рисунок 196. Интерфейс окна формирования оповещения пользователей о предстоящих сервисных работах.

В окне создания уведомления задается текст оповещения пользователей о предстоящих сервисных действиях. После нажатия кнопки  $\Box$  <sup>Да</sup>, сервер системы перейдет в особый режим работы «*обновление сервера*» ([Рисунок](#page-151-1) 197), при котором новые подключения пользователей к серверу будут невозможны, а текущие пользователи получат уведомление о необходимости оперативно сохранить данные и завершить работу ([Рисунок](#page-152-0) 198).

<span id="page-151-1"></span>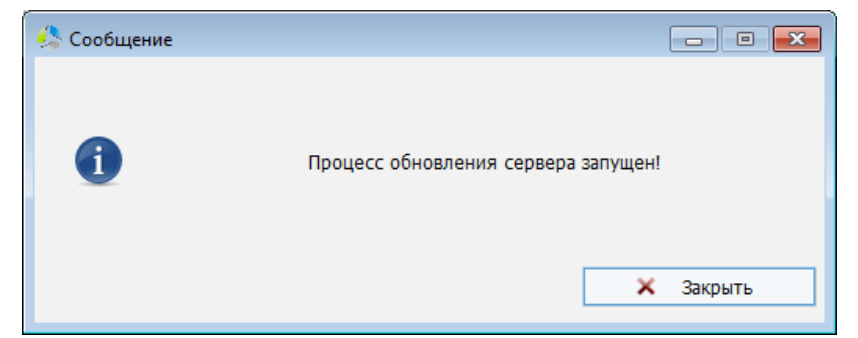

Рисунок 197. Информационное окно о переходе сервер в режим обновления.

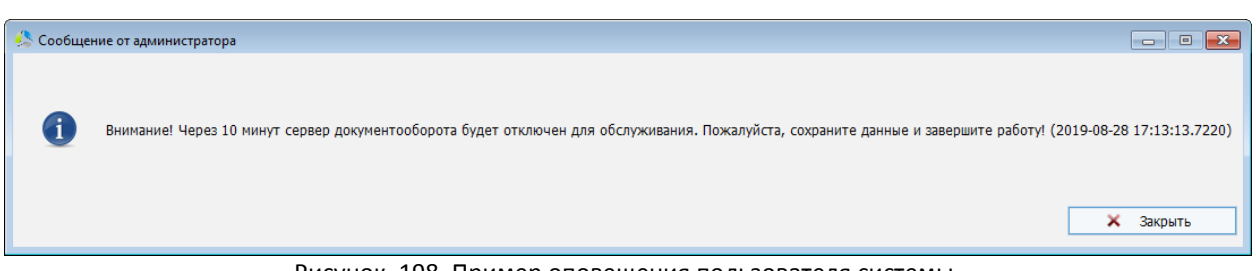

Рисунок 198. Пример оповещения пользователя системы.

<span id="page-152-0"></span>Выход из режима «*обновления сервера*» происходит автоматически после перезагрузки сервера или принудительно, с помощью пункта основного меню главного окна системы «*Администрирование –> Система –> Обновления системы –> Остановить процесс обновления сервера»* ([Рисунок](#page-152-1) 199).

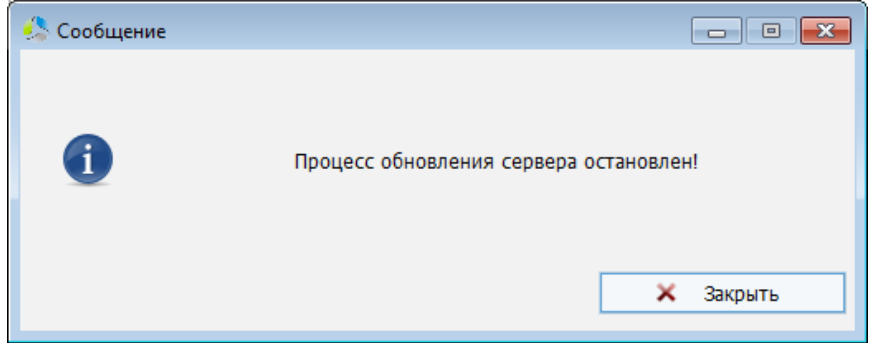

Рисунок 199. Информационное окно о выходе из режима обновления.

<span id="page-152-1"></span>Применение нового патч-файла в системе возможно двумя способами:

- 1. Поместить файл обновления в папку сервера системы, подпапку «*patch*», и выполнить перезапуск сервера (командный файл «*atlas-servers-restart.bat*»).
- 2. С помощью пункта основного меню главного окна системы «*Администрирование – > Система –> Обновления системы –> Выполнить серверный скрипт обновления…*» ([Рисунок](#page-152-2) 200).

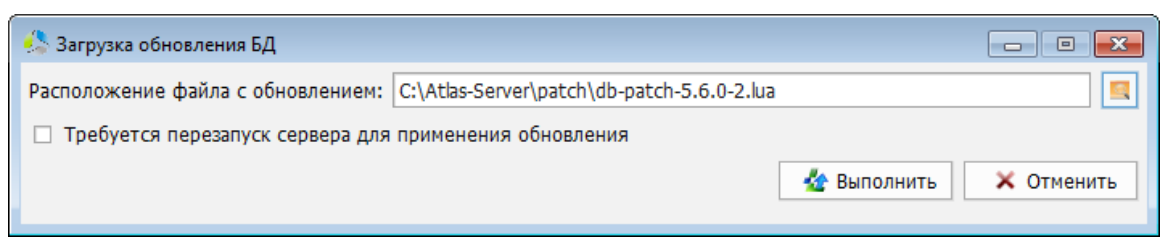

Рисунок 200. Интерфейс окна загрузки серверного обновления.

<span id="page-152-2"></span>В поле «*Расположение файла с обновлением*» указывается файл, который должен быть обработан в качестве обновления на сервере системы.

Установка параметра «*Требуется перезапуск сервера для применения обновления*» приводит к принудительному перезапуску сервера после применения патча-файла.

Если патч-файл ранее уже был применен системой, появится предупреждение ([Рисунок](#page-153-0) 201).

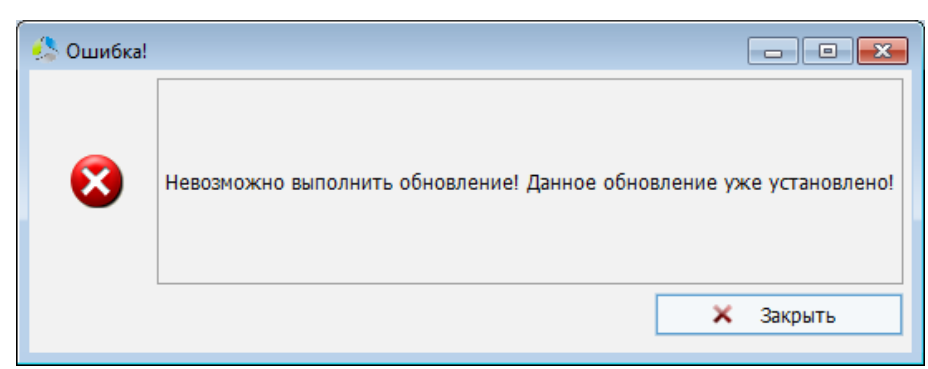

Рисунок 201. Предупреждение о попытке повторного применения обновления.

<span id="page-153-0"></span>Для контроля администратора системы за установкой патч-файлов предусмотрен инструмент «*Просмотр обновлений базы данных*» [\(Рисунок](#page-153-1) 202).

Запуск инструмента осуществляется с помощью пункта основного меню главного окна системы «*Администрирование –> Система –> Обновления системы –> Просмотреть обновления БД…*»

| <b>Список обновлений БД</b><br>$\mathbf{x}$<br>回<br>$\Box$ |       |                  |                    |              |  |  |
|------------------------------------------------------------|-------|------------------|--------------------|--------------|--|--|
| Обновление                                                 | Успех | Дата применения  | Результат          |              |  |  |
| $6.5.0 - 4$                                                | 1     | 03.04.2019 12:07 | Успешно отработан. |              |  |  |
| $6.5.0 - 3$                                                | 1     | 03.04.2019 12:07 | Успешно отработан. |              |  |  |
| $6.5.0 - 2$                                                | 1     | 03.04.2019 12:07 | Успешно отработан. |              |  |  |
| $6.5.0 - 1$                                                | 1     | 03.04.2019 12:07 | Успешно отработан. |              |  |  |
| $6.2.0 - 26$                                               | 1     | 03.04.2019 12:07 | Успешно отработан. |              |  |  |
| $6.2.0 - 25$                                               | 1     | 03.04.2019 12:07 | Успешно отработан. |              |  |  |
| $6.2.0 - 24$                                               | 1     | 03.04.2019 12:07 | Успешно отработан. |              |  |  |
| $6.2.0 - 23$                                               | 1     | 03.04.2019 12:07 | Успешно отработан. |              |  |  |
| $6.2.0 - 22$                                               | 1     | 03.04.2019 12:07 | Успешно отработан. |              |  |  |
| $6.2.0 - 21$                                               | 1     | 03.04.2019 12:07 | Успешно отработан. |              |  |  |
| $6.2.0 - 20$                                               | 1     | 03.04.2019 12:07 | Успешно отработан. |              |  |  |
| $6.2.0 - 19$                                               | 1     | 03.04.2019 12:07 | Успешно отработан. |              |  |  |
| $6.2.0 - 18$                                               | 1     | 03.04.2019 12:07 | Успешно отработан. |              |  |  |
| $6.2.0 - 17$                                               | 1     | 03.04.2019 12:07 | Успешно отработан. | $\checkmark$ |  |  |
| $\langle$                                                  |       |                  | $\rightarrow$      |              |  |  |
|                                                            |       |                  | <b>X</b> Закрыть   |              |  |  |

Рисунок 202. Интерфейс инструмента "Список обновлений БД".

<span id="page-153-1"></span>В списке отображаются все файлы обновлений, когда-либо примененные в системе.

У обновления в списке отображаются следующие сведения:

- *Обновление* название (версия) патч-файла.
- *Успех* значение, информирующее об успешности обработки («*1*» успешно / «*0*» - отказ).
- *Дата применения*  дата применения патч-файла.
- *Результат*  результат применения патч-файла. Если обновление было успешно применено, в поле отображается статус «*Успешно отработан*». Если в процессе обновления произошла ошибка, в поле отображается текст ошибки.

### *Обновление клиентского программного обеспечения*

Актуальная версия файлов клиентского программного обеспечения располагается в папке сервера системы, подпапке «*client-updates*».

-------------------------------------------------------------------------------------------------------------------------------

При подключении клиента системы к серверу производится актуализация версий файлов клиента.

**Примечание.** *Проверка наличия обновлений клиентской версии программного обеспечения осуществляется только при запуске приложения клиента файлом «atlasau.exe». При запуске клиента файлом «atlas-client.exe» проверка наличия обновлений не осуществляется!*

Если обновление клиента по какой-то причине не было произведено, а версии клиентской и серверной частей приложения различаются, приложение клиент системы выдаст предупреждение [\(Рисунок](#page-154-0) 203).

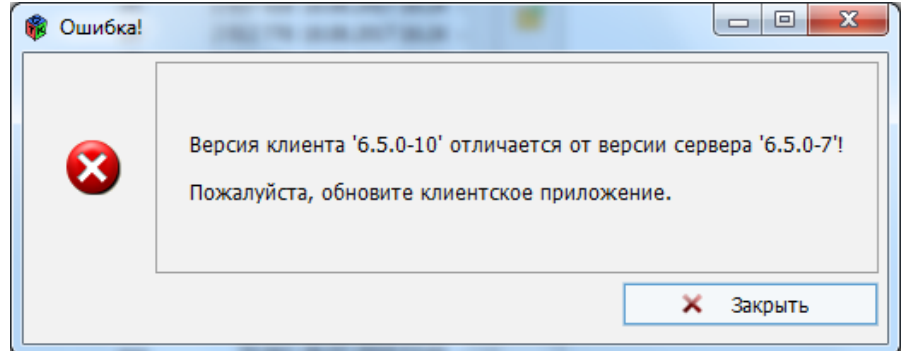

Рисунок 203. Предупреждение о несоответствии клиентской и серверной версий приложений.

<span id="page-154-0"></span>Для обновления клиентской части программного обновления при следующем подключении клиента к серверу, достаточно разместить в папке сервера «*client-updates*» файлы обновлений и перезапустить сервер. В процессе перезапуска сервера, произойдет проверка наличия обновлений клиентского программного обеспечения в папке размещения, при обнаружении обновленных файлов, система выполнит обновление подключаемых клиентов.

При необходимости принудительного обнаружения обновленных клиентских файлов в папке клиентских обновлений на сервере, без его перезапуска, требуется выполнить пункт основного меню главного окна «*Администрирование –> Система –> Обновления системы –> Перечитать папку с обновлениями клиента*».

Добавление файлов клиентских обновлений в папку возможно с помощью пункта меню «*Администрирование –> Система –> Обновления системы –> Выполнить клиентский скрипт обновления…*»

Система отобразит окно навигатора по файловой структуре сервера, в котором необходимо выбрать файл клиентского обновления [\(Рисунок](#page-155-0) 204).

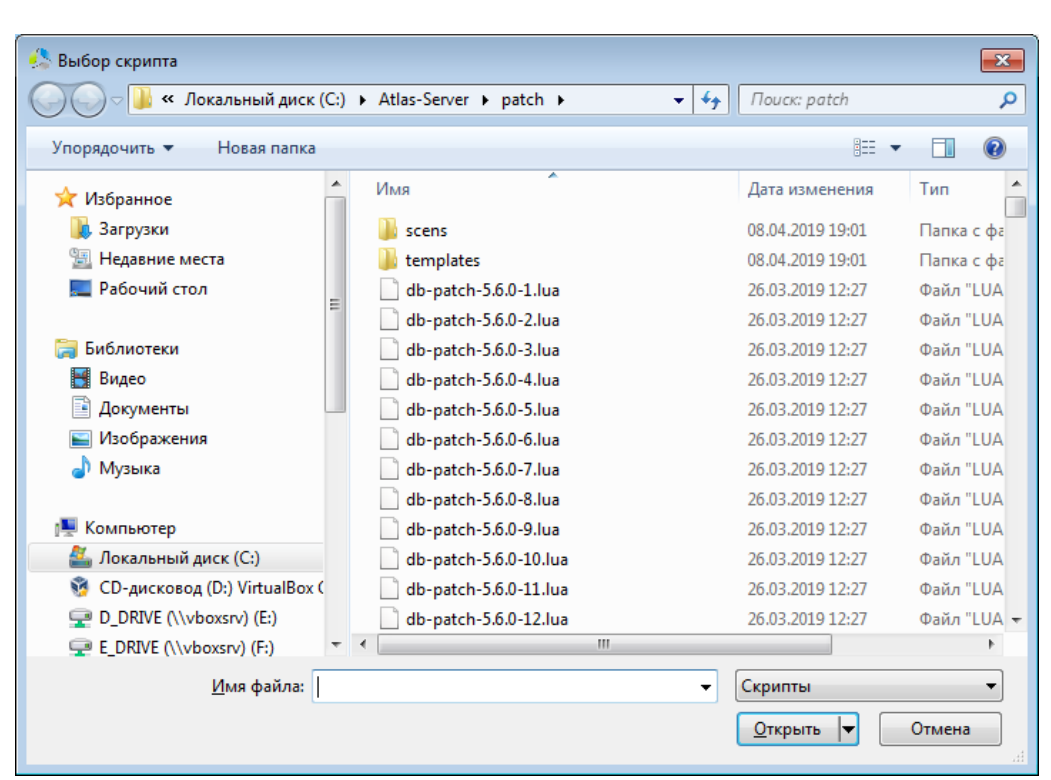

Рисунок 204. Интерфейс окна навигатора системы по файловой структуре.

<span id="page-155-0"></span>Информирование о существующих обновлениях файлов клиентского приложения осуществляется администратором системы в окне «*Обновления клиентского приложения*» [\(Рисунок](#page-155-1) 205), вызываемом с помощью пункта основного меню главного окна системы «*Администрирование –> Система –> Обновления системы –> Просмотреть обновления клиента…*»

| • Обновления клиентского приложения  |                                 |                  |          |                  |
|--------------------------------------|---------------------------------|------------------|----------|------------------|
| База                                 | Путь                            | Дата модификации | Размер   |                  |
| C:\Atlas-Server\client-updates\win32 | ''\doc\manual.pdf   1410954956  |                  | 10617263 |                  |
| C:\Atlas-Server\client-updates\win32 | '\etc\gtk-2.0\gtkr 1554738306   |                  | 31       |                  |
| C:\Atlas-Server\client-updates\win32 | '\etc\gtk-2.0\im-ri 1534844678  |                  | 890      |                  |
| C:\Atlas-Server\client-updates\win32 | '\lib\gdk-pixbuf-2. 1523259228  |                  | 26623    |                  |
| C:\Atlas-Server\client-updates\win32 | '\lib\gdk-pixbuf-2.{ 1523259230 |                  | 27410    |                  |
| C:\Atlas-Server\client-updates\win32 | '\lib\gdk-pixbuf-2.{ 1523259230 |                  | 36514    |                  |
| C:\Atlas-Server\client-updates\win32 | '\lib\gdk-pixbuf-2. 1523259230  |                  | 23092    |                  |
| C:\Atlas-Server\client-updates\win32 | '\lib\gdk-pixbuf-2.{ 1523259232 |                  | 28493    |                  |
| C:\Atlas-Server\client-updates\win32 | '\lib\gdk-pixbuf-2.{ 1523259232 |                  | 20796    |                  |
| C:\Atlas-Server\client-updates\win32 | '\lib\gdk-pixbuf-2. 1523259234  |                  | 33974    |                  |
| C:\Atlas-Server\client-updates\win32 | '\lib\gdk-pixbuf-2.{ 1523259234 |                  | 34258    |                  |
| C:\Atlas-Server\client-updates\win32 | '\lib\gdk-pixbuf-2. 1523259234  |                  | 26034    |                  |
| C:\Atlas-Server\client-updates\win32 | '\lib\gdk-pixbuf-2.{ 1523259236 |                  | 22897    |                  |
| C:\Atlas-Server\client-updates\win32 | '\lib\gdk-pixbuf-2. 1513836188  |                  | 19101    | $\checkmark$     |
| €                                    |                                 |                  |          | $\rightarrow$    |
| 2 Обновить                           |                                 |                  |          | <b>X</b> Закрыть |

<span id="page-155-1"></span>Рисунок 205. Интерфейс окна списка обновлений клиентского приложения.

В окне списка клиентских обновлений отображаются следующие сведения:

 *База* – наименование папки верхнего уровня, в которой размещается файл обновлений.

-------------------------------------------------------------------------------------------------------------------------------

- *Путь*  путь к файлу обновлений на жестком диске сервера.
- *Дата модификации*  метка времени изменения файла в формате integer.
- *Размер* (кБ) размер файла обновления клиентского программного обеспечения.

Нажатие кнопки <sup>2 обновить</sup> приводит к актуализации списка версий файлов клиентского программного обеспечения.

## **Лицензирование**

Система Этлас лицензируется по количеству рабочих мест пользователей. Предусмотрено две схемы лицензирования: «*Персональная*» и «*Конкурентная*». Обе схемы лицензирования предусматривают разовую покупку лицензий, с неограниченным сроком использования.

-------------------------------------------------------------------------------------------------------------------------------

**При персональном лицензировании** в лицензии указывается конкретное количество пользователей системы, способных подключиться к серверу. Система отслеживает количество регистрируемых пользователей и, при достижении порогового значения, уведомляет о невозможности добавления следующего пользователя. Пользователи, с отметкой «*уволен*» и пользователь – «*администратор системы*» при подсчете не учитываются.

**При конкурентном лицензировании** в лицензии указывается максимальное одновременное количество подключений пользователей к серверу. При данной схеме лицензирования в системе может быть заведено неограниченное количество пользователей. При достижении максимального числа одновременных подключений к серверу, система уведомляет нового подключающегося пользователя о невозможности подключения, пока один из предыдущих пользователей не завершит сессию подключения к серверу. В конкурентной схеме лицензирования заложена возможность присвоения пользователю особого статуса - «*ВИП статус*» (в текущей документации раздел [«Настройка учетных записей пользователей системы»](#page-14-0)). Присвоение данного статуса позволяет пользователю подключиться к серверу в любой момент, вне зависимости от текущего количества подключений, при этом система автоматически завершит рабочую сессию одного из подключенных ранее пользователей.

Выполнение операций, связанных с лицензированием продукта, осуществляет администратор системы в разделе основного меню главного окна «*Администрирование – > Система -> Лицензия*».

### *Загрузка файла лицензии*

Лицензирование системы заключается в приобретении специально файла – ключа («*license.xml*»). В файле размещена уникальная сигнатура, в которой закодированы условия лицензирования системы, в частности:

- *Комплектация системы.*
- *Количество пользовательских лицензий.*
- *Тип пользовательских лицензий.*
- *Количество лицензий на локальные серверы.*
- *Срок окончания лицензии.*
- *Список поставляемых модулей.*
- *Владелец лицензии.*

Для активации ключа лицензирования необходимо поместить файл лицензии в папку сервера системы, подпапку «*license*» и перезапустить сервер.

**Примечание.** *До приобретения лицензии, в папке «license» находится ключ демонстрационной версии продукта, имеющий ограничение по сроку использования и функционалу системы. Демонстрационный ключ должен быть заменен полученным файлом-ключа, после приобретения лицензии.*

Помимо возможности добавления файла лицензии вручную, в системе предусмотрен специальный механизм – «*загрузка файла лицензии*». Добавления лицензии может быть осуществлено в графическом интерфейсе программы с помощью пункта основного меню главного окна «*Администрирование –> Система –> Лицензия –> Загрузить файл лицензии…*»

После запуска, система отобразит информационное окно [\(Рисунок](#page-158-0) 206) с предупреждением о необходимости принудительного завершения рабочих сессий пользователей перед регистрацией новой лицензии.

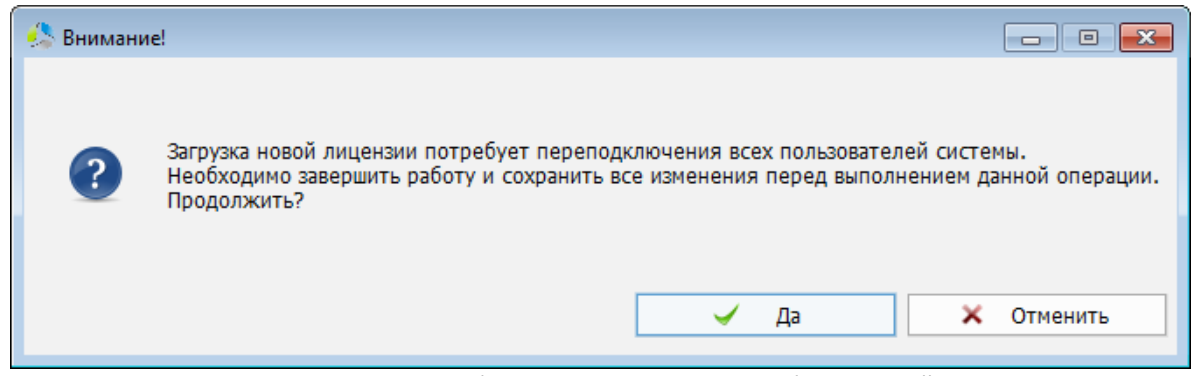

Рисунок 206. Предупреждение о необходимости завершения рабочих сессий клиентов системы.

<span id="page-158-0"></span>**Примечание.** *Рекомендуется обновлять файл лицензии в организации в нерабочее время.*

После получения подтверждения, система предложит выбрать расположение нового файла лицензии на жестком диске [\(Рисунок](#page-159-0) 207).

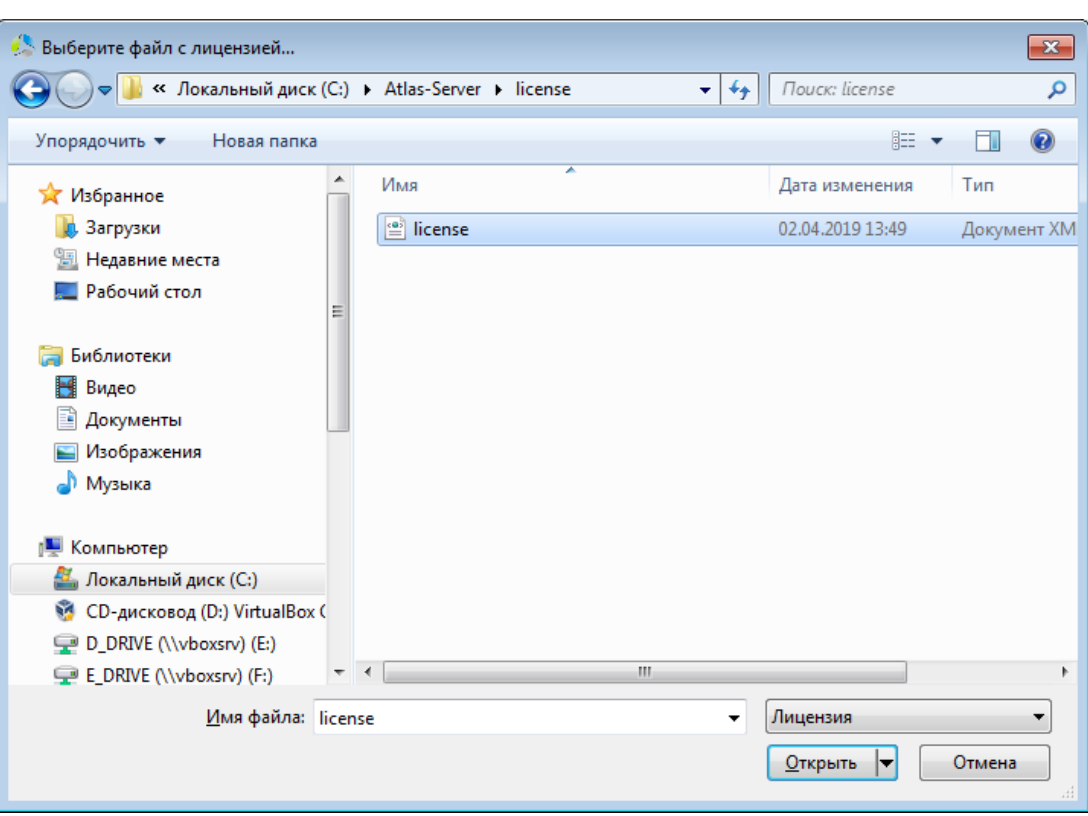

Рисунок 207. Интерфейс окна файлового навигатора для указания лицензии.

<span id="page-159-0"></span>После успешной регистрации лицензии, появится информационное окно [\(Рисунок](#page-159-1) 208) с предложением перезапуска текущего клиентского приложения администратора системы. После нажатия кнопки «*Закрыть*» клиентское приложение будет автоматически закрыто.

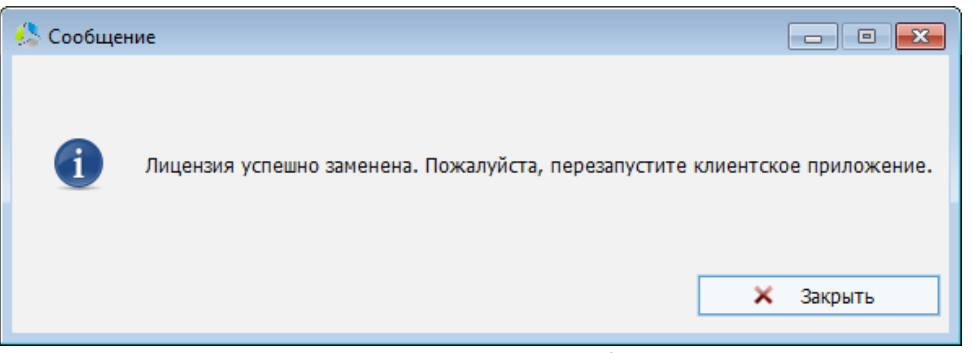

Рисунок 208. Информационное окно успешного добавления лицензии в систему.

## <span id="page-159-1"></span>*Отображение сведений о текущей лицензии*

В процессе эксплуатации системы может возникнуть потребность в получении информации о текущих условиях лицензирования.

Просмотр сведений о текущей лицензии возможен с помощью пункта основного меню главного окна системы «*Администрирование –> Система –> Лицензия –> Информация о лицензии…*»

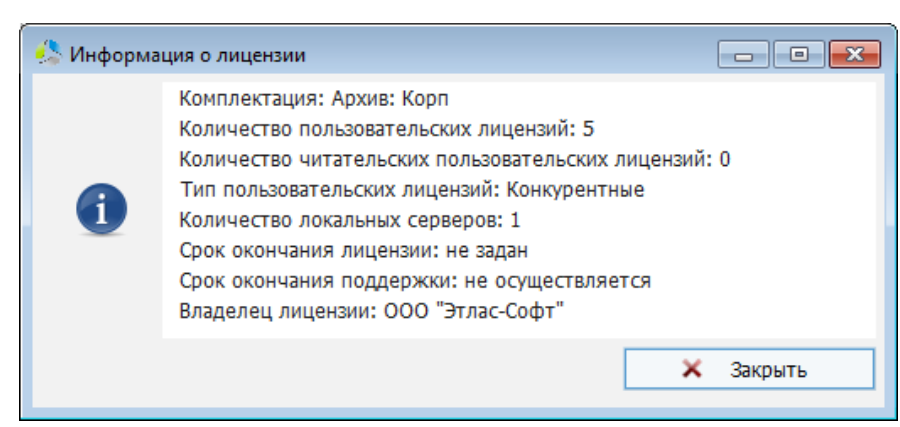

Рисунок 209. Интерфейс окна информации о лицензии.

<span id="page-160-0"></span>В информационном окне ([Рисунок](#page-160-0) 209) собраны основные сведения о комплектации, владельце и максимальном количестве рабочих мест пользователей.

## *Отображение сведений о модульном составе системы*

Модульный состав системы зависит от комплектации приобретенного продукта и указан в файле лицензии.

Для просмотра списка доступных модулей системы [\(Рисунок](#page-160-1) 210) можно воспользоваться пунктом основного меню главного окна системы «*Администрирование –> Система –> Лицензия –> Информация о модулях лицензии…*»

| 1. Поточное сканирование<br>2. Шифрование связи на основе AES256<br>3. Возможность работы с карточками без документов<br>4. Модуль настройки шаблонов документов<br>5. Модуль редактирования карточки документов<br>6. Модуль автоматического нумерования документов<br>7. Модуль автоматического размещения документов<br>8. Возможность архивирования соединения и документов<br>9. Модуль работы с контрагентами<br>10. Работа с корзиной документов<br>11. Доступ к истории объектов<br>12. Шифрование документов<br>13. Автоматическое резервное копирование<br>14. Модуль контроля за функционированием системы<br>15. Аутентификация по физическому ключу<br>16. Модуль сетевой безопасности<br>17. Модуль автоматического именования документов<br>18. Модуль автоматического структурирования документов<br>19. Модуль работы с оригиналами документов<br>20. Модуль работы с внутренними закрытыми документами<br>21. Модуль поддержки антивирусов<br>22. Модуль номеклатуры<br>23. Модуль работы с ЭЦП<br>24. Модуль работы с юридически значимой ЭЦП<br>25. Модуль слежения<br>26. Модуль планирования<br>27. Модуль интеграции<br>28. Модуль редактора отчетов<br>29. Контроль исполнения |
|----------------------------------------------------------------------------------------------------|
|                                                                                                    |

<span id="page-160-1"></span>Рисунок 210. Интерфейс окна отображения списка доступных модулей системы.

### **Интеграция**

В системе Этлас заложены обширные возможности по интеграции со сторонними системами и сервисами.

-------------------------------------------------------------------------------------------------------------------------------

При интеграции системы со сложными сторонними корпоративными продуктами, зачастую, требуется использование узкоспециализированных интеграционных модулей, предоставляемых компанией разработчиком, однако, для типовых схем, интеграцию возможно реализовать стандартными механизмами системы.

Инструменты и модули стандартной настройки интеграции системы доступны администратору в разделе основного меню главного окна системы «*Администрирование –> Система -> Интеграция -> …*»

### *Автоматическая загрузка документов*

Модуль автоматической загрузки документов предназначен для осуществления импорта в систему документов, помещенных в папку обмена.

При построении такого способа интеграции, сторонняя система настраивается на экспорт файлов документов в целевую папку обмена, из которой производится импорт документов в систему Этлас.

Для автоматической генерации карточек документов при их импортировании в папке обмена должен располагаться настроечный файл формата XML, описывающий их структуру. При отсутствии файла описания структуры, для каждого импортируемого документа создается типовая карточка.

Параметры автоматической загрузки документов задаются администратором с помощью пункта основного меню главного окна системы «*Администрирование –> Система –> Интеграция –> Автоматическая загрузка документов*…»

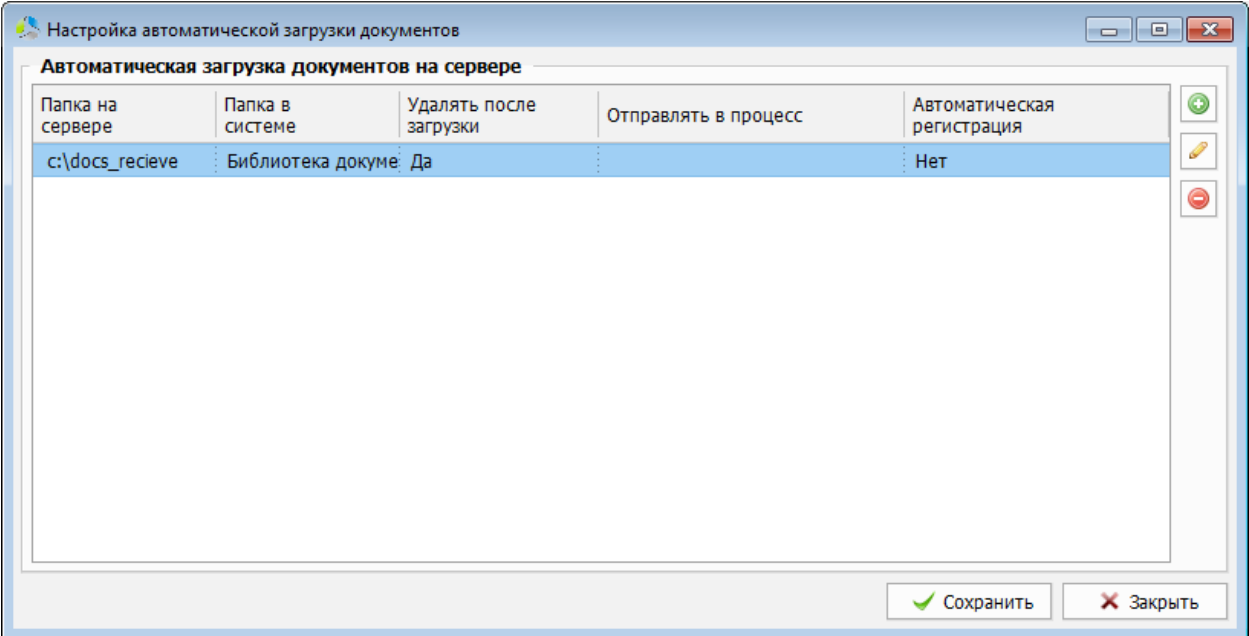

<span id="page-161-0"></span>Рисунок 211. Интерфейс окна настройки автоматической загрузки документов.

В окне настройки загрузки документов [\(Рисунок](#page-161-0) 211) отображается список зарегистрированных правил импорта.

У правила в списке отображаются следующая информация:

- *Папка на сервере* целевая папка обмена на жестком диске, из которой осуществляется импорт документов в систему.
- *Папка в системе* папка в структуре библиотеки документов системы, в которую импортируется внешний документ.
- *Удалять после загрузки* («*да*» / «*нет*») установка параметра позволяет автоматически удалять документ из целевой папки обмена после его успешного импорта в систему.
- *Отправлять в процесс* параметр используется в системе документооборота Этлас.
- *Автоматическая регистрация* установка параметра позволяет не только сохранять, но и автоматически регистрировать документ в системе после импорта.

#### **Добавление нового правила загрузки документов**

Добавление нового правили осуществляется нажатием на кнопку , справа от списка правил. Параметры нового правила указываются поэтапно в соответствующих диалоговых окнах.

На первом этапе система просит указать целевую папку обмена на жестком диске ([Рисунок](#page-162-0) 212).

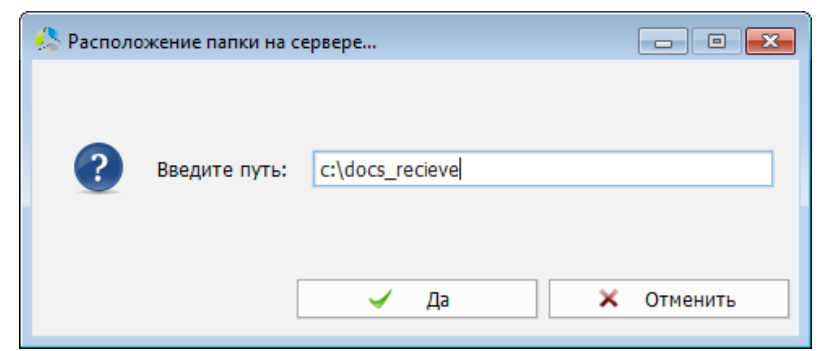

Рисунок 212. Диалоговое окно указания расположения целевой папки обмена.

<span id="page-162-0"></span>При отсутствии указанной папки в файловой структуре жесткого диска система выдаст предупреждение ([Рисунок](#page-162-1) 213).

<span id="page-162-1"></span>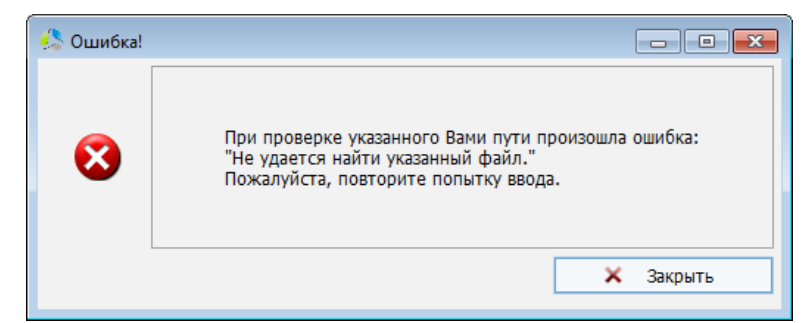

Рисунок 213. Предупреждение об отсутствии указанной папки на жестком диске.

На следующем этапе система предложит выбрать папку библиотеки документов, в которую должен быть помещен импортируемый документ [\(Рисунок](#page-163-0) 214).

-------------------------------------------------------------------------------------------------------------------------------

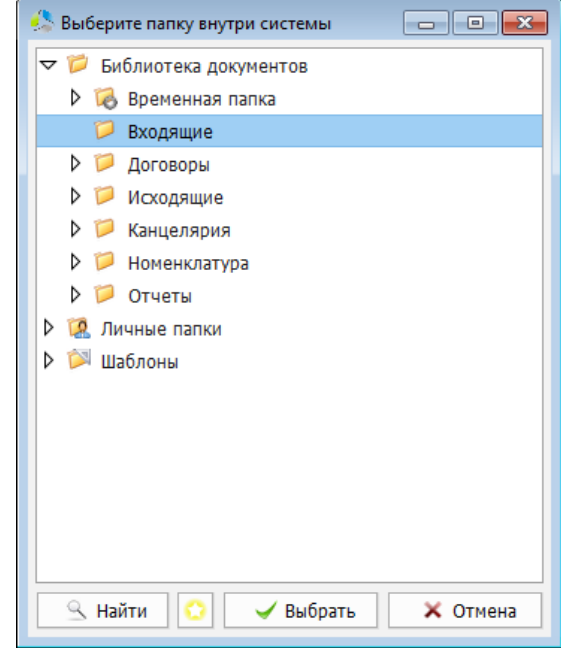

Рисунок 214. Интерфейс окна выбора папки библиотеки документов.

<span id="page-163-0"></span>Далее, система предложит задать действия, которые необходимо произвести с исходным файлом после его успешного импорта в систему [\(Рисунок](#page-163-1) 215).

| • Режим загрузки |                                             | $=$<br>$\Box$ |
|------------------|---------------------------------------------|---------------|
| $\overline{?}$   | Удалять документ на сервере после загрузки? |               |
|                  | Нет<br>Да                                   | Отменить      |

Рисунок 215. Диалоговое окно выбора действия с исходным файлом.

<span id="page-163-1"></span>**Примечание.** *Файлы, оставшиеся в папке обмена после импорта, не будут дублироваться в системе при повторном импорте.*

Далее, необходимо указать, будут ли автоматически регистрироваться в системе документы, добавленные при импорте ([Рисунок](#page-163-2) 216).

<span id="page-163-2"></span>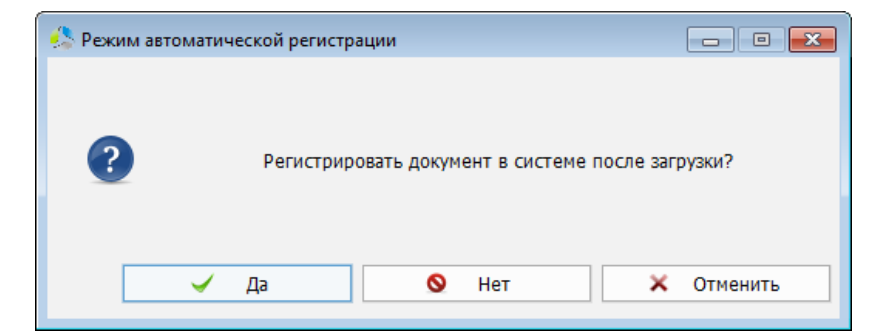

Рисунок 216. Диалоговое окно задания параметра автоматической регистрации загруженных документов.

После этого, новое правило загрузки документов будет добавлено в систему и отобразится в списке окна «*Настройка автоматической загрузки документов*» [\(Рисунок](#page-161-0)  [211\)](#page-161-0).

#### **Редактирование правил загрузки документов**

Для изменения существующего правила загрузки документов необходимо выполнить на

нем двойной клик левой кнопки мыши или выделить его в списке и нажать кнопку

Редактирование правила происходит поэтапно, аналогично процессу создания нового правила, но в отображаемых диалоговых окнах текущие значения будут заданы по умолчанию.

Удаление правила осуществляется нажатием на кнопку  $\bigcirc$ .

## *Автоматический запуск скриптов*

*Скрипт* – командный файл, созданный на языке LUA с использованием API Этлас, предназначенный для автоматизации операций с документами. С применением скриптов может решаться широкий спектр задач, связанных с импортированием, обработкой и очисткой документов.

Администратор системы может самостоятельно сформировать скрипт, руководствуясь документацией по разработке скриптов в системе Этлас.

После разработки, скрипт помещается в произвольную папку сервера системы и настраивается расписание его автоматического выполнения.

Настройка автоматического расписания осуществляется в окне мастера [\(Рисунок](#page-164-0) 217), вызываемого с помощью пункта основного меню главного окна «*Администрирование –> Система –> Интеграция –> Автоматический запуск скриптов*».

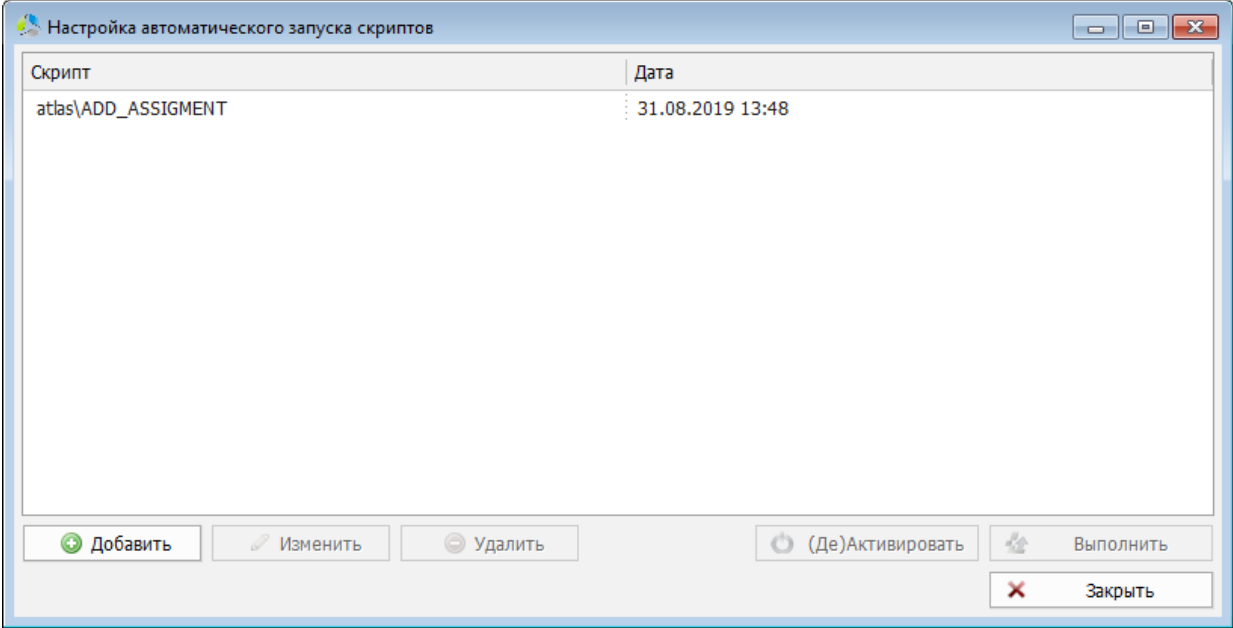

<span id="page-164-0"></span>Рисунок 217. Интерфейс окна настройки расписания запуска скриптов.

В интерфейсе окна настройки расписаний отображается список, в котором перечислены автоматически запускаемые скрипты системы с указанием даты и времени их последнего запуска.

**Примечание.** *Название скрипта в списке содержит указание на его иерархическое расположение в системе относительно папки сервера.*

#### **Добавление расписания автоматического выполнения скрипта**

Добавление нового расписания выполнения скрипта осуществляется нажатием на кнопку

**• Добавить** в окне «*Настройка автоматического запуска скриптов*» [\(Рисунок](#page-164-0) 217).

Настройка расписания производится в новом окне «*Автозапуск скрипта*» ([Рисунок](#page-165-0) 218).

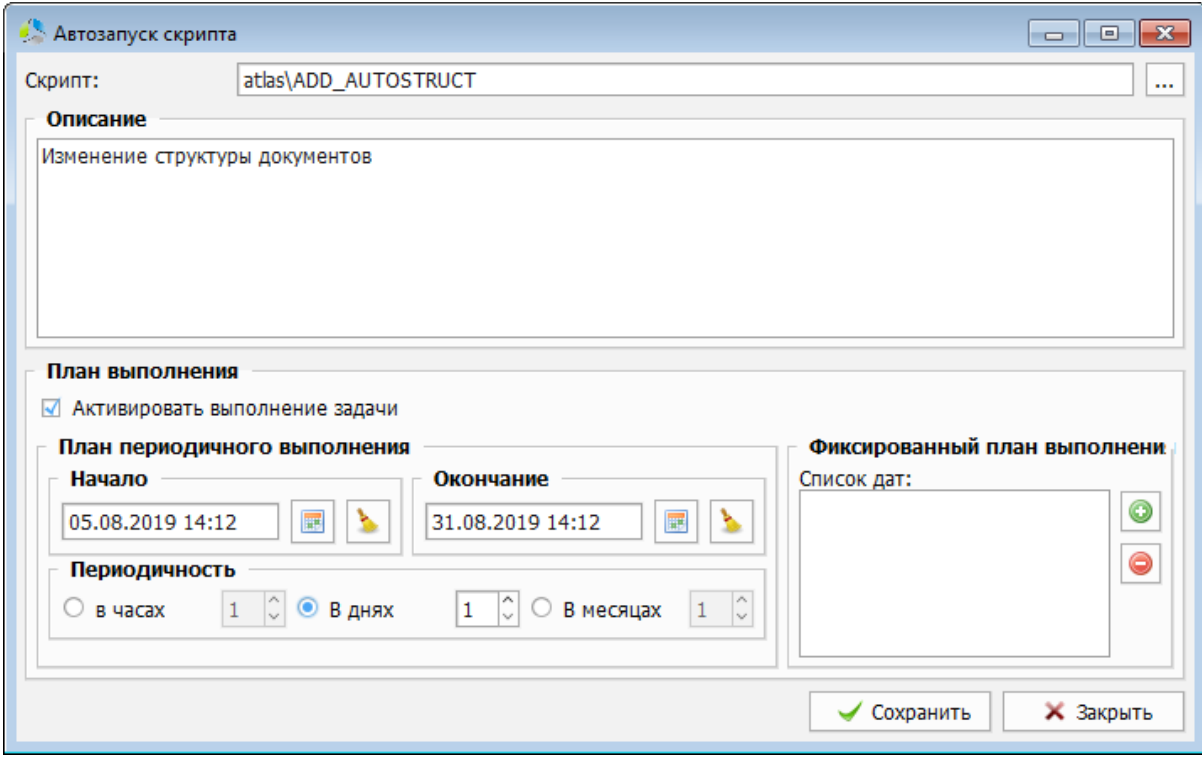

Рисунок 218. Интерфейс окна настройки выполнения скрипта по расписанию.

<span id="page-165-0"></span>В процессе настройки, указываются следующие параметры:

**• Скрипт** – задается скрипт, который должен автоматически выполняться по текущему расписанию. Выбор скрипта осуществляется в окне навигатора по файловой структуре сервера системы [\(Рисунок](#page-166-0) 219).

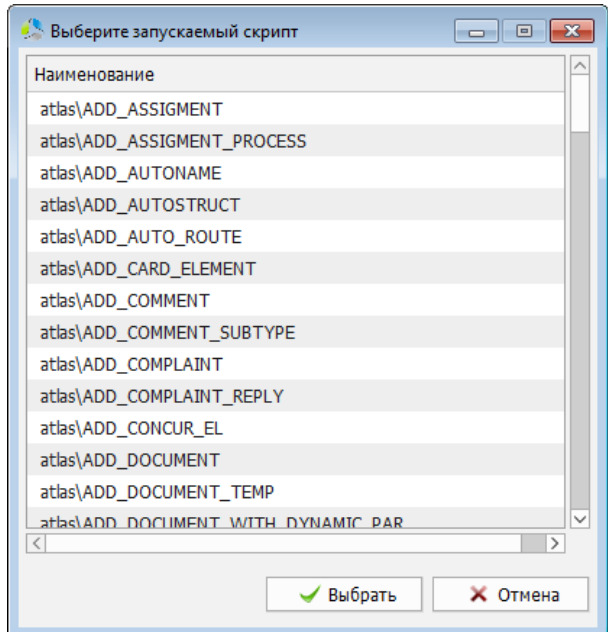

Рисунок 219. Навигатор по файловой структуре сервера системы.

- <span id="page-166-0"></span>*Описание* – комментарий, описывающий действия, выполняемые скриптом.
- *Активировать план выполнения задачи*  параметр задающий («*включение*» / «*выключение*») режима автоматического выполнения скрипта.
- *План периодичного выполнения*  секция настройки выполнения скрипта согласно расписанию, с указанной периодичностью. Задается начальная и конечная дата интервала выполнения скрипта и периодичность (в часах, днях, месяцах) выполнения внутри интервала дат.
- *Фиксированный план выполнения*  секция настройки фиксированных дат выполнения скрипта.

После нажатия кнопки  $\Box$  Сохранить расписание выполнения будет добавлено в систему и запустит скрипт при очередном срабатывании .

#### **Редактирование расписания автоматического выполнения**

Для изменения настроек действующего расписания необходимо выполнить двойной клик левой кнопки мыши на расписании в окне «*Настройка автоматического запуска скриптов*» [\(Рисунок](#page-164-0) 217) или выбрать его в списке и нажать кнопку .

Интерфейс окна изменения настроек расписания аналогичен окну создания нового расписания [\(Рисунок](#page-165-0) 218).

Для «включения» / «выключения» существующего расписания выполнения скрипта, необходимо выделить его в списке и нажать кнопку **. С** (Де)Активировать

Принудительное выполнение скрипта, вне зависимости от расписания автоматического выполнения, осуществляется нажатием на кнопку **\*** Выполнить

Для удаления расписания автоматического запуска скрипта необходимо выделить его в списке и нажать кнопку .

## *Разбор расширенных атрибутов файлов*

**Расширенные атрибуты файлов** — дополнительный набор атрибутов файлов, поддерживаемый операционными системами семейства Windows в файловых системах NTFS, FAT16 и HPFS. Расширенные атрибуты поддерживаются, начиная с Windows NT, и во всех последующих операционных системах на ядре NT.

-------------------------------------------------------------------------------------------------------------------------------

Некоторые программные комплексы (например, AutoCAD) сохраняют в расширенных атрибутах файлов, дополнительную информацию о документе, которая может быть использована для заполнения карточки импортируемого документа.

При импорте документов или папок документов в систему, значения расширенных атрибутов файлов могут быть разобраны и автоматически занесены в поля карточек импортируемых документов.

Настройка загрузки документов с учетом расширенных атрибутов выполняется администратором с помощью пункта основного меню главного окна системы «*Администрирование –> Система –> Интеграция –> Разбор расширенных свойств документа…*»

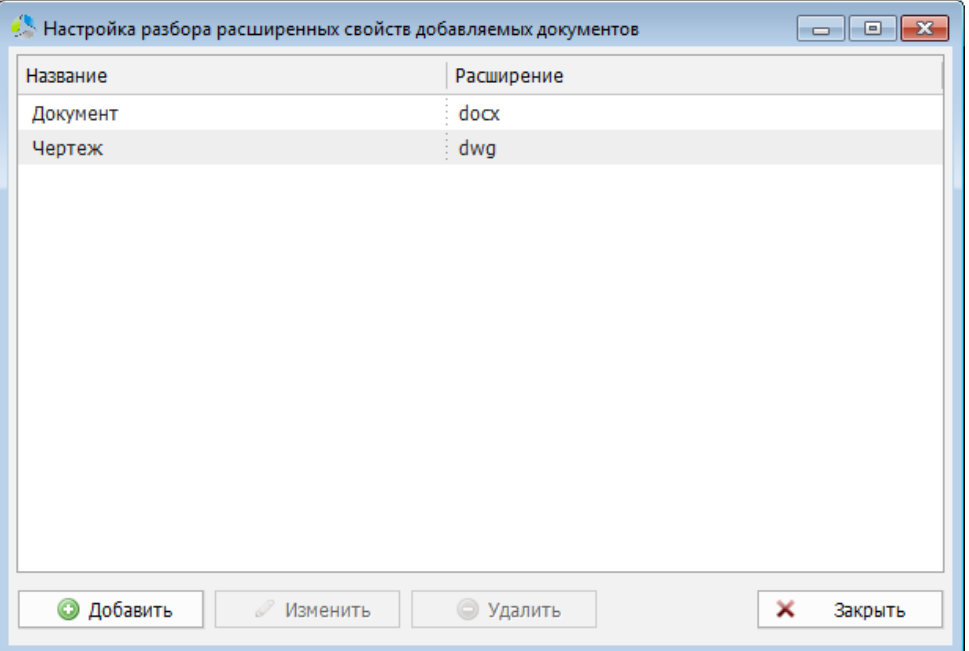

Рисунок 220. Интерфейс окна настройки импорта с расширенных свойств документа.

<span id="page-167-0"></span>В окне «*Настройка импорта расширенных свойств добавляемых документов*» ([Рисунок](#page-167-0)  [220](#page-167-0)) отображается список названий и расширений файлов, к которым применяются правила разбора расширенных атрибутов.

Добавление нового правила выполняется с помощью кнопки .

В новом окне [\(Рисунок](#page-168-0) 221) указывается имя («*название*») и расширение («*расширение добавляемых документов*») файлов, при добавлении которых в систему осуществляется разбор расширенных атрибутов.

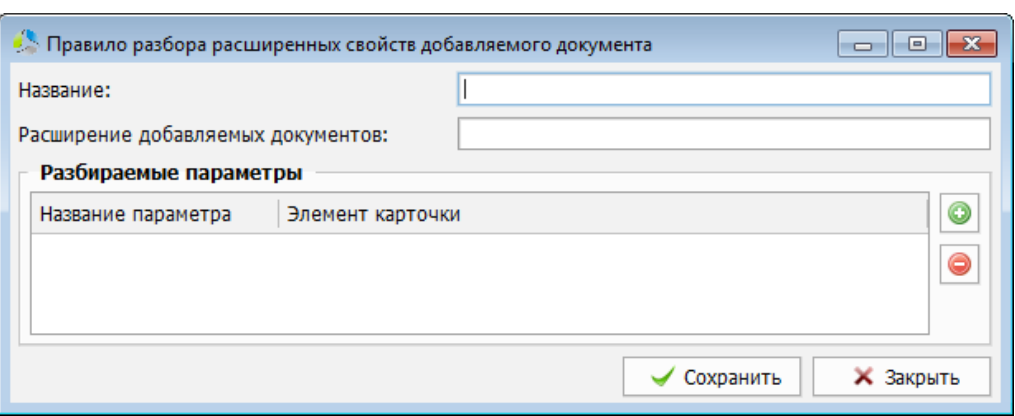

Рисунок 221. Интерфейс окна добавления правила.

<span id="page-168-0"></span>В секции «*Разбираемые параметры*» перечисляются параметры, которые могут быть получены из расширенных свойств документов и будут автоматически заполняться в поля карточки импортируемого документа.

Настройка параметров правила разбора осуществляется поэтапно, после нажатия на кнопку $\left| \bullet \right|$ 

Сначала, в диалоговом окне [\(Рисунок](#page-168-1) 222) указывается название разбираемого атрибута расширенных свойств файла.

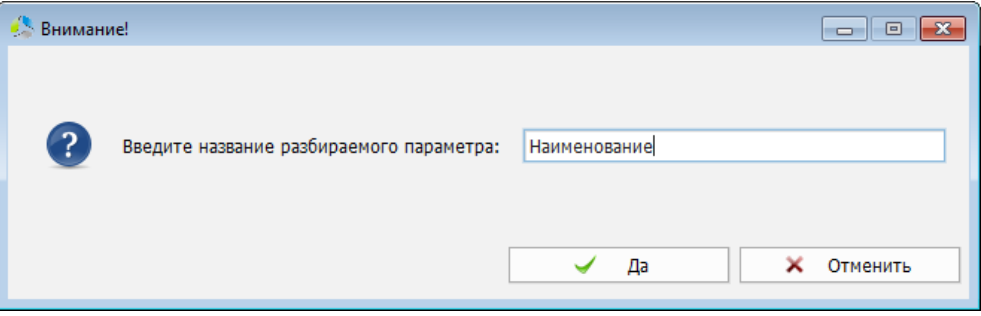

Рисунок 222. Диалоговое окно ввода названия расширенного свойства.

<span id="page-168-1"></span>Далее, указывается поле карточки импортируемого документа, в которое будет помещено значение разобранного атрибута ([Рисунок](#page-168-2) 223).

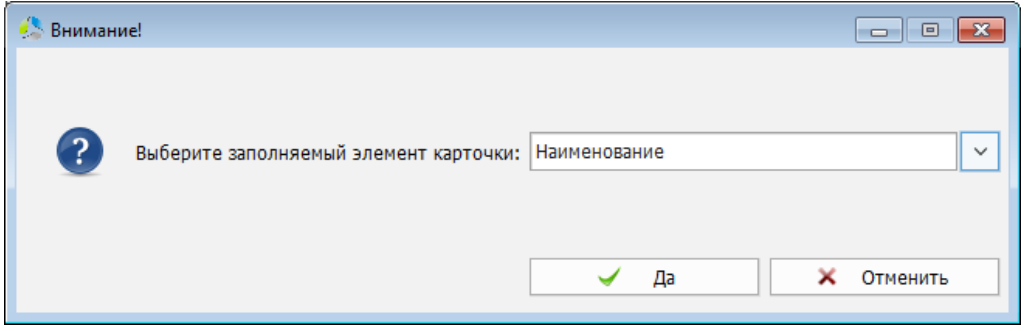

Рисунок 223. Диалоговое окно выбора поля карточки для импорта значения.

<span id="page-168-2"></span>В список правил разбора атрибутов файла может быть добавлено неограниченное количество атрибутов. Редактирование некорректного параметра списка осуществляется путем его повторного создания, т.е. через удаление и повторное добавление в список.

## *Общие настройки добавления документов*

Настройка общих параметров, используемых при импорте документов осуществляется с помощью пункта основного меню главного окна системы «*Администрирование –> Система –> Настройки импорта…*»

-------------------------------------------------------------------------------------------------------------------------------

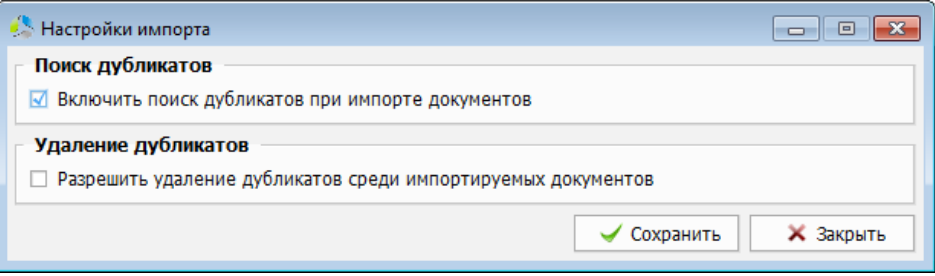

Рисунок 224. Интерфейс окна общих настроек импорта документов.

<span id="page-169-0"></span>В интерфейсе окна «*Настройки импорта*» [\(Рисунок](#page-169-0) 224) настраиваются два параметра:

 *Включить поиск дубликатов при импорте документов* – включенный параметр позволяет, при обнаружении дубликатов, в процессе добавления документов с диска в систему, отображать информационное окно с предупреждением [\(Рисунок](#page-169-1)  [225\)](#page-169-1).

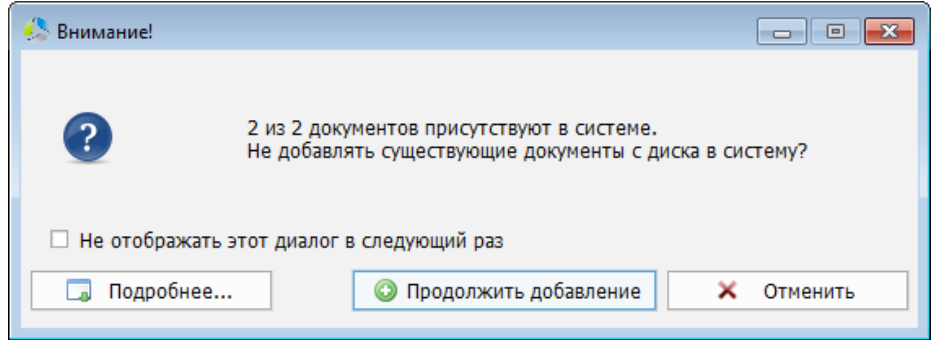

<span id="page-169-1"></span>Рисунок 225. Информационное окно предупреждения о наличии дубликатов документов в системе.

**Примечание.** *Добавление документов с жесткого диска выполняется с помощью пункт основного меню главного окна системы «Обозреватель –> Документы –> С локального диска…»*

 *Разрешить удаление дубликатов среди импортируемых документов* – включенный параметр позволяет, при обнаружении дубликатов, в процессе добавления документов с диска в систему, разрешает выбор действия по удалению дубликатов документов с диска ([Рисунок](#page-169-2) 226).

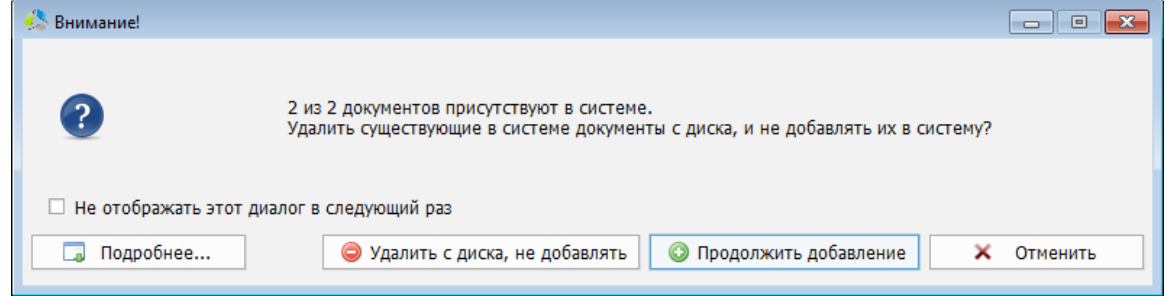

<span id="page-169-2"></span>Рисунок 226. Информационное окно предупреждения о наличии дубликатов документов в системе.

### **Проверка документов на наличие вирусов**

Интеграция с антивирусной системой позволяет проверять добавляемые в систему документы на наличие вирусов в автоматическом режиме. При обнаружении угрозы, система уведомляет пользователя и блокирует подозрительный или зараженный документ.

-------------------------------------------------------------------------------------------------------------------------------

Настройка работы с антивирусом осуществляется в пункте основного меню главного окна системы «*Администрирование –> Система -> Настройка антивируса…*»

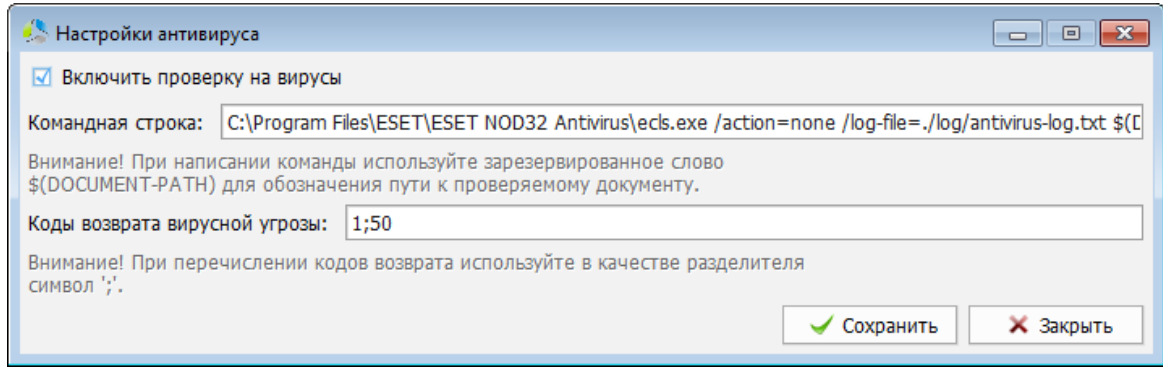

Рисунок 227. Интерфейс окна настройки антивирусного модуля.

<span id="page-170-0"></span>Общее разрешение на работу антивируса задается значением параметра «*Включить проверку на вирусы*» ([Рисунок](#page-170-0) 227).

В поле «*Командная строка*» указывается расположение исполняемого файла сторонней антивирусной программы и ключи ее запуска.

В поле «*Коды возврата вирусной угрозы*», через запятую, указываются коды, сигнализирующие об обнаружении вируса. Коды вирусной угрозы являются справочными значениями и выкладываются в открытый доступ разработчиками антивирусного программного обеспечения.

### **Контроль дискового пространства**

Отсутствие свободного дискового пространства на сервере системы может приводить к серьезным неполадкам в ее работе. В целях безопасности, при приближении к порогу минимального запаса свободного дискового пространства, в системе заложен механизм аварийного завершения работы и отправки уведомлений администратору. Уведомления могут быть разосланы как внутри самой системы, так и на адреса электронной почты.

-------------------------------------------------------------------------------------------------------------------------------

**Примечание.** *В текущей документации принцип работы уведомлений описан в разделе [«Настройка уведомлений»](#page-133-0).*

Настройка параметров минимального дискового пространства, при которых происходит рассылка уведомлений или аварийное завершение работы сервера, осуществляется с помощью пункта основного меню главного окна системы «*Администрирование –> Система –> Контроль над серверным дисковым пространством…*»

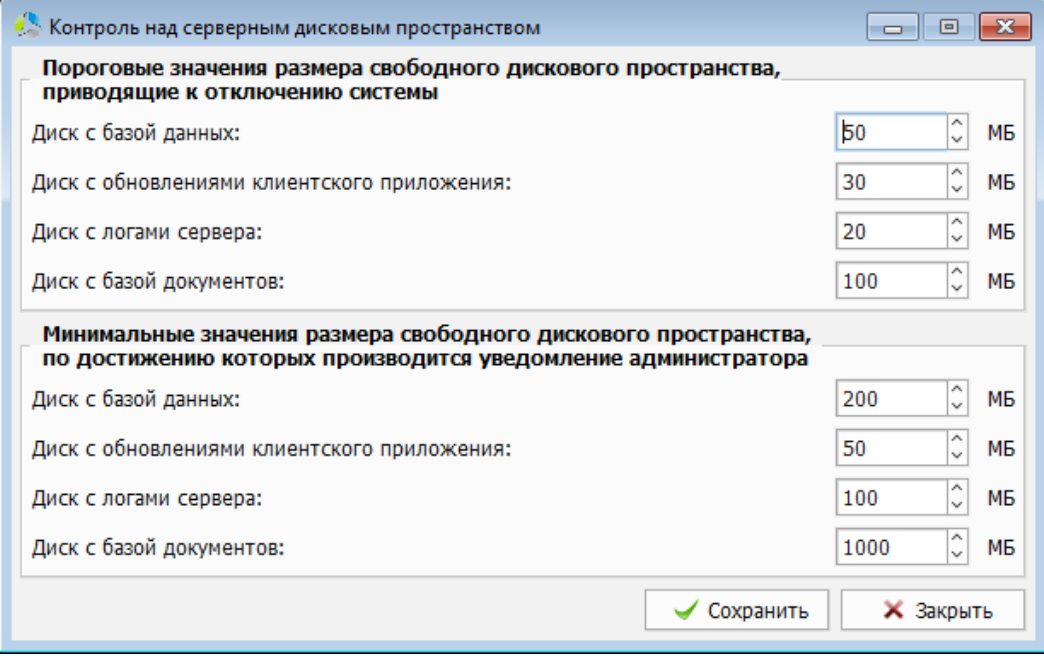

Рисунок 228. Интерфейс окна настройки контроля минимального дискового пространства.

<span id="page-171-0"></span>В интерфейсе окна настройки ([Рисунок](#page-171-0) 228) отображаются две секции:

- *Пороговые значения размера свободного дискового пространства, приводящие к отключению* – значения, при которых сервер принудительно завершает работу.
- *Минимальные значения размера свободного дискового пространства, по достижению которых производится уведомление администратора* – значения, при которых сервер выполняет рассылку информационных уведомлений.

**Примечание.** *Пороговые значения для отправки уведомлений должны быть выше, пороговых значений принудительного отключения сервера!*

В настройках минимальных пороговых значений предусмотрена схема настроек, при которой большие по объему папки структуры сервера расположены на различных независимых дисках.

В каждой секции настроек присутствует аналогичный набор пороговых значений:

 *Диск с базой данных* –минимальный объем дискового пространства сервера, на котором размещена база данных системы.

-------------------------------------------------------------------------------------------------------------------------------

- *Диск с обновлениями клиентского приложения* минимальный объем дискового пространства сервера, на котором размещена папка с обновлениями клиентского приложения.
- *Диск с логами сервера* минимальный объем дискового пространства сервера, на котором размещена папка с файлами логов работы системы.
- *Диск с базой документов* –минимальный объем дискового пространства сервера, на котором размещена папка, содержащая документы пользователей.

**Примечание.** *Все пороговые значения указываются в мегабайтах.*

# **Глобальные серверные настройки**

В окне глобальных серверных настроек ([Рисунок](#page-173-0) 229) собраны параметры работы сервера, не вошедшие в другие разделы настроек.

-------------------------------------------------------------------------------------------------------------------------------

Доступ к разделу глобальных серверных настроек осуществляется с помощью пункта основного меню главного окна системы «*Администрирование –> Система –> Глобальные серверные настройки…*».

Настройки сгруппированы на вкладках по типу данных указываемых значений: «*Переключатели*», «*Числовые значения*», «*Строковые значения*».

### *Раздел «Переключатели»*

Во вкладке «*Переключатели*» окна глобальных серверных настроек [\(Рисунок](#page-173-0) 229), сгруппированы настройки, принимающие в качестве параметра логические значения («1»/«0» или «Вкл»/»Выкл»).

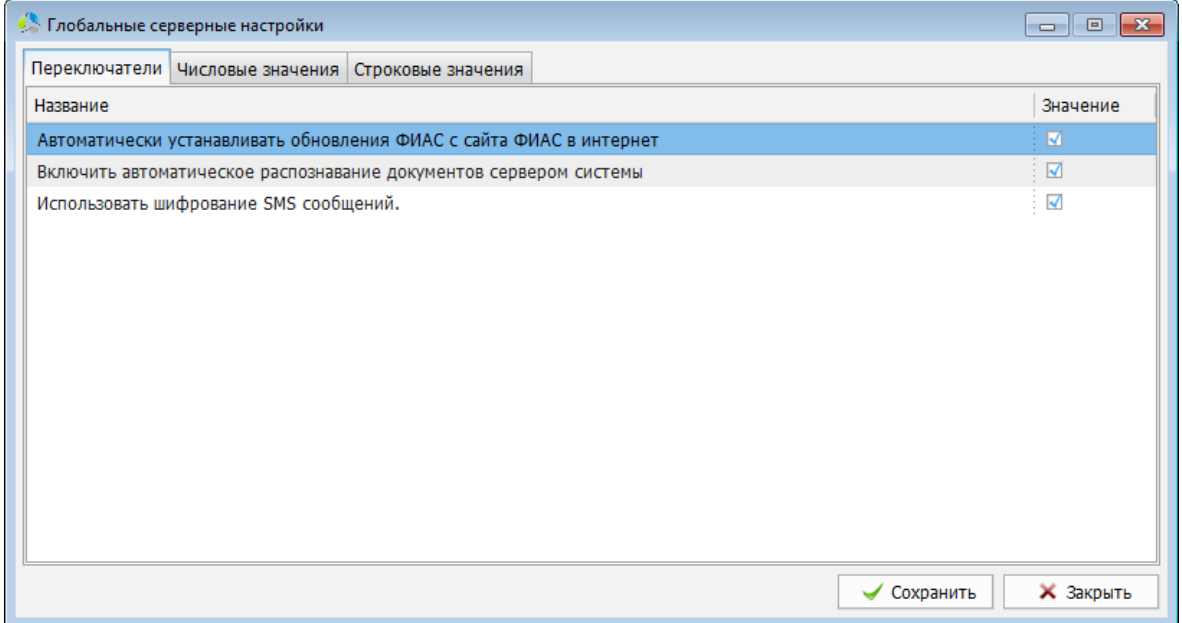

Рисунок 229. Интерфейс вкладки «*Переключатели*» окна глобальных серверных настроек.

<span id="page-173-0"></span>В интерфейсе вкладки перечислены следующие параметры:

- *Автоматически устанавливать обновления ФИАС с сайта ФИАС в интернет* настройка используется при работе со справочником ФИАС (Федеральная Информационная Адресная Система, справочник адресов РФ). При включенном значении параметра и наличии доступа сервера к сети интернет, система будет автоматически регулярно обновлять справочник с официального сайта [\(https://fias.nalog.ru/Updates.aspx\)](https://fias.nalog.ru/Updates.aspx). При выключенном параметре обновление справочника осуществляется вручную.
- *Включить автоматическое распознавание документов сервером системы*  установленный параметр разрешает использование системы автоматического распознавания добавляемых документов (в текущей документации раздел

[«Автоматическое распознавание»](#page-128-0)). При включенном параметре, добавляемые в систему документы, в фоновом режиме проходят процедуру распознавания и добавляются в базу контекстного поиска. При выключенном параметре распознавание документов не осуществляется.

-------------------------------------------------------------------------------------------------------------------------------

 *Использовать шифрование SMS сообщений* – установленный параметр разрешает использование шифрования при работе со сторонним SMS шлюзом для отправки уведомлений. При включении, параметры SMS сообщений отправляются в шлюз по зашифрованному каналу.

## *Раздел «Числовые значения»*

Во вкладке «*Числовые значения*» окна глобальных серверных настроек [\(Рисунок](#page-174-0) 230) сгруппированы настройки, принимающие в качестве параметра числовые значения.

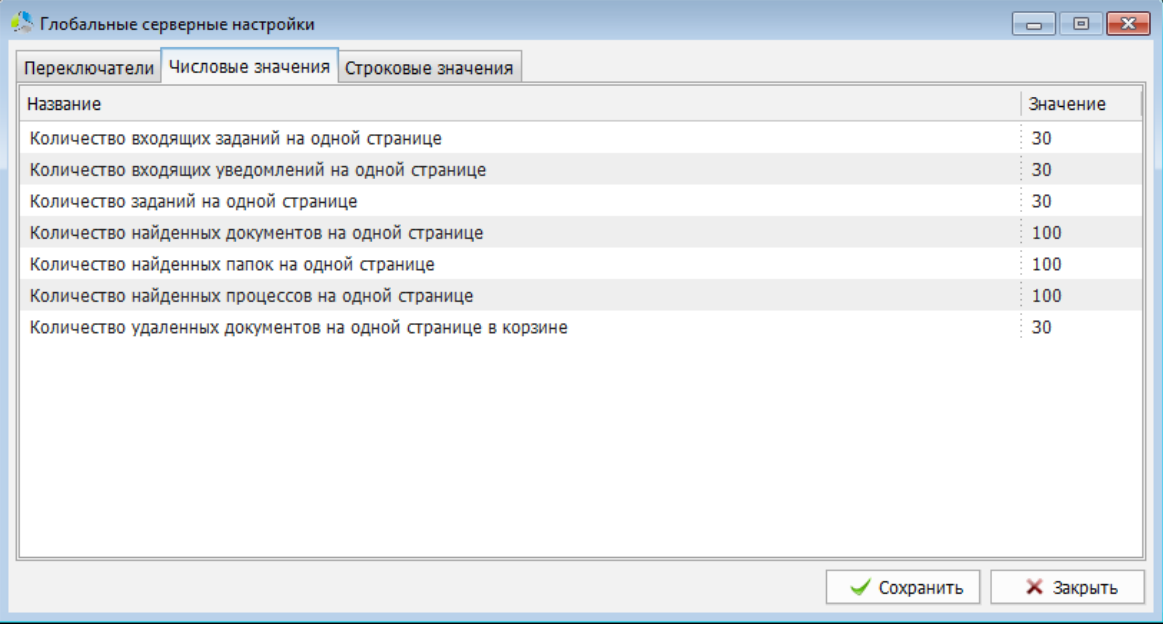

Рисунок 230. Интерфейс вкладки «*Числовые значения*» окна глобальных серверных настроек.

<span id="page-174-0"></span>В интерфейсе вкладки перечислены следующие параметры:

- *Количество входящих заданий на одной странице* параметр используется в системе электронный документооборот Этлас. Параметр задает количество одновременно отображаемых в списке входящих заданий пользователя.
- *Количество входящих уведомлений на одной странице* параметр задает количество одновременно отображаемых в списке уведомлений.
- *Количество заданий на одной странице* параметр используется в системе электронный документооборот Этлас. Параметр задает количество одновременно отображаемых в списке заданий пользователя (входящих и исходящих).
- *Количество найденных документов на одной странице* параметр задает количество одновременно отображаемых в списке, в окне поиска документов, найденных документов.

- *Количество найденных папок на одной странице* параметр задает количество одновременно отображаемых в списке, в окне поиска папок, найденных папок.
- *Количество найденных процессов на одной странице* параметр используется в системе электронный документооборот Этлас. Параметр задает количество одновременно отображаемых в списке, в окне поиска процессов, найденных процессов.
- *Количество удаленных документов на одной странице в корзине* параметр задает количество одновременно отображаемых в списке корзины удаленных документов.

## *Раздел «Строковые значения»*

Во вкладке «*Строковые значения*» окна глобальных серверных настроек [\(Рисунок](#page-175-0) 231) сгруппированы настройки, принимающие в качестве значения параметра строку символов.

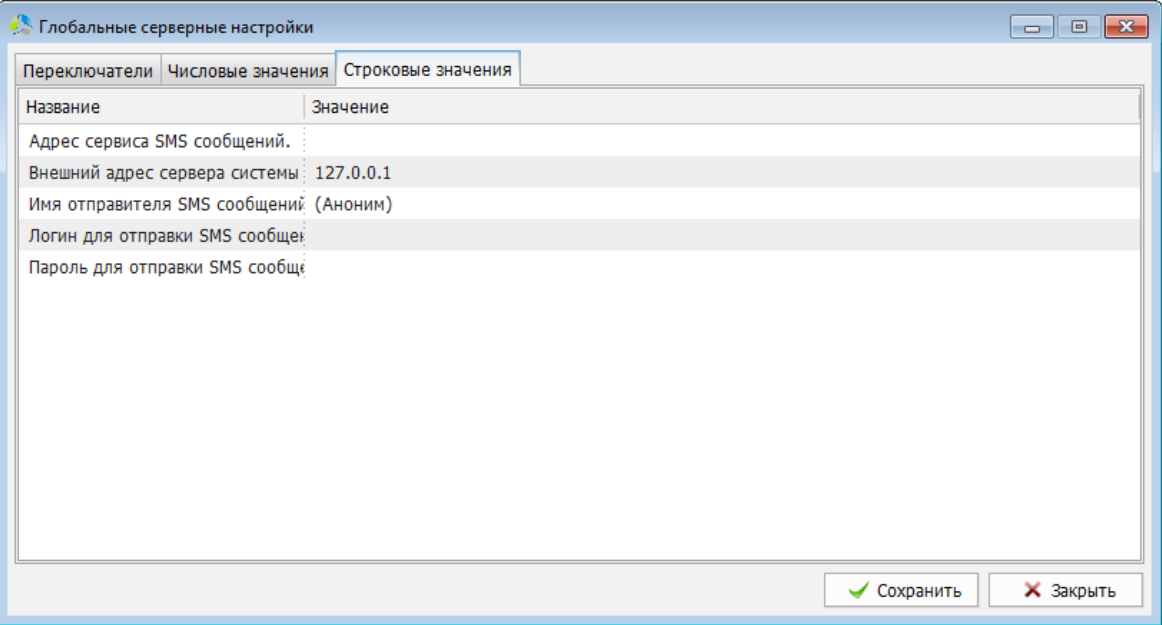

Рисунок 231. Интерфейс вкладки «*Строковые значения*» окна глобальных серверных настроек.

<span id="page-175-0"></span>В интерфейсе вкладки перечислены следующие параметры:

- *Адрес сервиса SMS сообщений* адрес SMS шлюза сторонней компании поставщика услуг. Указывается при использовании информирования по SMS.
- *Внешний адрес сервера системы* IPv4 внешний адрес сервера системы.
- *Имя отправителя SMS сообщений* значение поля «*имя*» (от кого) при отправке уведомлений через SMS шлюз. Указывается при использовании информирования по SMS.
- *Логин для отправки SMS сообщений* логин подключения к SMS шлюзу. Указывается при использовании информирования по SMS.
- *Пароль для отправки SMS сообщений* пароль подключения к SMS шлюзу. При использовании информирования по SMS.

## **Структура папок сервера системы**

В файловой структуре сервера системы присутствуют следующие, используемые при администрировании, папки и файлы:

-------------------------------------------------------------------------------------------------------------------------------

- *Backups* содержит резервные копии системы.
	- o *Database* содержит резервные копии рабочей базы данных системы.
	- o *Database-Before-Update* содержит резервные копии рабочей базы данных системы, автоматически создаваемые перед запуском обновления сервера.
	- o *Documents* содержит резервные копии базы документов.
- *Client-Updates* содержит обновления клиента системы.
- *Database* содержит основную рабочую базу данных системы.
- *Documents* содержит базу документов, добавленных в систему.
- *License* содержит файл лицензии системы.
- *Log* содержит файлы логгирования работы сервера системы.
	- o *Archive* папка архива файлов логгирования.
	- o *Atlas-server\*.log* лог работы службы основного сервера системы.
	- o *Atlas-router\*.log* лог работы службы маршрутизатора системы.
	- o *Atlas-control-server\*.log* лог работы службы сервера контроля.
	- o *Atlas-indexing-server\*.log* лог работы службы индексации документов.
	- o *Atlas-web-integration-server-http\*.log* лог работы службы веб-интеграции по протоколу HTTP.
	- o *Atlas-web-integration-server-https\*.log* лог работы службы веб-интеграции по протоколу HTTPS.
	- o *Atlas-web-server-http\*.log* лог работы службы веб-сервера системы по протоколу HTTP (запуска приложения веб-клиента).
	- o *Atlas-web-server-https\*.log* лог работы службы веб-сервера системы по протоколу HTTPS (запуск приложения веб-клиента).
- *Patch* содержит патч-файлы обновлений рабочей базы данных системы.

## **Исполняемые и командные файлы сервера системы**

-------------------------------------------------------------------------------------------------------------------------------

Все перечисленные в данном разделе файлы расположены в папке сервера системы. Командные файлы могут запускаться администратором системы при осуществлении сервисных действий или перезапуске системы.

- *atlas-servers-start.bat* запуск всех служб сервера Этлас.
- *atlas-servers-stop.bat* остановка всех служб Этлас.
- *atlas-servers-restart.bat* перезапуск всех служб Этлас (равносильно последовательному запуску командных файлов: «*atlas-servers-stop.bat*» и «*atlasservers-start.bat*»).
- *atlas-db-backup.bat* создание резервной копии базы данных системы.
- *atlas-db-restore.bat* восстановление основной базы данных системы из резервной копии.
- *atlas-db-backup-and-restore.bat* создание резервной копии базы данных и восстановление текущей. Применяется в качестве сервисной операции для очистки рабочей базы данных от накопленного «мусора».
- *atlas-db-statistics.bat* формирование статистической информации о работе базы данных.
- *atlas-server.exe* исполняемый файл основной службы сервера Этлас.
- *atlas-router.exe* исполняемый файл службы сервера маршрутизации.
- *atlas-control-server.exe* исполняемый файл службы сервера контроля.
- *atlas-indexing-server.exe* исполняемый файл службы сервера индексации.
- *atlas-web-server-http.exe* исполняемый файл сервера веб-службы (протокол HTTP).
- *atlas-web-server-https.exe* исполняемый файл сервера веб-службы (протокол HTTPS).
- *atlas-web-integration-server-http.exe* исполняемый файл службы сервера вебинтеграции (протокол HTTP).
- *atlas-web-integration-server-https.exe* исполняемый файл службы сервера вебинтеграции (протокол HTTPS).

## **Файлы конфигурирования системы**

Выполнение ряда настроек работы служб сервера осуществляется с помощью специальных конфигурационных файлов, расположенных в папке сервера системы:

-------------------------------------------------------------------------------------------------------------------------------

- *database.config* конфигурация подключения сервера Этлас к рабочей базе данных.
- *atlas-server.config* конфигурация работы основной службы сервера Этлас;
- *atlas-router.config* конфигурация работы службы маршрутизации;
- *atlas-control-server.config* конфигурация работы службы сервера контроля;
- *atlas-indexing-server.config* конфигурация работы службы сервера индексации;
- *atlas-web-integration-server-http.config* конфигурация работы службы сервера веб-интеграции (по протоколу HTTP);
- *atlas-web-integration-server-https.config* конфигурация работы службы сервера веб-интеграции (по протоколу HTTPS);
- *atlas-web-server-http.config* конфигурация работы службы веб-сервера (по протоколу HTTP);
- *atlas-web-server-https.config* конфигурация работы службы веб-сервера (по протоколу HTTPS).

Все конфигурационные файлы структурированы в формате XML и кодировке UTF8. Редактирование файла может осуществляться в любом текстовом редакторе, поддерживающем данную кодировку.

Для применения скорректированных параметров конфигурационных файлов необходимо выполнить перезапуск сервера системы.

### *Atlas-server.config*

Конфигурационный файл настройки работы основного сервера системы.

В файле указываются следующие основные параметры:

- *server-port-number* (int) рабочий порт сервера (по умолчанию «*22003*»). Указывается в настройках подключений толстых клиентов.
- *folder-paths* секция названий основных системных папок в составе папки сервера системы.
	- o *license* название папки с лицензией системы (по умолчанию «*license*»).
	- o *documents* название папки с базой документов системы (по умолчанию «*documents*»).
	- o *client-updates* название папки с обновлениями клиентского приложения толстый клиент (по умолчанию «*client-updates*»).
- *Log* секция настроек логгирования работы службы сервера.

o *log-level* (0…3) – уровень логгирования событий и ошибок службы (по умолчанию «*0*»). Подробность логгирования возрастает с увеличением значения (максимально «*3*»).

**Примечание.** *Установленное значение высокого уровня логгирования приводит к формированию на диске лог-файлов большого объема!*

- o *log-date-use* (0/1) при формировании записи в лог-файле добавлять дату в полном формате «*YYYY.MM.DD HH:MM:SS*» (значение «*1*»), или сокращенную (значение «*0*»).
- o *log-microseconds-use* (0/1) при формировании записи в лог-файле добавлять к дате события лога значение микросекунд (по умолчанию «*0*» выключено).
- o *log-use-short-tid* (0/1) использовать сокращенную форму записи идентификатора нити в записи лога «*TID*» (по умолчанию «*0*» - выключено).
- o *performance-monitor-enable* (0/1) использование монитора производительности. Монитор производительности осуществляет замеры длительности выполнения операций (по умолчанию «*0*» - выключено).
- o *performance-monitor-log* (0/1) вывод в лог-файл результатов замера монитора производительности (по умолчанию «*0*» - выключено).
- o *performance-monitor-lag-limit* максимальный допустимый временной интервал, превышение которого фиксируется, как снижение производительности, монитором производительности (в миллисекундах).
- o *performance-monitor-filter-enable* (0/1) режим отсечения записи данных монитора производительности в лог, если результат замера ниже порогового значения «*performance-monitor-filter-value*» (по умолчанию «*1*» включено).
- o *performance-monitor-filter-value* (float) пороговое значение выполнения операции в секундах. Операции, время выполнения которых меньше указанного значения, не попадают в лог-файл (по умолчанию «*0.001*»).

## *Atlas-router.config*

Конфигурационный файл настройки работы сервера маршрутизации.

В файле указываются следующие параметры:

- *router-sleep-delay* (int) интервал в секундах между циклами обработки процессов системы.
- *email-check-period* (int) интервал проверки входящего почтового сервера в секундах.
- *email-send-queue* секция настроек автоматической отправки почтовых сообщений.
	- o *enabled* (0/1) включение рассылки по электронной почте (по умолчанию «*0*» - запрещена).
- o *queue-check-period* (int) интервал проверки очереди отправки готовых почтовых сообщений в секундах (по умолчанию «*60*»).
- o *send-limit*
	- *interval* (int) интервал, в течение которого должно быть отправлено не более «*limit*» писем, в секундах.
	- *limit* (int) максимальное число писем, отправляемых за интервал времени «*interval*».
- o *send-intervals* секция указания интервалов времени и дат отправки почтовых сообщений. Параметр секции «*exclude-weekend*» (0/1) запрещает отправку почтовых сообщений по выходным дням (по умолчанию «*1*» установлен запрет).
	- *Interval* секция указания разрешенного временного интервала отправки почтовых сообщений в дне. Параметр «*start*» (HH:MM) – задает начало интервала, параметр «*end*» (HH:MM) - задает завершение. В секции может быть указано неограниченное количество временных интервалов.
- *folder-paths* секция наименований системных папок.
	- o *log* наименование папки расположения лог-файлов (по умолчанию «*log*»).
- *scheduler* секция настройки расписаний для выполнения скриптов. Расписание задается блоком «*task*», в котором указываются параметры выполняемого скрипта и время его выполнения («*type*», «*enabled*», «*path*», «*name*», «*start-date*», «*runinterval*», «*run-interval-unit*»).
- *log* секция настроек логгирования работы службы сервера.
	- o *log-level* (0…3) уровень логгирования событий и ошибок службы (по умолчанию «*0*»). Подробность логгирования возрастает с увеличением значения (максимально «*3*»).

**Примечание.** *Установленное значение высокого уровня логгирования приводит к формированию на диске лог-файлов большого объема!*

- o *log-date-use* (0/1) при формировании записи в лог-файле добавлять дату в полном формате «*YYYY.MM.DD HH:MM:SS*» (значение «*1*»), или сокращенную (значение «*0*»).
- o *log-microseconds-use* (0/1) при формировании записи в лог-файле добавлять к дате события лога значение микросекунд (по умолчанию «*0*» выключено).
- o *log-use-short-tid* (0/1) использовать сокращенную форму записи идентификатора нити в записи лога «*TID*» (по умолчанию «*0*» - выключено).
- o *performance-monitor-enable* (0/1) использование монитора производительности. Монитор производительности осуществляет замеры длительности операций (по умолчанию «*0*» - выключено).

- o *performance-monitor-log* (0/1) вывод в лог-файл результатов замера монитора производительности (по умолчанию «*0*» - выключено).
- o *performance-monitor-lag-limit* максимальный допустимый временной интервал, превышение которого фиксируется, как снижение производительности, монитором производительности (в миллисекундах).
- o *performance-monitor-filter-enable* (0/1) режим отсечения записи данных монитора в лог, если результат замера ниже порогового значения «*performance-monitor-filter-value*» (по умолчанию «*1*» - включено).
- o *performance-monitor-filter-value* (float) пороговое значение выполнения операции в секундах. Операции, время выполнения которых меньше указанного значения, не попадают в лог-файл (по умолчанию «*0.001*»).

#### *Atlas-control-server.config*

Конфигурационный файл настройки работы сервера контроля.

- *servers-running-check* секция настроек проверки работоспособности серверов системы.
	- o *check-interval* (int) интервал, в секундах, проверки запущенности серверов системы (по умолчанию «*10*»).
	- o *time-before-restart* (int) интервал неработоспособности сервера, в секундах, после которого будет предпринята попытка его перезапуска (по умолчанию «*30*»).
	- o *max-restart-retries* (int) максимальное количество попыток перезапуска сервера системы (по умолчанию «*10*»).
- *disk-space-check* секция настроек проверки дисковой системы.
	- o *check-interval* интервал, в секундах, проверки наличия свободного дискового пространства (по умолчанию «*60*»). Значения параметров, по которым осуществляется проверка диска, задаются в окне настроек контроля над серверным пространством (в текущей документации раздел [«Контроль дискового пространства»](#page-171-0)).
- *folder-paths* секция наименований системных папок.
	- o *log* наименование папки расположения лог-файлов (по умолчанию «*log*»).
- *log* секция настроек логгирования работы службы сервера.
	- o *log-level* (0…3) уровень логгирования событий и ошибок службы (по умолчанию «*0*»). Подробность логгирования возрастает с увеличением значения (максимально «*3*»).
	- o **Примечание.** *Установленное значение высокого уровня логгирования приводит к формированию на диске лог-файлов большого объема!*

- o **log-date-use** (0/1) при формировании записи в лог-файле добавлять дату в полном формате «*YYYY.MM.DD HH:MM:SS*» (значение «*1*»), или сокращенную (значение «*0*»).
- o *log-microseconds-use* (0/1) при формировании записи в лог-файле добавлять к дате события лога значение микросекунд (по умолчанию «*0*» выключено).
- o *log-use-short-tid* (0/1) использовать сокращенную форму записи идентификатора нити в записи лога «*TID*» (по умолчанию «*0*» - выключено).
- o *performance-monitor-enable* (0/1) использование монитора производительности. Монитор производительности осуществляет замеры длительности операций (по умолчанию «*0*» - выключено).
- o *performance-monitor-log* (0/1) вывод в лог-файл результатов замера монитора производительности (по умолчанию «*0*» - выключено).
- o *performance-monitor-lag-limit* максимальный допустимый временной интервал, превышение которого фиксируется, как снижение производительности, монитором производительности (в миллисекундах).
- o *performance-monitor-filter-enable* (0/1) режим отсечения записи данных монитора в лог, если результат замера ниже порогового значения «*performance-monitor-filter-value*» (по умолчанию «*1*» - включено).
- o *performance-monitor-filter-value* (float) пороговое значение выполнения операции в секундах. Операции, время выполнения которых меньше указанного значения, не попадают в лог-файл (по умолчанию «*0.001*»).

## *Atlas-indexing-server.config*

Конфигурационный файл настройки работы сервера индексации документов.

В файле указываются следующие основные параметры:

- *folder-paths* секция наименований системных папок.
	- o *log* наименование папки расположения лог-файлов (по умолчанию «*log*»).
- *scheduler* секция настройки расписаний автоматического выполнения скриптов. Расписание задается блоком «*task*», в котором указываются параметры выполняемого скрипта и время его выполнения («*type*», «*enabled*», «*path*», «*name*», «*start-date*», «*run-interval*», «*run-interval-unit*»).
- *log* секция настроек логгирования работы службы сервера.
	- o *log-level* (0…3) уровень логгирования событий и ошибок службы (по умолчанию «*0*»). Подробность логгирования возрастает с увеличением значения (максимально «*3*»).

**Примечание.** *Установленное значение высокого уровня логгирования приводит к формированию на диске лог-файлов большого объема!*

- o *log-date-use* (0/1) при формировании записи в лог-файле добавлять дату в полном формате «*YYYY.MM.DD HH:MM:SS*» (значение «*1*»), или сокращенную (значение «*0*»).
- o *log-microseconds-use* (0/1) при формировании записи в лог-файле добавлять к дате события лога значение микросекунд (по умолчанию «*0*» выключено).
- o *log-use-short-tid* (0/1) использовать сокращенную форму записи идентификатора нити в записи лога «*TID*» (по умолчанию «*0*» - выключено).
- o *performance-monitor-enable* (0/1) использование монитора производительности. Монитор производительности осуществляет замеры длительности операций (по умолчанию «*0*» - выключено).
- o *performance-monitor-log* (0/1) вывод в лог-файл результатов замера монитора производительности (по умолчанию «*0*» - выключено).
- o *performance-monitor-lag-limit* максимальный допустимый временной интервал, превышение которого фиксируется, как снижение производительности, монитором производительности (в миллисекундах).
- o *performance-monitor-filter-enable* (0/1) режим отсечения записи данных монитора в лог, если результат замера ниже порогового значения «*performance-monitor-filter-value*» (по умолчанию «*1*» - включено).
- o *performance-monitor-filter-value* (float) пороговое значение выполнения операции в секундах. Операции, время выполнения которых меньше указанного значения, не попадают в лог-файл (по умолчанию «*0.001*»).

### *Atlas-web-integration-server-http.config*

Конфигурационный файл настройки работы сервера веб-интеграций.

- *http-server* секция управления работой сервера.
	- o *enabled* (1/0) включение/выключение сервера.
	- o *under-maintenance* (1/0) включение режима технического обслуживания сервера. Код ответа сервера на входящие запросы «*503*» (по умолчанию «*0*»).
	- o *port* (int) рабочий порт сервера (по умолчанию «*22027*»).
- *folder-paths* секция наименований системных папок.
	- o *log –* наименование папки расположения лог-файлов (по умолчанию «*log*»).
- *log* секция настроек логгирования работы службы сервера.
	- o *log-level* (0…3) уровень логгирования событий и ошибок службы (по умолчанию «*0*»). Подробность логгирования возрастает с увеличением значения (максимально «*3*»).

**Примечание.** *Установленное значение высокого уровня логгирования приводит к формированию на диске лог-файлов большого объема!*

- o *log-date-use* (0/1) при формировании записи в лог-файле добавлять дату в полном формате «*YYYY.MM.DD HH:MM:SS*» (значение «*1*»), или сокращенную (значение «*0*»).
- o *log-microseconds-use* (0/1) при формировании записи в лог-файле добавлять к дате события лога значение микросекунд (по умолчанию «*0*» выключено).
- o *log-use-short-tid* (0/1) использовать сокращенную форму записи идентификатора нити в записи лога «*TID*» (по умолчанию «*0*» - выключено).
- o *performance-monitor-enable* (0/1) использование монитора производительности. Монитор производительности осуществляет замеры длительности операций (по умолчанию «*0*» - выключено).
- o *performance-monitor-log* (0/1) вывод в лог-файл результатов замера монитора производительности (по умолчанию «*0*» - выключено).
- o *performance-monitor-lag-limit* максимальный допустимый временной интервал, превышение которого фиксируется, как снижение производительности, монитором производительности (в миллисекундах).
- o *performance-monitor-filter-enable* (0/1) режим отсечения записи данных монитора в лог, если результат замера ниже порогового значения «*performance-monitor-filter-value*» (по умолчанию «*1*» - включено).
- o *performance-monitor-filter-value* (float) пороговое значение выполнения операции в секундах. Операции, время выполнения которых меньше указанного значения, не попадают в лог-файл (по умолчанию «*0.001*»).

### *Atlas-web-server-http.config*

Конфигурационный файл настройки работы веб-сервера.

- *folder-paths* секция наименований системных папок.
	- o *log* наименование папки расположения лог-файлов (по умолчанию «*log*»).
- *web-server* секция настроек работы веб-сервера.
	- o *port* (int) рабочий порт сервера (по умолчанию «*22007*»).
	- o *connection-check-interval* (int) интервал проверки активности сессий в секундах.
- *network\_settings* «*server\_ip*» «*server\_port*» «*crypto\_channel*» указание действительного расположения веб-сервера («*server\_ip*», «*server\_port*»), на который осуществляется форвард сообщений от службы.
- *log* секция настроек логгирования работы службы сервера.

o *log-level* (0…3) – уровень логгирования событий и ошибок службы (по умолчанию «*0*»). Подробность логгирования возрастает с увеличением значения (максимально «*3*»).

**Примечание.** *Установленное значение высокого уровня логгирования приводит к формированию на диске лог-файлов большого объема!*

- o *log-date-use* (0/1) при формировании записи в лог-файле добавлять дату в полном формате «*YYYY.MM.DD HH:MM:SS*» (значение «*1*»), или сокращенную (значение «*0*»).
- o *log-microseconds-use* (0/1) при формировании записи в лог-файле добавлять к дате события лога значение микросекунд (по умолчанию «*0*» выключено).
- o *log-use-short-tid* (0/1) использовать сокращенную форму записи идентификатора нити в записи лога «*TID*» (по умолчанию «*0*» - выключено).
- o *performance-monitor-enable* (0/1) использование монитора производительности. Монитор производительности осуществляет замеры длительности операций (по умолчанию «*0*» - выключено).
- o *performance-monitor-log* (0/1) вывод в лог-файл результатов замера монитора производительности (по умолчанию «*0*» - выключено).
- o *performance-monitor-lag-limit* максимальный допустимый временной интервал, превышение которого фиксируется, как снижение производительности, монитором производительности (в миллисекундах).
- o *performance-monitor-filter-enable* (0/1) режим отсечения записи данных монитора в лог, если результат замера ниже порогового значения «*performance-monitor-filter-value*» (по умолчанию «*1*» - включено).
- o *performance-monitor-filter-value* (float) пороговое значение выполнения операции в секундах. Операции, время выполнения которых меньше указанного значения, не попадают в лог-файл (по умолчанию «*0.001*»).

# *Database.config*

Конфигурационный файл настройки подключения службы сервера системы к рабочей базе данных.

- *connector* наименование библиотеки, с помощью которой осуществляется доступ к СУБД (по умолчанию «*firebird-ibpp*»).
- *server-address* IPv4 адрес сервера базы данных (по умолчанию «*127.0.0.1*»).
- *server-port* (int)– порт подключения к базе данных (по умолчанию «*3050*»).
- *folder-path* папка, в которой расположен файл рабочей базы данных на сервере, относительно папки сервера системы (по умолчанию «*database*»).
- *name* название рабочей базы данных (по умолчанию «*database/atlas.fdb*»).

- *user-name* имя пользователя для подключения к рабочей базе данных (по умолчанию «*SYSDBA*»).
- *password* пароль для подключения к рабочей базе данных (по умолчанию «*masterkey*»).